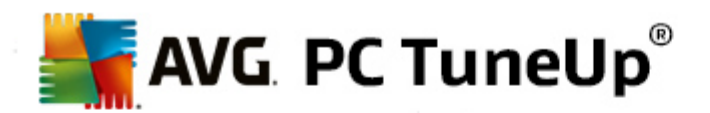

# **AVG PC TuneUp 2015**

Benutzerhandbuch

**Überarbeitetes Dokument 2015.03 (10/23/2014)**

Copyright AVG Technologies CZ, s.r.o. Alle Rechte vorbehalten. Alle anderen Marken sind Eigentum der jeweiligen Inhaber.

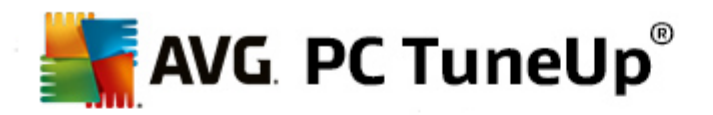

# **Inhalt**

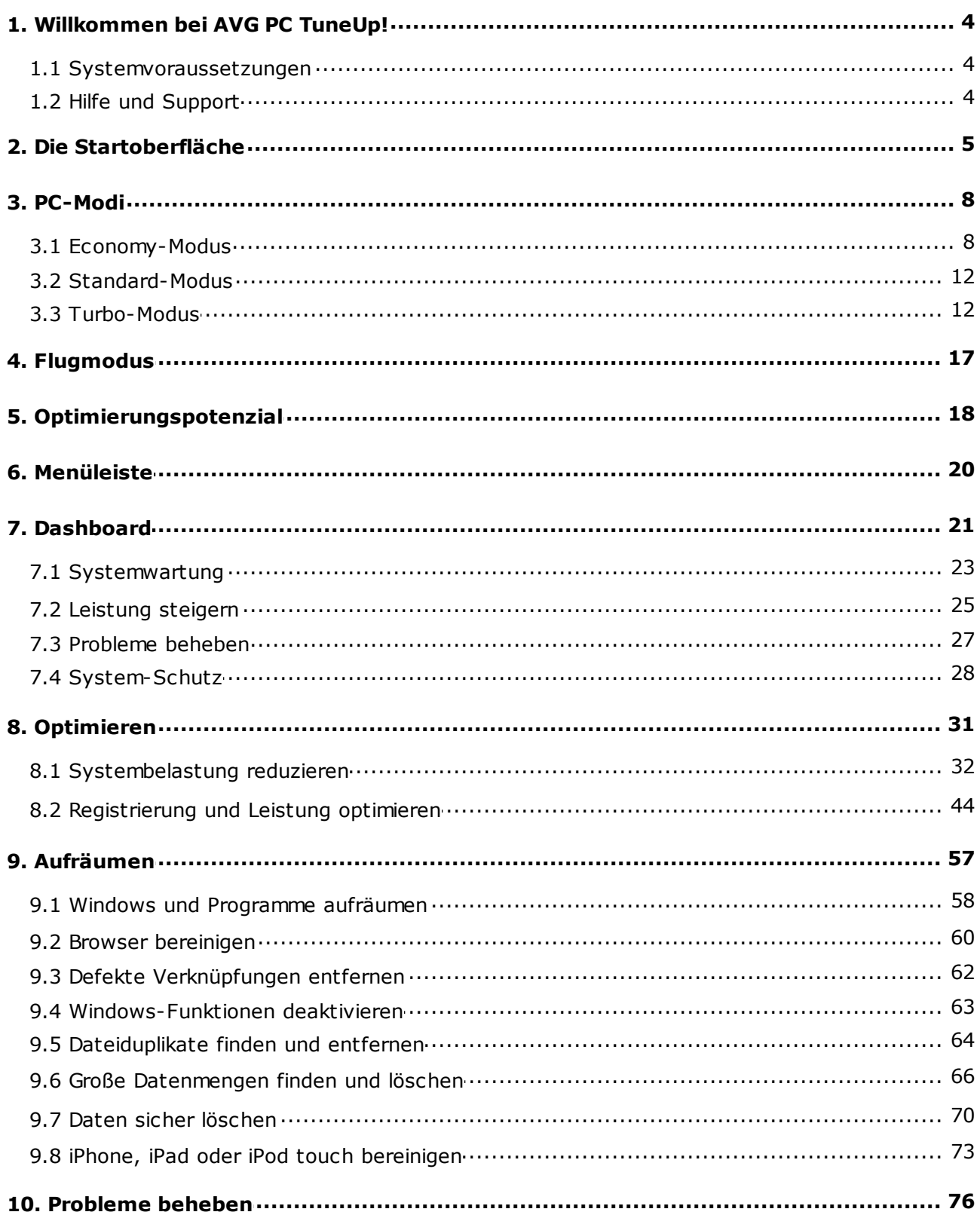

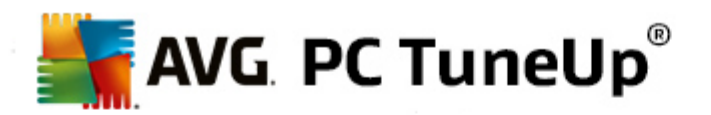

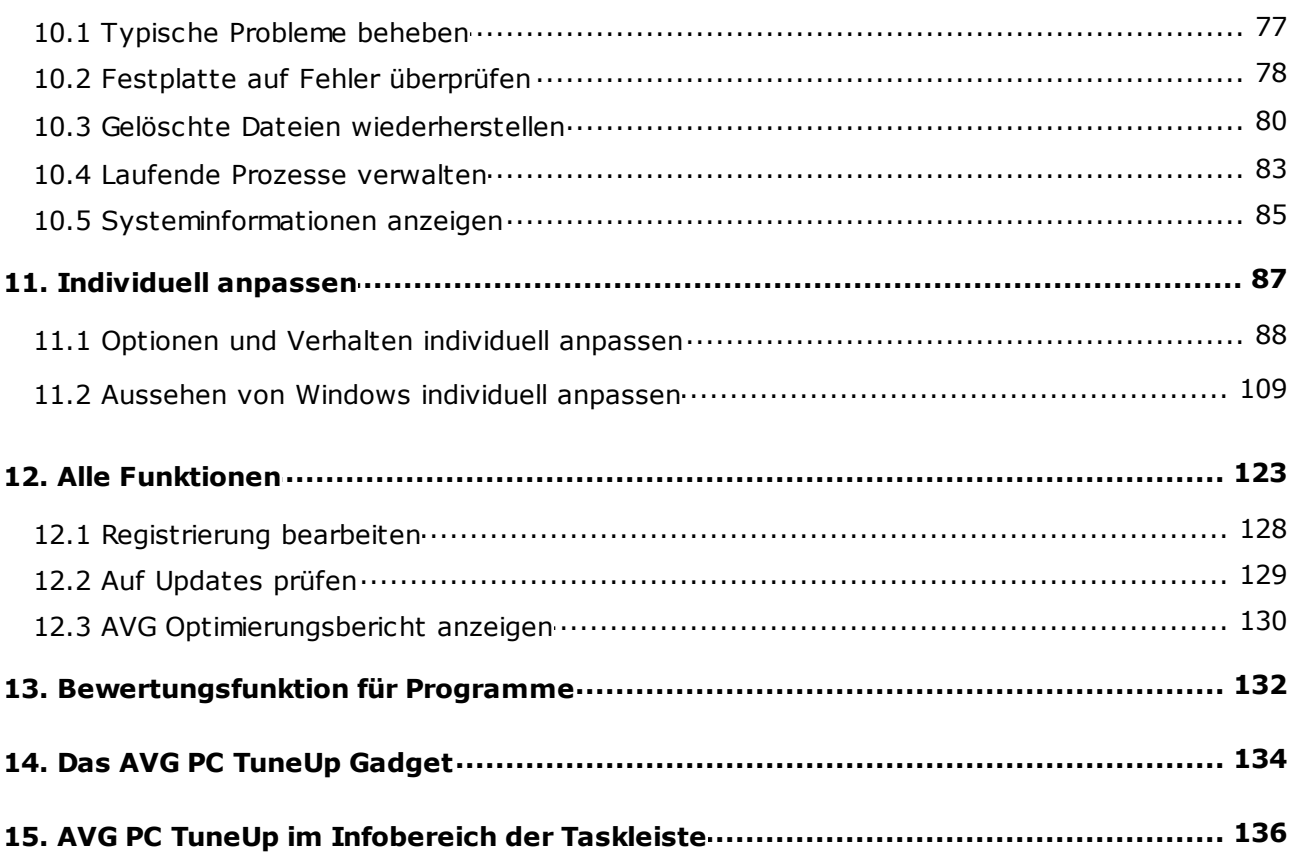

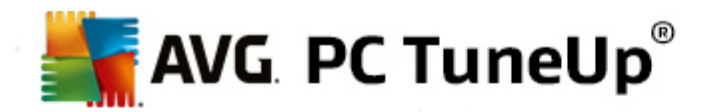

# <span id="page-3-0"></span>**1. Willkommen bei AVG PC TuneUp!**

Herzlichen Glückwunsch zu Ihrer Entscheidung für **AVG PC TuneUp**! Sie haben damit eine umfangreiche Sammlung von über 30 verschiedenen Tools zur PC-Optimierung erworben. Mit dieser Software bringen Sie PCs, Notebooks oder Netbooks ohne viel Aufwand in Bestform.

Mit **AVG PC TuneUp** erlangen Ihr Betriebssystem, ihre Spiele und Programme wieder die volle Leistungsfähigkeit. Wichtige Wartungsaufgaben wie das Bereinigen der Festplatte und der Registrierung können Sie mit **AVG PC TuneUp** sowohl automatisch ausführen lassen als auch manuell selbst ausführen. Ein langsamer und unaufgeräumter Computer gehört für Sie daher ab sofort der Vergangenheit an. **AVG PC TuneUp** erkennt, ob Probleme auf Ihrem System vorliegen, und bietet einfache Lösungen an. Zudem können Sie mit **AVG PC TuneUp** das Erscheinungsbild Ihres Windows-Systems ganz individuell umgestalten.

Viel Vergnügen mit **AVG PC TuneUp** und Ihrem PC in Bestform!

# <span id="page-3-1"></span>**1.1. Systemvoraussetzungen**

Damit Sie **AVG PC TuneUp** installieren und nutzen können, muss Ihr Computer die folgenden Anforderungen erfüllen:

- Windows XP (nur 32-Bit-Version, Service Pack 3 oder höher), Windows Vista, Windows 7, Windows 8 oder Windows 8.1 (alle 32-Bit- oder 64-Bit-Versionen)
- Mindestens ein Prozessor mit 300 MHz
- 256 MB Arbeitsspeicher
- Bildschirmauflösung mind. 1024 x 768 Pixel
- Online-Version: mind. 150 MB freier Festplattenspeicher
- CD-Version: mind. 400 MB freier Festplattenspeicher (plus CD-ROM- oder DVD-Laufwerk)
- Internet Explorer 6 oder höher

# <span id="page-3-2"></span>**1.2. Hilfe und Support**

Hilfe und Support erhalten Sie online unter [www.avg.com/customer-support](http://www.avg.com/customer-support). Dort finden Sie weitere Informationen zu Supportoptionen.

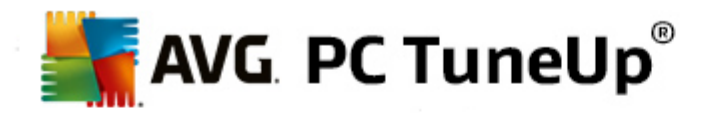

# <span id="page-4-0"></span>**2. Die Startoberfläche**

Die neue Startoberfläche von **AVG PC TuneUp** bietet einen zentralen Zugriff auf alle Funktionen und Optimierungsmöglichkeiten.

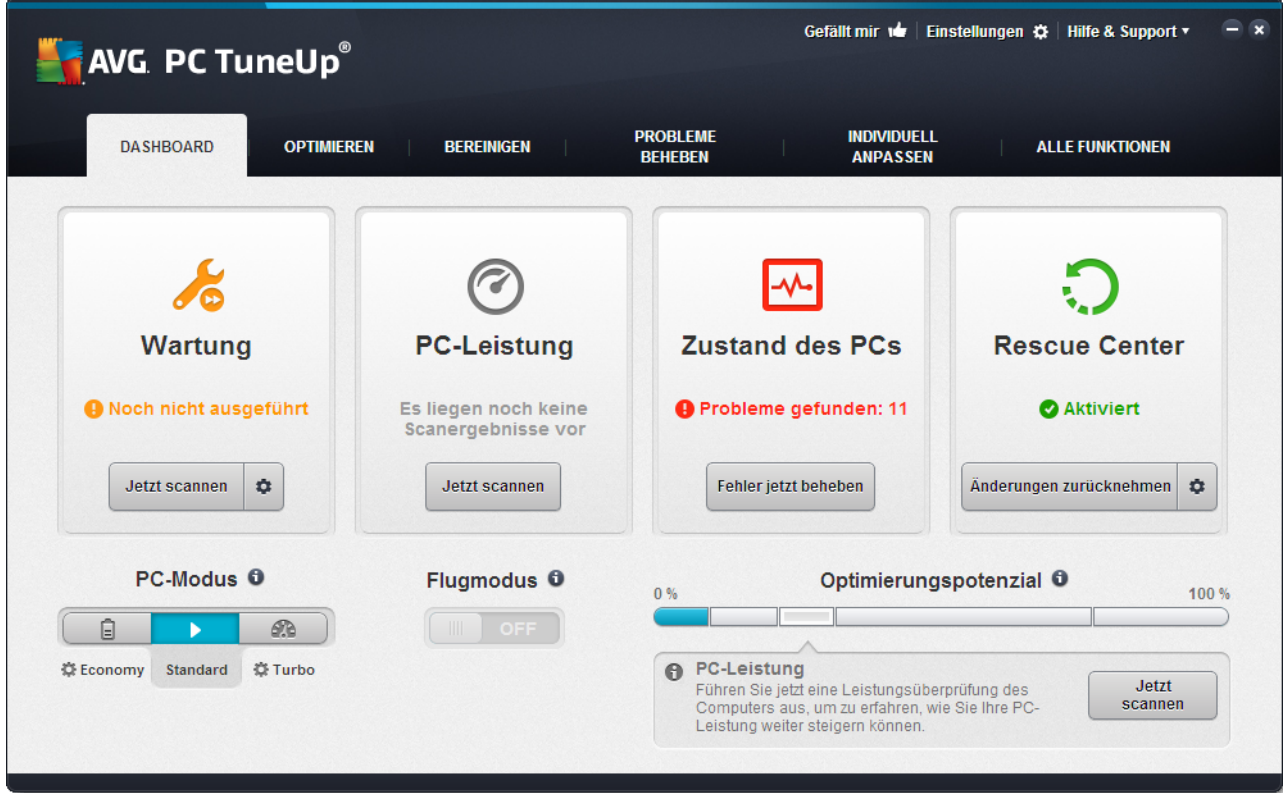

### **Der PC-Modus**

Im Bereich **PC-Modus** können Sie entscheiden, welcher Modus für Ihr Windows-Betriebssystem eingeschaltet werden soll.

*Mehr dazu unter [PC-Modi](#page-7-0).*

### **Der Flugmodus**

Dieser Bereich ist nur auf Laptops aktiviert, anderenfalls ist er ausgegraut. Durch einfache Betätigung eines Schalters können Sie alle drahtlosen Netzwerkaktivitäten auf Ihrem Laptop ausschalten.

*Mehr dazu unter [Flugmodus.](#page-16-0)*

### **Das Optimierungspotenzial**

Das **Optimierungspotenzial** zeigt Ihnen an, wie gut Sie die Möglichkeiten, die Ihnen **AVG PC TuneUp** bietet, bereits nutzen.

*Mehr dazu unter [Optimierungspotenzial](#page-17-0).*

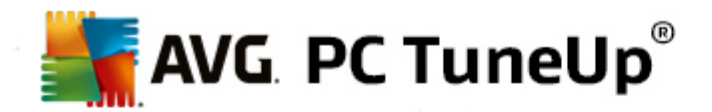

### **Die Menüleiste**

In der Menüleiste haben Sie Zugriff auf den zentralen Einstellungsdialog von **AVG PC TuneUp** und auf Informationen über das Programm und einzelne Module.

*Mehr dazu unter [Menüleiste](#page-19-0).*

### **Die fünf Kategorien**

Der Hauptbereich der Startoberfläche von **AVG PC TuneUp** besteht aus fünf Kategorien, die Ihnen einen schnellen Zugriff auf die wichtigsten, thematisch sortierten Funktionen von **AVG PC TuneUp** bieten.

Die fünf Kategorien auf der Startoberfläche repräsentieren die Hauptaufgabenbereiche von **AVG PC TuneUp**. Die erste Kategorie zeigt den Status der vier zentralen Tuning-Bereiche an. Sie erkennen auf einen Blick, ob akuter Handlungsbedarf oder Optimierungspotenzial besteht. Die anderen vier Kategorien bieten benutzerfreundlich angeordnete Links zu den verschiedenen Modulen von **AVG PC TuneUp**.

#### **Dashboard**

In der Kategorie "Dashboard" erhalten Sie einen Überblick über den aktuellen Zustand Ihres Systems und bekommen Empfehlungen, wie Sie den Zustand noch verbessern können. Ganz rechts sehen Sie den Status des System-Schutzes.

### *Mehr dazu unter [Dashboard.](#page-20-0)*

### **Optimieren**

Unter "Optimieren" können Sie nicht mehr benötigte Programme deaktivieren oder deinstallieren und Ihr System und Ihre Daten aufräumen.

# *Mehr dazu unter [Optimieren.](#page-30-0)*

### **Aufräumen**

Unter "Aufräumen" können Sie nicht mehr benötigte Daten systematisch von Ihrem System löschen.

*Mehr dazu unter [Aufräumen.](#page-56-0)*

#### **Probleme beheben**

Unter "Probleme beheben" finden Sie einfache Lösungen für eventuell vorhandene Probleme.

*Mehr dazu unter [Probleme](#page-75-0) beheben.*

#### **Individuell anpassen**

Unter "Individuell anpassen" haben Sie zahlreiche Möglichkeiten, Ihre Arbeitsumgebung an Ihre eigenen Wünsche anzupassen.

*Mehr dazu unter [Individuell](#page-86-0) anpassen.*

### **Alle Funktionen**

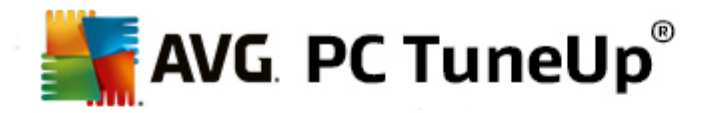

Rechts neben den Kategorien finden Sie den Bereich **Alle Funktionen**. Hier werden alle Funktionen, die in **AVG PC TuneUp** verfügbar sind, nach Anwendungsbereichen sortiert aufgelistet.

*Mehr dazu unter Alle [Funktionen.](#page-122-0)*

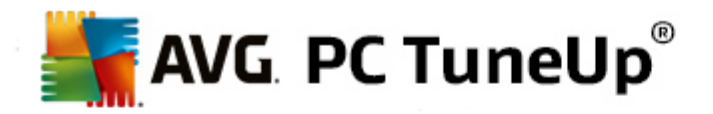

# <span id="page-7-0"></span>**3. PC-Modi**

Im Bereich **PC-Modus** können Sie entscheiden, welcher Modus für Ihr Windows-Betriebssystem eingeschaltet werden soll.

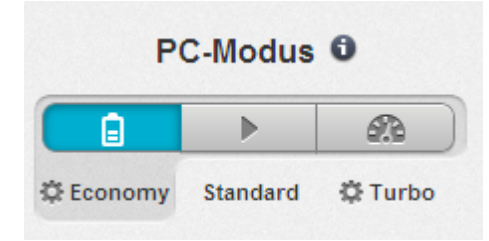

### **Economy-Modus**

Mithilfe des AVG Economy-Modus können Sie den Energieverbrauch Ihres Computers senken, indem Bildschirm, Hardwarekomponenten oder unbenötigte Funktionen ausgeschaltet werden.

Mehr dazu unter [Economy-Modus](#page-7-1).

### **Standard-Modus**

Der Standard-Modus stellt den Normalbetrieb von Windows dar.

Mehr dazu unter [Standard-Modus](#page-11-0).

#### **Turbo-Modus**

Mithilfe des AVG Turbo-Modus können Sie Ihrem System jederzeit einen zusätzlichen Leistungsschub verleihen und es an Ihre persönlichen Bedürfnisse anpassen.

Mehr dazu unter [Turbo-Modus](#page-11-1).

# <span id="page-7-1"></span>**3.1. Economy-Modus**

In diesem Kapitel erfahren Sie, **was genau passiert**, wenn Sie den **Economy-Modus** einschalten, und **wann dies sinnvoll sein kann**. Außerdem erhalten Sie Anleitungen dazu, wie Sie den Economy-Modus **einschalten und konfigurieren**.

### **Was ist der Economy-Modus?**

Der **Economy-Modus** ist ein intelligentes Modul von **AVG PC TuneUp**, das zum Energiesparen dient. Der **Economy-Modus** sorgt für eine sofortige Energieeinsparung, wann immer Sie sie benötigen. Wenn Sie Ihren Computer in den **Economy-Modus** versetzen, wird der Energieverbrauch durch Hardware und Aufgaben, Programme und Funktionen, die gerade im Hintergrund ausgeführt und nicht unbedingt benötigt werden, gesenkt. Diese werden ausgeschaltet, sodass der Energieverbrauch (und die Stromkosten) deutlich gesenkt wird.

**Wann sollte ich den Economy-Modus einschalten?**

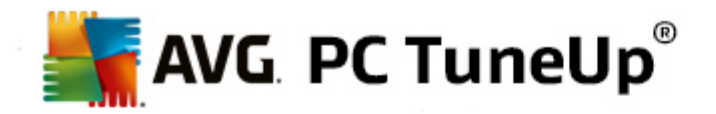

Mithilfe des Economy-Modus können Sie z. B. den Energieverbrauch Ihres Desktop-PCs deutlich reduzieren oder die Akkulaufzeit Ihres Laptops verlängern, wenn Ihnen gerade keine Steckdose zur Verfügung steht. Beachten Sie jedoch, dass Sie durch das Einschalten des Economy-Modus einige Funktionen ausschalten, die erst wieder zur Verfügung stehen, wenn Sie den Economy-Modus wieder ausschalten.

### **Woran erkenne ich, wie viel Energie im Economy-Modus gespart wird?**

Mithilfe eines Ampel-Systems zeigt Ihnen der **Konfigurationsassistent des Economy-Modus** an, wie viel Energie Sie mit Ihren Einstellungen tatsächlich sparen. Ist der Balken rechts neben der Gesamteinsparung grün gefärbt, ist Ihre Energieeinsparung hoch. Ein gelber Balken steht für eine mittlere und ein roter Balken für eine niedrige Energieeinsparung.

Wie hoch die Energieeinsparung z. B. im Bereich **Dienste** ist, sehen Sie an der Farbe des Balkens, der rechts neben dem Bereich in der Navigationsleiste angezeigt wird.

### **So versetzen Sie den Computer in den Economy-Modus**

Unten links auf der Startoberfläche von **AVG PC TuneUp** sehen Sie drei Schalter. Der linke Schalter ist der Schalter für den Economy-Modus. Sobald Sie auf diesen Schalter klicken, wird der Computer in den Economy-Modus versetzt. Im Infobereich der Taskleiste erscheint ein AVG Symbol, das Sie darüber informiert, dass der Economy-Modus eingeschaltet ist.

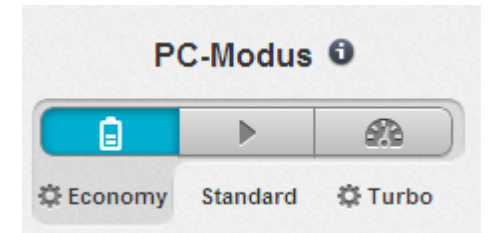

Alternativ dazu ist der Schalter für den Economy-Modus direkt über das **AVG PC TuneUp**-Symbol im Infobereich der Taskleiste verfügbar. Klicken Sie mit der linken Maustaste auf das Symbol. Es öffnet sich ein Popup-Fenster, auf dem Sie unten links den Schalter für den Economy-Modus sehen.

# **So erfahren Sie, ob der Economy-Modus eingeschaltet ist**

Wenn der Economy-Modus eingeschaltet ist, wird im Infobereich der Taskleiste (in der unteren rechten Ecke neben der Uhrzeit) ein **AVG PC TuneUp**-Symbol angezeigt, das Sie darüber informiert, dass der Economy-Modus eingeschaltet ist. Außerdem erkennen Sie dies am Schalter auf der Startoberfläche.

# **So konfigurieren Sie Ihren AVG Economy-Modus**

Beim ersten Einschalten des Economy-Modus öffnet sich ein Fenster, das es Ihnen ermöglicht, Ihren persönlichen Economy-Modus einzustellen. Entscheiden Sie hier, ob die voreingestellten Optionen für den Economy-Modus übernommen werden sollen oder ob Sie ihn Ihren eigenen Bedürfnissen entsprechend selbst konfigurieren möchten.

*Mehr dazu unter Einstellungen [Economy-Modus](#page-9-0).*

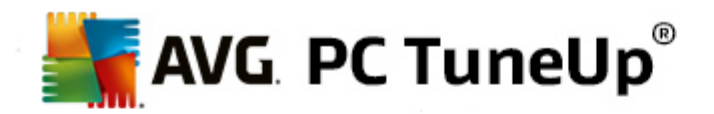

# <span id="page-9-0"></span>**3.1.1. Einstellungen Economy-Modus**

Starten Sie den Assistenten zum Konfigurieren des **AVG Economy-Modus**, indem Sie in der Menüleiste der Startoberfläche auf **Einstellungen** klicken, den Bereich **Economy-Modus** wählen und dann auf die dort befindliche Schaltfläche **Konfigurationsassistent öffnen** klicken. Alternativ dazu können Sie das Fenster zur Konfiguration des **AVG Economy-Modus** öffnen, indem Sie auf der Startoberfläche von AVG die Kategorie **Optimieren** wählen und auf den Link **Economy-Modus konfigurieren** (im Bereich **Systembelastung reduzieren**) klicken.

*Beachten Sie, dass Sie den Assistenten nicht noch einmal ausführen müssen, wenn der Economy-Modus bereits eingeschaltet ist. Sie können die Einstellungen für den Economy-Modus direkt im zentralen Konfigurationsdialog von AVG (das Element Economy-Modus) ändern. Aktivieren (oder deaktivieren) Sie die entsprechenden Kästchen und klicken Sie auf "Übernehmen".*

Stellen Sie nun Ihren persönlichen Economy-Modus zusammen, indem Sie wählen, welche Hardwarekomponenten, Dienste und Funktionalitäten temporär zur Energieeinsparung ausgeschaltet werden dürfen, während der Economy-Modus eingeschaltet ist. Je mehr Sie zum Ausschalten freigeben, desto offensichtlicher wird die Energieeinsparung.

# **Allgemeine Einstellungen**

Hier können Sie festlegen, ob Ihnen auch Funktionen zur Konfiguration angeboten werden sollen, die die Leistung des Systems reduzieren sowie visuelle Effekte ausschalten. Außerdem können Sie wählen, ob der Economy-Modus eingeschaltet bleiben soll, wenn der Computer neu gestartet wird.

# **Bildschirm**

Der Bildschirm Ihres Computers kann z. B. mehr Energie verbrauchen als Hardwarekomponenten wie die Festplatte oder der Prozessor. Wenn Sie die Bildschirmhelligkeit verringern oder den Bildschirm frühzeitig ausschalten, wenn Sie den Computer gerade nicht benutzen, wird der Energieverbrauch deutlich gesenkt.

# **Bildschirmhelligkeit (nur für Laptops)**

Allgemein: Diese Option legt fest, um wie viel bei eingeschaltetem Economy-Modus die allgemeine Bildschirmhelligkeit reduziert werden soll.

Beim Verdunkeln: Diese Option legt fest, um wie viel bei eingeschaltetem Economy-Modus die Bildschirmhelligkeit beim Verdunkeln des Bildschirms reduziert werden soll.

# **Bildschirmverhalten**

Ausschalten: Diese Option legt fest, nach welchem Zeitraum bei eingeschaltetem Economy-Modus der Bildschirm ausgeschaltet werden soll.

Verdunkeln (nur für Laptops): Diese Option legt fest, nach welchem Zeitraum bei eingeschaltetem Economy-Modus der Bildschirm abgedunkelt werden soll.

### **Hardware**

Wenn Sie Hardwarekomponenten temporär ausschalten, wird der Energieverbrauch Ihres Computers gesenkt. Außerdem laufen auf jedem Computer im Hintergrund zahlreiche Dienste, die angeschlossene Geräte erkennen und Ihnen passende Funktionen zur Verwendung dieser Geräte anbieten. Sie können diese

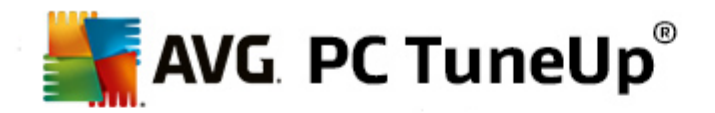

Unterstützung einschränken, um den Energieverbrauch Ihres Computers zu senken.

### **Hardwarekomponenten**

Festplatten-Standby: Diese Option legt fest, nach welchem Zeitraum bei eingeschaltetem Economy-Modus die Festplatte in den Standby-Modus gehen soll.

Energieeinsparung Prozessor: Diese Option legt fest, wie hoch bei eingeschaltetem Economy-Modus die Energieeinsparung für den Prozessor sein soll.

Energieeinsparung Drahtlosadapter (nur in Windows Vista und 7): Diese Option legt fest, wie hoch bei eingeschaltetem Economy-Modus die Energieeinsparung für den Drahtlosadapter sein soll.

### **Verbindung mit externen Geräten**

Synchronisation mit mobilen Geräten: Diese Option verhindert, dass bei eingeschaltetem Economy-Modus Adressen, E-Mails, Musikdateien usw. mit Ihrem Mobiltelefon oder tragbaren Medienabspielgerät synchronisiert werden und das zugehörige Programm nach Anschluss des Geräts automatisch gestartet wird.

Unterstützung von Digitalkameras und Scannern: Diese Option bewirkt, dass Sie bei eingeschaltetem Economy-Modus keine Bilder von Ihrer Digitalkamera importieren und nicht scannen können.

### **Dienste**

Das Betriebssystem erledigt viel mehr Aufgaben, als den meisten Benutzern bewusst ist. Viele Programme und Dienste laufen ständig im Hintergrund, obwohl sie nicht unbedingt benötigt werden, und verbrauchen so unnötig Energie. Falls Sie einige dieser Funktionen nie benötigen, können Sie durch Ausschalten dieser Funktionen den Energieverbrauch des Computers auch dauerhaft senken.

### **Hintergrundfunktionen**

Netzwerkfreigabe der Medienbibliothek: Diese Option bewirkt, dass andere Netzwerk-Geräte bei eingeschaltetem Economy-Modus nicht mehr auf Ihre Bilder, Videos oder Musik in der Medienbibliothek zugreifen können. Der Economy-Modus beeinflusst aber nicht die Freigabe von Ordnern im Netzwerk.

Schnelle Suche durch Indexerstellung: Diese Option bewirkt, dass Windows bei eingeschaltetem Economy-Modus keinen Index Ihrer Dateien und E-Mails erstellt. Das Ausschalten dieser Option verlangsamt die Suche erheblich.

Fehlerberichterstattung: Diese Option bewirkt, dass bei eingeschaltetem Economy-Modus keine Daten über Fehler gesammelt werden und Microsoft nicht über abgestürzte Programme oder andere Fehler informiert wird.

Unterstützung für virtuelle Maschinen: (Diese Option steht nur zur Verfügung, wenn auf Ihrem Computer eine Software für virtuelle Maschinen installiert ist.) Diese Option bewirkt, dass bei eingeschaltetem Economy-Modus Hintergrundfunktionen für die Verwendung von virtuellen Maschinen ausgeschaltet werden.

## **Verschiedene Dienste**

Selten benötigte Dienste: Diese Option bewirkt, dass Dienste, die nur in speziellen Umfeldern (z. B.

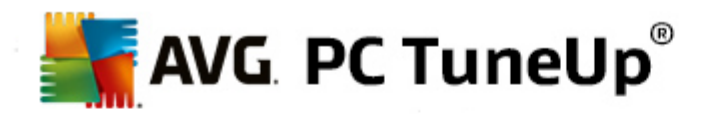

Firmennetzwerken) oder Situationen (z. B. Installation von neuen Programmen) benötigt werden, bei eingeschaltetem Economy-Modus ausgeschaltet werden.

Spezielle Verschlüsselungsdienste: Diese Option bewirkt, dass Dienste für die Anmeldung an einer Domäne bei eingeschaltetem Economy-Modus ausgeschaltet werden.

Netzwerk-Kommunikationsdienste: Diese Option bewirkt, dass selten genutzte Netzwerk-Kommunikationsdienste wie Fax- oder Peer-to-Peer-Dienste bei eingeschaltetem Economy-Modus ausgeschaltet werden.

### **Anzeige**

Visuelle Effekte ermöglichen eine ansprechende Optik der Windows-Oberfläche, belegen jedoch wertvollen Platz im Arbeitsspeicher. Vor allem bei weniger leistungsstarken Grafikkarten können Sie durch das Ausschalten von visuellen Effekten die Leistung des Computers steigern.

*Tipp: Dies ist übrigens eine beliebte Methode, die Leistung von Netbooks dauerhaft zu steigern.*

### **Visuelle Effekte**

Visuelle Spezialeffekte für Fenster: Diese Option bewirkt, dass bei eingeschaltetem Economy-Modus Transparenzeffekte und Schatten für Fenster, die Fenstervorschau in der Taskleiste sowie dreidimensionales Navigieren zwischen Fenstern ausgeschaltet werden.

Klassischer Fensterstil: Diese Option bewirkt, dass bei eingeschaltetem Economy-Modus das klassische Windows-Design auf Fenster, Menüs und Schaltflächen angewendet wird. Außerdem wird unter Windows XP die bunte Windows-Oberfläche deaktiviert, während in neueren Windows-Versionen Transparenzeffekte und Miniaturansichten von Fenstern in der Taskleiste deaktiviert werden.

# **Desktophintergrund**

Diashow: Diese Option bewirkt, dass bei eingeschaltetem Economy-Modus die Diashow für den Desktophintergrund angehalten wird.

# <span id="page-11-0"></span>**3.2. Standard-Modus**

Der **Standard-Modus** ist standardmäßig eingeschaltet (wenn Sie weder den [Economy-Modus](#page-7-1) noch den [Turbo-Modus](#page-11-1) eingeschaltet haben).

Im **Standard-Modus** sind alle Funktionen von **AVG PC TuneUp** uneingeschränkt verfügbar.

# <span id="page-11-1"></span>**3.3. Turbo-Modus**

In diesem Kapitel erfahren Sie, **was genau passiert**, wenn Sie den **Turbo-Modus** einschalten, und **wann dies sinnvoll sein kann**. Außerdem erhalten Sie Anleitungen dazu, wie Sie den Turbo-Modus **einschalten und konfigurieren**.

### **Was ist der Turbo-Modus?**

Der **Turbo-Modus** sorgt für einen sofortigen Leistungsschub, wann immer Sie ihn benötigen. Wenn Sie Ihren Computer in den **Turbo-Modus** versetzen, wird analysiert, welche Aufgaben, Programme und Funktionen

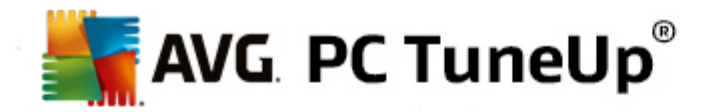

gerade im Hintergrund ausgeführt werden, die nicht unbedingt notwendig sind. Diese werden angehalten oder verlangsamt, sodass die dadurch gewonnene Rechenleistung ausschließlich den von Ihnen tatsächlich verwendeten Programmen zur Verfügung steht.

### **Wie funktioniert der Turbo-Modus?**

Die folgenden Abbildungen stellen das Innere Ihres Computers mit den Programmen, die Sie gerade verwenden (grün), und im Hintergrund laufenden Prozessen (blau) dar. Hier erkennen Sie, wie Ihr Computer entlastet wird, sobald Sie den Turbo-Modus einschalten:

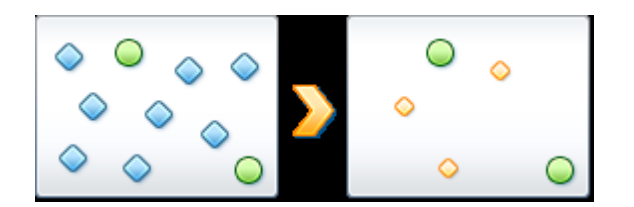

Die grünen Kreise stellen diejenigen Programme dar, die Sie mithilfe des Turbo-Modus beschleunigen möchten. Die blauen Rauten hingegen sind all jene Programme und Funktionen, die Sie bei eingeschaltetem Turbo-Modus gar nicht benötigen. Diese werden daher ausgeschaltet, sodass die gesamte Rechenleistung den Programmen zur Verfügung steht, die sie benötigen.

Auf Ihrem Computer laufen neben den Programmen, die Sie gerade verwenden (grün), viele weitere im Hintergrund, die für Ihre Arbeit weniger wichtig sind (blau). Falls solche Hintergrundprozesse einmal besonders viel Leistung für sich beanspruchen, erhalten diese eine geringere Priorität, sodass Ihre anderen Programme auch weiterhin flüssig laufen.

### **Wann sollte ich den Turbo-Modus einschalten?**

Mithilfe des Turbo-Modus können Sie z. B. Computerspiele beschleunigen, die Arbeit mit leistungshungrigen Programmen verbessern oder unschönes Rucken oder Stehenbleiben beim Abspielen von Videos vermeiden. Beachten Sie jedoch, dass Sie durch das Einschalten des Turbo-Modus einige Funktionen ausschalten, die erst wieder zur Verfügung stehen, wenn Sie den Turbo-Modus wieder ausschalten.

### **So versetzen Sie den Computer in den Turbo-Modus**

Unten links auf der Startoberfläche von **AVG PC TuneUp** sehen Sie drei Schalter. Der Schalter auf der rechten Seite ist für den Turbo-Modus. Sobald Sie auf diesen Schalter klicken, wird der Computer in den Turbo-Modus versetzt. Im Infobereich der Taskleiste erscheint ein AVG Symbol, das Sie darüber informiert, dass der Turbo-Modus eingeschaltet ist.

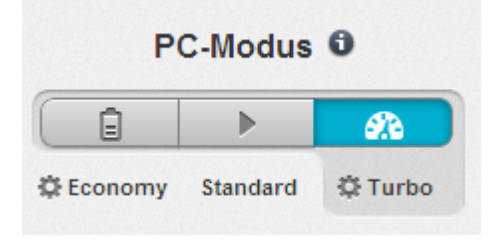

Alternativ dazu ist der Schalter für den Turbo-Modus direkt über das **AVG PC TuneUp**-Symbol im Infobereich

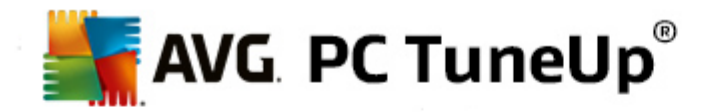

der Taskleiste verfügbar. Klicken Sie mit der linken Maustaste auf das Symbol. Es öffnet sich ein Popup-Fenster, auf dem Sie unten rechts den Schalter für den Turbo-Modus sehen.

### **So erfahren Sie, ob der Turbo-Modus eingeschaltet ist**

Wenn der Turbo-Modus eingeschaltet wird, wird im Infobereich der Taskleiste (in der unteren rechten Ecke neben der Uhrzeit) ein **AVG PC TuneUp**-Symbol angezeigt, das Sie darüber informiert, dass der Turbo-Modus eingeschaltet ist. Außerdem erkennen Sie dies am Schalter auf der Startoberfläche.

### **So konfigurieren Sie Ihren AVG Turbo-Modus**

Beim ersten Einschalten des Turbo-Modus heißt Sie der **Konfigurationsassistent für den Turbo-Modus** willkommen, der es Ihnen erlaubt, Ihren persönlichen Turbo-Modus zusammenzustellen. Der Assistent ist in den neuen zentralen Konfigurationsdialog von **AVG PC TuneUp** integriert.

*Mehr dazu unter [Einstellungen](#page-13-0) Turbo-Modus.*

# <span id="page-13-0"></span>**3.3.1. Einstellungen Turbo-Modus**

Starten Sie den Assistenten zum Konfigurieren des **AVG Turbo-Modus**, indem Sie in der Menüleiste der Startoberfläche auf **Einstellungen** klicken, den Bereich **Turbo-Modus** wählen und dann auf die dort befindliche Schaltfläche **Konfigurationsassistent öffnen** klicken. Alternativ dazu können Sie das Fenster zur Konfiguration des **AVG Turbo-Modus** öffnen, indem Sie auf der Startoberfläche von AVG die Kategorie **Optimieren** wählen und auf den Link **Turbo-Modus konfigurieren** (im Bereich **Systembelastung reduzieren**) klicken.

*Beachten Sie, dass Sie den Assistenten nicht noch einmal ausführen müssen, wenn der Turbo-Modus bereits eingeschaltet ist. Sie können die Einstellungen für den Turbo-Modus direkt im zentralen Konfigurationsdialog von AVG (das Element Turbo-Modus) ändern. Aktivieren (oder deaktivieren) Sie die entsprechenden Kästchen und klicken Sie auf "Übernehmen".*

Stellen Sie im **Konfigurationsassistenten für den Turbo-Modus** in sechs einfachen Schritten Ihren persönlichen Turbo-Modus zusammen, indem Sie wählen, welche Aufgaben, Programme und Funktionen temporär zur Leistungssteigerung ausgeschaltet werden dürfen, während der Turbo-Modus eingeschaltet ist. Je mehr Sie zum Ausschalten freigeben, desto spürbarer wird der Leistungsschub. Sie können alle hier vorgeschlagenen Funktionen und Aufgaben ohne Bedenken temporär ausschalten. Es werden keine Funktionen Ihrer Software zur Gewährleistung der Internet-Sicherheit oder für den Virenschutz ausgeschaltet.

### **Schritt 1: Automatische Wartungsmaßnahmen auf später verschieben**

Automatisch im Hintergrund startende Wartungsmaßnahmen sind wichtig für die Pflege Ihres Computers, aber in der Regel nicht dringend. Sie können auf einen späteren Zeitpunkt verschoben werden, um die benötigten Ressourcen für Ihre Programme freizugeben.

Geplante Defragmentierungen auf später verschieben: Diese Option bewirkt, dass die geplante Festplattendefragmentierung von Microsoft und anderen bekannten Herstellern bei eingeschaltetem Turbo-Modus nicht startet.

Geplante Wartungsaufgaben auf später verschieben: Diese Option bewirkt, dass automatische Wartungsmaßnahmen und bekannte geplante Aufgaben von Microsoft und anderen Herstellern bei eingeschaltetem Turbo-Modus nicht durchgeführt werden. Hierzu gehören beispielsweise **AVG Automatische Wartung** und das automatische Anlegen von Sicherungen.

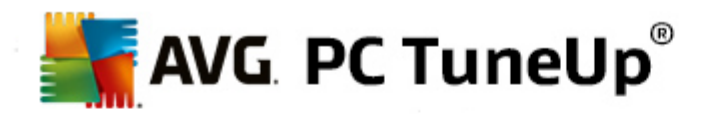

Automatische Updates auf später verschieben: Diese Option bewirkt, dass Sie bei eingeschaltetem Turbo-Modus zwar über die Verfügbarkeit von Programm-Updates informiert werden, diese aber nicht automatisch heruntergeladen oder installiert werden.

### **Schritt 2: Verbindung mit externen Geräten einschränken**

Auf jedem Computer laufen im Hintergrund zahlreiche Dienste, die angeschlossene Geräte erkennen und passende Funktionen zur Verwendung dieser Geräte bieten. Sie können diese Unterstützung einschränken, um mehr Ressourcen für Ihre Programme zur Verfügung zu haben.

Synchronisation mit mobilen Geräten ausschalten: Diese Option bewirkt, dass bei eingeschaltetem Turbo-Modus Adressen, E-Mails, Musikdateien usw. mit Ihrem Mobiltelefon oder tragbaren Medienabspielgerät nicht synchronisiert werden und das zugehörige Programm nach Anschluss des Geräts nicht automatisch gestartet wird.

Unterstützung von Digitalkameras und Scannern einschränken: Diese Option bewirkt, dass Sie bei eingeschaltetem Turbo-Modus keine Bilder von Ihrer Digitalkamera importieren und nicht scannen können.

### **Schritt 3: Visuelle Effekte reduzieren**

Visuelle Effekte ermöglichen eine ansprechende Optik der Windows-Oberfläche, belegen jedoch wertvollen Platz im Arbeitsspeicher. Vor allem bei weniger leistungsstarken Grafikkarten können Sie durch das Ausschalten von visuellen Effekten die Leistung des Computers steigern.

*Tipp: Dies ist übrigens eine beliebte Methode, die Leistung von Netbooks dauerhaft zu steigern.*

Visuelle Spezialeffekte ausschalten: Diese Option bewirkt, dass bei eingeschaltetem Turbo-Modus Transparenzeffekte und Schatten für Fenster, die Fenstervorschau in der Taskleiste sowie dreidimensionales Navigieren zwischen Fenstern ausgeschaltet werden.

Klassischer Fensterstil: Diese Option bewirkt, dass bei eingeschaltetem Turbo-Modus das klassische Windows-Design auf Fenster, Menüs und Schaltflächen angewendet wird. Außerdem wird unter Windows XP die bunte Windows-Oberfläche deaktiviert, während in neueren Windows-Versionen Transparenzeffekte und Miniaturansichten von Fenstern in der Taskleiste deaktiviert werden.

#### **Schritt 4: Ressourcen des Computers für optimale Leistung einstellen**

Die Ressourcen Ihres Computers sind heiß begehrt. Eine geschickte Verteilung der Ressourcen trägt enorm zur Leistungssteigerung Ihres Computers bei.

*Tipp: Da hierbei keine Funktionalitäten eingeschränkt werden, ist diese Einstellung auch dauerhaft empfehlenswert.*

Ohne Rücksicht auf den Energieverbrauch für optimale Leistung sorgen: Diese Option bewirkt, dass bei eingeschaltetem Turbo-Modus der Windows-Energiesparplan "Höchstleistung" verwendet wird. Dies sorgt für eine maximale Leistung, nimmt aber keine Rücksicht auf den Energieverbrauch.

### **Schritt 5: Hintergrundfunktionen ausschalten**

Das Betriebssystem erledigt viel mehr Aufgaben, als den meisten Benutzern bewusst ist. Viele Programme

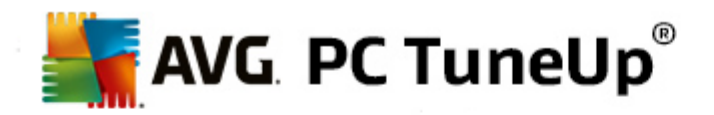

und Dienste laufen ständig im Hintergrund, obwohl sie nicht unbedingt benötigt werden, und verbrauchen so wertvolle Ressourcen. Falls Sie einige dieser Funktionen nie benötigen, können Sie durch Ausschalten dieser Funktionen die Leistung des Computers auch dauerhaft steigern.

Freigabe der Medienbibliothek im lokalen Netzwerk ausschalten: Dies Option bewirkt, dass andere Netzwerk-Geräte bei eingeschaltetem Turbo-Modus nicht mehr auf Ihre Bilder, Videos oder Musik in der Medienbibliothek zugreifen können. Der Turbo-Modus beeinflusst aber nicht die Freigabe von Ordnern im Netzwerk.

Schnelle Suche durch Indexerstellung ausschalten: Diese Option bewirkt, dass Windows bei eingeschaltetem Turbo-Modus keinen Index Ihrer Dateien und E-Mails erstellt. Bitte beachten Sie, dass durch Ausschalten dieser Funktion die Suche erheblich verlangsamt wird.

Fehlerberichterstattung ausschalten: Diese Option bewirkt, dass bei eingeschaltetem Turbo-Modus keine Daten über Fehler gesammelt werden und Microsoft nicht über abgestürzte Programme oder andere Fehler informiert wird.

Unterstützung für virtuelle Maschinen ausschalten: (Diese Option steht nur zur Verfügung, wenn auf Ihrem Computer eine Software für virtuelle Maschinen installiert ist.) Diese Option bewirkt, dass bei eingeschaltetem Turbo-Modus Hintergrundfunktionen für die Verwendung von virtuellen Maschinen ausgeschaltet werden.

### **Schritt 6: Extra Leistungsschub verleihen**

Jedes Mal, wenn Windows hochgeladen wird, starten auch Dienste, die nur selten oder nie genutzt werden. Derartige Dienste können viele Systemressourcen in Anspruch nehmen und Ihren PC verlangsamen. Um zu verhindern, dass die Dienste dann, wenn sie benötigt werden, nicht funktionieren, sollten Sie sie nur vorübergehend für einen zusätzlichen Leistungsschub ausschalten.

Selten benötigte Dienste ausschalten: Diese Option bewirkt, dass Dienste, die nur in speziellen Umfeldern (z. B. Firmennetzwerken) oder Situationen (z. B. Installation von neuen Programmen) benötigt werden, bei eingeschaltetem Turbo-Modus ausgeschaltet werden.

Spezielle Verschlüsselungsdienste ausschalten: Diese Option bewirkt, dass Dienste für die Anmeldung an einer Domäne bei eingeschaltetem Turbo-Modus ausgeschaltet werden.

Netzwerk-Kommunikationsdienste ausschalten: Diese Option bewirkt, dass selten genutzte Netzwerk-Kommunikationsdienste wie Fax- oder Peer-to-Peer-Dienste bei eingeschaltetem Turbo-Modus ausgeschaltet werden.

### **Schritt 7: Wie lange soll der Turbo-Modus eingeschaltet bleiben?**

Der Turbo-Modus kann sich entweder automatisch ausschalten, wenn der Computer heruntergefahren wird, oder aber so lange eingeschaltet bleiben, bis Sie ihn manuell ausschalten. Wenn Sie den Turbo-Modus dauerhaft eingeschaltet lassen, kann dadurch auch der Startvorgang beschleunigt werden.

Beachten Sie aber, dass für die Leistungssteigerung des Systems die Funktionen ausgeschaltet werden, die Sie im Konfigurations-Assistenten ausgewählt haben. Sollten Sie bei eingeschaltetem Turbo-Modus eine benötigte Funktion vermissen, schalten Sie den Turbo-Modus aus und ändern Sie Ihre Einstellungen, damit sie bei einem erneuten Start des Turbo-Modus wieder zur Verfügung steht.

Klicken Sie auf **Fertig stellen**, um den Assistenten zu schließen.

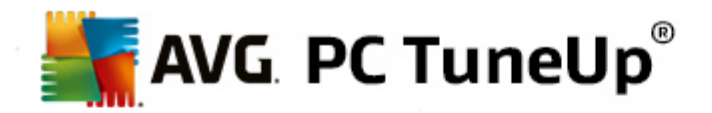

# <span id="page-16-0"></span>**4. Flugmodus**

Diese Funktion ist nur auf Laptops aktiviert, anderenfalls ist der gesamte Bereich ausgegraut.

Mit dem Schalter **Flugmodus** können Sie drahtlose Netzwerkaktivitäten auf Ihrem Laptop teilweise ausschalten. Im Einzelnen sind dies:

- *WLAN*: Technologie, mit der elektronische Geräte mittels Radiowellen Daten austauschen oder eine Verbindung zum Internet herstellen können.
- *Bluetooth*: Drahtloser Technologiestandard zum Austausch von Daten über kurze Entfernungen mittels Kurzwellenfunk.

Bitte beachten Sie: Wenn Sie zum ersten Mal auf diese Funktion zugreifen, wird ein Informationsdialog angezeigt, in dem Sie gefragt werden, ob Sie den **Flugmodus** auch tatsächlich aktivieren möchten. Sie können bei Bedarf (durch Anklicken des entsprechenden Kontrollkästchens) wählen, dass diese Meldung nicht noch einmal angezeigt werden soll.

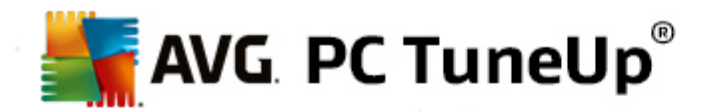

# <span id="page-17-0"></span>**5. Optimierungspotenzial**

Das **Optimierungspotenzial** ist Ihr persönlicher Indikator für den Optimierungsfortschritt. Sie finden es auf der **AVG PC TuneUp Startoberfläche** neben dem **Bereich PC-Modus**.

### **Was ist das Optimierungspotenzial?**

Das **Optimierungspotenzial** zeigt Ihnen mithilfe eines Graphen und der dazugehörigen Meldungen, wie umfassend Sie die Möglichkeiten zur Leistungssteigerung und Systemwartung, die Ihnen **AVG PC TuneUp** bietet, bereits nutzen, und welches Potenzial zur Optimierung Ihres Systems Sie darüber hinaus noch haben.

Das Optimierungspotenzial zeigt Ihnen Details zu den bereits abgeschlossenen Optimierungen und zu dem Potenzial, dass Sie bisher ausgeschöpft haben. Außerdem können Sie hier sehen, welches Potenzial noch ungenutzt ist, und dieses nutzen.

### **Der Graph**

Im Graphen stehen die blauen Abschnitte links für die Module, mit denen Sie Ihren bisherigen Optimierungsfortschritt erreicht haben, während die hellgrauen Abschnitte rechts für noch offene Optimierungsmöglichkeiten stehen. Jedem Abschnitt auf dem Graphen wird eine Mitteilung zugewiesen: Die Mitteilungen unterhalb der blauen Abschnitte sind nur zur Information und enthalten Benachrichtigungen über bereits durchgeführte Optimierungen. Die Mitteilungen unterhalb der grauen Abschnitte stellen das Optimierungspotenzial dar, das noch genutzt werden kann. Sie sind interaktiv, sodass Sie direkt auf Probleme zugreifen und diese bearbeiten können.

### **Meldungen**

Unterhalb des Graphen finden Sie die aktuellen Meldungen zu bereits durchgeführten Optimierungen und zu bisher ungenutztem Potenzial. Wenn Sie den Mauszeiger auf einen Abschnitt richten, wird die entsprechende Mitteilung angezeigt. Falls in einigen Bereich ungenutzte Potenziale vorhanden sind, ist eine entsprechende Schaltfläche (z. B. **Jetzt prüfen**, **Fehler jetzt beheben** oder **Details anzeigen**) verfügbar. Wenn Sie darauf klicken, wird dasjenige Modul von **AVG PC TuneUp** geöffnet, das Sie verwenden können, um dieses Potenzial umzusetzen.

*Selbst wenn Ihr System heute perfekt optimiert ist, kann sich morgen schon wieder etwas ändern, das Möglichkeiten für eine Optimierung bietet, wie z. B. die Installation neuer Programme oder eine Änderung der Systemeinstellungen. Achten Sie auf die Meldungen zu ungenutztem Potenzial, um langfristig ein optimiertes System und damit ein gutes Optimierungspotenzial zu erzielen.*

### **Was wird bei der Berechnung des Optimierungspotenzials berücksichtigt?**

**AVG PC TuneUp** analysiert, welche Optimierungen auf Ihrem System durchgeführt werden können. Dieses Potenzial wird über einen Graphen angezeigt, der angibt, wie weit Ihr System noch von einer 100%- Optimierung entfernt ist. 100% – also ein perfektes Optimierungspotenzial und somit einen komplett ausgefüllten Graphen – erreichen Sie, wenn Sie weitestgehend die vorgeschlagenen Optimierungspotenziale für Ihr System umsetzen.

Der Graph setzt sich aus unterschiedlichen Abschnitten zusammen. Die Abschnitte auf der linken Seite (in Blau dargestellt) stehen für durchgeführte Optimierungen und die Abschnitte auf der rechten Seite (in Grau dargestellt) zeigen noch vorhandene Optimierungsmöglichkeiten an. Die Berechnung des Optimierungspotenzials basiert auf den jeweiligen Prüfungsergebnissen der folgenden Abschnitte:

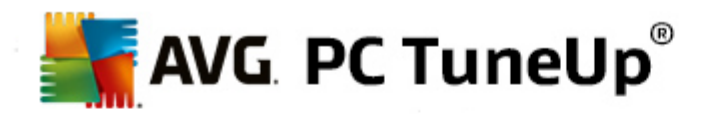

### **Wartung**

Damit dieser Abschnitt als optimiert gilt, muss eine der folgenden Bedingungen erfüllt sein:

- Die Automatische Wartung muss mit allen notwendigen Wartungsaufgaben aktiviert sein oder
- AVG1-Klick-Wartung wird mit allen notwendigen Wartungsaufgaben innerhalb von 14 Nutzungstagen durchgeführt oder
- AVG Registry Cleaner und AVG Shortcut Cleaner werden alle 14 Tage ausgeführt und temporäre Dateien werden alle 14 Tage gelöscht.

Um **temporäre Dateien** zu löschen, öffnen Sie auf der Startoberfläche die Kategorie **Aufräumen**. Öffnen Sie hier das Dialogfeld **Windows und Programme aufräumen** (im Bereich **Speicherplatz gewinnen und Nutzungsdaten löschen**). Aktivieren Sie dann alle Kästchen im Abschnitt **Temporäre Dateien von Windows** und klicken Sie auf die Schaltfläche **Aufräumen**.

### **Live-Optimierung**

Damit dieser Abschnitt als optimiert gilt, sollten Sie beide Optionen der **Live-Optimierung** aktivieren. Dabei haben beide Optionen die gleiche Gewichtung.

### **PC-Leistung**

Bitte beachten Sie, dass Sie die Fragen zu Ihrem Profil beantworten müssen, um passende Empfehlungen für Ihr System zu erhalten.

Damit dieser Abschnitt als optimiert gilt, muss die folgende Bedingung erfüllt sein:

Sie haben alle Empfehlungen entweder übernommen oder ausgeblendet.

Empfehlungen, die Sie für 30 Tage ausgeblendet haben, führen nach Ablauf der Frist zu einer entsprechenden Neueinstufung des Status und einer erneuten Anzeige der Empfehlung.

### **Zustand des PCs**

Damit dieser Abschnitt als optimiert gilt, muss die folgende Bedingung erfüllt sein:

Sie haben alle Probleme entweder behoben oder ausgeblendet.

Probleme, die Sie für 30 Tage ausgeblendet haben, führen nach Ablauf der Frist zu einer entsprechenden Neueinstufung des Status und einer erneuten Anzeige des Problems.

### **Programme deaktivieren**

Das Optimierungspotenzial analysiert, wie viele Ihrer vorhandenen Programme eine Systembelastung erzeugen, und schlägt Ihnen diese zur Optimierung durch **AVG Program Deactivator** bzw. **AVG StartUp Manager** vor. Dabei berücksichtigt das Optimierungspotenzial, dass manche Ihrer Programme trotz Systembelastung von Ihnen als wichtig eingestuft werden und aktiv bleiben sollen. Deshalb gilt dieser Abschnitt des Graphen bereits nach einem bestimmten proportionalen Anteil an Deaktivierungen als optimiert.

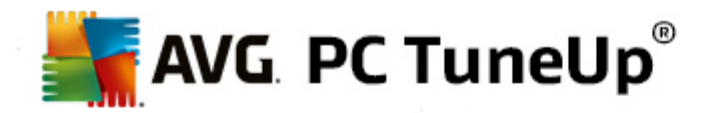

# <span id="page-19-0"></span>**6. Menüleiste**

In der Menüleiste haben Sie Zugriff auf den zentralen Einstellungsdialog von **AVG PC TuneUp** und auf Informationen über das Programm und einzelne Module.

### **Das Menü "Einstellungen"**

Durch Klicken auf **Einstellungen** gelangen Sie zu dem zentralen Konfigurationsdialog von **AVG PC TuneUp**. Hier können Sie das Programm an Ihre Bedürfnisse anpassen, Wartungseinstellungen vornehmen und die **AVG Live-Optimierung**, den **AVG Turbo-Modus**, die Update-Prüfung sowie viele weitere Module von **AVG PC TuneUp** konfigurieren.

### **Das Menü "Hilfe & Support"**

Das Menü **Hilfe & Support** bietet Ihnen Zugriff auf diese Programmhilfe. Außerdem können Sie über den Link in diesem Menü direkt auf die AVG-Website gelangen. Über den Eintrag **Info** öffnet sich ein Fenster mit genauen Informationen zu Ihrer Version von **AVG PC TuneUp**. Diese Informationen sind z. B. hilfreich, wenn Sie den technischen Support kontaktieren. Durch Klicken auf den Eintrag **Auf Updates prüfen** starten Sie das Modul **AVG Update Wizard**, das prüft, ob neue Updates für **AVG PC TuneUp** vorliegen.

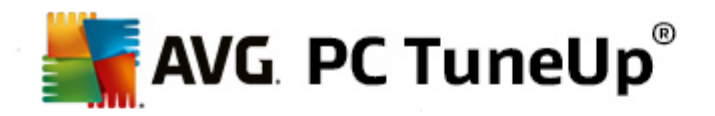

# <span id="page-20-0"></span>**7. Dashboard**

In der Kategorie **Dashboard** wird der aktuelle Status für die drei wichtigsten Funktionsbereiche, die **AVG PC TuneUp** Ihnen bietet, angezeigt. Bei Warnungen oder Empfehlungen können Sie über die entsprechende Schaltfläche sofort das Problem hinter der Warnung angehen oder die Empfehlungen ansehen. Im vierten Bereich erkennen Sie, ob der **AVG Rescue Center**-Schutz aktiviert ist, sodass Sie Ihre Änderungen jederzeit wieder zurücknehmen können.

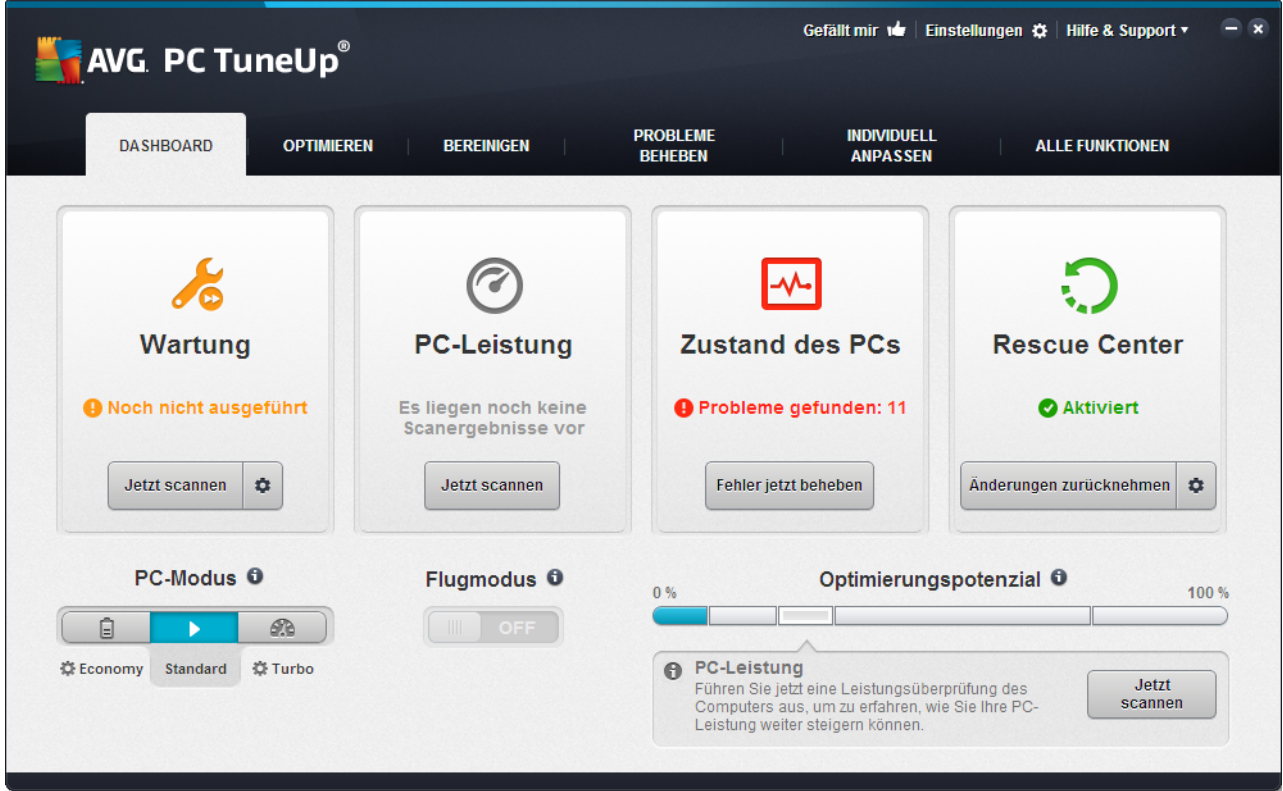

### **Wartung**

Der Status im Bereich **Wartung** zeigt an, wie oft Ihr Computer gewartet wird. Hierbei wird berücksichtigt, ob die **Automatische Wartung** mit den wichtigsten Wartungsaufgaben regelmäßig durchgeführt wird oder ob Sie die **1-Klick-Wartung** vor kurzem manuell ausgeführt haben.

Unterhalb der Statusanzeige finden Sie die Schaltfläche **Jetzt scannen**. Wenn Sie darauf klicken, wird die **1- Klick-Wartung** mit den **AVG PC TuneUp**-Standardeinstellungen oder den von Ihnen in den Wartungseinstellungen vorgenommenen Änderungen durchgeführt.

Wenn Sie auf die Schaltfläche mit dem **Zahnrad** neben der Schaltfläche **Jetzt scannen** klicken, wird der zentrale Konfigurationsdialog geöffnet, in dem Sie die von **Automatische Wartung** und **1-Klick-Wartung** auszuführenden Wartungsaufgaben festlegen können. Für die **Automatische Wartung** können Sie darüber hinaus festlegen, wann sie durchgeführt werden soll.

*Mehr dazu unter [Systemwartung.](#page-22-0)*

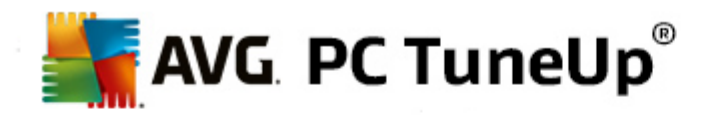

## **PC-Leistung**

Das Statusfeld mit Bereich **PC-Leistung** zeigt an, ob **AVG PC TuneUp** Möglichkeiten zur Leistungssteigerung Ihres Computers ermittelt hat. Beispielsweise erhalten Sie hier Empfehlungen zur Beschleunigung Ihrer Internetverbindung, zur Deinstallation lange nicht verwendeter Programme oder zur Aufrüstung Ihrer Hardware.

Damit Sie von ganz persönlich auf Sie zugeschnittenen Leistungsempfehlungen profitieren können, müssen Sie jedoch erst einige Fragen zu Ihrem Nutzungsprofil ausfüllen. Klicken Sie zum Auslösen dieses Dialogs auf die Schaltfläche **Jetzt scannen** (falls Sie die Prüfung der PC-Leistung nicht zum ersten Mal ausführen, verwenden Sie die Schaltfläche mit dem **Zahnrad** neben **Jetzt scannen**).

Falls Empfehlungen vorliegen, können Sie sich diese durch Klicken auf **Details anzeigen** oder den Link zu den Empfehlungen ansehen. Zu jeder Empfehlung liegt eine detaillierte Beschreibung vor, und die meisten Empfehlungen können Sie mit nur einem Klick übernehmen. Außerdem können Sie einzelne Empfehlungen ausblenden. Sobald alle Empfehlungen übernommen oder ausgeblendet sind, ist der Status dieses Bereichs wieder grün.

*Mehr dazu unter [Leistung](#page-24-0) steigern.*

# **Zustand des PCs**

Der Status im Bereich **Zustand des PCs** zeigt an, ob mit Ihrem Computer alles in Ordnung ist oder ob kritische Probleme erkannt wurden, die den Systemzustand beeinträchtigen können. Es kann beispielsweise geprüft werden, ob wichtige Einstellungen in Windows richtig konfiguriert wurden, ob genügend freier Speicher auf Ihrem Systemlaufwerk verfügbar ist und ob wichtige Sicherheitsprogramme installiert sind.

Falls Probleme gefunden wurden, klicken Sie auf **Probleme beheben**. Sie erhalten für jedes Problem zunächst eine Beschreibung und können dann entscheiden, ob Sie es gleich lösen oder zunächst ausblenden möchten. Sind alle Probleme entweder gelöst oder ausgeblendet, ist der Status dieses Bereichs wieder grün.

*Mehr dazu unter [Probleme](#page-26-0) beheben.*

#### **Rescue Center**

Ganz rechts unter **Rescue Center** sehen Sie den aktuellen Status von **AVG Rescue Center**. Durch einen einfachen Klick auf **Änderungen zurücknehmen** können Sie in **AVG PC TuneUp** durchgeführte Änderungen jederzeit rückgängig machen.

Das Modul **AVG Rescue Center** überwacht die Änderungen, die Sie mit **AVG PC TuneUp** an Ihrem System vornehmen, und gibt Ihnen die Möglichkeit, diese Änderungen zu einem späteren Zeitpunkt rückgängig zu machen. Mit **AVG Rescue Center** können Sie auch Wiederherstellungspunkte verwalten und auf diese Weise Änderungen zurücknehmen, die Sie nicht mit **AVG PC TuneUp** vorgenommen haben.

Wenn Sie auf die Schaltfläche mit dem **Zahnrad** neben **Änderungen zurücknehmen** klicken, wird der zentrale Konfigurationsdialog geöffnet, in dem Sie die durch das **AVG Rescue Center** geschützten Module sowie die Anzahl der gespeicherten Sicherungen und die Häufigkeit von deren Löschung festlegen können.

*Weitere Informationen dazu finden Sie unter Änderungen [zurücknehmen](#page-27-0).*

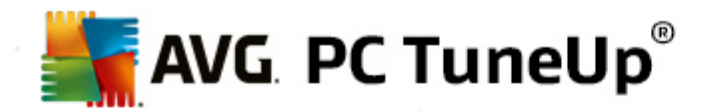

# <span id="page-22-0"></span>**7.1. Systemwartung**

In diesem Kapitel erfahren Sie, wie Ihnen die **1-Klick-Wartung** oder die **Automatische Wartung** dabei von Nutzen ist, eine **optimierte Systemleistung** und einen **aufgeräumten Computer** zu erhalten, damit das System schnell und zuverlässig läuft.

# **7.1.1. 1-Klick-Wartung**

Die **1-Klick-Wartung** empfiehlt sich besonders für diejenigen Benutzer, die den Zeitpunkt der Wartung gerne selbst bestimmen und den Fortschritt der Wartung beobachten möchten. Den Link zum Starten der 1-Klick-Wartung finden Sie auf der Startoberfläche im Statusfeld der Kategorie **Wartung**. Nach Durchführung der **1- Klick-Wartung** werden außerdem weitere Details zu den gefundenen Problemen angezeigt.

Standardmäßig führt die **1-Klick-Wartung** die nachfolgenden Aufgaben für Sie durch:

• Reinigt Ihre Registrierung

Mit der Zeit füllt sich die zentrale Windows-Registrierung mit Hunderten überflüssiger Einträge. Dazu zählen Verweise auf nicht mehr existierende Dateien, Rückstände längst gelöschter Programme und fehlerhafte Einträge. Ihre Registrierung wird gereinigt. So wird für ein schnelles und problemfreies Windows gesorgt.

Defragmentiert Ihre Registrierung

Selbst nach der oben beschriebenen Reinigung der Registrierung wird diese nicht automatisch kleiner, da der durch die bereinigten Bereiche frei gewordene Speicherplatz nicht freigegeben wird. Diese Funktion komprimiert die Registrierung, indem diese Lücken entfernt werden.

Entfernt defekte Verknüpfungen

Die **1-Klick-Wartung** prüft, ob auf Ihrem Desktop, im Startmenü oder in der Schnellstartleiste defekte Verknüpfungen existieren, und entfernt diese automatisch. Gleichzeitig wird nach defekten Einträgen in den Verlaufslisten verschiedener Programme wie Windows Media Player oder Microsoft Office gesucht.

Gibt durch Löschen nicht mehr benötigter Dateien Speicherplatz frei

Die so genannten "temporären" Dateien sind eine Plage. Windows und Programme legen auf der Festplatte temporäre Dateien an, um bestimmte Einstellungen oder Daten zwischenzuspeichern. Wird das jeweilige Programm beendet, sollten diese Dateien eigentlich wieder vom Programm gelöscht werden. Oft vergisst das jeweilige Programm jedoch, hinter sich aufzuräumen und so sammeln sich nicht mehr benötigte Daten im Laufe der Zeit auf Ihrem Computer an. Die **1-Klick-Wartung** löscht zuverlässig alle temporären Dateien und Ordner von Ihrer Festplatte.

• Bereinigt Ihren Browser

Während des Surfens im Internet speichert Ihr Internetbrowser viele verschiedene Daten auf Ihrem Computer. Die 1-Klick-Wartung reinigt Cache und Download-Verlauf Ihres Browsers.

Optimiert den Systemstart und das Herunterfahren

Einige Programme, die bei jedem Systemstart ausgeführt werden, bremsen den Startvorgang des Computers unnötig aus. Solche bekannten und definitiv nicht benötigten Programme werden hier

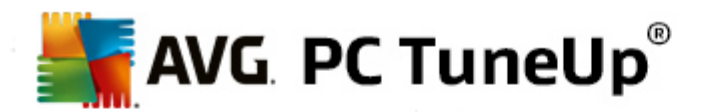

ausgeschaltet.

Defragmentiert Ihre Festplatte

**AVG PC TuneUp** ändert im Hintergrund die Anordnung von Dateien und Ordnern so, dass diese schneller gelesen werden können. Eine regelmäßige Defragmentierung ist Pflicht - besonders, wenn sich die Datenstruktur Ihrer Festplatte häufig ändert (etwa durch das Verschieben und Löschen von Dateien oder die Installation neuer Programme). Die Defragmentierung wird jedoch nur bei Bedarf durchgeführt. Und Sie können sogar wählen, ob - falls Bedarf ermittelt wurde - eine gründliche oder eine schnelle Defragmentierung durchgeführt werden soll, oder ob dies vom Ergebnis der Analyse abhängen soll.

Solid State-Laufwerke (SSDs) werden von **AVG PC TuneUp** erkannt. Sie werden weder analysiert noch defragmentiert, da eine Optimierung von Solid State-Laufwerken durch eine Defragmentierung nicht möglich ist und sie durch eine Defragmentierung beschädigt werden könnten.

# **7.1.2. Automatische Wartung**

Die **Automatische Wartung** empfiehlt sich besonders für alle Benutzer, die sich möglichst wenig Gedanken über die Wartung ihres Computers machen möchten. Wie der Name bereits vermuten lässt, führt die **Automatische Wartung** regelmäßig und automatisch die wichtigsten Wartungsarbeiten auf Ihrem System durch, um sicherzustellen, dass Windows schnell und stabil bleibt.

Standardmäßig ist die **Automatische Wartung** so konfiguriert, dass sie alle Wartungsaufgaben übernimmt. Sie wird allerdings im Hintergrund ausgeführt und Sie erfahren nur durch die Benachrichtigungen, wann sie ausgeführt wurde.

# **Wartung durchführen**

Für die **Automatische Wartung** können Sie angeben, ob und wann sie ganz automatisch im Hintergrund durchgeführt werden soll. Das Besondere ist, dass Sie sie sogar nur im Leerlauf durchführen lassen können, d. h. sie startet nur, wenn Sie gerade nicht an Ihrem Computer arbeiten und auch keine Programme im Hintergrund benötigt werden. So werden Sie von der **Automatischen Wartung** nie bei Ihrer Arbeit unterbrochen. Wenn Sie diese Option wählen, wird nach der von Ihnen ausgewählten Anzahl an Tagen versucht, eine Wartung durchzuführen, sobald der Computer im Leerlauf ist. Standardmäßig sind drei Tage ausgewählt.

Sollte es nach Ablauf einer Woche nicht möglich gewesen sein, eine komplette Wartung durchzuführen, weil Ihr Computer nicht lange genug im Leerlauf war, wird - wenn Sie diese Option aktiviert lassen - eine Wartung erzwungen. So verhindern Sie, dass Ihr Computer einmal über einen sehr langen Zeitraum nicht gewartet wird.

Falls Sie sich für die Wartung nach Zeitplan entscheiden, wird ähnlich verfahren: Falls Ihr Computer zu dem Zeitpunkt der geplanten Wartung gar nicht eingeschaltet ist, wird die **Automatische Wartung** 5 Minuten nach dem nächsten Start durchgeführt. Auch diese Option können Sie deaktivieren.

Wenn Sie mit einem tragbaren Computer arbeiten, können Sie zusätzlich zu den anderen Optionen definieren, dass Sie bei Akkubetrieb keine Wartung durchführen möchten, um die Akkulaufzeit nicht unnötig zu verringern. Diese Option ist standardmäßig aktiviert.

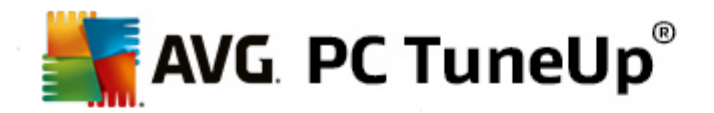

# **7.1.3. Wartungseinstellungen ändern**

Klicken Sie auf der Startoberfläche in der Kategorie **Dashboard** im Bereich **Wartung** auf die Schaltfläche mit dem Zahnrad. Der zentrale Konfigurationsdialog von **AVG PC TuneUp** wird geöffnet. Er enthält einen Bereich für die **Automatische Wartung** und einen für die **1-Klick-Wartung**. Nehmen Sie hier jeweils Ihre Einstellungen vor.

Alternativ dazu können Sie das Fenster für die Wartungseinstellungen öffnen, indem Sie auf der Startoberfläche im Menü **Alle Funktionen** den Eintrag **Einstellungen** unter **AVG PC TuneUp** wählen. Oder klicken Sie auf der Startoberfläche in der Menüleiste auf **Einstellungen** und wählen Sie den Bereich **Automatische Wartung** oder **1-Klick-Wartung** aus.

Da **AVG PC TuneUp** Ihren Computer am liebsten umfassend warten möchte, sind standardmäßig sowohl bei der **Automatischen Wartung** als auch bei der **1-Klick-Wartung** alle Wartungsaufgaben aktiviert. Wenn Sie jedoch nicht möchten, dass bestimmte Wartungsaufgaben ausgeführt werden, können Sie diese von der Wartung ausschließen. Wenn Sie beispielsweise die Festplatte manuell defragmentieren möchten, entfernen Sie einfach durch Klicken das Häkchen im Kontrollkästchen **Festplatten defragmentieren**.

# <span id="page-24-0"></span>**7.2. Leistung steigern**

In diesem Kapitel erfahren Sie, **warum es wichtig ist** und **wie** Sie mit der Funktion **Leistung steigern** die Leistung Ihres Systems steigern können, indem Sie nicht benötigte Aufgaben oder Dienste ausschalten.

Sie können Ihre **Systemleistung** steigern, indem Sie Aufgaben und Dienste ausschalten, die im Hintergrund ausgeführt und im Alltag sehr selten oder gar nicht benötigt werden. Für die Tablet-PC-Fähigkeit (d. h. die Möglichkeit, den Computer mit einem Stift über den Bildschirm zu bedienen) oder Technologien für Netzwerkserver. Außerdem können Sie die Leistung Ihres Computers steigern, indem Sie Programme deinstallieren. Daher wird an dieser Stelle nach lange nicht verwendeten Programmen gesucht, an die Sie sich möglicherweise gar nicht mehr erinnern und die Ihr System unnötig verlangsamen. Darüber hinaus erkennt **AVG PC TuneUp**, wenn die Hardware Ihres Computers zu schwach ist..

Ihre **Internet-Einstellungen** können bewirken, dass die Bandbreite Ihrer Internetverbindung von Windows nicht immer optimal genutzt werden kann. Gleichzeitige parallele Dateidownloads oder Datendownloads von Websites werden durch die Standardeinstellungen von Windows verlangsamt. Auch in diesem Bereich wird Ihnen Optimierungspotenzial angezeigt.

Sollte Ihr Computer durch überflüssige **visuelle Effekte** ausgebremst werden, wird auch dies hier erkannt.

**AVG PC TuneUp** überprüft den Computer auf solche Leistungsbremsen und gibt Ihnen Empfehlungen zur Leistungssteigerung.

Damit **AVG PC TuneUp** Ihnen hier solche umfangreichen Empfehlungen geben kann, müssen Sie vor dem ersten Ausführen der Software das Profil ausfüllen. Danach ist der Weg für einen schnellen und einfachen Leistungsschub geebnet.

Sie erkennen auf der Startoberfläche in der Kategorie **Dashboard** im Statusfeld des Bereichs **PC-Leistung**, ob Empfehlungen für Sie vorliegen. Falls Sie Empfehlungen ausgeblendet haben, nehmen diese keinen Einfluss mehr auf den Status. Öffnen Sie das Detailfenster, indem Sie auf die Schaltfläche **Details anzeigen** klicken.

Wenn Sie dieses Fenster zum ersten Mal öffnen, müssen Sie zunächst die kurzen Fragen des Profil-Assistenten beantworten, damit die Optimierung genau an Ihre Situation und Bedürfnisse angepasst werden kann. Wenn Sie Ihr Profil anpassen oder aktualisieren möchten, klicken Sie einfach auf die Schaltfläche mit dem **Zahnrad** (neben der Schaltfläche **Jetzt scannen/Details anzeigen**). *Mehr dazu unter [Profil.](#page-26-1)*

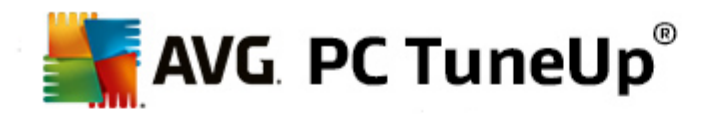

## **Übersicht**

Das Detailfenster öffnet sich auf der Registerkarte **Übersicht**, auf der Sie erkennen können, ob Potenzial zur Leistungssteigerung besteht. In den Bereichen **Internet-Einstellungen** und **Visuelle Effekte** können Sie durch Klicken auf die Schaltfläche **Alles optimieren** alle ermittelten Optimierungsempfehlungen gesammelt durchführen. Hierbei werden keine für Sie wichtigen Funktionalitäten eingeschränkt.

Die Empfehlungen im Bereich **Hard- und Software** hängen hingegen stark von Ihrem Nutzungsverhalten ab. Aus diesem Grund können Sie sie nur einzeln übernehmen.

### **Registerkarte wechseln**

Klicken Sie auf eine Empfehlung oder auf die Schaltfläche **Details**, um auf die anderen Registerkarten zu wechseln, auf denen Sie sich die Details zu den einzelnen Empfehlungen ansehen können. Alternativ dazu können Sie auf den Namen der gewünschten Registerkarte klicken.

### **Empfehlungen übernehmen**

Auf den Registerkarten **Internet-Einstellungen** und **Visuelle Effekte** können Sie durch Klicken auf die Schaltfläche **Alles optimieren** alle ermittelten Optimierungsempfehlungen gesammelt durchführen. Klicken Sie alternativ auf eine Empfehlung in der linken Spalte. Im rechten Fensterbereich öffnet sich eine umfangreiche Beschreibung und Sie können die Empfehlung durch Klicken auf die Schaltfläche unten rechts übernehmen.

Auf der Registerkarte **Hard- und Software** müssen Sie zu jeder Empfehlung ein paar einfache Fragen beantworten, um die passenden Möglichkeiten zum Fortfahren angezeigt zu bekommen. Wenn Sie eine Frage nicht beantworten können oder die Entscheidung verschieben möchten, können Sie die Empfehlung ausblenden, indem Sie unten rechts auf die Schaltfläche **Empfehlung ausblenden** klicken.

Beachten Sie, dass Sie Empfehlungen, die Ihre Hardware betreffen, natürlich nicht einfach übernehmen, sondern höchstens ausblenden können.

#### **Empfehlungen aus- und einblenden**

Wenn Sie eine Empfehlung nicht annehmen möchten, klicken Sie auf **Empfehlung ausblenden**. Nun können Sie wählen, ob Sie sie dauerhaft oder nur für 30 Tage ausblenden möchten. Die Anzahl der ausgeblendeten Empfehlungen wird Ihnen immer in der Taskleiste rechts angezeigt. Durch Klicken auf diese Angabe können Sie die Empfehlungen einfach wieder **einblenden**.

### **Profil ändern**

Über die Schaltfläche **Profil ändern** oben rechts gelangen Sie in das Profil, das die Grundlage für Ihre Optimierungsempfehlungen darstellt.

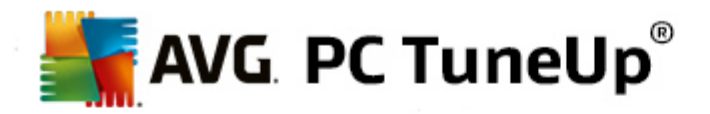

# <span id="page-26-1"></span>**7.2.1. Profil**

Bei der ersten Nutzung werden Sie aufgefordert, ein Profil auszufüllen, damit **AVG PC TuneUp** Ihnen maßgeschneiderte Empfehlungen zur Leistungssteigerung geben kann. Diese beinhaltet die folgenden Fragen:

## **Wie ist dieser Computer in der Regel mit dem Internet verbunden?**

Wählen Sie die Art Ihrer Internetverbindung aus der Liste aus, damit Ihre Netzwerk-, Internet- und Browsereinstellungen (etwa Paketgrößen) optimal an Ihre Internetverbindung angepasst werden können.

### **Nach welchen Kriterien sollen die visuellen Effekte optimiert werden?**

Wenn Sie die Option **Höchstleistung** (unabhängig von der Anzeigequalität) auswählen, werden alle Effekte und das bunte Luna-Design (Windows XP) bzw. das Aero-Glas-Design (neuere Windows-Versionen) deaktiviert. Besonders auf weniger leistungsstarken Computern ist dies sehr zu empfehlen, da die Darstellung der aufwändigen Oberflächen eine Menge Rechenleistung kostet.

Wenn die Oberfläche auf Ihrem Computer ein wenig ruckelt und sich Fenster verzögert aufbauen, empfehlen wir, zunächst die Einstellung **Ausgewogene Mischung aus Leistung und Optik** auszuwählen. Dabei werden die ansprechenden Oberflächen beibehalten, die leistungshungrigen Effekte jedoch abgeschaltet.

*Bei Systemen mit einer sehr leistungsfähigen Grafikkarte ist das Abschalten des Windows Vista Aero-Farbschemas nicht leistungssteigernd.*

### **Nach wie vielen Tagen sollen Ihnen ungenutzte Programme zur Entfernung vorgeschlagen werden?**

Ihr Computer wird auf lange nicht genutzte Programme geprüft und diese werden Ihnen mit der Empfehlung zur Deinstallation angezeigt, damit sie den Computer nicht unnötig ausbremsen. Hier geben Sie je nach Ihrem Nutzungsverhalten an, nach wie vielen Tagen ein nicht genutztes Programm als potenziell nicht benötigtes Programm eingestuft und mit der Empfehlung zur Deinstallation angezeigt werden soll.

# **Profil ändern**

Die Einstellungen Ihres Profils können Sie später jederzeit ändern, indem Sie auf der Startoberfläche in der Kategorie **Dashboard** unter **PC-Leistung** neben der Schaltfläche **Details anzeigen** auf den kleinen **Schraubenschlüssel** klicken.

Alternativ dazu können Sie im Fenster **Leistung steigern – Details** rechts oben auf die Schaltfläche **Profil ändern** klicken.

*Beachten Sie, dass Sie Ihr Profil erst bestätigen können, wenn Sie alle Angaben gemacht haben.*

# <span id="page-26-0"></span>**7.3. Probleme beheben**

In diesem Kapitel erfahren Sie, **wie** Sie mit der Funktion **Probleme beheben – Details** Probleme lösen, die Ihren Systemzustand beeinträchtigen **warum dies wichtig ist**.

Um festzustellen, ob Probleme den Zustand Ihres Computers beeinträchtigen, gehen Sie auf der Startoberfläche zur Kategorie **Dashboard** und sehen Sie sich im Bereich **Zustand des PCs** das Statusfeld an.

Es wird beispielsweise geprüft, ob wichtige Einstellungen in Windows richtig festgelegt sind, genügend freier

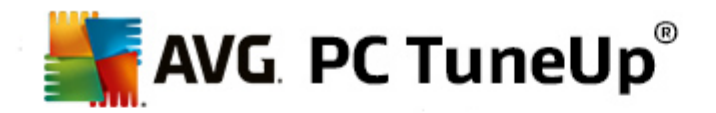

Speicher auf Ihrem Systemlaufwerk verfügbar ist, wichtige Sicherheitsprogramme installiert sind und neue Windows-Updates vorhanden sind. Falls Sie Probleme ausgeblendet haben, nehmen diese keinen Einfluss mehr auf den Status. Öffnen Sie das Detailfenster, indem Sie auf **Fehler jetzt beheben** klicken.

# **Übersicht**

Im Detailfenster werden die gefundenen Probleme aufgelistet. Wenn Sie ein Problem aus der Liste auswählen, wird Ihnen im Detailbereich eine kurze Beschreibung des Problems sowie ein Vorschlag zur Lösung angezeigt.

### **Probleme beheben**

Sie können für jedes gefundene Problem entscheiden, ob Sie es gleich lösen oder ausblenden möchten. Am einfachsten beheben Sie Probleme, indem Sie auf den Link der vorgeschlagenen Lösung klicken.

### **Probleme ausblenden**

Wenn Sie ein Problem zunächst nicht beheben möchten, klicken Sie auf **Problem ausblenden**. Nun können Sie wählen, ob Sie es dauerhaft oder nur für 30 Tage ausblenden möchten.

# <span id="page-27-0"></span>**7.4. System-Schutz**

In den nachfolgenden Kapiteln erfahren Sie, **wie** Sie mit dem Modul **AVG Rescue Center** Änderungen, die Sie mit **AVG PC TuneUp** vorgenommen haben, zurücknehmen können. Mit **AVG Rescue Center** können Sie auch Systemwiederherstellungen vornehmen, d. h. Änderungen zurücknehmen, die Sie **nicht** mit **AVG PC TuneUp** vorgenommen haben.

### **Systemwiederherstellung**

Mit **AVG Rescue Center** können Sie sogar Änderungen zurücknehmen, die nicht mit **AVG PC TuneUp**, sondern mit anderen Anwendungen vorgenommen wurden. Dazu bietet **AVG Rescue Center** eine Integration mit der Systemwiederherstellung von Windows.

Windows legt regelmäßig Wiederherstellungspunkte an. Sollte Ihr System sich irgendwann einmal nicht mehr korrekt verhalten, können Sie jederzeit zu einem der angelegten Wiederherstellungspunkte zurückkehren. Es wird dann der alte Zustand des Systems wiederhergestellt und alle nachträglich durchgeführten Änderungen verfallen.

## **Wo finde ich AVG Rescue Center?**

Das **AVG Rescue Center** ist immer in greifbarer Nähe: Um zum **AVG Rescue Center** zu gelangen, klicken Sie auf der Startoberfläche (Bereich Rescue Center) in der Kategorie **Dashboard** auf die Schaltfläche **Änderungen zurücknehmen**. Außerdem finden Sie diese Schaltfläche in den einzelnen Modulen.

# **7.4.1. Änderungen zurücknehmen**

Starten Sie das Modul **AVG Rescue Center**, indem Sie auf der Startoberfläche (Bereich Rescue Center) in der Kategorie **Dashboard** auf die Schaltfläche **Änderungen zurücknehmen** klicken.

Alternativ dazu können Sie das Modul starten, indem Sie auf der Startoberfläche im Menü **Alle Funktionen**

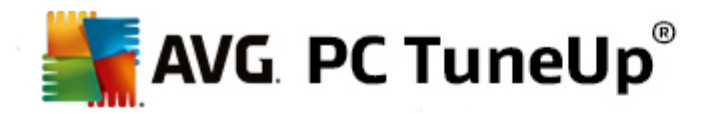

unter **AVG PC TuneUp** den Eintrag **Änderungen zurücknehmen** wählen.

In der rechten Spalte zeigt **AVG Rescue Center** Ihnen eine nach Modulen oder Datum geordnete Liste aller gespeicherten Sicherungen an und nennt für jeden Eintrag die Anzahl der geänderten Einstellungen, den Zeitpunkt der Änderung und den durch die Änderungen gewonnenen Speicherplatz.

### **Details anzeigen**

Über die Schaltfläche **Details** gelangen Sie zu einem genauen Protokoll der durchgeführten Änderungen. Dieses Protokoll können Sie jedoch nur einsehen. Es ist nicht möglich, nur ausgewählte Änderungen rückgängig zu machen. Deshalb kann es passieren, dass Sie viele überflüssige Dateien wiederherstellen müssen, um eine einzige versehentlich gelöschte Datei wieder nutzen zu können.

### **Löschen**

Wenn Sie sich ganz sicher sind, dass Sie eine Sicherung nicht mehr benötigen, können Sie sie über diese Schaltfläche dauerhaft löschen.

### **Wiederherstellen**

Über diese Schaltfläche stellen Sie den Systemzustand vor der markierten Sicherung wieder her.

# **7.4.2. Systemwiederherstellung**

Starten Sie das Modul **AVG Rescue Center**, indem Sie auf der Startoberfläche (Bereich Rescue Center) in der Kategorie **Dashboard** auf die Schaltfläche **Änderungen zurücknehmen** klicken.

Alternativ dazu können Sie das Modul starten, indem Sie auf der Startoberfläche im Menü **Alle Funktionen** unter **AVG PC TuneUp** den Eintrag **Änderungen zurücknehmen** wählen.

Klicken Sie auf **Systemwiederherstellung.**

In der rechten Spalte zeigt **AVG Rescue Center** Ihnen eine Liste aller gespeicherten Sicherungen an und nennt für jeden Eintrag den Zeitpunkt der Änderung.

### **Sicherung anlegen**

Über diese Schaltfläche legen Sie einen Systemwiederherstellungspunkt an. Geben Sie diesem einen Namen, damit Sie sich später an diesen Systemzustand erinnern können.

*Da ein Systemwiederherstellungspunkt den Zustand Ihrer Konfigurations- und Systemdateien sichert, empfiehlt es sich, vor tief ins System eingreifenden Änderungen (wie beispielweise der Installation eines Programms) einen Wiederherstellungspunkt anzulegen. Sollte bei der Installation etwas schiefgehen oder Ihr Computer danach nicht mehr wie gewohnt funktionieren, können Sie jederzeit den Originalzustand wiederherstellen.*

### **Löschen**

Wenn Sie sich ganz sicher sind, dass Sie eine Sicherung nicht mehr benötigen, können Sie sie über diese Schaltfläche dauerhaft löschen.

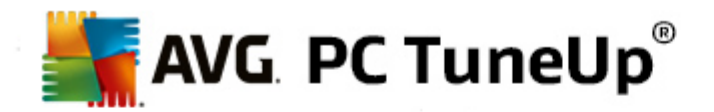

## **Wiederherstellen**

Über diese Schaltfläche stellen Sie den Systemzustand vor der markierten Sicherung wieder her. Dazu ist ein Neustart Ihres Systems erforderlich.

Diese Funktion kommt Ihnen zu Hilfe, wenn Ihr Computer nach einer Systemänderung auf einmal nicht mehr wie gewohnt funktioniert.

*Wählen Sie zunächst einen möglichst aktuellen Wiederherstellungspunkt, um zu vermeiden, dass Sie zu viele Systemänderungen rückgängig machen.*

# **7.4.3. Einstellungen ändern**

Sie können einige Einstellungen von **AVG Rescue Center** ändern. Klicken Sie dazu in **AVG Rescue Center**

auf die Schaltfläche **Einstellungen**.

Sie können diese Einstellungen auch über die Startoberfläche aufrufen. Klicken Sie in der [Menüleiste](#page-19-0) auf **Einstellungen** und suchen Sie das Element **Rescue Center**-Schutz (in der Liste auf der linken Seite des neu geöffneten Konfigurationsdialogs).

### **Rescue Center-Schutz**

Standardmäßig wird jedes Modul von **AVG PC TuneUp** von **AVG Rescue Center** geschützt. Hier haben Sie die Möglichkeit, diese Unterstützung für einzelne Module zu deaktivieren, indem Sie die entsprechenden Kontrollkästchen deaktivieren.

### **Sicherungen**

Hier können Sie einstellen, wie lange die einzelnen Sicherungen von **AVG Rescue Center** gespeichert werden sollen. Standardmäßig werden Sicherungen nach zwei Wochen automatisch gelöscht und maximal 60 Sicherungen aufbewahrt.

*Schränken Sie den AVG Rescue Center Schutz nicht zu sehr ein, nur um Speicherplatz zu sparen. Die Schutzfunktion ist als letzter Rettungsanker bei Problemen sehr nützlich und in der Regel wichtiger als ein wenig gesparter Speicherplatz auf Ihrer Festplatte.*

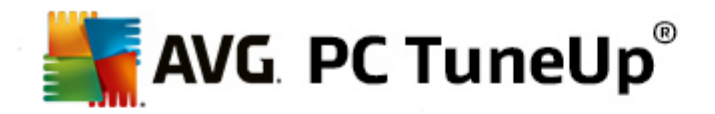

# <span id="page-30-0"></span>**8. Optimieren**

Ihr Computer funktioniert oft nicht so, wie Sie es gerne hätten. Häufig dauert das Aufrufen einzelner Programme oder das Speichern von Dateien eine gefühlte Ewigkeit und Sie fangen an, an der Leistungsfähigkeit Ihres Computers zu zweifeln. Doch oft liegt es gar nicht an der Hardware. Das Problem sind die Programme, die gestartet werden, ohne dass Sie sich dessen bewusst sind, oder Überreste von Programmen, die beim Deinstallieren nicht komplett von Ihrem Computer entfernt wurden.

*Alle Änderungen an Ihrem System werden von AVG Rescue Center überwacht und können auf Wunsch wieder rückgängig gemacht werden.*

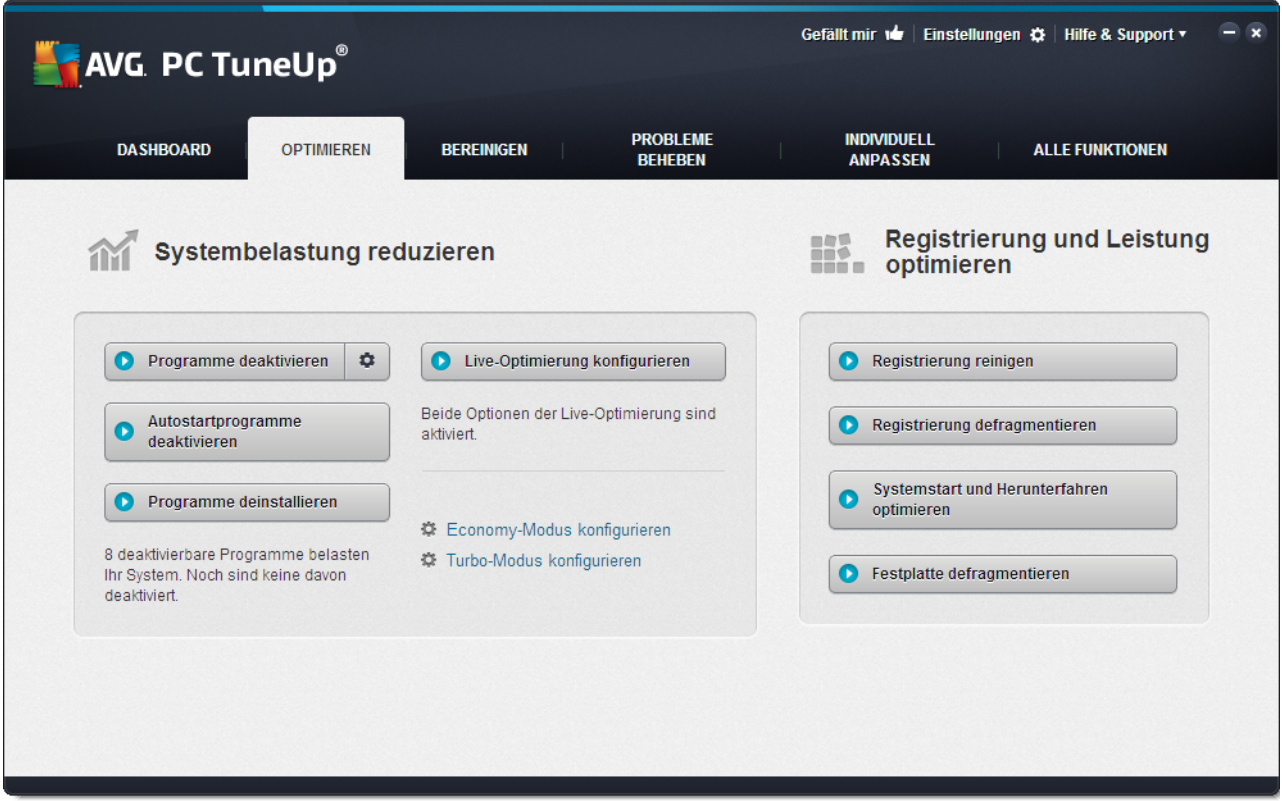

# **Systembelastung reduzieren**

Der Bereich **Systembelastung reduzieren** widmet sich dem Umgang mit Ihren installierten Programmen und Diensten. Hierbei reichen Ihre Möglichkeiten vom Deaktivieren von Autostartprogrammen, die keinerlei Einfluss auf das eigentliche Programm haben, über das manuelle Deinstallieren von einzelnen Programmen bis hin zum automatischen Ausschalten ganzer Funktionsbereiche. Doch das ist noch lange nicht alles! In diesem Bereich finden Sie auch einen Link zu einer noch nie dagewesenen Funktion. Hatten Sie schon einmal eine intelligente Alternative zur Deinstallation? Hier ist es – **AVG Program Deactivator**, das Modul, das unsere einzigartige **AVG Programs-on-Demand Technology** nutzt.

*Mehr dazu unter [Systembelastung](#page-31-0) reduzieren.*

**Registrierung und Leistung optimieren**

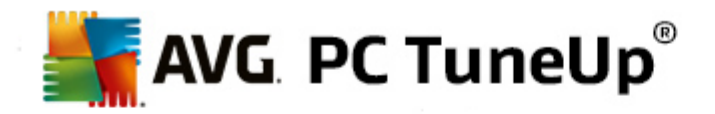

Programme zu deaktivieren oder zu deinstallieren ist ein wichtiger Punkt bei der Optimierung der Systemleistung. Doch all dies nutzt unter Umständen nicht viel, wenn Ihr Windows-System noch immer voller "Altlasten" steckt, d. h. Überreste von Programmen, die schon lange deinstalliert, aber nicht vollständig entfernt wurden. Nutzen Sie unser Bereinigungsprogramm, um nur noch die Einträge auf dem Computer zu behalten, die wirklich dorthin gehören - und schließen Sie Ihre Reinigung ab, indem Sie für eine intelligentere Anordnung der Systemeinträge und Daten sorgen - und so einen schnelleren Start von Programmen und Dateien bewirken.

*Mehr dazu unter [Registrierung](#page-43-0) und Leistung optimieren.*

# <span id="page-31-0"></span>**8.1. Systembelastung reduzieren**

### **Programme deaktivieren**

Das Modul **AVG Program Deactivator** zeigt an, wie stark die auf dem System installierten Programme die Systemleistung zu verschiedenen Zeitpunkten (Systemstart, Betrieb, Herunterfahren) belasten. Dank der neuen **AVG Programs-on-Demand Technology** können Sie die Leistungsfresser nun einfach deaktivieren und müssen Sie nicht mehr sofort deinstallieren. So behalten Sie die Programme auf Ihrem Computer, falls Sie sie zu einem späteren Zeitpunkt noch einmal benötigen.

*Mehr dazu unter Programme [deaktivieren](#page-32-0).*

### **Autostartprogramme deaktivieren**

Das Modul **AVG StartUp Manager** gibt Ihnen Empfehlungen und zusätzliche Informationen zu Programmen, die auf Ihrem Computer automatisch beim Systemstart ausgeführt werden. Sie können den automatischen Start einzelner Programme deaktivieren und damit den Start Ihres Computers merklich beschleunigen.

*Mehr dazu unter [Autostartprogramme](#page-36-0) deaktivieren.*

### **Programme deinstallieren**

Das Modul **AVG Uninstall Manager** zeigt alle auf Ihrem Computer installierten Programme zusammen mit detaillierten Informationen zu den einzelnen Programmen an. Sie können zum Beispiel erkennen, welche Programme Sie sehr selten nutzen und diese gegebenenfalls deinstallieren. So räumen Sie Ihren Computer auf, gewinnen Speicherplatz und steigern die Systemleistung.

*Mehr dazu unter Programme anzeigen und [deinstallieren.](#page-40-0)*

### **Bewertungsfunktion für Programme**

Die drei oben genannten Module enthalten die nützliche **Bewertungsfunktion für Programme**. Die Erfahrung zahlreicher **AVG PC TuneUp** Benutzer zeigt Ihnen, welche Programme von anderen Benutzern als nützlich eingestuft wurden, und hilft Ihnen zu entscheiden, welche Autostartprogramme Sie deaktivieren oder welche Programme Sie deaktivieren oder deinstallieren sollten.

### **Live-Optimierung konfigurieren**

Die **AVG Live-Optimierung** besteht aus zwei intelligenten Optimierungsmaßnahmen, die die Auslastung Ihres Computers in Echtzeit überwachen und so bei Bedarf eingreifen können, um akute

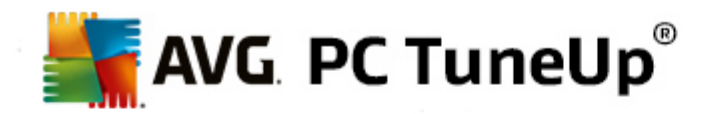

Geschwindigkeitsbremsen zu verhindern Beide helfen, Ihr System zu beschleunigen – die eine erhöht die Startgeschwindigkeit von Programmen, die andere die Reaktionsgeschwindigkeit des Computers.

Dies geschieht durch eine intelligente Priorisierung der laufenden Programme. Wenn Ihr Computer gerade stark ausgelastet ist, wird für einen schnelleren Start der von Ihnen aufgerufenen Programme gesorgt, indem diese kurzfristig höher priorisiert werden. Und wenn ein Hintergrundprogramm einmal über die Stränge schlägt und besonders viel Leistung beansprucht, erhält dieses eine geringere Priorität, sodass die gerade von Ihnen verwendeten Programme wieder flüssiger laufen. So wird auch bei hoher Auslastung ein zügiges Arbeiten ermöglicht.

### **Economy-Modus** konfigurieren

Der **AVG Economy-Modus** aus **AVG PC TuneUp** bietet ein intelligentes Modul zum Energiesparen, das gleichzeitig die Leistung Ihres Computer steigern kann. Der **AVG Economy-Modus** sorgt für eine sofortige Energieeinsparung, wann immer Sie sie benötigen. Wenn Sie Ihren Computer in den **Economy-Modus** versetzen, wird der Energieverbrauch durch Hardware und Aufgaben, Programme und Funktionen, die gerade im Hintergrund ausgeführt und nicht unbedingt benötigt werden, gesenkt. Diese werden angehalten oder ausgeschaltet, sodass der Energieverbrauch deutlich gesenkt wird.

### **Turbo-Modus** konfigurieren

Hier können Sie den Konfigurationsassistenten öffnen, der es Ihnen erlaubt, Ihren persönlichen **Turbo-Modus** einzustellen. Sie können wählen, welche Aufgaben, Programme und Funktionalitäten temporär zur Leistungssteigerung ausgeschaltet werden dürfen, während der **Turbo-Modus eingeschaltet ist.** Je mehr Sie zum Ausschalten freigeben, desto spürbarer wird der Leistungsschub. Falls Sie sich später noch einmal umentscheiden sollten, können Sie diesen Konfigurations-Assistenten auch jederzeit wieder über den kleinen Schraubenschlüssel rechts neben dem **Turbo-Modus**-Schalter oder den Eintrag **Turbo-Modus** im Menü **Einstellungen** erreichen.

*Mehr dazu unter [Live-Optimierung](#page-41-0) konfigurieren.*

# <span id="page-32-0"></span>**8.1.1. Programme deaktivieren**

In diesem Kapitel erfahren Sie, **wie** Sie mit dem Modul **AVG Program Deactivator** Programme deaktivieren können, die Ihr System zu verschiedenen Zeitpunkten (beim Systemstart, während des Betriebs und beim Herunterfahren) belasten, und **warum dies sinnvoll ist**.

Bisher gab es für Benutzer nur zwei Möglichkeiten, mit nicht benötigten Programmen umzugehen: Sie konnten sie entweder komplett vom System entfernen oder es akzeptieren, dass ihre Hintergrundprogramme weiterhin das System belasteten. Nach einer Deinstallation bestand immer die Gefahr, dass Dateien, die auf dieses Programm angewiesen waren, nicht mehr gestartet werden konnten. Wurde das Programm auf dem Computer belassen, stand es bei Bedarf immer zur Verfügung, beeinträchtigte aber weiter die Systemleistung.

**AVG Program Deactivator** reduziert nicht nur die Belastung durch Programme beim Systemstart, sondern auch die Belastung im laufenden Betrieb und beim Herunterfahren, die durch die zu einem Programm gehörenden Dienste und Aufgaben entsteht.

### **AVG Programs-on-Demand Technology**

Dank der **AVG Programs-on-Demand Technology** haben Sie nun noch eine dritte Möglichkeit: Deaktivieren Sie nicht mehr gewünschte Programme erst einmal und schauen Sie, ob Sie auch ohne diese Programme arbeiten können. Sollten Sie bemerken, dass Sie ein Programm wieder benötigen, ist dies kein Problem mehr. Sie können das Programm wie gewohnt starten - die **AVG Programs-on-Demand Technology** reaktiviert das

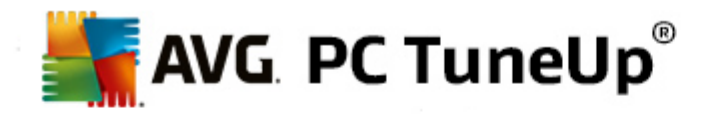

Programm im Hintergrund, so als ob Sie es nie deaktiviert hätten. Mit der verbesserten **AVG Programs-on-Demand Technology** werden die Programme nach der Nutzung sogar automatisch wieder deaktiviert, sodass die Belastung Ihres Systems stets so gering wie möglich bleibt.

### **Aufbau von AVG Program Deactivator**

**AVG Program Deactivator** ist in drei Bereiche unterteilt: den Bereich **Alle installierten Programme**, den Bereich **Belastung durch installierte Programme** und den Bereich **Details**. In der Menüleiste finden Sie zusätzlich die Schaltfläche **Einführung**, mit der Sie jederzeit die Einführung zu **AVG Program Deactivator** öffnen können.

### **Alle installierten Programme**

Im Bereich **Alle installierten Programme** sehen Sie eine übersichtliche Liste aller auf Ihrem System installierten Programme inklusive ihres Belastungsstatus. In der Spalte **Name** sind die Programme nach ihrer Belastung des Systems sortiert: Hoch, Mittel oder Niedrig. Programme, die das System nicht belasten, haben den Status "Keine" und werden nicht namentlich aufgeführt. Als Wert für die Belastung wird immer der höchste Wert bei Start, Betrieb oder Herunterfahren genommen. In der Spalte **Status** sehen Sie den aktuellen Status der Programme.

### **Belastung durch installierte Programme**

Im Bereich **Belastung durch installierte Programme** finden Sie drei Graphen, die Ihnen die Belastung Ihres Systems visuell näherbringen sollen: Der linke Graph zeigt Ihnen die Belastung beim Systemstart, der mittlere die Belastung während des normalen Betriebs Ihres PCs und der rechte die Belastung beim Herunterfahren. Unterhalb der Graphen finden Sie eine Legende mit Erklärungen zu den Graphen. Ist ein Programm in der Liste ausgewählt, spiegelt sich dies durch die Anzeige des Programmsymbols neben den Graphen wider.

### **Details**

Im **Detailbereich** können Sie den Namen des ausgewählten Programms, seinen aktuellen Status und die Belastung des Systems durch das Programm ablesen. Über den Schalter können Sie das Programm jeweils aktivieren oder deaktivieren. Ist kein Programm ausgewählt, erhalten Sie hier einen Überblick darüber, wie viele Programme aktiviert/deaktiviert oder systemrelevant sind. Sind mehrere Programme ausgewählt, zeigt der Detailbereich die Anzahl der Programme in den verschiedenen Status an. Der neben dem Schalter angezeigte Status entspricht dem vorherrschenden Status. In der Spalte daneben sehen den aktuellen Status des jeweiligen Programms.

### **Mögliche Status von Programmen**

In **AVG Program Deactivator** gibt es verschiedene Status für Programme.

# **Gewünschter Status**

In der Spalte **Gewünschter Status** wird Ihnen angezeigt, welchen Status Sie für Ihre Programme ausgewählt haben. Den gewünschten Status können Sie durch Klick auf den Schalter verändern.

### **Aktiviert**

Das Programm ist vollständig aktiviert und belastet Ihren Computer.

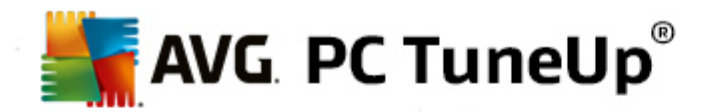

### **Deaktiviert**

Die ständig im Hintergrund ablaufenden Dienste des Programms sind ausgeschaltet.

### **Systemrelevant**

Es handelt sich um ein Programm, das **AVG PC TuneUp** als relevant für die Sicherheit oder den ordnungsgemäßen Betrieb Ihres Systems eingestuft hat und dessen Deaktivierung zu schwerwiegenden Folgen führen könnte. Daher ist es nicht möglich, den Status eines solchen Programms zu verändern, und der Schalter ist abgegraut.

### **Nicht belastend**

Das Programm kann nicht deaktiviert werden, da es Ihr System nicht belastet. Aus diesem Grund ist der Schalter abgegraut und nicht veränderbar.

### **Aktueller Status**

In der Spalte **Aktueller Status**, die sich rechts daneben befindet, finden Sie weitere Informationen zum jeweils aktuellen Status eines Programms.

### **Dauerhaft aktiviert**

Das Programm ist voll funktionsfähig und belastet Ihr System, auch wenn Sie es gerade nicht benutzen.

### **Deaktiviert bis Programmstart**

Das Programm ist vollständig deaktiviert und belastet Ihr System so lange nicht, bis Sie es wieder manuell starten. Danach wird es wieder deaktiviert.

### **Deaktiviert nach Leerlauf oder Neustart**

Das Programm kann im laufenden Betrieb nicht ausgeschaltet werden, **Program Deactivator** führt die Deaktivierung automatisch beim nächsten Leerlauf oder Neustart des Systems durch.

### **Deaktiviert nach Neustart**

Das Programm kann im laufenden Betrieb nicht ausgeschaltet werden, **Program Deactivator** führt die Deaktivierung automatisch beim nächsten Neustart des Systems durch.

### **Nicht deaktivierbar**

Es handelt sich um ein Programm, das **Program Deactivator** als relevant für die Sicherheit oder den ordnungsgemäßen Betrieb Ihres Systems eingestuft hat und dessen Deaktivierung zu schwerwiegenden Folgen führen könnte. Daher ist eine Deaktivierung nicht möglich.

### **Belastet Ihr System nicht**

Das Programm kann nicht deaktiviert werden, da es Ihr System nicht belastet.

### **Einstellungen ändern**

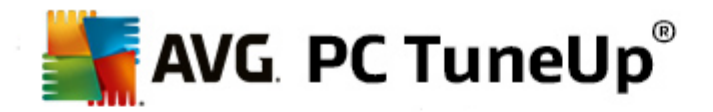

Wenn Sie in den **Einstellungen** unter **Program Deactivator** die Option **Nach dem Schließen automatisch wieder deaktivieren (empfohlen)** ausgeschaltet haben, können Ihre Programme folgende Status haben:

### **Aktueller Status**

### **Aktiviert**

Das Programm ist voll funktionsfähig.

### **Deaktiviert**

Die ständig im Hintergrund ablaufenden Dienste des Programms sind ausgeschaltet.

#### **Deaktivierung geplant**

Das Programm wird automatisch deaktiviert, sobald dies möglich ist.

### **Systemrelevant**

Die ständig im Hintergrund ablaufenden Dienste des Programms sind ausgeschaltet.

### **Nicht belastend**

Das Programm kann nicht deaktiviert werden, da es Ihr System nicht belastet.

### **Statusbeschreibung**

Rechts neben der Spalte **Aktueller Status** befindet sich die Spalte **Statusbeschreibung**, die weitere Informationen zum aktuellen Status des jeweiligen Programms enthält.

### **So deaktivieren Sie Programme**

Starten Sie das Modul **AVG Program Deactivator**, indem Sie auf der Startoberfläche in der Kategorie **optimieren** unter **Systembelastung reduzieren** den Eintrag **Programme deaktivieren** wählen.

Alternativ dazu können Sie das Modul starten, indem Sie auf der Startoberfläche im Menü **Alle Funktionen** unter **Installierte Programme** den Eintrag **Deaktivieren** wählen.

Das Modul **AVG Program Deactivator** verwendet die AVG Programs-on-Demand Technology, die die Belastung Ihres Systems senkt und somit die Leistung steigert.

### **So deaktivieren Sie Programme**

- 1. Markieren Sie ein Programm in der Liste, das den Status **Aktiviert** hat.
- 2. Deaktivieren Sie das Programm mit dem Schalter in der Statusspalte oder im Detailbereich oder klicken Sie in der Symbolleiste auf **Deaktivieren**.

#### **So aktivieren Sie Programme**
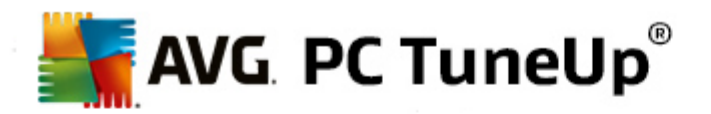

- 1. Markieren Sie ein Programm in der Liste, das den Status **Deaktiviert** hat.
- 2. Aktivieren Sie das Programm mit dem Schalter in der Statusspalte oder im Detailbereich oder klicken Sie in der Symbolleiste auf **Aktivieren**.

#### **So aktivieren oder deaktivieren Sie mehrere Programme**

Wenn Sie mehrere Programme gleichzeitig markieren, hängt die mögliche Aktion vom vorherrschenden Status ab. Sind beispielsweise zwei markierte Programme deaktiviert und ein Programm aktiviert, können Sie die Programme nur aktivieren. Bei zwei aktivierten und einem deaktivierten Programm hingegen können Sie die Programme nur deaktivieren.

Im Anschluss an die Aktion wird im Anzeigebereich links ein Fenster eingeblendet, das Sie über das Ergebnis Ihrer Aktion informiert.

#### **So konfigurieren Sie Program Deactivator**

Rechts oben auf der Startoberfläche befindet sich die Menüleiste. Durch Klicken auf **Einstellungen** öffnen Sie den zentralen Einstellungsdialog von **AVG PC TuneUp**, der Ihnen eine Liste der wichtigsten Einstellungen von **AVG PC TuneUp** sowie ihrer jeweiligen Optionen anzeigt – übersichtlich nach Modulen sortiert.

Klicken Sie auf der linken Seite auf **Program Deactivator**, um die Einstellungen für **AVG Program Deactivator** zu öffnen.

#### **Belastungspunkte**

Die **AVG Programs-on-Demand Technology** berechnet die Belastung Ihres Systems basierend auf einem internen Punktesystem. Hierfür ermittelt **AVG PC TuneUp** die Hintergrundprogramme eines jeden Programms, das heißt Programme oder Dienste, die mit dem eigentlichen Programm zusammen installiert wurden und dann ohne Wissen des Benutzers ständig ausgeführt werden und so seine Rechenleistung "stehlen". Je mehr Hintergrundprogramme es für ein Programm gibt, desto höher belastet dieses Programm den Computer. Die **AVG Programs-on-Demand Technology** ermittelt die Gesamtanzahl der ausgeführten Programme zu verschiedenen Systemzeitpunkten: beim Start des Systems, während des laufenden Betriebs und beim Herunterfahren des Systems. Für die Anzeige in der Spalte **Belastung** wird der höchste dieser drei Werte genommen.

### **8.1.2. Autostartprogramme deaktivieren**

In diesem Kapitel erfahren Sie, **wie** Sie mit dem Modul **AVG StartUp Manager** den Start und die Arbeitsgeschwindigkeit Ihres Computers beschleunigen können und **warum dies wichtig ist**:

Viele Programme starten automatisch im Hintergrund, wenn Sie Ihren Computer einschalten. Dies ist bei wichtigen Funktionen und Diensten - etwa dem Virenscanner oder der Konfigurationskonsole Ihrer Soundkarte sehr sinnvoll.

Oftmals starten allerdings auch Programme automatisch im Hintergrund, die Sie nur sehr selten oder gar nicht benötigen.

Jeder automatische Start eines Programms verzögert einerseits den Windows-Systemstart, während

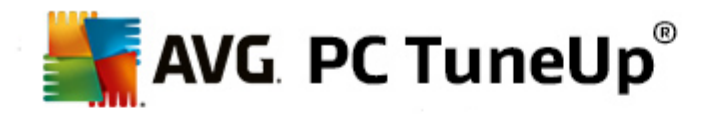

andererseits einzelne Programmteile, die ständig im Hintergrund laufen, die Arbeitsgeschwindigkeit Ihres Computers bremsen. Manche dieser Programme stören Sie zudem durch das Einblenden von Werbung.

#### **Weitere Informationen zu Autostartprogrammen**

Manche Autostartprogramme tragen sich bei der Installation ins Startmenü ein und können von dort ganz leicht entfernt werden. Die meisten Autostartprogramme tragen sich allerdings direkt in die Registrierung ein und sind im Autostart-Ordner nicht zu finden. Oft werden bei Systemstart und Benutzeranmeldung geplante Aufgaben zum automatischen Start von Programmen eingesetzt.

**AVG StartUp Manager** findet alle automatisch startenden Programme - ganz egal, wie gut sie ihren Startbefehl versteckt haben. Außerdem liefert er Ihnen zu jedem Autostartprogramm eine detaillierte **Beschreibung** sowie eine **Beurteilung** der Notwendigkeit des automatischen Starts eines Programms.

**AVG StartUp Manager** gibt Ihnen nicht nur die Möglichkeit, Autostartprogramme zu aktivieren oder zu deaktivieren, sondern informiert Sie zusätzlich über die einzelnen Programme und gibt Empfehlungen für jeden Autostarteintrag.

*Beachten Sie, dass Sie durch die Deaktivierung des Autostarts nicht das Programm deinstallieren, sondern lediglich den Autostart deaktivieren und damit Ihren Systemstart und die Arbeitsgeschwindigkeit Ihres Computers beschleunigen.*

#### **So konfigurieren Sie Ihren Systemstart**

Starten Sie das Modul **AVG StartUp Manager**, indem Sie auf der Startoberfläche in der Kategorie **optimieren** im Bereich **Systembelastung reduzieren** den Eintrag **Autostartprogramme deaktivieren** auswählen.

Alternativ dazu können Sie das Modul starten, indem Sie auf der Startoberfläche im Menü **Alle Funktionen** unter **Installierte Programme** den Eintrag **Autostartprogramme deaktivieren** wählen.

*Unter Umständen erscheint vor dem Start des Programms der Startbildschirm der Bewertungsfunktion für Programme. Entscheiden Sie hier, ob Sie die Funktion einschalten möchten, und klicken Sie auf OK.*

Beim Start von **AVG StartUp Manager** wird eine Liste aller Autostartprogramme geöffnet. Wenn Sie das Modul zum ersten Mal verwenden, sind alle Einträge aktiviert. Dies bedeutet, dass diese Programme bei jedem Systemstart automatisch im Hintergrund starten.

In **AVG StartUp Manager** können Sie aus den folgenden Funktionen auswählen:

#### **Automatischen Start eines Programms deaktivieren**

Dies bewirkt, dass das Programm beim nächsten Systemstart nicht automatisch im Hintergrund gestartet wird. Der Eintrag bleibt jedoch in der Liste, sodass Sie den automatischen Start jederzeit ganz einfach wieder aktivieren können.

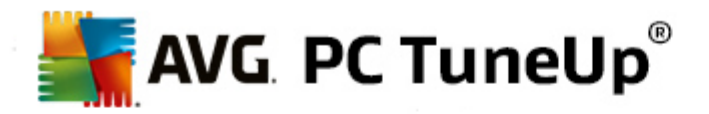

- 1. Markieren Sie ein Autostartprogramm in der Liste.
- 2. Deaktivieren Sie es über den Schalter oder die Schaltflächen in der Symbolleiste.

Wenn Sie sich trotz unserer Tipps zur Optimierung des Systemstarts nicht sicher sind, ob Sie Autostartprogramme deaktivieren sollten, empfehlen wir Ihnen, jeweils nur ein Autostartprogramm zu deaktivieren, den Computer neu zu starten und Ihre genutzten Programme wie gewohnt zu starten. So können Sie herausfinden, ob der automatische Start wirklich unnötig ist. Sollte nach einem Neustart etwas nicht mehr richtig funktionieren, aktivieren Sie den Eintrag wieder. Funktioniert alles bestens, können Sie das nächste Autostartprogramm deaktivieren.

#### **Automatischen Start eines Programms aktivieren**

Dies bewirkt, dass das Programm bei jedem Systemstart automatisch im Hintergrund gestartet wird. Danach können Sie den automatischen Start jederzeit ganz einfach wieder deaktivieren.

- 1. Markieren Sie ein Autostartprogramm in der Liste.
- 2. Aktivieren Sie es über den Schalter oder die Schaltflächen in der Symbolleiste.

#### **Autostartprogramm hinzufügen**

Sie können jederzeit weitere Programme automatisch bei Systemstart ausführen lassen, indem Sie sie dieser Liste hinzufügen.

- 1. Wählen Sie in der Symbolleiste die Schaltfläche **Hinzufügen.** Alternativ dazu können Sie durch Klicken mit der rechten Maustaste das Kontextmenü öffnen und den Eintrag **Programm hinzufügen** auswählen.
- 2. Wählen Sie aus der Liste das Programm aus, das bei jedem Systemstart automatisch starten soll. Falls es nicht aufgeführt ist, klicken Sie auf Durchsuchen und wählen Sie das gewünschte Programm in der sich öffnenden Liste aus.

#### **Autostartprogramm aus der Liste löschen**

Wenn Sie sich sicher sind, dass ein Programm nicht automatisch gestartet werden soll, können Sie es aus der Liste entfernen. Sie können es der Liste später wieder hinzufügen, indem Sie auf **Hinzufügen** klicken oder **AVG Rescue Center** verwenden.

- 1. Markieren Sie ein Autostartprogramm in der Liste.
- 2. Wählen Sie in der Symbolleiste die Schaltfläche **Löschen.** Alternativ dazu können Sie durch Klicken mit der rechten Maustaste das Kontextmenü öffnen und den Eintrag **Löschen** wählen.

#### **Tipps zur Optimierung des Systemstarts**

Ein Autostartprogramm ist ein Programm, das bei jedem Start Ihres Computers automatisch startet. Somit läuft es ständig aktiv im Hintergrund und belastet Ihr System, auch wenn Sie das Programm eigentlich gar nicht benutzen. Dies ist zum Beispiel bei einem Virenscanner sehr sinnvoll. Einige andere Autostartprogramme könnten hingegen Ihr System unnötig belasten.

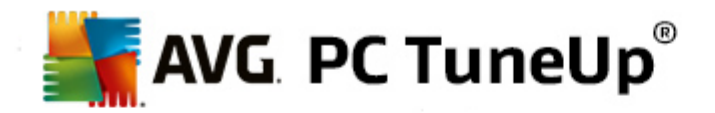

Je weniger Programme beim Einschalten des Computers automatisch im Hintergrund starten, desto schneller ist der Startvorgang abgeschlossen. Zudem erhöht sich die Arbeitsgeschwindigkeit Ihres Computers, wenn keine unnötigen Programme im Hintergrund aktiv sind.

#### **Welche Entscheidungshilfen bietet AVG StartUp Manager?**

Entscheiden Sie anhand der folgenden Entscheidungshilfen für jedes Programm, ob es automatisch bei Systemstart im Hintergrund starten soll.

#### **Beurteilung**

**AVG StartUp Manager** bietet für die meisten Autostartprogramme eine **Beurteilung**, die Ihnen anzeigt, ob der automatische Start eines Programms als **benötigt**, **unnötig** oder **optional** eingeschätzt wird. Dank einer vom AVG Team redaktionell gepflegten Datenbank werden beispielsweise sämtliche sicherheitsrelevanten Programme als benötigt eingestuft. Als unnötig werden bekannte nicht benötigte Autostartprogramme eingestuft. Außerdem gelten Programme als unnötig, die fälschlicherweise in der Liste erscheinen. Dies ist beispielsweise der Fall, wenn ein Eintrag in der Liste auf ein bereits deinstalliertes Programm verweist.

Diese Kategorisierung hat möglicherweise zur Folge, dass viele Programme als optional eingestuft werden. In diesem Fall hängt die Entscheidung von Ihrem Nutzungsverhalten ab. Hier hilft Ihnen die Beschreibung, die **Online-Suche** oder die **Bewertungsfunktion für Programme** weiter.

*Lesen Sie hier, wie Ihnen die Bewertungsfunktion für Programme bei der Entscheidung hilft: [Bewertungsfunktion](#page-31-0) für Programme.*

#### **Beschreibung**

Wenn Sie ein Autostartprogramm in der Liste markieren, zeigt die Datenbank eine **Beschreibung** des Programms an, die Ihnen die Entscheidung erleichtert.

Bei sehr seltenen Programmen kann es vorkommen, dass **AVG StartUp Manager** ein Programm nicht erkennt. In diesem Fall haben Sie die Möglichkeit, über einen Link eine **Online**-Suche zu starten, um Informationen zu diesem Programm zu erhalten.

Außerdem können Sie dazu beitragen, dass an dieser Stelle bald eine Beschreibung dieses Programms erscheint, indem Sie AVG über den Link **Dieses Programm melden** Informationen über das Programm zukommen lassen.

#### **Bewertung**

In der Spalte **Nützlichkeit** erhalten Sie Informationen darüber, für wie nützlich Sie bzw. andere Benutzer von **AVG PC TuneUp** das Programm halten. Sollte noch keine Bewertung von Ihnen vorliegen, können Sie das Programm hier bewerten. Die Bewertungen anderer Benutzer ruft **AVG PC TuneUp** aus einer Server-Datenbank ab und zeigt sie Ihnen an. Diese Bewertungen werden regelmäßig automatisch aktualisiert.

*Wenn Sie sich trotz unserer Entscheidungshilfen nicht sicher sind, ob Sie den automatischen Start eines Programms deaktivieren sollten, empfehlen wir Ihnen, jeweils nur ein Autostartprogramm zu deaktivieren, den Computer neu zu starten und Ihre genutzten Programme wie gewohnt zu starten. Sollte nach dem Neustart etwas nicht mehr richtig funktionieren, aktivieren Sie den Eintrag einfach wieder. Funktioniert alles bestens, können Sie den nächsten Eintrag deaktivieren und sich über einen schnelleren*

*Systemstart freuen.*

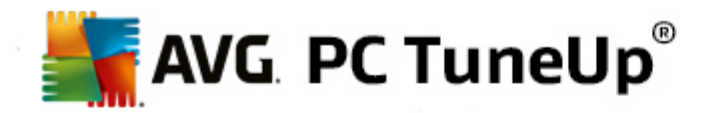

# **8.1.3. Programme anzeigen und deinstallieren**

In diesem Kapitel erfahren Sie, wie Sie mit **AVG Uninstall Manager** die auf Ihrem Computer installierten Programme anzeigen können, **warum** es sinnvoll sein kann, einzelne Programme zu deinstallieren, und **wie** Sie dazu vorgehen:

Auf Ihrem Computer sammeln sich über die Zeit jede Menge Programme an, von denen Sie viele möglicherweise gar nicht mehr benutzen. Damit Ihr Windows-System schnell und problemfrei arbeitet, sollten Sie es regelmäßig von ungenutzten oder nicht benötigten Programmen befreien.

Jedes Programm wird bei der Installation auf Ihrem Computer tief im Windows-System verankert und bleibt so lange dort, bis Sie es komplett deinstallieren. Wenn Sie ein Programm nicht mehr benötigen, reicht es beispielsweise nicht aus, einfach das Desktopsymbol, das Sie zum Öffnen des Programms verwenden, oder den Programmordner zu löschen.

Die meisten Programme verteilen ihre Dateien an mehreren Orten auf Ihrer Festplatte und hinterlassen auch Einträge in der Registrierung von Windows.

**Mit AVG Uninstall Manager** können Sie schnell herausfinden, welche Programme Sie selten benutzen oder welche besonders viel Speicher benötigen. Sie können sich alle installierten Programme nach mehreren Gesichtspunkten sortiert **anzeigen** lassen und anhand hilfreicher Zusatzinformationen darüber, wann Sie das Programm installiert haben und wie häufig Sie es verwenden, schnell entscheiden, ob Sie es noch benötigen oder lieber gleich **deinstallieren** möchten.

### **So deinstallieren Sie Programme**

Starten Sie das Modul **AVG Uninstall Manager**, indem Sie auf der Startoberfläche in der Kategorie **Optimieren** im Bereich **Systembelastung reduzieren** den Eintrag **Programme deinstallieren** wählen. Alternativ dazu können Sie das Modul starten, indem Sie auf der Startoberfläche im Menü **Alle Funktionen** unter **Installierte Programme** den Eintrag **Deinstallieren** wählen.

*Unter Umständen erscheint vor dem Start des Programms der Startbildschirm der Bewertungsfunktion für Programme. Entscheiden Sie hier, ob Sie die Funktion einschalten möchten, und klicken Sie auf OK.*

**AVG Uninstall Manager** zeigt Ihnen eine Liste aller installierten Programme an. Klicken Sie in der Menüzeile auf **Organisieren**, um die Tabelle nach einzelnen Spalten zu sortieren, oder wählen Sie unter **Ansicht** einen Filter, um nur ausgewählte Programme anzuzeigen. So können Sie beispielsweise leicht erkennen, welche Programme Sie gar nicht mehr benutzen oder welche den meisten Speicherplatz einnehmen.

Wenn Sie einen Eintrag in der Liste markieren, werden Ihnen rechts im Bereich **Details** zusätzliche Informationen zu dem Programm angezeigt. Es erscheinen Angaben über den Hersteller, das Installationsdatum, das Datum der letzten Nutzung, die Größe der Programmdateien auf Ihrer Festplatte, die Systembelastung und die Bewertung des Programms.

Wenn Sie sich trotz der statistischen Daten, die AVG Uninstall Manager Ihnen anzeigt, nicht sicher sind, ob Sie ein Programm deinstallieren möchten, weil Sie gar nicht wissen, was sich dahinter verbirgt, klicken Sie in *der Symbolleiste auf Online-Suche. Es öffnet sich eine Webseite, die Ihnen die Ergebnisse einer Suchanfrage zu dem in der Liste markierten Programm anzeigt. Hier können Sie sich eingehend über das Programm informieren. Diese Informationen helfen Ihnen ebenfalls bei Ihrer Entscheidung, ob Sie ein Programm deinstallieren sollten.*

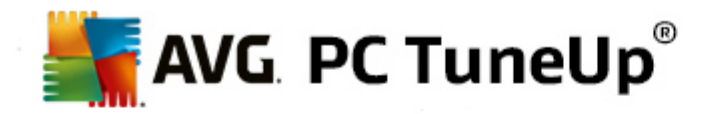

Eine weitere Entscheidungshilfe bietet Ihnen die Spalte **Nützlichkeit**. Hier erhalten Sie Informationen darüber, für wie nützlich Sie bzw. andere Benutzer von **AVG PC TuneUp** das Programm halten. Sollte noch keine Bewertung von Ihnen vorliegen, können Sie das Programm hier bewerten. Die Bewertungen anderer Benutzer ruft **AVG PC TuneUp** aus einer Server-Datenbank ab und zeigt sie Ihnen an. Diese Bewertungen werden regelmäßig automatisch aktualisiert.

Klicken Sie auf **Deinstallieren**, um ein Programm zu deinstallieren.

Um ein Programm sauber von Ihrem Computer zu entfernen, markieren Sie den entsprechenden Eintrag und klicken Sie in der Symbolleiste auf **Deinstallieren**. Dies funktioniert auch mit einem Doppelklick auf den Eintrag.

Die Deinstallationsroutine, die nun aufgerufen wird, ist von Programm zu Programm verschieden. Alle haben gemeinsam, dass sie nicht nur die Dateien von der Festplatte löschen, sondern auch alle zugehörigen Desktopsymbole, die Einträge im Startmenü und die Einträge in der Registrierung. Befolgen Sie die Anweisungen der Deinstallationsroutine, um den Vorgang abzuschließen.

Falls Sie ein Programm nicht deinstallieren möchten und auch für die Zukunft sicherstellen möchten, dass es nicht in dieser Liste erscheint, wählen Sie im Kontextmenü eines Eintrags die Option **Eintrag entfernen**. Dies bewirkt, dass Sie das Programm nicht mehr mithilfe von **AVG Uninstall Manager** deinstallieren können. Beachten Sie, dass das Programm dadurch **nicht** deinstalliert wird.

# **8.1.4. Live-Optimierung konfigurieren**

In diesem Kapitel erfahren Sie, **wie** und **warum** Sie die Leistung Ihres Computers steigern können, indem Sie **AVG Live-Optimierung aktivieren:**

Die **AVG Live-Optimierung** besteht aus zwei intelligenten Optimierungsmaßnahmen, die die Auslastung Ihres Computers in Echtzeit überwachen und so bei Bedarf eingreifen können, um akute Geschwindigkeitsbremsen zu verhindern Beide Optimierungsmaßnahmen dienen der Beschleunigung - die eine erhöht die Reaktionsgeschwindigkeit des Computers, die andere die Startgeschwindigkeit von Programmen - und das nur, wenn gerade Bedarf besteht.

Dies geschieht durch eine intelligente Priorisierung der laufenden Programme. Wenn Ihr Computer gerade stark ausgelastet ist und Sie ein Programm starten, wird für einen schnelleren Start dieses Programms gesorgt, indem es kurzfristig eine höhere Priorität erhält. Und wenn ein Hintergrundprogramm einmal über die Stränge schlägt und besonders viel Leistung beansprucht, erhält dieses eine geringere Priorität, sodass die gerade von Ihnen verwendeten Programme wieder flüssiger laufen. So wird auch bei hoher Auslastung ein schnelles Arbeiten ermöglicht.

Starten Sie das Modul **AVG Live-Optimierung**, indem Sie auf der Startoberfläche rechts neben der Kategorie **Dashboard** auf den Eintrag **Live-Optimierung konfigurieren** klicken.

Alternativ dazu können Sie das Modul starten, indem Sie auf der Startoberfläche im Menü **Alle Funktionen** den Eintrag **Live-Optimierung konfigurieren** unter **AVG PC TuneUp** wählen. Oder klicken Sie auf der Startoberfläche in der Menüleiste auf **Einstellungen** und wählen Sie den Bereich **Live-Optimierung** aus.

Hier können Sie die beiden Optimierungsmaßnahmen auswählen. Da es sich bei beiden um intelligente Optimierungen in Echtzeit handelt, treten diese normalerweise nicht sofort in Kraft. Vielmehr legen Sie hier fest, dass die Auslastung des Computers von nun an überwacht wird, sodass die beiden Optimierungen greifen können, wenn Bedarf besteht.

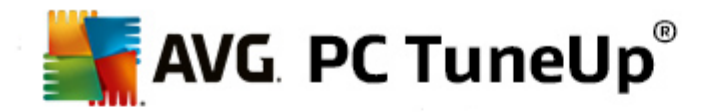

Wählen Sie hier die Optimierungsmaßnahmen aus, die bei Bedarf durchgeführt werden sollen:

#### **Reaktionsgeschwindigkeit steigern**

Diese Optimierungsmaßnahme überwacht alle Hintergrundprozesse und gibt ihnen einen geringere Priorität, sobald sie einmal zu viel Rechenleistung in Anspruch nehmen. Dadurch wird eine optimale Reaktionsfähigkeit gewährleistet und ruckartiges Verhalten von Fenstern und Programmen verhindert. Diese intelligente Optimierung erkennt den Bedarf und sorgt stets für eine optimale Reaktionsgeschwindigkeit des Computers.

Die folgenden Abbildungen stellen das Innere Ihres Computers vor und nach einer Aktivierung der Option **Reaktionsgeschwindigkeit steigern** dar. Hier erkennen Sie, wie Ihr Computer entlastet wird:

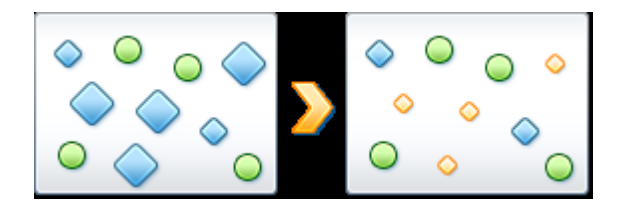

Auf Ihrem Computer laufen neben den Programmen, die Sie gerade verwenden (grün), viele weitere im Hintergrund, die für Ihre Arbeit weniger wichtig sind (blau). Falls solche Hintergrundprozesse einmal besonders viel Leistung für sich beanspruchen, erhalten diese eine geringere Priorität, sodass Ihre anderen Programme auch weiterhin flüssig laufen.

#### **Start meiner Programme beschleunigen**

Diese Optimierungsmaßnahme greift, wenn Sie bei ohnehin schon hoher Auslastung des Computers ein Programm manuell starten. Für einen kurzen Zeitraum unmittelbar nach dem Start eines Programms wird die Rechenleistung des Computers kurzfristig umverteilt, sodass das startende Programm einen separaten Leistungsschub erhält. Dies geschieht, indem dieses Programm vorübergehend eine höhere Priorität erhält.

Die folgenden Abbildungen stellen das Innere Ihres Computers vor und nach einer Aktivierung der Option **Start meiner Programme steigern** dar. Hier erkennen Sie, wie ein neu gestartetes Programm einen besonderen Leistungsschub erhält:

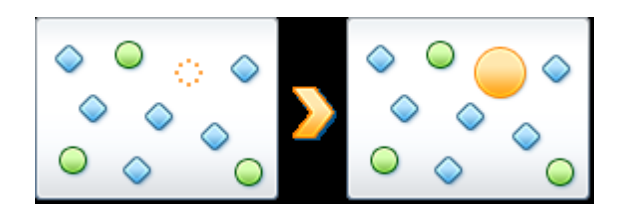

Für einen kurzen Zeitraum unmittelbar nach dem Start eines Programms (orange) wird die Rechenleistung des Computers kurzfristig umverteilt, sodass das startende Programm einen separaten Leistungsschub erhält. Dies geschieht, indem dieses Programm vorübergehend eine höhere Priorität erhält. Alle anderen Programme (grün und blau) werden nicht beeinflusst.

#### **Wie erkenne ich, wann die Live-Optimierung aktiv war?**

Das Gute an der Live-Optimierung ist, dass sie intelligent und im Hintergrund arbeitet. Sobald eine dieser beiden Optimierungsmaßnahmen im Hintergrund die Leistung Ihres Computers optimiert, erkennen Sie dies

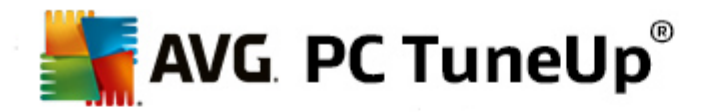

zusätzlich am Symbol im Infobereich der Taskleiste.

# **8.2. Registrierung und Leistung optimieren**

#### **Registrierung reinigen**

Das Modul **AVG Registry Cleaner** sucht gezielt nach fehlerhaften Einträgen in der Zentraldatenbank Ihres Windows-Systems (der Registrierung) und repariert oder entfernt diese. Durch diese Reinigung der Registrierung wird das System von unnötigem Ballast und Fehlern befreit und kann so wieder schneller und besser arbeiten.

*Mehr dazu unter [Registrierung](#page-44-0) reinigen.*

#### **Registrierung defragmentieren**

Verwenden Sie das Modul **AVG Registry Defrag**, um die Zentraldatenbank des Windows-Systems (die Registrierung) neu schreiben zu lassen. Dabei wird diese verdichtet, sodass sie deutlich kleiner wird. Durch diesen kleinen Kniff lässt sich die Leistung von Windows steigern.

*Mehr dazu unter Registrierung [defragmentieren](#page-49-0).*

#### **Defekte Verknüpfungen entfernen**

Mit dem Modul **AVG Shortcut Cleaner** schaffen Sie im Handumdrehen Ordnung auf Ihrem Computer, indem ungültig gewordene Verknüpfungen auf Ihrem Desktop, im Startmenü und in der Windows-Schnellstartleiste gelöscht werden. Hierbei handelt es sich beispielsweise um verwaiste Desktopsymbole, die bei der Deinstallation von Programmen nicht entfernt wurden.

*Mehr dazu unter Defekte [Verknüpfungen](#page-61-0) entfernen.*

#### **Systemstart und Herunterfahren beschleunigen**

Mit dem Modul **AVG StartUp Optimizer** können Sie Ihren Computer auf eventuelle Geschwindigkeitsbremsen überprüfen, die den Systemstart oder das Herunterfahren unnötig verzögern. Das Ergebnis dieser Prüfung wird Ihnen in Form von Empfehlungen angezeigt, die Sie entweder alle sofort übernehmen oder zunächst einzeln genau unter die Lupe nehmen können.

*Mehr dazu unter Systemstart und [Herunterfahren](#page-50-0) optimieren.*

#### **Festplatte defragmentieren**

Bei der Defragmentierung analysiert das Modul **AVG Drive Defrag** die Speicherplatzbelegung der Festplatte und führt bei Bedarf eine Defragmentierung durch. Bei der Defragmentierung wird der Speicherplatz neu organisiert, indem einzelne Datenblöcke intelligent angeordnet werden. Dadurch werden sowohl der Systemstart als auch die Ladezeit von Dokumenten und Programmen erheblich beschleunigt. **AVG Drive Defrag** lässt Sie zwischen zwei verschiedenen Defragmentierungsarten wählen: Die eine ist besonders gründlich, die andere besonders schnell.

*Mehr dazu unter Festplatte [defragmentieren.](#page-52-0)*

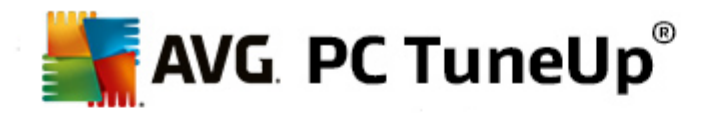

# <span id="page-44-0"></span>**8.2.1. Registrierung reinigen**

In diesem Kapitel erfahren Sie, **wie** Sie das Modul **AVG Registry Cleaner** zum Reinigen der Registrierung verwenden können und **warum dies wichtig ist**:

Die Registrierung ist das Herzstück eines Windows-Systems. Hier speichert Windows kontinuierlich Einträge (Werte und Schlüssel) ab. Außerdem meldet sich jedes neu installierte Programm und jede neu angeschlossene Hardware ordnungsgemäß in der Registrierung an und hinterlässt hier Schlüssel und Werte. Wenn Sie ein Programm starten, ruft Windows dieses Programm nicht direkt auf, sondern öffnet es über einen Schlüssel in der Registrierung, der bereits bei der Installation des Programms dort angelegt wurde. Ein solcher Eintrag muss eigentlich bei der Deinstallation dieses Programms aus der Registrierung gelöscht werden, da er nun nicht mehr benötigt wird. Häufig löscht Windows diese Einträge aber nicht sauber, weshalb sich mit der Zeit Unmengen ungültiger Einträge dort anhäufen.

Solche Einträge werden nicht nur bei der Installation von Programmen angelegt, sondern auch bei vielen anderen Aufgaben. Zum Beispiel funktioniert auch die Verlaufsliste der zuletzt verwendeten Dokumente im Startmenü über Einträge in der Registrierung. Solche Verweise werden ungültig, wenn Sie ein Dokument verschieben oder löschen. Da Windows die Registrierung jedoch nicht regelmäßig aufräumt, empfehlen wir, dass Sie dies mit **AVG Registry Cleaner** tun.

Durch eine regelmäßige Reinigung Ihrer Registrierung laufen Ihr gesamtes System und alle Programme stabiler. Deshalb ist dies eine der Funktionen, die **AVG PC TuneUp** auch regelmäßig als Teil der **Automatischen Wartung** ausführen kann.

Bevor die Reinigung stattfinden kann, muss die Registrierung auf Probleme überprüft werden. Diese können Sie entweder alle auf einmal oder einzeln beheben.

### **So reinigen Sie die Registrierung**

Starten Sie das Modul **AVG Registry Cleaner**, indem Sie auf der Startoberfläche in der Kategorie **Optimieren** im Bereich **Registrierung und Leistung optimieren** den Eintrag **Registrierung reinigen** wählen.

Alternativ dazu können Sie das Modul starten, indem Sie auf der Startoberfläche im Menü **Alle Funktionen** unter **Registrierung** den Eintrag **Reinigen** wählen.

Zunächst muss Ihre Registrierung auf Probleme überprüft werden. Wählen Sie eine der zwei Arten der Prüfung aus:

### **1. Vollständige Prüfung**

Wir empfehlen die vollständige Prüfung, weil so die gesamte Registrierung auf Probleme überprüft wird.

#### **2. Benutzerdefinierte Prüfung**

Die Prüfung der Registrierung kann einige Minuten dauern. Während der Prüfung wird Ihnen der Fortschritt angezeigt.

Wenn Probleme gefunden wurden, haben Sie zwei Möglichkeiten:

#### **Probleme anzeigen**

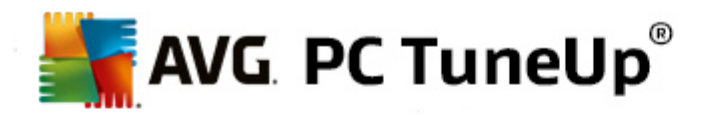

Klicken Sie auf **Probleme anzeigen**, um sich detaillierte Beschreibungen anzusehen und eventuell **einzelne Probleme von der Reinigung auszuschließen** (siehe Weitere Funktionen im Hauptmenü von AVG Registry Cleaner).

#### **Probleme sofort bereinigen**

Wählen Sie die Option **Probleme sofort bereinigen** und klicken Sie dann auf **Weiter**, um alle gefundenen Probleme sofort zu beheben. Jetzt wird Ihre Registrierung von allem unnötigen Ballast befreit und Ihr System arbeitet wieder stabiler.

Falls nach Fertigstellung der Reinigung die Schaltfläche **Erneut suchen** angezeigt wird, finden Sie weitere Informationen dazu unter:

#### **Erneut suchen**

Manchmal wird Ihnen die Schaltfläche **Erneut suchen** angezeigt und der Assistent schlägt eine erneute Problemsuche vor. Das ist immer dann der Fall, wenn durch die Reinigung neue Einträge in der Registrierung ungültig geworden sind. Es handelt sich hierbei nicht etwa um eine Fehlfunktion des Moduls, sondern um eine Art Kettenreaktion, die vor allem in den Bereichen **Programmkomponenten** und **Dateitypen** auftreten kann.

### **Beispiel:**

In der Registrierung verweist Eintrag A auf Eintrag B und Eintrag B wiederum auf die nicht mehr vorhandene Datei X. Bei der ersten Suche erkennt **AVG Registry Cleaner** den Eintrag B als ungültig, da die Datei X fehlt. Bei der Reinigung wird Eintrag B entfernt. Durch diese Reinigung ist nun aber der Eintrag A ungültig geworden, da dieser immer noch auf den (eben gelöschten) Eintrag B verweist.

1. Klicken Sie auf **Erneut suchen**.

Nun werden ausschließlich die beiden betroffenen Kategorien erneut durchsucht.

2. Klicken Sie auf **Fertig stellen**, um den Assistenten zu schließen.

Wiederholen Sie die Reinigung so oft wie nötig. Sobald keine neuen Probleme mehr angezeigt werden, können Sie das Modul beenden - mit dem guten Gefühl, Ihr System um viele Altlasten erleichtert zu haben.

Wenn keine Probleme gefunden wurden, klicken Sie auf **Fertig stellen**. Sie gelangen zum Hauptfenster von **AVG Registry Cleaner**.

### **Was wird geprüft?**

Entnehmen Sie der folgenden Tabelle, welche Bereiche der Registrierung **AVG Registry Cleaner** bei der vollständigen Prüfung überprüft. Aus diesen können Sie bei der benutzerdefinierten Prüfung wählen.

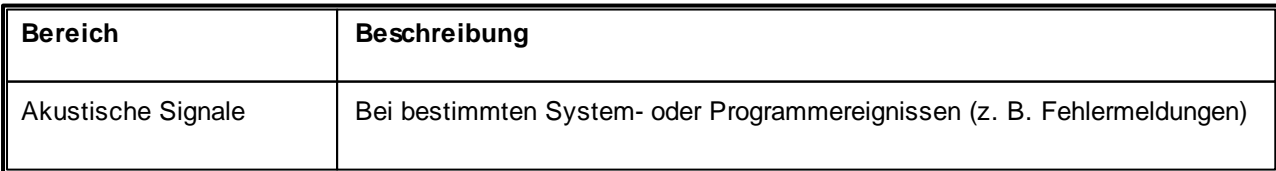

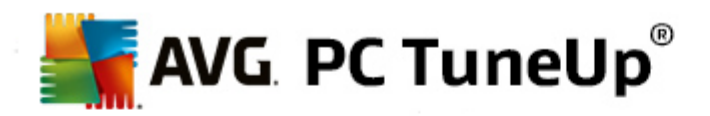

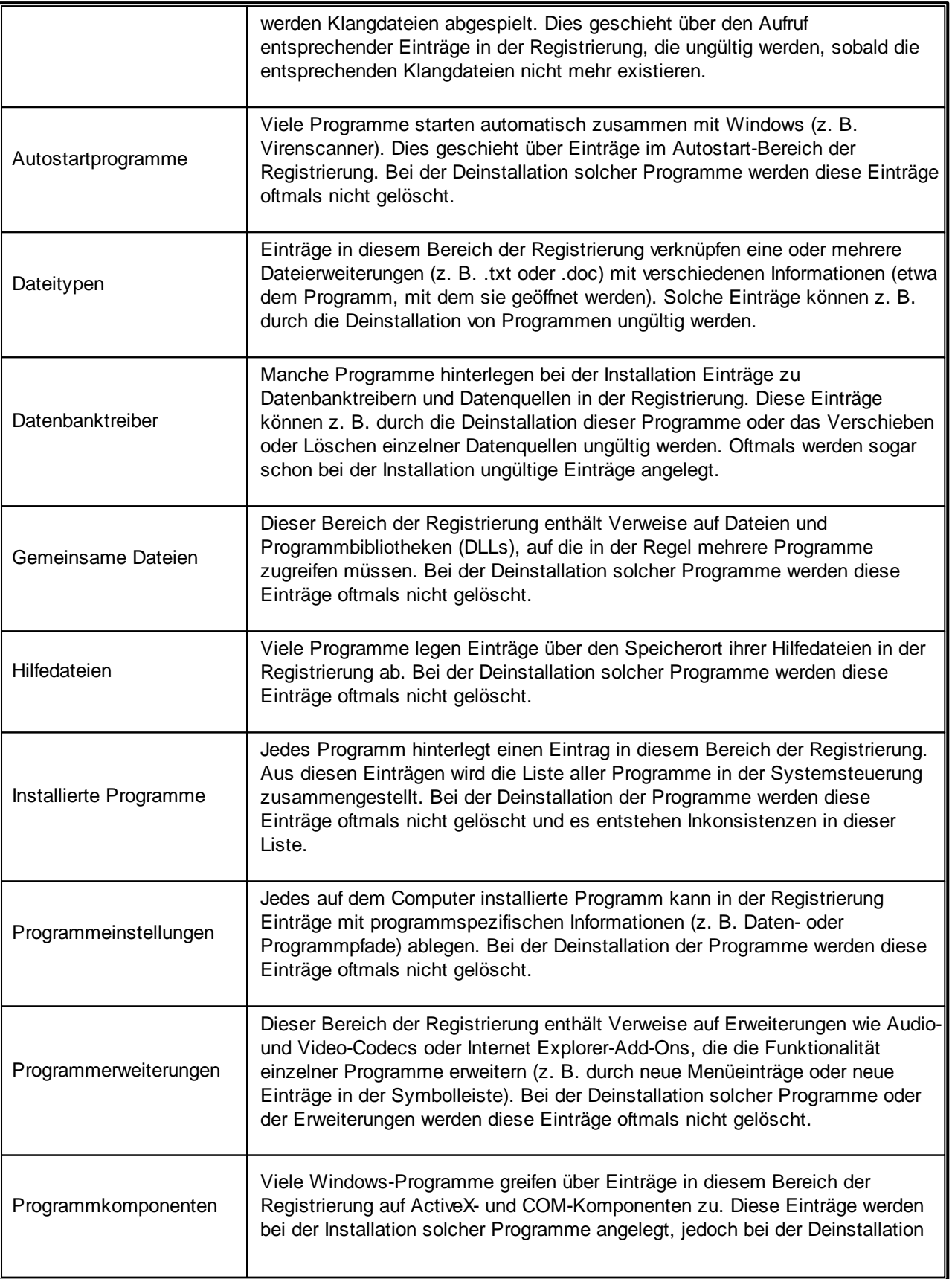

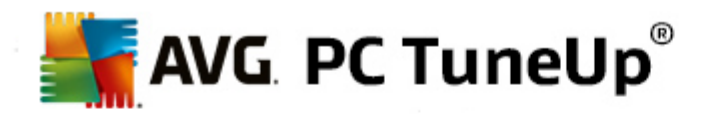

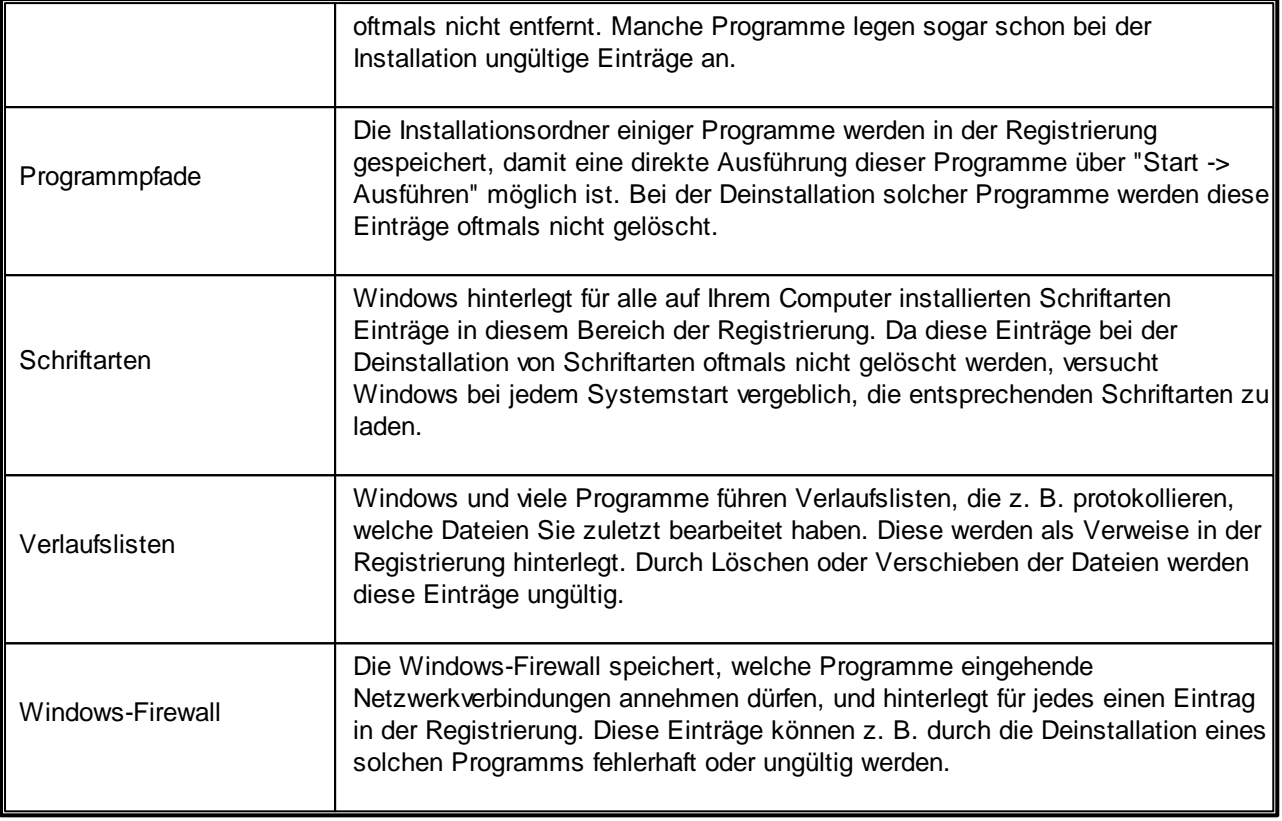

Sie sehen also: Gelöschte Dateien können viele "Geister" in der Registrierung hinterlassen. **AVG Registry Cleaner** findet all diese verwaisten Einträge und kann sie gezielt löschen. Daher empfehlen wir, die vollständige Prüfung durchzuführen.

### **Weitere Funktionen im Hauptmenü von AVG Registry Cleaner**

#### **Details anzeigen und Probleme von der Reinigung ausschließen**

Wenn Sie durch die verschiedenen Bereiche in der linken Spalte klicken, erhalten Sie im oberen Bereich des Fensters zu jedem eine ausführliche **Erklärung** darüber, wie dort Probleme entstehen können.

Wenn in einem Bereich Probleme gefunden wurden, erscheint außerdem eine Liste der einzelnen Probleme mit weiteren Details. Markieren Sie einen Eintrag in der Liste, um eine noch ausführlichere Problemanalyse zu erhalten.

Hier können Sie außerdem einzelne Probleme von der Reinigung ausschließen, indem Sie die entsprechenden Kontrollkästchen deaktivieren.

*Falls die Problembeschreibungen nicht sichtbar sind, müssen Sie in der Symbolleiste auf "Details" klicken.*

### **Reinigung durchführen**

Um die Reinigung aus dem Hauptfenster von **AVG Registry Cleaner** zu starten, klicken Sie auf **Reinigung starten**. Falls Sie Probleme von der Reinigung ausgeschlossen haben, werden diese nicht behoben.

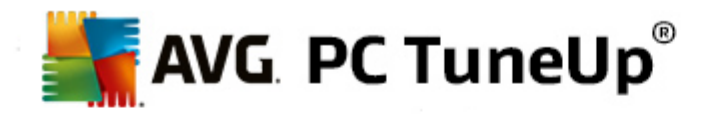

Falls nach Fertigstellung der Reinigung die Schaltfläche **Erneut suchen** angezeigt wird, finden Sie weitere Informationen dazu unter:

### **Erneut suchen**

Manchmal wird Ihnen die Schaltfläche **Erneut suchen** angezeigt und der Assistent schlägt eine erneute Problemsuche vor. Das ist immer dann der Fall, wenn durch die Reinigung neue Einträge in der Registrierung ungültig geworden sind. Es handelt sich hierbei nicht etwa um eine Fehlfunktion des Moduls, sondern um eine Art Kettenreaktion, die vor allem in den Bereichen **Programmkomponenten** und **Dateitypen** auftreten kann.

#### **Beispiel:**

In der Registrierung verweist Eintrag A auf Eintrag B und Eintrag B wiederum auf die nicht mehr vorhandene Datei X. Bei der ersten Suche erkennt AVG Registry Cleaner den Eintrag B als ungültig, da die Datei X fehlt. Bei der Reinigung wird Eintrag B entfernt. Durch diese Reinigung ist nun aber der Eintrag A ungültig geworden, da dieser immer noch auf den (eben gelöschten) Eintrag B verweist.

1. Klicken Sie auf **Erneut suchen**.

Nun werden ausschließlich die beiden betroffenen Kategorien erneut durchsucht.

2. Klicken Sie auf **Fertig stellen**, um den Assistenten zu schließen.

Wiederholen Sie die Reinigung so oft wie nötig. Sobald keine neuen Probleme mehr angezeigt werden, können Sie das Modul beenden - mit dem guten Gefühl, Ihr System um viele Altlasten erleichtert zu haben.

#### **Funktionen für fortgeschrittene Benutzer**

Wenn Sie genau wissen, dass Sie einzelne Bereiche von der Reinigung ausschließen möchten, oder sich die Einträge selbst in der Registrierung ansehen oder sie sogar bearbeiten möchten, sind die folgenden Funktionen für Sie interessant:

#### **Probleme ignorieren**

Sie können einzelne Probleme aus der Liste entfernen, sodass sie bei der Analyse nicht gefunden werden.

Gehen Sie dazu wie folgt vor:

- 1. Markieren Sie ein Problem in der Liste der entsprechenden Bereiche.
- 2. Wählen Sie im Menü **Bearbeiten** den Eintrag **Problem ignorieren**.

Diese Funktion können Sie auch über das Kontextmenü des Listeneintrags aufrufen.

#### **Ignorierte Probleme wieder aufnehmen**

Wenn Sie ein Problem nicht mehr ignorieren möchten, können Sie es der Analyse wieder hinzufügen.

Gehen Sie dazu wie folgt vor:

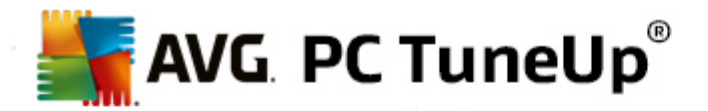

- 1. Wählen Sie im Menü Datei den Eintrag Ignorierte Probleme.
- 2. Markieren Sie es in der Liste und klicken Sie auf **Entfernen**.

#### **Einträge in der Registrierung anzeigen**

Aus der detaillierten Problemliste eines Bereichs können Sie für jedes Problem direkt zum entsprechenden Eintrag in die Registrierung springen.

Gehen Sie dazu wie folgt vor:

- 1. Markieren Sie ein Problem in der Liste.
- 2. Wählen Sie im Menü **Bearbeiten** den Eintrag **Problemdetails** und **Zu Schlüssel springen**.

Diese Funktion können Sie auch über das Kontextmenü des Listeneintrags aufrufen.

#### **Registrierung bearbeiten**

Klicken Sie in der Symbolleiste auf **Registry Editor**, um direkt das Modul von **AVG PC TuneUp** zum Bearbeiten der Registrierung aufzurufen.

### <span id="page-49-0"></span>**8.2.2. Registrierung defragmentieren**

In diesem Kapitel erfahren Sie, **wie** Sie mit dem Modul **AVG Registry Defrag** die Größe der Registrierung durch Defragmentieren reduzieren können und **warum dies wichtig ist:**

Die Registrierung ist das Herzstück eines Windows-Systems. Hier speichert Windows kontinuierlich Einträge (Werte und Schlüssel) ab. Außerdem meldet sich jedes neu installierte Programm und jede neu angeschlossene Hardware ordnungsgemäß in der Registrierung an und hinterlässt Schlüssel und Werte.

Dies führt dazu, dass die Registrierung immer größer wird. Je größer die Registrierung ist, desto länger braucht das System, um die von einem Programm angeforderten Informationen zu finden. Dadurch wird Windows langsamer. Bei der Deinstallation eines Programms oder beim Aufräumen der Registrierung werden diese Schlüssel und Werte zwar meist wieder gelöscht, die Registrierung wird dadurch jedoch nicht kleiner. Woran liegt das? Der Platz, den ein gelöschter Schlüssel zuvor belegte, ist weiterhin in der Registrierung vorhanden - auch wenn er nun nicht mehr genutzt wird. Irgendwann sieht Ihre Registrierung dann aus wie ein Schweizer Käse mit vielen Löchern.

Das ist pure Platzverschwendung auf Kosten Ihrer Systemleistung - nicht nur auf der Festplatte, sondern auch im Arbeitsspeicher. **AVG Registry Defrag** ist dazu in der Lage, die Registrierung wieder zu verdichten, sodass sie deutlich kleiner wird. Durch diesen kleinen Kniff lässt sich die Stabilität Ihres Windows-Systems wieder steigern.

**AVG Registry Defrag** führt zunächst eine Analyse der Registrierung durch und erstellt daraus eine komplett neue Version, die nur noch die intakten Daten in der richtigen Reihenfolge enthält. Die alte Registrierung wird nach diesem Schritt gelöscht und bei einem Neustart automatisch durch die neue Version ersetzt.

#### **So defragmentieren Sie die Registrierung**

Starten Sie das Modul **AVG Registry Defrag**, indem Sie auf der Startoberfläche in der Kategorie **Optimieren**

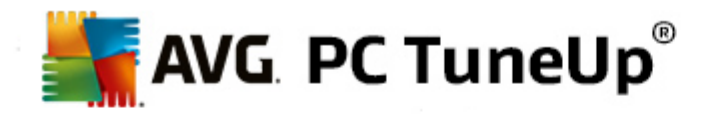

im Bereich **Registrierung defragmentieren** den Eintrag **Registrierung und Leistung optimieren** wählen.

Alternativ dazu können Sie das Modul starten, indem Sie auf der Startoberfläche im Menü **Alle Funktionen** unter **Registrierung** auf den Eintrag **Defragmentieren** klicken.

Das Modul heißt Sie willkommen. Klicken Sie auf **Weiter**, um die Analyse zu starten.

**AVG Registry Defrag** ermittelt, wie stark die Registrierung fragmentiert ist und ob eine Optimierung nötig ist.

Vor der Analyse erscheint eine Meldung, die Sie darauf hinweist, dass Sie alle anderen Programme schließen sollten. Während der Analyse färbt **AVG Registry Defrag** den Bildschirm grau und zeigt ein Wartefenster an. Außerdem blinkt eine kleine Uhr in der linken oberen Ecke des Wartefensters, um Ihnen anzuzeigen, dass das Modul noch arbeitet. Zusätzlich wird ein Fortschrittsbalken angezeigt, der Sie über den aktuellen Stand informiert. Selbst wenn sich der Balken einmal länger nicht bewegt, müssen Sie sich keine Gedanken machen.

Wählen Sie, wann Sie die Optimierung durchführen möchten. Das Modul zeigt Ihnen das Ergebnis der Analyse an. Wenn Potenzial für eine Optimierung besteht, können Sie hier ablesen, um wie viel Prozent und um wie viel Kilobyte die Größe der Registrierung reduziert werden kann.

**AVG Registry Defrag** kann die Registrierung nicht im laufenden Betrieb, sondern nur unmittelbar nach dem Start von Windows neu schreiben. Wählen Sie jetzt, ob Sie den **Computer sofort neu starten** möchten oder ob Sie die Optimierung lieber automatisch beim **nächsten Start von Windows** durchführen lassen möchten. Beachten Sie, dass die Optimierung einige Minuten dauern kann.

Sollten Sie sich kurzerhand ganz gegen die Optimierung entscheiden oder sich von vornherein nur für die Ergebnisse der Analyse interessiert haben, können Sie das Programm einfach mit einem Klick auf **Abbrechen** verlassen.

# <span id="page-50-0"></span>**8.2.3. Systemstart und Herunterfahren optimieren**

In diesem Kapitel erfahren Sie, wie Sie im **Handumdrehen** den Start und das Herunterfahren Ihres Computers beschleunigen können:

Hier erhalten Sie Empfehlungen zum Deaktivieren unnötiger Autostartprogramme. Diese Empfehlungen dienen dazu, sowohl den Systemstart als auch das Herunterfahren zu beschleunigen.

Beispielsweise wird der Start bekannter Autostartdienste, die nicht unmittelbar nach dem Systemstart benötigt werden, einfach für einen etwas späteren Zeitpunkt geplant. So wird immer noch sichergestellt, dass Ihnen diese Funktionen nicht verloren gehen, jedoch verzögern sie nicht mehr unnötig den Systemstart. Außerdem wird die Wartezeit zum Beenden von Diensten verkürzt. So werden beim Herunterfahren Dienste schneller beendet und das Herunterfahren an sich wird schneller abgeschlossen.

Diese Empfehlungen können Sie entweder alle gleichzeitig sofort übernehmen oder sich zunächst die detaillierten Beschreibungen ansehen und dann einzeln entscheiden.

#### **So optimieren Sie den Systemstart und das Herunterfahren**

Starten Sie das Tool **AVG StartUp Optimizer**, indem Sie auf der Startoberfläche in der Kategorie **Optimieren** im Bereich **Systemstart und Herunterfahren optimieren** den Eintrag **Registrierung und Leistung optimieren** wählen. Das Fenster **AVG StartUp Optimizer** wird angezeigt.

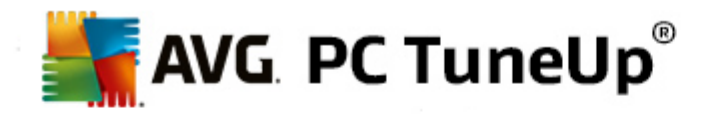

Alternativ dazu können Sie das Modul starten, indem Sie auf der Startoberfläche im Menü **Alle Funktionen** unter **Empfehlungen** den Eintrag **Systemstart und Herunterfahren optimieren** wählen.

Es kann sein, dass Sie an dieser Stelle, um maßgeschneiderte Empfehlungen zu erhalten, zunächst die Informationen zu Ihrem **Profil** angeben müssen.

#### **Welche Dienste und Geräte verwenden Sie an diesem Computer?**

Hier haben Sie die Möglichkeit, von Ihnen nicht genutzte Funktionen abzuschalten. Es wird erkannt, welche Funktionen und Dienste Sie bereits eingerichtet haben, und es werden nur solche Funktionen und Dienste angeboten, die zurzeit nicht benötigt werden.

Sollten Sie beispielsweise keinen Drucker verwenden, können alle im Hintergrund laufenden Programme ausgeschaltet werden, die sich um die Steuerung von Druckern kümmern. Dazu geben Sie dies einfach hier an.

Wenn Sie keinen Zugriff auf ein Firmennetzwerk oder eine Domäne benötigen, dann können alle dazugehörenden Dienste und Hintergrundprogramme ebenfalls ausgeschaltet werden. Wählen Sie dazu ebenfalls die passende Antwort aus der Liste aus.

Je mehr nicht benötigte Funktionen Sie hier deaktivieren, desto schneller startet und arbeitet Ihr Computer, da Windows nach dieser Optimierung auf diese automatisch startenden und ständig aktiven Hintergrundprogramme verzichtet.

Sie können die hier festgelegte Einstellung jederzeit wieder ändern, indem Sie rechts oben in **AVG StartUp Optimizer** auf die Option "Profil ändern" klicken.

#### **Welche Dienste und Geräte verwenden Sie an diesem Computer?**

Hier haben Sie die Möglichkeit, von Ihnen nicht genutzte Funktionen abzuschalten. Es wird erkannt, welche Funktionen und Dienste Sie bereits eingerichtet haben, und es werden nur solche Funktionen und Dienste angeboten, die zurzeit nicht benötigt werden.

Sollten Sie beispielsweise keinen Drucker verwenden, können alle im Hintergrund laufenden Programme ausgeschaltet werden, die sich um die Steuerung von Druckern kümmern. Dazu geben Sie dies einfach hier an.

Wenn Sie keinen Zugriff auf ein Firmennetzwerk oder eine Domäne benötigen, dann können alle dazugehörenden Dienste und Hintergrundprogramme ebenfalls ausgeschaltet werden. Wählen Sie dazu ebenfalls die passende Antwort aus der Liste aus.

Je mehr nicht benötigte Funktionen Sie hier deaktivieren, desto schneller startet und arbeitet Ihr Computer, da Windows nach dieser Optimierung auf diese automatisch startenden und ständig aktiven Hintergrundprogramme verzichtet.

Sie können die hier festgelegte Einstellung jederzeit wieder ändern, indem Sie rechts oben in **AVG StartUp Optimizer** auf die Option "Profil ändern" klicken.

#### **Übersicht**

Diese Ansicht bietet Ihnen eine Übersicht über eventuell gefundene Optimierungsempfehlungen. Diese können Sie gesammelt mit einem einzigen Klick auf **Alles optimieren** übernehmen.

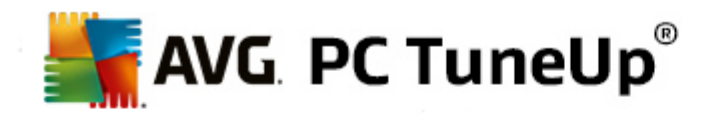

#### **Details**

Klicken Sie auf eine Empfehlung oder auf den Link **Details**, um detaillierte Beschreibungen der einzelnen Empfehlungen zu erhalten. Alternativ dazu wechseln Sie zur Registerkarte **Details**. Auch hier können Sie alle Empfehlungen gesammelt mit einem Klick auf **Alles optimieren** übernehmen.

Klicken Sie auf eine Empfehlung in der Spalte "Optimierungs-Empfehlungen". Im rechten Fensterbereich öffnet sich eine Beschreibung des Programms und der Empfehlung. Wenn Sie die Optimierung erlauben möchten, klicken Sie unten rechts auf **Empfehlung übernehmen**.

#### **Empfehlungen aus- und einblenden**

Wenn Sie eine Empfehlung nicht annehmen möchten, klicken Sie auf **Empfehlung ausblenden**. Nun können Sie wählen, ob Sie sie dauerhaft oder nur für 30 Tage ausblenden möchten. Die Anzahl der ausgeblendeten Empfehlungen wird Ihnen immer in der Taskleiste rechts angezeigt. Durch Klicken auf diese Angabe können Sie die Empfehlungen einfach wieder **einblenden**.

### <span id="page-52-0"></span>**8.2.4. Festplatte defragmentieren**

In diesem Kapitel erfahren Sie, **warum es wichtig ist** und **wie** Sie mit dem Modul **AVG Drive Defrag** Ihre Festplatten defragmentieren können:

Es gibt viele Gründe dafür, warum ein Computer mit der Zeit spürbar langsamer wird. Einer davon ist die allmähliche Fragmentierung der Festplatte. Dies muss man sich wie folgt vorstellen:

Auf einer leeren Festplatte werden neue Dateien zunächst an einem Stück und eine nach der anderen abgelegt. Wenn Sie nun zum Beispiel eine Datei in der Mitte löschen, entsteht eine Lücke auf der Festplatte. Windows nutzt diese Lücke später, um die nächste Datei abzulegen, die Sie auf der Festplatte speichern. Reicht der verfügbare Platz in dieser Lücke nicht aus, teilt Windows die Datei und legt die andere Hälfte der Datei an einer anderen Stelle ab. Mit der Zeit entstehen so immer mehr Lücken und immer mehr Dateien werden in immer mehr einzelne Teile (Fragmente) zerlegt, d. h. der Fragmentierungsgrad steigt.

Für die Leistung Ihres Computers ist das ein Bremsklotz: Immer wenn Sie eine Datei aufrufen, muss diese von der Festplatte gelesen werden, was natürlich viel schneller funktioniert, wenn die Datei zusammenhängend abgelegt ist. Technischer ausgedrückt: bei einer hohen Fragmentierung müssen die Leseköpfe der Festplatte immer wieder neu ausgerichtet werden, um die einzelnen Fragmente einer Datei einzulesen.

Eine einfache Möglichkeit der Systembeschleunigung liegt deshalb in der **Defragmentierung der Festplatte**. Da die herkömmliche Defragmentierung oftmals sehr lange dauert, bietet Ihnen **AVG Drive Defrag** hierfür zwei verschiedene Modi an. Sie können entweder selbst entscheiden, wie defragmentiert werden soll, oder die Entscheidung **AVG Drive Defrag** überlassen.

Lesen Sie hier, was genau bei den beiden Defragmentierungsmodi passiert:

#### **Gründliche Defragmentierung**

Dieser Defragmentierungsmodus ordnet die neu sortierten Dateien besonders intelligent an: Häufig benötigte Systemdateien werden beispielsweise am Anfang der Festplatte abgelegt, sodass sie blitzschnell von Windows gefunden werden können.

Es liegt auf der Hand, dass diese Art der Defragmentierung etwas länger dauert als ein einfaches Zusammenfassen der Dateien. **AVG Drive Defrag** wird daher mit besonders niedriger Priorität ausgeführt, sodass Sie fast ungestört weiterarbeiten können. Dieses Verfahren beschleunigt das

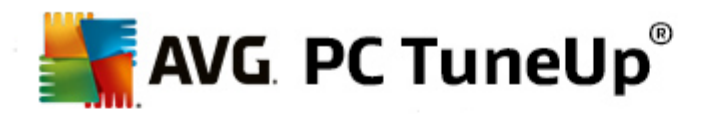

Hochfahren von Windows dafür erheblich. Auch häufig benötigte Programme starten schneller. So steigt die Leistung des Computers wieder spürbar an.

#### **Schnelle Defragmentierung**

Dieser Defragmentierungsmodus legt alle Dateien wieder zusammenhängend ab, sodass sie merklich schneller gelesen werden können.

Der Vorteil dieser Methode liegt in der Schnelligkeit der Ausführung: Die Leistung Ihrer Festplatte wird in kürzester Zeit verbessert.

#### <span id="page-53-0"></span>**So defragmentieren Sie Ihre Festplatte**

Starten Sie das Modul **AVG Drive Defrag**, indem Sie in der Startoberfläche zur Kategorie **Optimieren** navigieren und **Festplatte defragmentieren** im Bereich **Registrierung und Leistung optimieren** auswählen.

Alternativ dazu können Sie das Modul starten, indem Sie auf der Startoberfläche im Menü **Alle Funktionen** unter **Festplatte** auf den Eintrag **Defragmentieren** klicken.

Solid State-Laufwerke (SSDs) werden von **AVG PC TuneUp** erkannt. Sie werden weder analysiert noch defragmentiert, da eine Optimierung von Solid State-Laufwerken durch eine Defragmentierung nicht möglich ist und sie durch eine Defragmentierung beschädigt werden könnten.

Wählen Sie aus, welche Festplatten auf Optimierungsmöglichkeiten überprüft werden sollen.

Wählen Sie, wie nach der Analyse defragmentiert werden soll.

Da **AVG Drive Defrag** Ihnen vier verschiedene Arten der Defragmentierung anbietet, müssen Sie schon vor der Analyse festlegen, ob die Art der Defragmentierung von der Analyse abhängig sein soll.

Von den vier Optionen ist die erste voreingestellt, weil Sie hier nach der Analyse eine persönliche Empfehlung bekommen und **selbst entscheiden** können, wie defragmentiert werden soll. Bei den letzten drei Optionen wird die Defragmentierung gleich im Anschluss an die Analyse gestartet. Sollte jedoch bei der Analyse festgestellt werden, dass der Fragmentierungsgrad sehr gering ist, wird bei diesen drei Optionen keine Defragmentierung durchgeführt, da **AVG Drive Defrag** dies nicht für notwendig erachtet.

#### **Ergebnis abwarten und dann entscheiden**

Wir empfehlen Ihnen diese Option. Sie entscheiden für jede Festplatte erst nach Abschluss der Analyse, ob Sie die schnelle oder die besonders gründliche Defragmentierung durchführen möchten. Außerdem haben Sie hier die Möglichkeit, auf die Defragmentierung zu verzichten.

#### **Ohne Nachfrage wie empfohlen**

**AVG Drive Defrag** nimmt Ihnen die Entscheidung ab und defragmentiert gleich im Anschluss an die Analyse jede Festplatte mit dem auf den Fragmentierungsgrad abgestimmten Modus.

#### **Ohne Nachfrage gründlich**

Sie optimieren Ihre Festplattenleistung bis ins Detail, auch wenn dies etwas länger dauern kann –

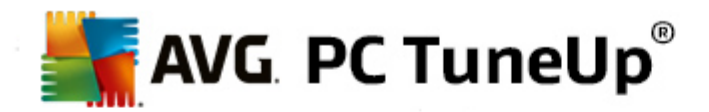

unabhängig vom Ergebnis der Analyse.

#### **Ohne Nachfrage schnell**

Sie möchten Zeit sparen und jede Festplatte besonders schnell defragmentieren, unabhängig vom Fragmentierungsgrad.

Wenn Sie die Option **Ergebnis abwarten und dann entscheiden** gewählt haben, gelangen Sie in einen Dialog, in dem Sie für jede Festplatte entscheiden können, wie sie defragmentiert werden soll. Bei allen anderen Optionen müssen Sie nichts weiter tun, da die Defragmentierung automatisch nach der Analyse durchgeführt wird.

Markieren Sie im oberen Bereich eine Festplatte und wählen Sie einen Defragmentierungsmodus.

**AVG Drive Defrag** ermittelt für Sie das Verhältnis zwischen Geschwindigkeit und zu erzielendem Nutzen und leitet daraus eine Empfehlung ab.

Entscheiden Sie, ob der Computer nach Abschluss der Defragmentierung heruntergefahren werden soll. Stellen Sie sicher, dass Sie für jede Festplatte einen Defragmentierungsmodus ausgewählt haben.

Klicken Sie auf **Weiter**, um die Defragmentierung zu starten.

Während der Defragmentierung können Sie für jede Festplatte in Echtzeit beobachten, wie sich der Belegungsplan ändert. Außerdem können Sie an einem Fortschrittsbalken den Fortschritt und die verbleibende Dauer der Defragmentierung erkennen.

<span id="page-54-0"></span>*Weitere Tipps und Empfehlungen finden Sie unter NTFS im [Vergleich](#page-54-0) zu FAT.*

### **NTFS im Vergleich zu FAT**

Festplatten können wahlweise das NTFS-Dateisystem nutzen, wie es in den aktuellen Windows-Versionen bevorzugt eingesetzt wird, oder aber das veraltete FAT-System, wie es von den ersten Windows-Versionen unterstützt wurde. Die Analyse der Laufwerke für eine bevorstehende Defragmentierung geht auf NTFS-Laufwerken deutlich schneller. Bei FAT-Systemen müssen Sie als Benutzer erheblich länger warten und können die oft zitierte Kaffeepause einlegen. Es ist nicht nur aus diesem Grund sinnvoll, das alte FAT-System in das moderne NTFS-Format zu konvertieren.

Das NTFS-Dateisystem (NTFS = New Technology File System) ist das Dateisystem von Windows NT und seinen Nachfolgern (z. B. Windows 2000, Windows XP, Windows Vista) bis hinauf zu Windows 7. Es bietet einen gezielten Zugriffsschutz auf Dateiebene, erlaubt eine flexible Rechteverwaltung, gestattet Dateigrößen über 4 GB, hat eine automatische Fehlerkorrektur des Dateisystems und kann auch den Speicher bei den heute üblichen Festplattengrößen deutlich effizienter nutzen.

Falls Ihre Festplatten noch das FAT-Dateisystem nutzen, können Sie ganz einfach eine Umwandlung vornehmen.

*Auch wenn die Konvertierung als sehr sicher gilt, sollten Sie vorher eine Sicherung all Ihrer gespeicherten Daten anlegen.*

Klicken Sie auf das Windows-Startsymbol, öffnen Sie **Alle Programme**, wechseln Sie in **Zubehör** und klicken Sie dort auf **Eingabeaufforderung**. Wenn Sie in die Befehlszeile den Befehl CONVERT.EXE C:/ FS:NTFS eingeben, wird die Konvertierung eingeleitet.

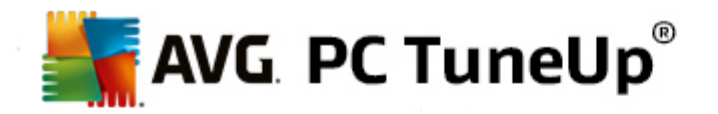

Ersetzen Sie C: durch einen anderen Laufwerksbuchstaben, um eine andere Partition zu konvertieren. Wird die Systempartition umgewandelt, ist ein Neustart Ihres Computers erforderlich. Folgen Sie in diesem Fall den Anweisungen auf dem Bildschirm.

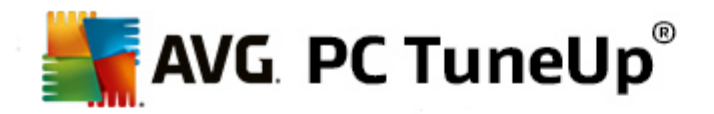

# **9. Aufräumen**

Ähnlich wie im Haushalt sammelt sich auch auf Ihrem Computer mit der Zeit viel unnötiger Ballast an, der wertvollen Speicherplatz verbraucht. Wir empfehlen Ihnen, von Zeit zu Zeit einen "Frühjahrsputz" vorzunehmen und nicht mehr benötigte Dateien von Ihrem System zu löschen.

*Alle Änderungen an Ihrem System werden von AVG Rescue Center überwacht und können auf Wunsch wieder rückgängig gemacht werden.*

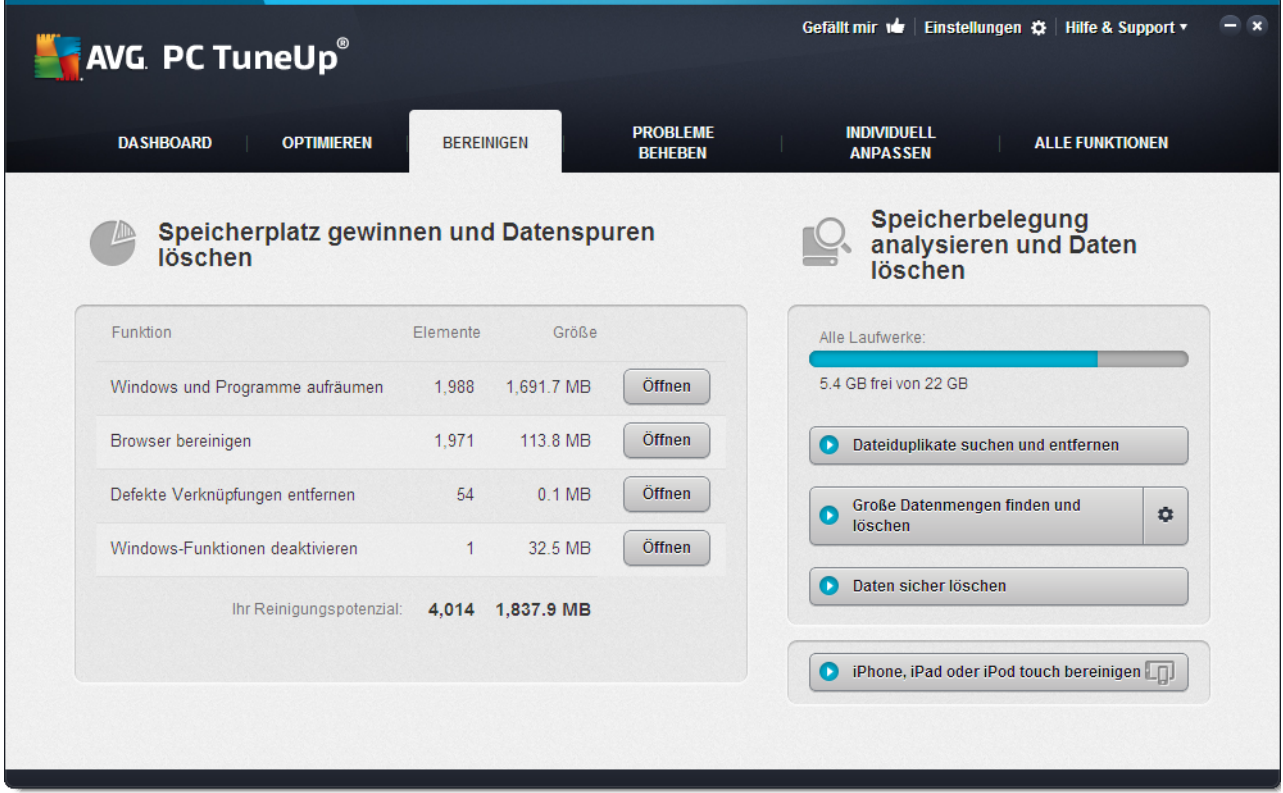

#### **Speicherplatz gewinnen und Nutzungsdaten löschen**

Im Abschnitt **Speicherplatz gewinnen und Nutzungsdaten löschen** sehen Sie, wie viele Elemente Sie von Ihren Laufwerken löschen können. Gleich nach der Auswahl führt **AVG PC TuneUp** im Hintergrund eine schnelle Analyse durch und gibt an, wie viele Elemente in den Bereichen Windows und [Programme](#page-57-0) [aufräumen,](#page-57-0) Browser [bereinigen](#page-59-0), Defekte [Verknüpfungen](#page-61-0) entfernen und [Windows-Funktionen](#page-62-0) deaktivieren auf Ihren Laufwerken vorhanden sind und wie viel Speicherplatz sie verbrauchen. Nun können Sie entscheiden, welche Elemente Sie löschen bzw. welche Windows-Funktionen Sie deaktivieren möchten.

*Mehr dazu unter [Festplatte](#page-57-0) reinigen.*

#### **Speichernutzung analysieren und Daten löschen**

Im Bereich **Speichernutzung analysieren und Daten löschen** können Sie noch einen Schritt weiter gehen und Datenträger selber systematisch nach nicht benötigten Daten durchsuchen sowie Ihre vertraulichen Daten sicher löschen.

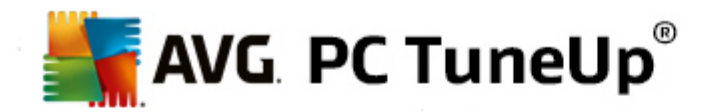

#### **Dateiduplikate finden und entfernen**

Mithilfe des Moduls **AVG Duplicate Finder** können Sie verschiedene Duplikatdateien oder -ordner auf Ihrer Festplatte finden und anschließend entfernen, um so wertvollen Speicherplatz freizumachen.

*Weitere Informationen finden Sie unter [Dateiduplikate](#page-63-0) finden und entfernen.*

#### **Große Datenmengen finden und löschen**

Mit dem Modul **AVG Disk Space Explorer** können Sie große Dateien und Ordner auf Ihrem System finden. Diese Daten können Sie dann archivieren oder komplett löschen, wenn Sie sicher sind, dass Sie sie auch in Zukunft nicht mehr benötigen werden. So können Sie unter Umständen durch wenige Mausklicks viel wertvollen Speicherplatz freigeben.

*Mehr dazu unter Große [Datenmengen](#page-65-0) finden und löschen.*

#### **Daten sicher löschen**

Das Modul **AVG Shredder** ermöglicht es Ihnen, sensible Daten sicher zu beseitigen. Hier stehen Ihnen drei intelligente Löschmethoden zur Verfügung, die sicherstellen, dass selbst ein Profi Ihre Daten nicht wiederherstellen kann.

*Mehr dazu unter Daten sicher [löschen](#page-69-0).*

#### **iPhone, iPad oder iPod touch bereinigen**

Das Modul **AVG Cleaner für iOS** ermöglicht es, unnötige und überflüssige Dateien auf Ihrem iOS-Gerät zu finden. Anschließend können Sie alle unnötigen Junk-Dateien problemlos entfernen, um wichtigen Speicherplatz frei zu machen und das Gerät erheblich zu beschleunigen.

*Weitere Informationen finden Sie unter iPhone, iPad oder iPod Touch [bereinigen](#page-72-0)*

### <span id="page-57-0"></span>**9.1. Windows und Programme aufräumen**

In diesem Kapitel erfahren Sie, **wie** Sie unter **Windows und Programme aufräumen** wertvollen Speicherplatz auf Ihren Festplatten gewinnen können und **warum dies sinnvoll ist**.

Unter **Windows und Programme aufräumen** sehen Sie eine strukturierte Liste von Elementen (u. a. temporäre Windows-Dateien, alte Sicherungen, veraltete Protokolle und Berichte und nicht benötigte Funktionen), die sicher und ohne Beeinträchtigung Ihres Systems von der Festplatte gelöscht werden können.

**AVG PC TuneUp** sucht gezielt nach allen Arten von wahrscheinlich unnötigen Dateien, die sich problemlos löschen lassen. Einmalig ist dabei die sofortige Anzeige des möglichen Gewinns an Speicherplatz. Sie erhalten zunächst eine Liste aller infrage kommenden Dateien und können dann selbst auswählen, welche Sie löschen möchten.

Ein besonderes Augenmerk wird auf die Sicherheit gelegt: So sind im Gegensatz zu herkömmlichen Verfahren, die "blind" die Festplatte nach bestimmten Mustern durchkämmen, keine bösen Überraschungen wie plötzliche Fehlermeldungen oder nicht mehr funktionierende Programme möglich.

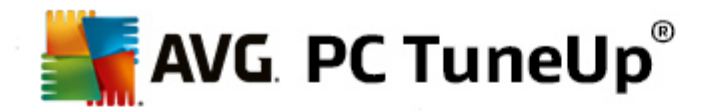

# **9.1.1. So räumen Sie Windows und Programme auf**

Wählen Sie auf der Startoberfläche die Kategorie **Aufräumen** aus.

Klicken Sie auf die Funktion **Windows und Programme aufräumen**.

Nun können Sie nicht benötigte Dateien und alte Sicherungen entfernen sowie Windows-Funktionen deaktivieren oder entfernen.

#### **Wie entferne ich nicht mehr benötigte Dateien oder alte Sicherungen?**

1. Elemente aus der Liste auswählen

Wie Sie sehen, wird eine geordnete Liste der gefundenen Dateien bzw. alten Sicherungen angezeigt. Sie erfahren auf einen Blick, wie viel Platz Sie jeweils einsparen können. Sie können einzelne Dateioder Sicherungstypen von der Reinigung ausschließen, indem Sie die jeweiligen Kontrollkästchen deaktivieren.

Außerdem können Sie sich zu jedem Datei- oder Sicherungstyp eine Beschreibung im rechten Fensterbereich anzeigen lassen, indem Sie ihn markieren.

Sie können auch auf die Schaltfläche **Element(e) anzeigen** klicken, um die vollständige Liste der zur Entfernung empfohlenen Dateien oder Sicherungen anzuzeigen.

2. Klicken Sie auf **Bereinigen**.

Die Reinigung kann unter Umständen einige Minuten in Anspruch nehmen. Während der Reinigung kann es gelegentlich den Anschein haben, als würde **AVG PC TuneUp** nicht reagieren. Dieses Verhalten ist technisch bedingt und kein Grund zur Beunruhigung – sobald die Reinigung abgeschlossen ist, geht es sofort weiter und eine entsprechende Erfolgsmeldung wird angezeigt. Diesen Dialog können Sie schließen.

# **9.1.2. Welche Dateitypen werden zur Löschung empfohlen?**

**AVG PC TuneUp** sucht nach folgenden Datei- und Sicherungstypen, die normalerweise problemlos von Ihrer Festplatte gelöscht werden können.

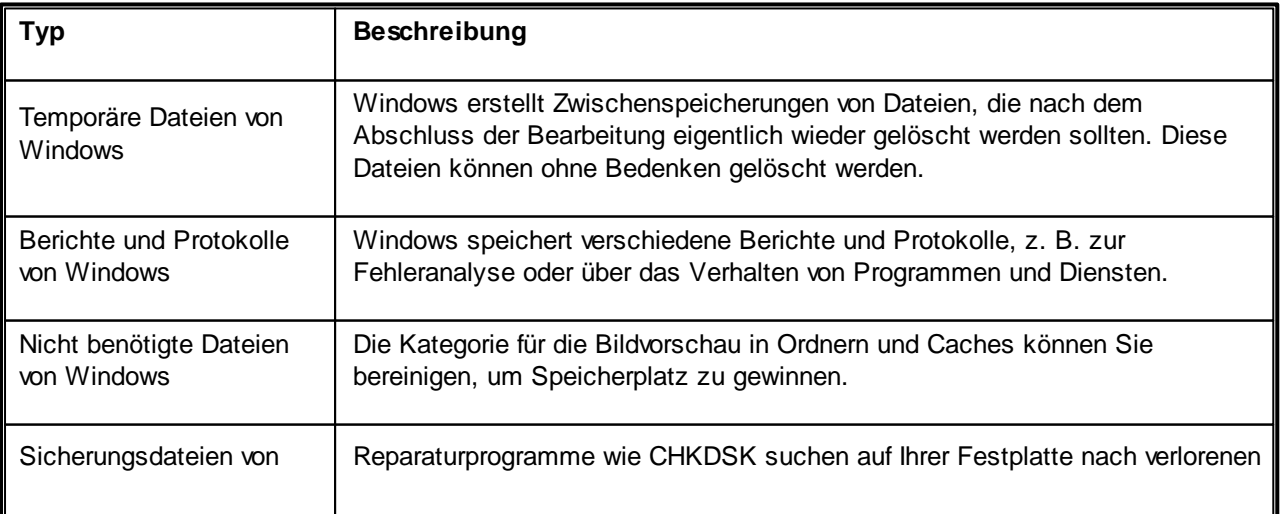

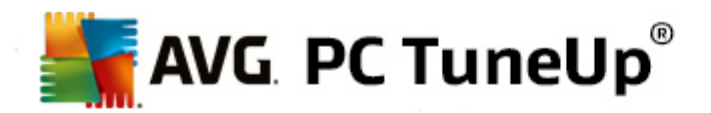

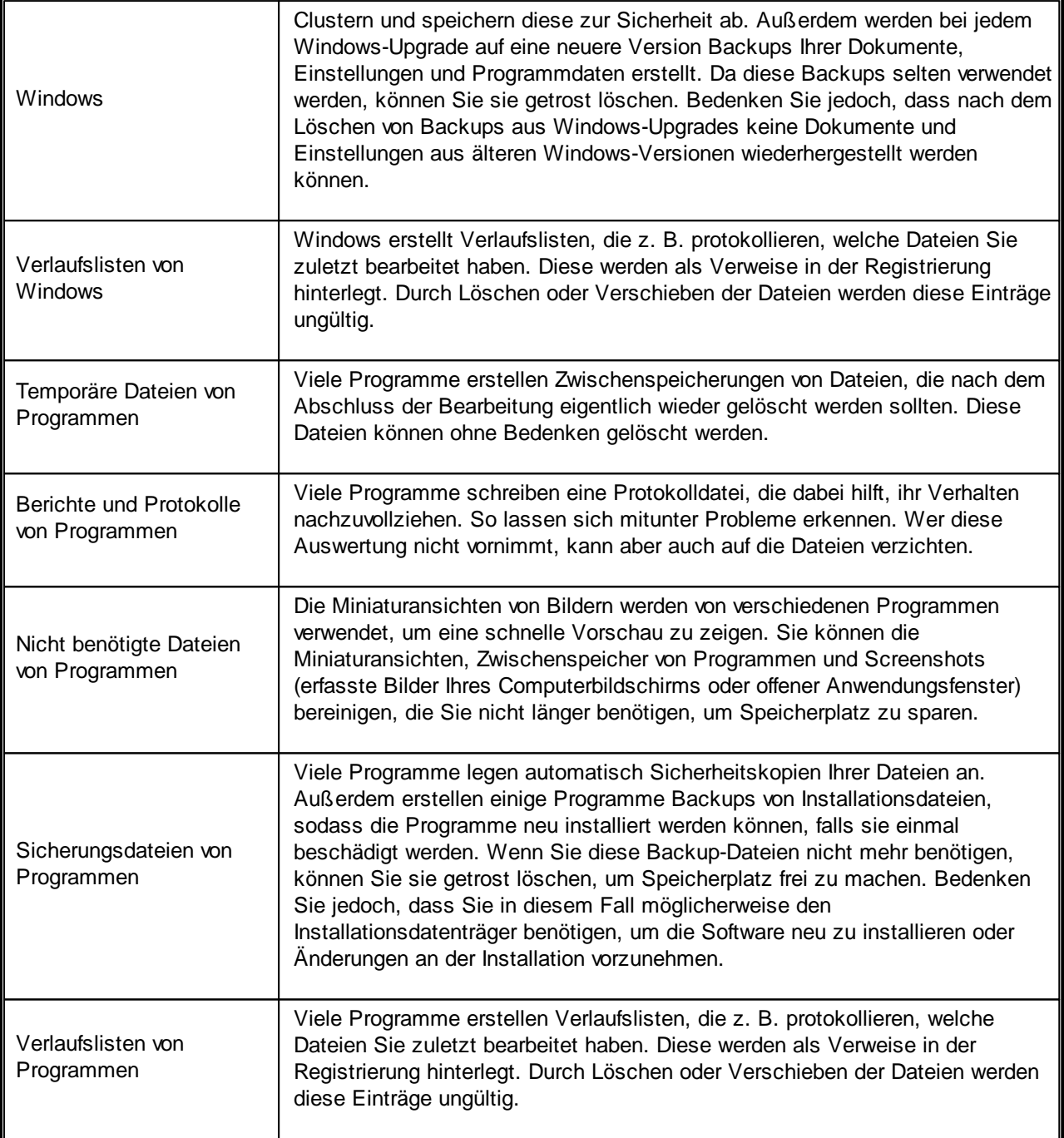

# <span id="page-59-0"></span>**9.2. Browser bereinigen**

Während des Surfens im Internet speichert Ihr Internetbrowser viele verschiedene Daten auf Ihrem Computer.

Diese ganzen gespeicherten Surfspuren müssen Sie jetzt nicht mehr umständlich selbst mithilfe Ihres Browsers entfernen, sondern können ganz bequem **AVG Browser Cleaner** nach diesen Daten suchen lassen. Sie brauchen dann nur noch die Daten auszuwählen, die Sie nicht mehr benötigen, und **AVG Browser Cleaner** löscht sie umgehend für Sie.

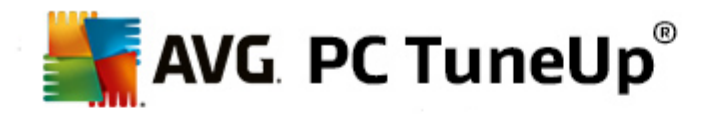

Im nachfolgenden Kapitel erfahren Sie, wie Sie mit dem Modul **AVG Browser Cleaner** schnell Ihren Internetbrowser bereinigen können, indem Sie Cache, Cookies und den Verlauf im Handumdrehen löschen.

# **9.2.1. So bereinigen Sie Ihren Browser**

Starten Sie das Modul **AVG Browser Cleaner**, indem Sie auf der Startoberfläche in der Kategorie **aufräumen** im Bereich **Speicherplatz gewinnen und Nutzungsdaten löschen** auf **Browser bereinigen** klicken.

Alternativ dazu können Sie das Modul starten, indem Sie auf der Startoberfläche im Menü **Alle Funktionen** unter **Nutzungsdaten** den Eintrag Browser bereinigen **wählen**.

Wählen Sie unter **Browser** den Internetbrowser aus, den Sie bereinigen möchten. Zur Auswahl stehen Ihnen hier Internet Explorer, Mozilla Firefox, Google Chrome, Opera und Safari sowie die Plug-Ins Adobe Flash Player und Microsoft Silverlight.

**AVG Browser Cleaner** ermittelt dann für die ausgewählten Browser die Elemente, die gelöscht werden können. Unter dem Namen eines Browsers werden die Kategorien aufgelistet, die Sie bereinigen können:

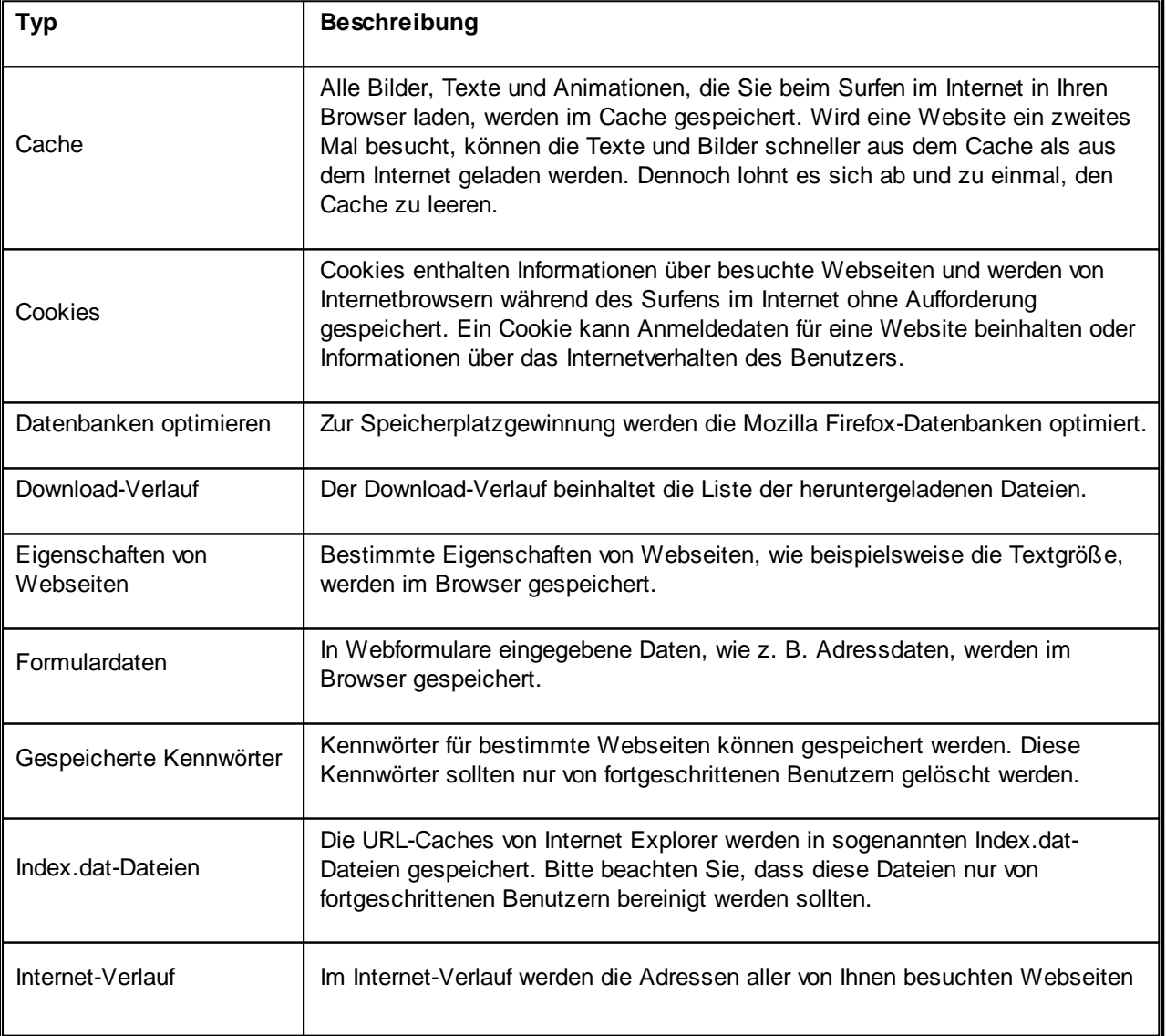

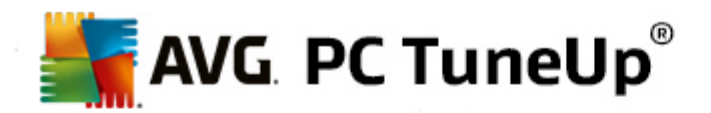

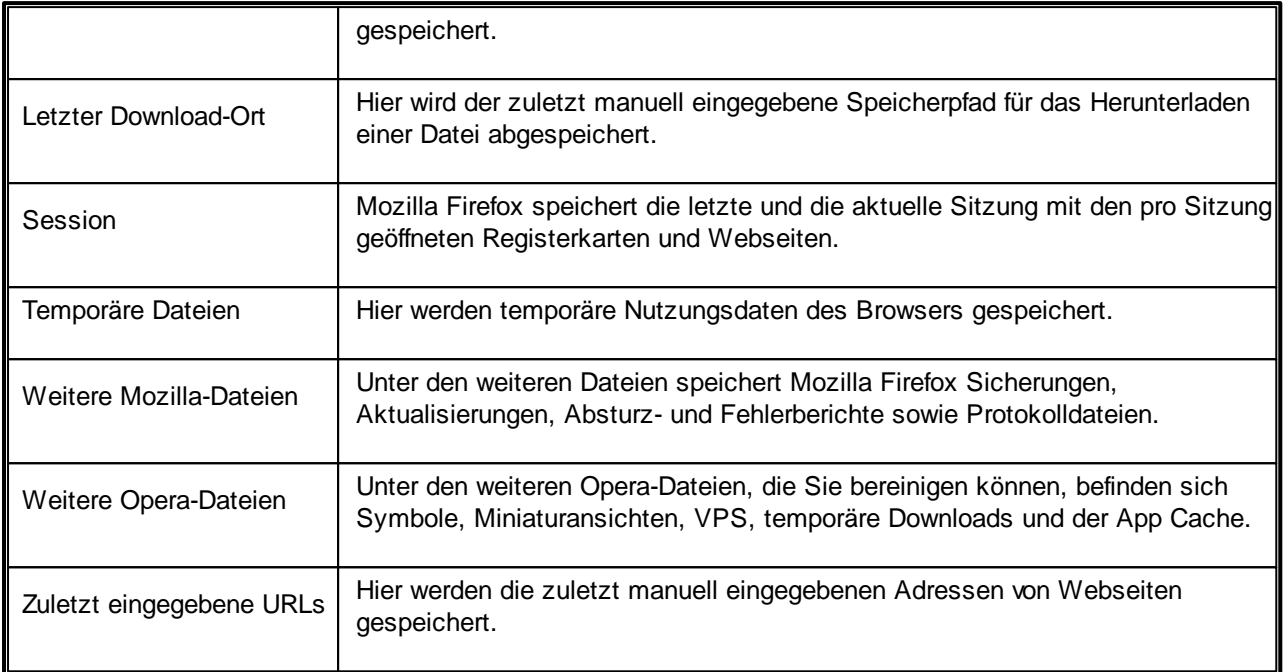

Sie haben die Möglichkeit, Cookies von bestimmten Webseiten zu schützen, indem Sie sie als Ausnahme festlegen und so von der Bereinigung ausschließen. Setzen Sie dazu das Häkchen vor der Option **Cookies von bestimmten Webseiten schützen**. Nun öffnet sich ein neuer Dialog, in dem Sie aus der Liste unter **Löschen** die Webseiten auswählen können, deren Cookies Sie schützen möchten. Nach der Auswahl klicken Sie einfach auf den nach rechts zeigenden Pfeil zwischen den beiden Listen. Ab sofort sind die Cookies der ausgewählten Webseiten geschützt.

Mithilfe der Option **Elemente schützen, die jünger als eine Woche sind** können Sie gespeicherte Daten jüngeren Datums schützen. Setzen Sie dazu einfach das Häkchen für diese Option. Elemente, die jünger als eine Woche sind, sind dann von der Bereinigung ausgenommen.

# <span id="page-61-0"></span>**9.3. Defekte Verknüpfungen entfernen**

In diesem Kapitel erfahren Sie, **warum es wichtig ist** und **wie** Sie mit dem Modul **AVG Shortcut Cleaner** Ihr System aufräumen können, indem Sie ungültig gewordene Verknüpfungen und Verweise entfernen:

Mit dem Modul **AVG Shortcut Cleaner** können Sie schnell und einfach wieder Ordnung auf Ihrem Computer schaffen. Das Modul prüft alle Verknüpfungen auf Ihrem Desktop, im Startmenü und in der Schnellstartleiste. Verweist eine Verknüpfung auf ein nicht mehr vorhandenes Programm oder eine gelöschte Datei, können Sie diese ganz leicht entfernen. Es werden auch leere Ordner im Startmenü erkannt, die vor allem dann entstehen, wenn Sie die Anordnung im Startmenü manuell geändert haben.

Außerdem analysiert **AVG Shortcut Cleaner** die Dateiverlaufslisten der Programme Microsoft Office, OpenOffice©, Windows Media Player und Nero©. Diese Listen beinhalten Verweise auf alle zuletzt in den Programmen aufgerufenen Dateien. Auch diese Einträge werden hier geprüft. Falls einige auf nicht mehr vorhandene oder inzwischen verschobene Dateien verweisen, können Sie sie ganz leicht entfernen.

Auf diese Weise wird Ihr System einerseits von unnötigem Ballast befreit; andererseits verlieren Sie keine Zeit, indem Sie versuchen, defekte Verweise aufzurufen.

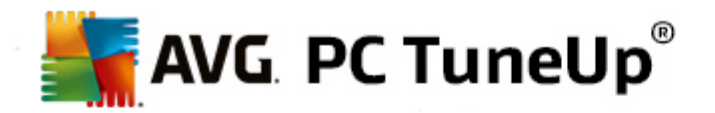

# **9.3.1. So entfernen Sie defekte Verknüpfungen**

#### **So entfernen Sie defekte Verknüpfungen**

Starten Sie das Modul **AVG Shortcut Cleaner**, indem Sie auf der Startoberfläche in der Kategorie **Aufräumen** im Bereich **Speicherplatz gewinnen und Nutzungsdaten löschen** auf **Defekte Verknüpfungen entfernen** klicken.

Alternativ dazu können Sie das Modul starten, indem Sie auf der Startoberfläche im Menü **Alle Funktionen** unter **Nutzungsdaten** den Eintrag **Defekte Verknüpfungen entfernen** wählen.

Ihre Oberfläche (Desktop, Startmenü, Schnellstartleiste) und die Verlaufslisten einiger Programme werden auf defekte Verknüpfungen und Einträge überprüft. Diese Analyse kann einige Minuten dauern.

Nach der Analyse zeigt **AVG Shortcut Cleaner** eine Liste aller defekten Verknüpfungen und Verweise an. Wenn keine defekten Einträge gefunden wurden, erhalten Sie nur eine Liste der durchsuchten Orte. Klicken Sie in diesem Fall auf **Schließen**, um diese Funktion zu beenden.

Entscheiden Sie selbst, ob alle defekten Verknüpfungen gelöscht werden sollen. Deaktivieren Sie die jeweiligen Kontrollkästchen, falls Sie einige der ungültigen Verweise nicht löschen möchten. Standardmäßig werden alle ungültigen Verweise gelöscht.

Klicken Sie auf **Bereinigen**. Die Reinigung dauert in der Regel nur wenige Sekunden. Danach erhalten Sie einen kurzen Statusbericht über die Anzahl der entfernten Verweise und Verknüpfungen.

Klicken Sie auf **Fertig stellen**, um **AVG Shortcut Cleaner** zu beenden.

# <span id="page-62-0"></span>**9.4. Windows-Funktionen deaktivieren**

Klicken Sie auf dieses Element, um den **Status** der einzelnen Funktionen anzuzeigen. Für jede Funktion erhalten Sie eine Beschreibung, die Ihnen die Entscheidung über die weitere Vorgehensweise erleichtert. Für eine aktivierte Funktion wird Ihnen angezeigt, wie viel Speicherplatz diese belegt.

Sie können die folgenden optionalen Windows-Funktionen deaktivieren oder entfernen:

#### **Ruhezustand-Datei**

Im so genannten Ruhezustand wird Ihr Computer heruntergefahren, ohne dass geöffnete Fenster, Programme oder Dokumente geschlossen werden müssen. Alle Daten im Speicher des Computers werden vollständig auf der Festplatte gespeichert. Wird der Computer wieder eingeschaltet, können Sie an der Stelle weiterarbeiten, an der Sie aufgehört haben. Alle zuvor geöffneten Fenster, Programme und Dokumente werden sofort wiederhergestellt.

Wenn Sie den Ruhezustand nicht benötigen, verbraucht die Ruhezustand-Datei jedoch nur wertvollen Speicherplatz. Ihre Größe entspricht exakt der Größe Ihres Arbeitsspeichers. Verfügt Ihr Computer etwa über 4 Gigabyte Arbeitsspeicher, belegt die Ruhezustand-Datei auch 4 Gigabyte auf Ihrer Festplatte – schließlich muss beim Ruhezustand der gesamte Inhalt des Arbeitsspeichers gesichert werden.

Falls Sie den Ruhezustand nicht nutzen, können Sie ihn hier deaktivieren und den belegten Speicherplatz wiedergewinnen. Sie können ihn selbstverständlich jederzeit wieder aktivieren.

#### **Windows Messenger**

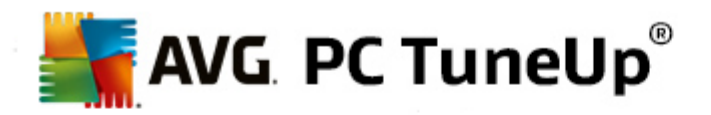

Das Programm **Windows Messenger** ermöglicht Ihnen, Sofortnachrichten mit Freunden auszutauschen. Falls Sie **Windows Messenger** nicht verwenden, können Sie das Programm hier von Ihrem Computer entfernen.

#### **Index für die Windows-Desktopsuche**

Die Desktopsuche ist eine Funktion in Windows, mit der Dateien und Ordner schnell gefunden werden können. Sie erstellt einen Suchindex mit Einträgen für jede Datei und jeden Ordner. Bei einer Suchanfrage (z. B. in Windows Explorer oder Outlook) wird nicht mehr die gesamte Festplatte, sondern nur noch dieser Suchindex durchsucht, was deutlich schneller geht. Dieser Index kann abhängig von der Anzahl der Dateien auf Ihrer Festplatte sehr groß sein und viel Arbeitsspeicher benötigen.

Wenn Sie die Windows-Desktopsuche nicht verwenden, können Sie durch Ausschalten der Suche nicht nur Speicherplatz gewinnen, sondern auch die Leistung des Computers erhöhen.

## <span id="page-63-0"></span>**9.5. Dateiduplikate finden und entfernen**

In diesem Kapitel erfahren Sie, wie Sie mit dem Modul **AVG Duplicate Finder** verschiedene Datei- und Ordnerduplikate auf Ihrer Festplatte finden und anschließend entfernen können.

Eine Festplatte hat Ähnlichkeit mit einer Familiengarage: Zunehmend wird der verfügbare Platz durch unwichtige Dinge zugestellt. Mit SSD-Laufwerken verhält es sich ganz ähnlich, mit dem Unterschied, dass diese wesentlich kleiner sind. Auch wenn dies auf den ersten Blick möglicherweise nicht erkennbar ist: Bei genauerem Hinsehen finden Sie garantiert mehrere Dutzend Dateiduplikate (oder sogar ganze Ordner) auf Ihrer Festplatte, die wertvollen Speicherplatz belegen.

**AVG Duplicate Finder** unterstützt Sie bei der mühsamen, aber dennoch lohnenden Aufgabe, Datei- oder Ordnerduplikate von Ihrem Computer zu entfernen. Mithilfe von Duplicate Finder können Sie den Umfang Ihres digitalen Mülls erheblich reduzieren. Das Modul ermöglicht die Suche nach Dateien bzw. Ordnern mit demselben Namen, derselben Größe und/oder exakt demselben Inhalt. Auch können Sie damit die einzelnen Dateien bzw. Ordner prüfen und entscheiden, welche Sie behalten möchten. Zudem besteht die Möglichkeit, kleine Dateien zu ignorieren, sodass Sie sich auf die stärker ins Gewicht fallenden Redundanzen konzentrieren können.

### **9.5.1. So finden Sie Dateiduplikate**

- 1. Starten Sie das Modul **AVG Duplicate Finder**, indem Sie auf der Startoberfläche in der Kategorie **Aufräumen** im Bereich **Speicherbelegung analysieren und Daten löschen** auf **Dateiduplikate finden und entfernen** klicken.
- 2. Klicken Sie auf die Schaltfläche **Jetzt auf Duplikate überprüfen, um Ihre Festplatte nach Datei- bzw. Ordnerduplikaten zu durchsuchen.** Standardmäßig wird die gesamte Festplatte gescannt. Sie können Ihre Auswahl jedoch einschränken, indem Sie einen bestimmten Bereich der Festplatte angeben. Der Scanvorgang dauert für gewöhnlich nur wenige Sekunden. Wenn der Vorgang beendet ist, wird für den **AVG Duplicate Finder** ein neues Dialogfeld angezeigt, in dem alle Duplikate angezeigt werden, die beim Scan gefunden wurden.
- 3. Jetzt können Sie entscheiden, ob Sie die gefundenen Elemente entfernen oder behalten möchten. Alle Duplikate werden nach Kategorie sortiert (Ordner, Bilder, Musik, Videos, Dokumente, Sonstiges). Zusätzlich gibt es zwei besondere Kategorien:
	- *Alle Duplikate* die "globale" Kategorie mit allen gefundenen Duplikaten

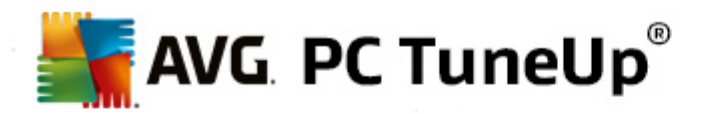

*Ausgewählte*– enthält die Duplikate, die Sie zum Entfernen ausgewählt haben (siehe unten). Diese wird nur dann anzeigt, wenn Sie zuvor etwas ausgewählt haben.

Wechseln Sie zwischen verschiedenen Kategorieansichten, indem Sie in der Spalte auf der rechten Seite auf die entsprechenden Namen klicken.

Sie können auch das Dropdown-Menü verwenden, um Dateien in den einzelnen Kategorien in aufsteigender oder absteigender Reihenfolge zu sortieren (nach Größe, Namen usw.). Für einige Dateien (beispielsweise Bilder) ist eine kleine Vorschau verfügbar, um Ihnen dabei zu helfen, zu entscheiden, wie Sie mit diesen verfahren möchten.

Ein Ordner wird als Duplikat erkannt, wenn er nur Dateiduplikate enthält. Wenn nur einige Dateien in einem *Ordner Duplikate sind, werden diese Dateien in der jeweiligen Kategorie angezeigt (Bilder, Musik usw.), aber der Ordner wird nicht insgesamt im Ergebnisdialog angezeigt. Zudem wird der Ordner nicht als Duplikat markiert, wenn die Dateiduplikate darin als zu ignorieren [festgelegt](#page-64-0) sind.*

4. Wählen Sie anschließend die Dateien oder Ordner, die Sie entfernen möchten. Es ist ganz einfach: Aktivieren Sie einfach im rechten Teil des Dialogs die Kontrollkästchen neben den Namen der betreffenden Dateien.

Nutzen Sie alternativ die Schaltfläche Automatische Auswahl komplett (am unteren Ende des Dialogfensters, links neben der Schaltfläche **Auswahl entfernen**). Ein Klick aktiviert ein neues Dropdown-Menü. Dort haben Sie folgende Auswahlmöglichkeiten: *Älteste Kopien behalten* oder *Neueste Kopien behalten*. Mittels dieser Optionen werden automatisch alle Kopien jedes gefundenen Dateiduplikats ausgewählt (zum Entfernen), mit Ausnahme der ältesten/neuesten. (Sie können Ihre Auswahl abbrechen, indem Sie auf die Option *Auswahl für alle aufheben* in diesem Menü klicken). Die Funktion "Automatische Auswahl" lässt sich ebenfalls auf individuelle Kategorien (siehe oben) oder sogar individuelle Dateien in jeder Kategorie anwenden - halten Sie den Mauszeiger auf die Kategorie oder den Namen des Dateiduplikats und klicken Sie auf den kleinen Pfeil der rechts daneben erscheint. Dies aktiviert ein ähnliches Dropdown-Menü für die Speicherung der ältesten/neuesten Kopien (oder Kopie), wird jedoch lediglich auf diese einzelne Kategorie oder Datei angewendet.

Beachten Sie: Wenn Sie alle Kopien ein- und derselben Datei oder desselben Ordners auswählen, wird eine Warnmeldung angezeigt, in der Sie dazu aufgefordert werden, zu bestätigen, dass Sie wirklich alle Kopien löschen möchten. Hierbei handelt es sich um eine Sicherheitsmaßnahme, die gewährleisten soll, dass Sie die ursprüngliche Version nicht versehentlich löschen.

- 5. Nachdem Sie ein oder mehrere Datei- oder Ordnerduplikate ausgewählt haben, wird die Schaltfläche **Auswahl entfernen** unten rechts im Dialog aktiviert. Klicken Sie darauf und bestätigen Sie, dass Sie die ausgewählten Elemente tatsächlich in den Windows-Papierkorb verschieben möchten. Der eigentliche Vorgang zur Entfernung dauert für gewöhnlich nur wenige Sekunden.
- 6. Die Liste der Kategorien und Dateien/Ordner wird entsprechend aktualisiert. Jetzt können Sie das Modul entweder schließen oder auf die Schaltfläche mit dem Pfeil links oben im Dialog klicken, um erneut nach Duplikaten zu suchen.

# <span id="page-64-0"></span>**9.5.2. So konfigurieren Sie AVG Duplicate Finder**

Im zentralen Einstellungsdialog von **AVG PC TuneUp** können Sie das Verhalten von **AVG Duplicate Finder** ändern.

Um auf diese Einstellungen zuzugreifen, klicken Sie auf **Einstellungen** in der Menüleisten der **Startoberfläche von AVG PC TuneUp** und klicken Sie anschließend links von der Navigationsleiste auf einen Modulnamen. Sie können auch direkt im Modul **AVG Duplicate Finder** auf den Dialog zugreifen.

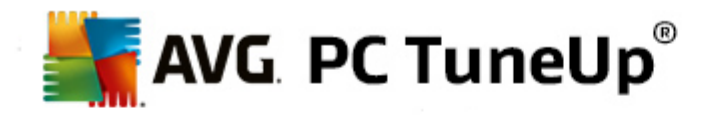

Klicken Sie dazu einfach auf den Link **Einstellungen** oben rechts im Fenster.

Verwenden Sie das Textfeld **Dateien unterhalb dieser Größe ignorieren:**, um die maximale Dateigröße (in kB) festzulegen, die von **AVG Duplicate Finder** ignoriert werden soll. Die betreffenden Dateien werden aus Suchanfragen in **AVG Duplicate Finder** ausgeschlossen, sodass das Modul sich auf größere und problematischere Duplikate konzentrieren kann.

Verwenden Sie das Kontrollkästchen **Versteckte Dateien und Ordner ignorieren**, um versteckte Dateien und Ordner bei den Suchläufen von **AVG Duplicate Finder** auszuschließen.

Verwenden Sie das Textfeld **Ignorieren dieser Dateiendungen:**, um explizit anzugeben, welche Dateitypen (Erweiterungen) nicht in den Suchlauf einbezogen werden sollen. Geben Sie die entsprechenden Erweiterungen einfach in das Textfeld ein, trennen Sie dabei einzelne Elemente durch Kommas (z. B. .xls, .doc).

# <span id="page-65-0"></span>**9.6. Große Datenmengen finden und löschen**

In diesem Kapitel erfahren Sie, wie Sie mit dem Modul **AVG Disk Space Explorer** ganz schnell einen Überblick über die Speicherplatzbelegung Ihrer Festplatten erhalten, um diese schnell und effizient aufzuräumen:

Die Speicherkapazität von Festplatten und Speicherkarten ist in den letzten Jahren um ein Vielfaches gestiegen. Gleichzeitig sind auch die Bedürfnisse der Benutzer gewachsen, sodass wir es immer noch schaffen, auch die neuen, größeren Datenträger komplett zu füllen.

Natürlich ist es durch diese Entwicklung nicht unbedingt leichter geworden, den Überblick über derart riesige Datenmengen zu behalten. Wie soll man bei so vielen Dateien und ineinander verschachtelten Ordnern noch herausfinden, wo der meiste Platz verbraucht (und unter Umständen verschwendet) wird?

**AVG Disk Space Explorer** hilft Ihnen, die größten Dateien zu finden. Diese können Sie dann zum Beispiel auf CD, DVD oder einer externen Festplatte archivieren. Vielleicht stellen Sie aber auch fest, dass Sie diese gar nicht mehr benötigen und entscheiden sich, sie zu löschen. So können Sie durch wenige Mausklicks vielleicht Unmengen an wertvollem Speicherplatz gewinnen.

# **9.6.1. So führen Sie eine Analyse durch**

Starten Sie das Modul **AVG Disk Space Explorer**, indem Sie auf der Startoberfläche in der Kategorie **Bereinigen** im Bereich **Speicherbelegung analysieren und Daten löschen** auf **Große Datenmengen finden und löschen** klicken.

Alternativ dazu können Sie das Modul starten, indem Sie auf der Startoberfläche zu **Alle Funktionen** gehen und unter **Festplatte** den Eintrag **Große Datenmengen finden und löschen** wählen.

Wählen Sie, welche Orte analysiert werden sollen:

#### **Laufwerke analysieren**

Wählen Sie aus der Liste aller an Ihren Computer angeschlossenen Laufwerke diejenigen aus, die bei der Suche nach großen Dateien berücksichtigt werden sollen. Zu jedem Laufwerk zeigt der Assistent auch die Gesamtgröße und den freien Speicherplatz an. Sie sollten insbesondere solche Laufwerke analysieren lassen, die nur noch wenig freien Speicher zur Verfügung haben.

#### **Ordner analysieren**

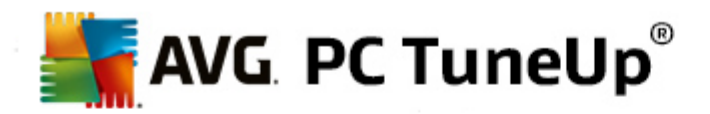

Einzelne Ordner zu analysieren, stellt eine erhebliche Zeitersparnis dar. Wenn Sie einen einzelnen Ordner analysieren möchten, müssen Sie **Ordner analysieren** aktivieren. Durch Klicken auf die Schaltfläche **Auswählen** wird eine Baumansicht Ihrer Ordner geöffnet, in der Sie ganz einfach einen Ordner auswählen können, indem Sie ihn markieren und auf **OK** klicken.

Klicken Sie auf **Weiter**, um die Analyse zu starten.

Die Analyse kann je nach Größe und Belegung der gewählten Laufwerke oder Ordner einige Zeit dauern. Sobald die Analyse abgeschlossen ist, klicken Sie auf **Fertig stellen**, damit die Ergebnisse im Hauptfenster angezeigt werden.

# **9.6.2. Ergebnisse der Analyse**

#### **Ordnerstruktur**

Nach der Analyse öffnet sich das Hauptfenster von **AVG Disk Space Explorer**. Dieses ist in zwei Bereiche unterteilt. Im linken Bereich des Fensters befindet sich eine Baumansicht Ihrer Laufwerke und Ordner, wie Sie sie aus Windows-Explorer kennen. Die Daten des in der Baumansicht ausgewählten Speicherorts werden im rechten Bereich des Fensters angezeigt. Standardmäßig wird das zuletzt analysierte Laufwerk zuerst angezeigt.

Falls Sie sich durch Klicken auf die Schaltfläche **Abbrechen** gegen eine Analyse entschieden haben, öffnet sich zwar das Hauptfenster, Sie erhalten jedoch keine Informationen zu den einzelnen Laufwerken. Sie können auch von hier eine Analyse starten, jedoch jeweils nur für ein Laufwerk.

#### **Darstellung der Informationen**

Bei der Darstellung der Daten im rechten Bereich des Fensters können Sie zwischen mehreren Ansichten wählen, indem Sie am oberen Rand auf die jeweilige Registerkarte klicken.

In jeder Ansicht erhalten Sie eine Liste, deren Spalten Sie ganz einfach durch Klicken auf den Spaltennamen auf- oder absteigend sortieren können. Vor allem die Sortierung nach der Größe bietet Ihnen einen schnellen Überblick über Ihre Dateiriesen.

Folgende Ansichten stehen Ihnen zur Anzeige der Speicherplatzbelegung zur Verfügung.

#### **Übersicht**

Die standardmäßig aktivierte Ansicht **Übersicht** eignet sich ideal zum Einstieg in das Aufräumen Ihrer Laufwerke, da sie die wichtigsten Informationen aus allen anderen Ansichten übersichtlich kombiniert. Im oberen, farblich hinterlegten Bereich des Fensters sehen Sie jederzeit Informationen über das aktuell in der Baumansicht ausgewählte Element. Für die einzelnen Laufwerke werden Ihnen hier die Größe und die prozentuale Belegung angezeigt. Wurde hingegen ein Ordner ausgewählt, sehen Sie in diesem Bereich dessen Größe, inklusive aller enthaltenen Dateien und Unterordner. Außerdem erhalten Sie Informationen über die Erstellung und letzte Verwendung des Ordners.

Die Ansicht Computer (bzw. Arbeitsplatz im Fall von Windows XP) stellt hinsichtlich der ersten Tabelle eine Ausnahme dar, da statt einer **Übersicht der größten Ordner und Dateien** für die einzelnen Laufwerke der belegte Speicherplatz angezeigt wird.

#### o *Übersicht der größten Ordner und Dateien*

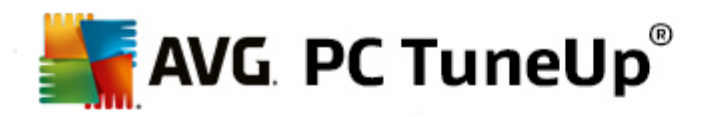

Hier erhalten Sie eine grafische Übersicht der Belegung des ausgewählten Laufwerks oder Ordners in Form eines Kreisdiagramms. Zu jedem der maximal 10 angezeigten Ordner und Dateien lassen sich hier auch Größe und prozentualer Anteil der Speicherplatzbelegung ablesen. Wenn Sie mehr als die 10 angezeigten Elemente sehen möchten, klicken Sie einfach auf den Link **Inhalt anzeigen**, um zur Ansicht **Inhalt** zu wechseln.

#### o *Dateitypen*

Diese Tabelle fasst die im ausgewählten Element enthaltenen Dateien nach ihren jeweiligen Dateitypen zusammen und liefert Ihnen so eine praktische Übersicht, welche Arten von Dateien (z. B. Dokumente, Musikdateien, Videos oder Bilder) am meisten Speicherplatz belegen.

Bitte beachten Sie, dass diese Ansicht nicht nur Dateien berücksichtigt, die sich direkt im ausgewählten Laufwerk oder Ordner befinden, sondern auch alle Dateien in den jeweiligen Unterordnern. Sie können die Menge der angezeigten Informationen jederzeit einschränken, indem Sie links in der Baumansicht eine tiefere Ebene auswählen.

Wenn Sie die einzelnen Dateien sehen möchten, die unter einem bestimmten Dateityp zusammengefasst wurden, klicken Sie einfach den entsprechenden Namen des Dateityps in der Tabelle an. Sie wechseln somit direkt zur entsprechenden Kategorie der Ansicht **Dateitypen**.

#### o *Top 10 Dateien*

Diese Tabelle ist besonders bei akutem Platzmangel interessant, denn sie stellt eine Liste der zehn Dateien dar, die am meisten Speicherplatz belegen. Wie die vorige Tabelle berücksichtigt auch diese Ansicht nicht nur Dateien, die sich direkt auf dem ausgewählten Laufwerk oder in dem ausgewählten Ordner befinden, sondern auch alle Dateien in den jeweiligen Unterordnern. Wenn Sie in der Tabelle auf einen der angezeigten Dateinamen oder den Link **Top 100 Dateien anzeigen** klicken, werden Sie direkt zur Ansicht **Top 100 Dateien** weitergeleitet. Dort haben Sie auch die Möglichkeit, Dateien zu verschieben, zu archivieren oder zu löschen.

### **Inhalt**

Diese Ansicht stellt den unmittelbaren Inhalt des links in der Baumstruktur ausgewählten Elements dar. Zusätzlich zu den grundlegenden Informationen wie Name und Typ, die Sie auch aus dem Windows-Explorer kennen, wird hier zu jedem Element auch dessen Größe und prozentualer Anteil der Speicherplatzbelegung angezeigt. Durch übersichtliche Balkengrafiken erkennen Sie auf einen Blick, welche Dateien und Ordner den meisten Platz belegen.

Doppelklicken Sie auf einen Ordner, um eine Ebene tiefer zu gelangen und dessen Inhalt anzuzeigen.

#### **Dateitypen**

### **Übersicht und Dateitypen**

Standardmäßig öffnet sich eine praktische Übersicht Ihrer Dateitypen, die Ihnen auf einen Blick verrät, welche am meisten Speicherplatz belegen.

Am oberen Rand des Fensters werden Schaltflächen für **Bilder**, **Dokumente**, **Komprimierte Dateien**, **Musikdateien**, **Videodateien** und **Andere** angezeigt. Klicken Sie auf eine dieser Schaltflächen oder auf den entsprechenden Eintrag in der Übersicht, um alle Dateien des jeweiligen Dateityps anzuzeigen.

#### **Erweitert: Welche Dateiendungen werden berücksichtigt?**

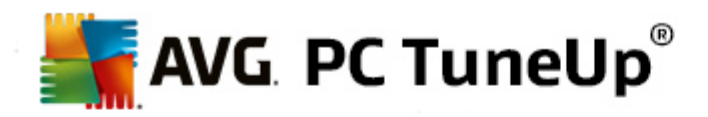

Hinter den einzelnen Dateitypen verbergen sich Dateien mit vielen verschiedenen **Dateiendungen**, z. B. bei Bildern .bmp, .jpg, .gif, .tif und .png. Die genaue Liste von berücksichtigten Dateiendungen wird von **AVG Disk Space Explorer** automatisch an Ihr System angepasst. Klicken Sie auf die Schaltfläche **Erweitert** am oberen rechten Rand des Fensters, um diese Liste anzuzeigen. Diese können Sie ganz einfach durch Deaktivieren der Kontrollkästchen anpassen.

Unter **Andere** werden alle anderen Dateien angezeigt, die keinem der anderen Dateitypen zugeordnet werden können.

Insbesondere hier ist die über die Schaltfläche **Erweitert** aufgerufene Liste der Dateiendungen sehr hilfreich, da Sie konfigurieren können, welche Dateien in der unten stehenden Liste angezeigt werden sollen.

Im Kontextmenü (das Sie durch Klicken mit der rechten Maustaste auf die Liste der Dateiendungen öffnen) können Sie schnell alles markieren oder die aktuelle Auswahl umkehren.

Lassen Sie Ihrem Forscherdrang freien Lauf und klicken Sie sich durch die zur Verfügung stehenden Ansichten, um mögliche Kandidaten zur Gewinnung von freiem Speicherplatz zu identifizieren. Eine Sortierung der Liste nach Dateigröße oder dem Datum des letzten Zugriffs kann interessante Dateien zu Tage bringen. Klicken Sie dazu einfach mit der Maus auf die grau hinterlegte Überschrift der entsprechenden Spalte.

**Aufräumtipp:** *Die Sortierung nach dem Datum des letzten Zugriffs in Kombination mit der Einschränkung auf bestimmte Dateitypen ermöglicht es Ihnen, z. B. ältere MP3-Dateien oder Videos aufzuspüren, die Sie sowieso nicht mehr hören bzw. ansehen möchten.*

#### **Top 100 Dateien**

Für die meisten Anwender dürfte dies die interessanteste Ansicht sein. Hier sehen Sie die 100 größten Dateien des in der Baumstruktur ausgewählten Speicherorts sauber nach Größe geordnet. Da dabei auch die Inhalte aller Unterordner mit berücksichtigt werden, können je nach Systemgröße Datenmengen von einigen hundert Megabyte bis hin zu mehreren Gigabyte mit wenigen Mausklicks freigegeben werden.

### **9.6.3. So konfigurieren Sie AVG Disk Space Explorer**

**AVG Disk Space Explorer** bietet Ihnen einige Möglichkeiten, die Darstellung Ihres Systems individuell anzupassen. Um die entsprechenden Optionen nach Ihren Wünschen zu verändern, klicken Sie im Menü **Datei** auf den Punkt **Einstellungen**.

#### **Versteckte Dateien und Ordner**

Im Abschnitt **Versteckte Dateien und Ordner** können Sie festlegen, ob versteckte Dateien und Ordner in **AVG Disk Space Explorer** angezeigt werden sollen oder nicht. Standardmäßig werden die Einstellungen des Windows-Explorers übernommen. Falls Sie von Windows-Explorer abweichende Einstellungen festlegen möchten, wählen Sie einfach den Punkt **Benutzerdefinierte Einstellungen verwenden** und stellen Sie die Optionen Ihren Wünschen entsprechend ein. **AVG Disk Space Explorer** schützt standardmäßig alle Elemente in Systemordnern, um ein versehentliches Löschen oder Verschieben von wichtigen Systemdateien zu verhindern. Falls Sie sich perfekt mit Ihrem System auskennen, können Sie diesen Schutz im Abschnitt **Geschützte Systemelemente** ausschalten. Aktivieren Sie dazu das Kontrollkästchen vor **Schutz dauerhaft deaktivieren**.

#### **Löschmethode**

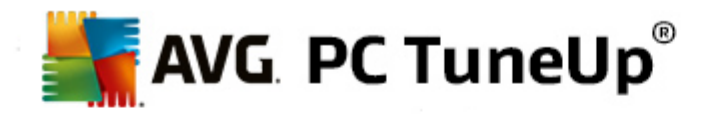

Im Abschnitt **Löschmethode** können Sie einstellen, wie **AVG Disk Space Explorer** standardmäßig vorgehen soll, um Dateien und Ordner für Sie zu löschen. Die standardmäßig eingestellte Löschmethode **In den Papierkorb verschieben** ist insbesondere für Anfänger empfehlenswert, da sie die Wiederherstellung von versehentlich gelöschten Dateien ermöglicht.

Bitte beachten Sie aber, dass der Windows-Papierkorb nicht unendlich viele Daten fassen kann. Sobald das Größenlimit des Papierkorbs überschritten wird oder Windows mehr Platz benötigt, werden die ältesten Dateien im Papierkorb nach und nach endgültig gelöscht.

Wenn Sie die Löschmethode **Endgültig löschen** wählen, wird der Windows-Papierkorb umgangen und die zu löschenden Dateien werden direkt entfernt. Eine spätere Wiederherstellung ist bei dieser Methode nur mit Glück und spezieller Software wie **AVG Undelete** möglich.

Die drei weiteren Löschmethoden verwenden **AVG Shredder** und machen eine Wiederherstellung der gelöschten Dateien praktisch unmöglich.

# **9.6.4. So archivieren Sie Dateien**

### **Dateien mit AVG Disk Space Explorer archivieren**

Wenn Sie beim Durchsuchen Ihres Computers einige Dateien gefunden haben, die Sie zwar eigentlich nicht mehr brauchen, aber auch noch nicht löschen möchten, bietet Ihnen **AVG Disk Space Explorer** eine tolle Lösung für dieses Dilemma:

Dank der nahtlosen Zusammenarbeit mit Windows-Explorer können Sie gefundene Dateien z. B. problemlos vor dem Löschen auf einen USB-Stick oder eine externe Festplatte kopieren.

- 1. Klicken Sie auf die markierte(n) Datei(en) und wählen Sie im Menü **Bearbeiten** den Eintrag **Kopieren** oder drücken Sie die Tastenkombination Strg+C.
- 2. Öffnen Sie in Windows-Explorer das gewünschte Ziellaufwerk und fügen Sie die kopierten Dateien dort über den Menüpunkt **Einfügen** oder die Tastenkombination Strg+V ein.

Dank der Unterstützung aller wichtigen Brennprogramme können Sie Dateien auch bequem auf CD oder DVD brennen. Ziehen Sie die gewünschten Dateien einfach mit gedrückter Maustaste (per Drag & Drop) direkt in die Brennliste Ihres Brennprogramms.

#### **Dateien mit AVG Disk Space Explorer löschen**

Nachdem die Dateien erfolgreich archiviert wurden, können Sie sie mit gutem Gewissen in **AVG Disk Space Explorer** löschen und so wertvollen Speicherplatz zurückgewinnen. Markieren Sie dazu eine Datei und klicken Sie in der Symbolleiste auf den Eintrag **Löschen**.

# <span id="page-69-0"></span>**9.7. Daten sicher löschen**

In diesem Kapitel erfahren Sie, **wie** Sie mit dem Modul **AVG Shredder** Dateien, Ordner und den Papierkorb unwiederbringlich löschen können und **warum dies wichtig ist.**

#### **Daten nachträglich sicher löschen**

Wenn Sie eine sensible Datei einmal "normal" gelöscht haben, können Sie diese nicht nachträglich mit **AVG**

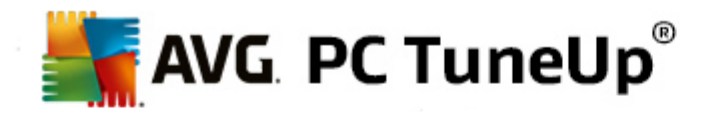

**Shredder** löschen. Aber wir haben einen Tipp für Sie:

*Bei der Defragmentierung von Festplatten werden bereits gelöschte Dateien in der Regel überschrieben und können danach nicht mehr wiederhergestellt werden. Nutzen Sie einfach AVG Drive Defrag, um nachträglich die Sicherheit einer normalen Löschmethode zu erhöhen (siehe So [defragmentieren](#page-53-0) Sie Ihre Festplatte).*

Wenn Sie eine Datei löschen, landet sie in der Regel im Papierkorb. Dieser Papierkorb ist bei Windows im Grunde nichts anderes als ein Ordner, in dem Dateien zum Löschen gesammelt werden. Selbst ein absoluter Laie ist dazu in der Lage, eine Datei wieder aus dem Papierkorb hervorzuholen. Aus diesem Grund leeren viele Benutzer den Papierkorb regelmäßig oder löschen Dateien, ohne sie im Papierkorb abzulegen, um das Gefühl zu bekommen, die Dateien seien sicher gelöscht.

Sie müssen wissen, dass Windows eine Datei beim Löschen nicht wirklich vernichtet - ihr Inhalt bleibt vollständig auf der Festplatte erhalten. Windows markiert die Datei lediglich im Dateisystem als "gelöscht" und gibt damit den von der Datei belegten Speicherplatz zur erneuten Verwendung frei. Solange dieser Speicherplatz aber noch nicht erneut verwendet wird, ist es relativ einfach möglich, diese Datei wiederherzustellen (z.B. mit **AVG PC TuneUp** -> Gelöschte Dateien wiederherstellen).

Wenn Sie jedoch ganz sicher gehen möchten, dass Ihre sensiblen Daten auch von Profis nicht wiederhergestellt werden können, nutzen Sie **AVG Shredder**, um Dateien, Ordner oder den Papierkorb endgültig zu löschen. Sie können aus drei verschiedenen Löschmethoden die für Sie geeignete auswählen.

## **9.7.1. So löschen Sie Daten sicher**

Starten Sie das Modul **AVG Shredder**, indem Sie auf der Startoberfläche in der Kategorie **Aufräumen** im Bereich **Speicherbelegung analysieren und Daten löschen** auf **Daten sicher löschen** klicken.

Alternativ dazu können Sie das Modul starten, indem Sie auf der Startoberfläche im Menü **Alle Funktionen** unter **Festplatte** den Eintrag **Daten sicher löschen** wählen.

# **Was möchten Sie löschen?**

#### **Dateien**

1. Wählen Sie **Dateien**.

Diese Option lässt Sie Dateien auf Ihrem Computer suchen, um diese zum Löschen auszuwählen.

2. Klicken Sie auf **Hinzufügen**, um eine zu löschende Datei in die Liste aufzunehmen.

Der Explorer öffnet sich. Doppelklicken Sie auf eine zu löschende Datei, um sie der Liste hinzuzufügen. Alternativ dazu können Sie auch eine Datei aus Ihrem geöffneten Explorer oder vom Desktop in die Liste ziehen (per Drag & Drop). Markieren Sie dazu eine Datei und ziehen Sie sie mit gedrückter Maustaste in die Liste.

Die Option **Zugewiesenen freien Speicherplatz löschen** überschreibt den durch das Löschen frei gewordenen Speicherplatz und erhöht dadurch die Löschsicherheit.

Wenn Sie eine Datei versehentlich der Liste hinzugefügt haben, können Sie diese wieder entfernen, indem Sie den Eintrag markieren und auf die Schaltfläche **Entfernen** klicken.

3. Klicken Sie auf **Weiter**, um Ihre Eingaben zu bestätigen.

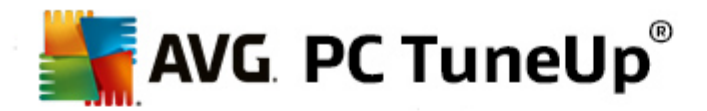

Nun können Sie die gewünschte Löschmethode wählen (siehe Löschmethoden).

#### **Ordner**

### 1. Wählen Sie **Ordner**.

Diese Option lässt Sie Ordner auf Ihrem Computer suchen, um diese zum Löschen auszuwählen. Beim Löschen eines Ordners werden alle darin enthaltenen Dateien gelöscht. Wenn Sie einen Ordner zum Löschen auswählen, wird erkannt, ob dieser Unterordner besitzt, und Sie haben die Möglichkeit, diese von der Suche auszuschließen.

#### 2. Klicken Sie auf **Auswählen**.

Eine Baumstruktur Ihrer Ordner öffnet sich. Wählen Sie hier einen zu löschenden Ordner aus und klicken Sie auf **OK**. Alternativ dazu können Sie den vollständigen Pfad des zu löschenden Ordners in das Textfeld eingeben.

Die Option **Zugewiesenen freien Speicherplatz löschen** überschreibt den reservierten Speicherplatz der Dateien im gewählten Ordner und erhöht dadurch die Löschsicherheit.

Falls der ausgewählte Ordner Unterordner besitzt, haben Sie hier die Möglichkeit, diese von der Suche auszuschließen. Deaktivieren Sie dazu das Kontrollkästchen **Untergeordnete Ordner einbeziehen**.

3. Klicken Sie auf **Weiter**, um Ihre Eingaben zu bestätigen.

Nun können Sie die gewünschte Löschmethode wählen (siehe Löschmethoden).

#### **Papierkorb**

1. Wählen Sie **Papierkorb**.

Diese Option zeigt Ihnen Ihren Papierkorb an, damit Sie ihn leeren können. Sie erhalten Informationen über die Anzahl der darin enthaltenen Dateien und die Größe des Speicherplatzes, den der Papierkorb belegt. Außerdem können Sie sich vor dem Löschen den Inhalt anzeigen lassen.

### 2. Klicken Sie auf **Inhalt anzeigen**.

Sie erhalten Informationen über die Größe des Papierkorbs und die Anzahl der enthaltenen Dateien. Um sicher zu gehen, dass keine wichtigen Dateien im Papierkorb liegen, können Sie sich den Inhalt vor dem Löschen anzeigen lassen.

Die Option **Zugewiesenen freien Speicherplatz löschen** überschreibt den reservierten Speicherplatz der Dateien im Papierkorb und erhöht dadurch die Löschsicherheit.

3. Klicken Sie auf **Weiter**, um Ihre Eingaben zu bestätigen.

Nun können Sie die gewünschte Löschmethode wählen (siehe Löschmethoden).
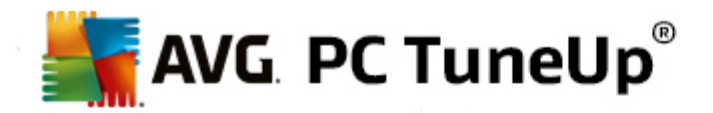

# **9.7.2. Löschmethoden**

**AVG Shredder** bietet Ihnen die folgenden drei Löschmethoden, die sich in Löschdauer und Löschsicherheit unterscheiden. Jede dieser Löschmethoden kann durch Wiederholung des Löschvorgangs zusätzlich gesteigert werden. Beachten Sie, dass der Löschvorgang dadurch aber länger dauert.

# **Schnelles Löschen**

Die Dateien werden mit einem einzelnen Zeichen überschrieben. Die Dateien enthalten anschließend nicht mehr den ursprünglichen Text, sondern nur noch endlose Kolonnen eines bestimmten Buchstabens.

# **Sicheres Löschen nach DoD 5220.22-M**

Ein Verfahren des US-Verteidigungsministeriums (Regierungsrichtlinie DoD 5220.22-M) kommt zum Einsatz. Die Dateien werden vor dem Löschen mehrfach mit bestimmten Datenmustern überschrieben und der ursprüngliche Inhalt wird dadurch so zerstört, dass die überschriebenen Daten auch bei teuren Untersuchungen der magnetischen Struktur des Datenträgers in einem Speziallabor nicht wiederhergestellt werden können.

# **Sicheres Löschen nach Gutmann**

Bei dem nach seinem Erfinder Peter Gutmann benannten Verfahren werden die zu löschenden Daten in 35 Durchgängen mit zufälligen Werten nach einem speziellen Muster überschrieben und dann gelöscht. Diese Methode gilt als die sicherste, aber zugleich auch zeitaufwändigste Methode der softwaregesteuerten Datenlöschung.

# **9.8. iPhone, iPad oder iPod touch bereinigen**

In diesem Kapitel wird beschrieben, wie Sie das Modul **AVG Cleaner für iOS** nutzen können, um Ihr iPhone, iPad oder Ihren iPod touch auf Junk-Dateien zu scannen und solche Dateien anschließend umgehend zu beseitigen.

iOS-Geräte wie iPhones, iPads oder iPods sind heutzutage sehr beliebt und weit verbreitet. Sie werden zu diversen Zwecken genutzt: Musik hören, Videos wiedergeben, Nachrichten lesen oder im Internet surfen. Dies erfordert jedoch eine Vielzahl verschiedener Apps, die viele unnötige temporäre Dateien erstellen. Solche Junk-Dateien sind in der Tat eine Last, da sie Speicherplatz verbrauchen und die Geschwindigkeit des Geräts erheblich beeinträchtigen.

**AVG Cleaner für iOS** bietet eine einfache und dennoch äußerst effektive und einzigartige Lösung. Verbinden Sie einfach Ihr iOS-Gerät über ein USB-Kabel mit Ihrem PC und führen Sie einen Scan durch. Dieser Scan sagt Ihnen schnell, welche Dateien bereinigt werden können, um zusätzlichen Speicherplatz freizugeben. Das Modul kann solche Dateien als temporäre Anwendungsdateien, Cookies oder Miniaturansichten erkennen. Sie können diese Dateien dann umgehend beseitigen und auf diese Weise bereits verloren geglaubte Speicherkapazitäten frei machen.

Hinweis: Wann immer Sie ein iPhone, iPad oder einen iPod touch mit einem Computer mit AVG PC TuneUp *verbinden, auf dem Apple iTunes installiert ist, erscheint automatisch ein Benachrichtigungsfeld, das Sie darüber informiert, dass Sie unnötige Junk-Dateien von Ihrem Gerät entfernen können. Ein Klick auf das Feld öffnet den Begrüßungsbildschirm des Moduls AVG Cleaner für iOS. Natürlich können Sie das Benachrichtigungsfeld einfach schließen und das Modul später ausführen (diesmal direkt über die AVG PC TuneUp-Benutzeroberfläche).*

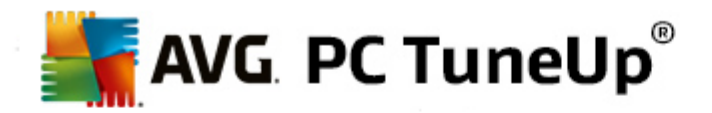

# **9.8.1. So bereinigen Sie ein iOS-Gerät**

1. Starten Sie das Modul **AVG Cleaner für iOS**, indem Sie auf der Startoberfläche in der Kategorie **Aufräumen** im Bereich **Speicherbelegung analysieren und Daten löschen** auf **iPhone, iPad oder iPod touch bereinigen** klicken.

Alternativ dazu können Sie das Modul starten, indem Sie auf der Startoberfläche im Bereich **[Alle](#page-122-0) [Funktionen](#page-122-0)** unter **Mobilgeräte** den Eintrag **iPhone, iPad oder iPod touch bereinigen** wählen.

2. Um richtig zu funktionieren, muss für das Modul **AVG Cleaner für iOS** iTunes auf Ihrem PC installiert sein. iTunes ist ein Media Player, eine Medienbibliothek und eine Mobilgerät-Managementanwendung von Apple Inc. Damit lassen sich digitale Audio-und Videodateien auf PCs abspielen, herunterladen und organisieren.

Bei Computern, auf denen iTunes bereits installiert ist, wird dieser Schritt einfach übersprungen. Wenn Sie diese Software jedoch noch nicht installiert haben, klicken Sie auf die Schaltfläche **iTunes herunterladen** (oder öffnen Sie die folgende [Webseite\)](http://www.apple.com/itunes/download).

Klicken Sie in Ihrem Internetbrowser auf die Schaltfläche **Jetzt herunterladen**. Warten Sie, bis die Installationsdatei heruntergeladen ist, und führen Sie diese aus. Anschließend werden Sie durch die Installation geführt. Kehren Sie nach abgeschlossener iTunes-Installation zum Dialogfeld des Moduls **AVG Cleaner für iOS** zurück. Fahren Sie nun mit dem nächsten Schritt fort.

Beachten Sie, dass iTunes nur erforderlich ist, da es Dateien enthält, die das Modul AVG Cleaner iOS für *die Verbindung mit Ihrem Gerät benötigt. Während des Scannens oder Reinigungsvorgangs muss iTunes nicht geöffnet sein.*

3. Verbinden Sie Ihr iOS-Gerät nun über ein USB-Kabel mit Ihrem PC.

Die Erkennung von iPhone, iPad oder iPod touch dauert in der Regel einige Sekunden. Bevor Sie fortfahren können, werden Sie möglicherweise dazu aufgefordert, Ihr Gerät zu entsperren und auf **Vertrauen** zu tippen. Nachdem die Verbindung erfolgreich erstellt worden ist, verändert sich der Text *Gerät verbinden* in *Verbunden mit:*. Der Name Ihres Gerät steht direkt darunter. Nun können Sie mit dem letzten Schritt fortfahren: der Ausführung eines Scans.

4. Klicken Sie auf die Schaltfläche **Jetzt scannen**, um herauszufinden, wie viel Speicherplatz Sie sicher freigeben können. Machen Sie sich keine Sorgen. dass sich etwas verändern oder ohne Ihre Zustimmung entfernt werden könnte. Dies ist lediglich ein Scan, keine Bereinigung. Sie werden die Ergebnisse zuerst sehen und können entscheiden, wie Sie diese handhaben.

Der Scanvorgang kann einige Minuten dauern. Während des Scans wird die Gesamtgröße und Anzahl der zu bereinigenden Elemente kontinuierlich angezeigt. Klicken Sie auf die Schaltfläche Abbrechen, um den Vorgang abzubrechen (dadurch werden alle Ergebnisse verworfen und Sie kehren zum vorherigen Dialogfeld zurück).

- 5. Es gibt zwei Möglichkeiten, wie der Scanvorgang enden kann. Entweder gibt es keine Junk-Dateien (und Sie können das Modul **AVG Cleaner für iOS** schließen), oder es gibt einige Ergebnisse (was viel wahrscheinlicher ist). Im letzteren Fall werden die Scan-Ergebnisse in einem Dialogfeld angezeigt. [Klicken](#page-74-0) Sie hier, um weitere Informationen zu den [verschiedenen](#page-74-0) Arten von Junk-Dateien zu erhalten, die auf Ihrem iPhone, iPad oder iPod touch erkannt werden [können.](#page-74-0)
- <span id="page-73-0"></span>6. Nach Anzeige der Ergebnisse müssen Sie nur noch auf die Schaltfläche **Jetzt bereinigen** klicken. Der Bereinigungsvorgang wird umgehend gestartet. Dies ermöglicht Ihnen, den Fortschritt zu verfolgen – die Anzahl der bereits entfernten Junk-Dateien und ihre Gesamtgröße. Trennen Sie Ihr iOS-Gerät während der Reinigung nicht, da sonst der komplette Vorgang abgebrochen wird.

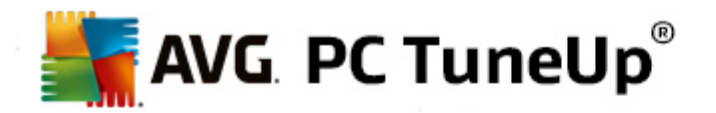

7. Die Bereinigung dauert einige Sekunden. Anschließend werden Sie über die Gesamtanzahl und Größe der entfernten Junk-Dateien informiert. Herzlichen Glückwunsch! Ihr iOS-Gerät wurde erfolgreich bereinigt, die Leistung verbessert und zusätzlicher Speicherplatz freigegeben. Klicken Sie auf die Schaltfläche **Schließen**, um das Modul **AVG Cleaner für iOS** zu verlassen.

# <span id="page-74-0"></span>**9.8.2. Welche Arten von Junk-Dateien werden gefunden?**

Sobald der Scanvorgang beendet ist, wird ein Dialogfenster mit Scan-Ergebnissen angezeigt – ein Band, das in mehrere verschiedenfarbige Segmente aufgeteilt ist (basierend auf den Kategorien der Junk-Dateien). Die individuellen Segmente des Bands werden proportional angezeigt. So hängt ihre Größe beispielsweise von der Prozentzahl des zu bereinigenden Speicherplatzes ab, den sie repräsentieren.

Die folgenden Arten von Junk-Dateien können bereinigt werden:

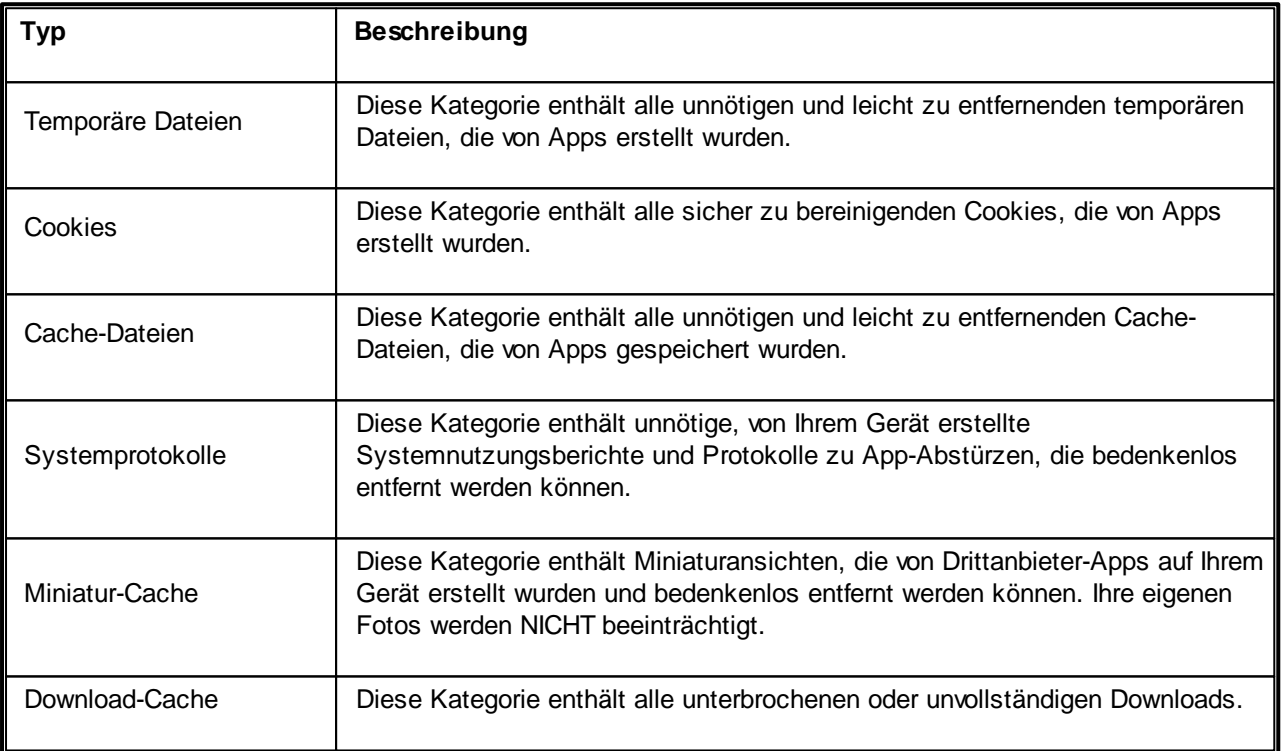

Wenn Sie mit dem Mauszeiger auf ein bestimmtes Segment zeigen, wird eine Kurzbeschreibung dieses Segments sowie die Gesamtzahl und Größe der zu bereinigenden Elemente darin angezeigt.

Mit einem Klick auf die Schaltfläche **Details anzeigen** in der unteren linken Ecke des Bildschirms wechselt das Dialogfenster zur *Detailansicht*. Dies ermöglicht Ihnen, die individuellen Dateien in jeder Kategorie zu untersuchen, die kurz vor der Bereinigung stehen. In dieser Version dient dieses Dialogfeld jedoch nur der Information und Sie können keine Elemente auswählen oder eine Auswahl aufheben. Mit einem Klick auf die Schaltfläche **Details ausblenden** wechselt die Anzeige zurück zur Standardansicht.

Jetzt müssen Sie den Reinigungsvorgang nur noch starten. Klicken Sie dazu auf die Schaltfläche **Jetzt bereinigen**. Klicken Sie hier, um weitere Informationen zum [Reinigungsvorgang](#page-73-0) und den Ergebnissen zu [erhalten.](#page-73-0)

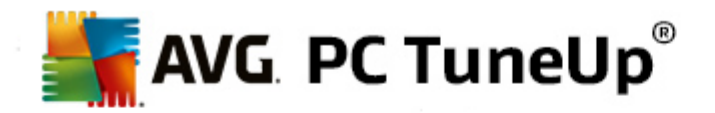

# **10. Probleme beheben**

Leider funktioniert beim Arbeiten mit dem Computer manchmal nicht alles so, wie Sie es erwarten. Unter **Probleme beheben** bietet Ihnen **AVG PC TuneUp** verschiedene Funktionen, um Probleme aufzudecken und zu beheben. Darüber hinaus hilft das Programm Ihnen, versehentlich gelöschte Dateien wiederherzustellen. Unter **Häufig behobene Probleme** finden Sie häufig von Ihnen verwendete Funktionen zur Problembehebung, die Sie durch einen einfachen Klick öffnen können.

Fortgeschrittenen Benutzern wird im Bereich **Prozesse verwalten und Systeminformationen anzeigen** die Möglichkeit geboten, laufende Prozesse zu verwalten oder sich die Systeminformationen anzeigen zu lassen.

*Alle Änderungen an Ihrem System werden von AVG Rescue Center überwacht und können auf Wunsch wieder rückgängig gemacht werden.*

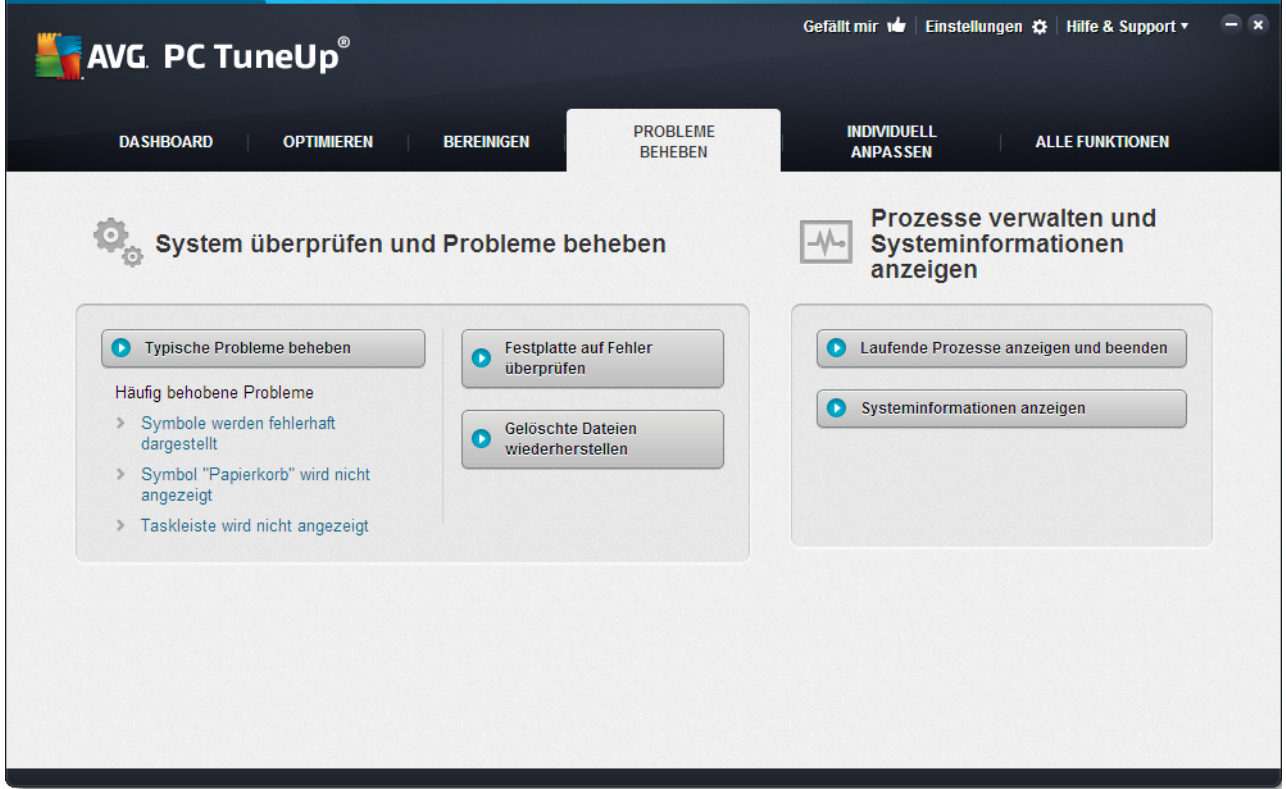

# **Typische Probleme beheben**

Das Modul **AVG Repair Wizard** behebt typische Computer- und Darstellungsprobleme im Handumdrehen. Sie können aus einer Liste von Problemen, über die Windows-Benutzer häufig berichten, diejenigen auswählen, die bei Ihnen aufgetreten sind, und sie mit wenigen Klicks beheben. Beispielsweise können Sie hier fehlende Symbole auf dem Desktop mit einem Klick wieder anzeigen lassen.

*Mehr dazu unter Typische [Probleme](#page-76-0) beheben.*

**Festplatte auf Fehler überprüfen**

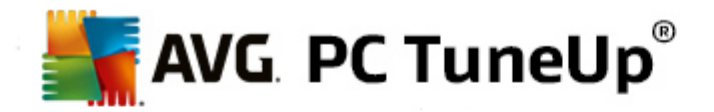

Das Modul **AVG Disk Doctor** nimmt sich der Datenträger in Ihrem System an und untersucht sie auf Fehler im Dateisystem. Wenn Probleme gefunden werden, kann **AVG Disk Doctor** diese umgehend beheben.

*Mehr dazu unter Festplatte auf Fehler [überprüfen](#page-77-0).*

# **Gelöschte Dateien wiederherstellen**

Mit dem Modul **AVG Undelete** können Sie bereits aus dem Papierkorb gelöschte Dateien wiederherstellen. Sie können anhand verschiedener Kriterien nach gelöschten Dateien suchen. Besonders interessant ist hier die Möglichkeit, auch auf externen Speichermedien (z. B. USB-Sticks) Dateien wiederherstellen zu können.

*Mehr dazu unter Gelöschte Dateien [wiederherstellen.](#page-79-0)*

#### **Laufende Prozesse anzeigen und beenden**

Das Modul **AVG Process Manager** zeigt Details über laufende Prozesse und geöffnete Dateien an. Sie können diese Prozesse steuern und haben so die präzise Kontrolle über Prozessorauslastung, Speichernutzung und geöffnete Dateien.

*Mehr dazu unter Laufende [Prozesse](#page-82-0) verwalten.*

#### **Systeminformationen anzeigen**

Das Modul **AVG System Information** zeigt Details über laufende Prozesse und geöffnete Dateien an. Sie können diese Prozesse steuern und haben so die präzise Kontrolle über Prozessorauslastung, Speichernutzung und geöffnete Dateien.

*Mehr dazu unter [Systeminformationen](#page-84-0) anzeigen.*

# <span id="page-76-0"></span>**10.1. Typische Probleme beheben**

In diesem Kapitel erfahren Sie, **warum es wichtig ist** und **wie** Sie das Modul **AVG Repair Wizard** zum Beheben typischer Probleme verwenden. Sie wählen ganz einfach aus, welche Probleme bei Ihnen vorliegen, und **AVG Repair Wizard** behebt sie für Sie.

Bei der täglichen Arbeit mit Ihrem Computer kommt es immer wieder zu Problemen. Ohne Vorwarnung zeigt Windows beispielsweise auf einmal die falschen Symbole an, blendet die Taskleiste aus oder unterschlägt Verknüpfungen auf dem Desktop.

Wenn Sie diese oder ähnliche Probleme auf Ihrem Computer feststellen, sie aber vielleicht nicht selbst benennen können, werden Sie sich über diese Funktion freuen. **AVG Repair Wizard** lässt Sie aus einer Liste typischer Computerprobleme diejenigen auswählen, die bei Ihnen auftreten, und behebt diese umgehend.

# **10.1.1. So beheben Sie typische Probleme**

Starten Sie das Modul **AVG Repair Wizard**, indem Sie auf der Startoberfläche in der Kategorie **Probleme beheben** im Bereich **System überprüfen und Probleme beheben** den Eintrag **Typische Probleme beheben** wählen.

Alternativ dazu können Sie das Modul starten, indem Sie auf der Startoberfläche im Menü **Alle Funktionen** unter **Windows** den Eintrag **Typische Probleme beheben** wählen.

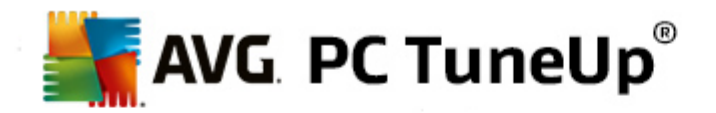

Wählen Sie bei Ihnen vorliegende Probleme zur Reparatur aus. **AVG Repair Wizard** zeigt Ihnen eine übersichtliche Liste von häufigen Windows-Problemen an. Sobald Sie einen Listeneintrag markieren, erscheint im rechten Bereich des Fensters eine umfangreiche Erklärung dieses Problems. Aktivieren Sie das Kontrollkästchen für jedes Problem, das bei Ihnen auftritt.

Klicken Sie auf **Weiter**, um die Reparatur zu starten. Es öffnet sich eine Liste Ihrer gewählten Probleme, die Sie durch ein erneutes Klicken auf **Weiter** bestätigen müssen. Jetzt werden die Reparaturen durchgeführt.

Klicken Sie **Fertig stellen**, um das Modul zu schließen.

# <span id="page-77-0"></span>**10.2. Festplatte auf Fehler überprüfen**

In diesem Kapitel erfahren Sie, **wie** Sie mit dem Modul **AVG Disk Doctor**-Datenträger analysieren können und **warum dies wichtig ist:**

Bei der Arbeit mit Ihrem Computer werden ständig Dateien gelesen und geschrieben – egal, ob Sie gerade ein Textdokument bearbeiten, Bilder ansehen oder einfach nur eine Anwendung starten. Windows legt alle Dateien daher in speziellen Dateisystemen ab, die jederzeit schnellen Zugriff auf alle benötigten Informationen gewährleisten.

# **Mehr Informationen zu Systemdateien**

Dateisysteme führen über jede Datei und jeden Ordner auf dem Laufwerk Buch und speichern Informationen wie Name, Größe, Datum des letzten Zugriffs, Ort der gespeicherten Daten und vieles mehr.

Die von Windows für Festplatten, USB-Sticks, Speicherkarten (z. B. von Digitalkameras) und Disketten verwendeten Dateisysteme heißen FAT und NTFS. Das neuere der beiden Dateisysteme, NTFS, ermöglicht im Vergleich zu FAT die Speicherung zusätzlicher Informationen wie Zugriffsberechtigungen und ist besser auf die Größen moderner Datenträger angepasst.

Mit der Zeit kann es vorkommen, dass sich in derart komplexe Systeme Fehler einschleichen - sei es durch Defekte der verwendeten Datenträger, Stromausfälle oder Programmabstürze. Werden diese Fehler nicht rechtzeitig erkannt und behoben, kann dies zu Fehlermeldungen, Problemen mit Programmen und schlimmstenfalls zum Totalverlust wichtiger Daten führen.

**AVG Disk Doctor** führt eine gründliche Untersuchung Ihrer Laufwerke und der darauf enthaltenen Dateisysteme durch. Falls während der Untersuchung Fehler gefunden werden, können diese automatisch repariert werden. So beugen Sie einem Datenverlust vor.

# **10.2.1. So überprüfen Sie Ihre Festplatte**

Starten Sie das Modul **AVG Disk Doctor**, indem Sie auf der Startoberfläche in der Kategorie **Probleme beheben** im Bereich **System überprüfen und Probleme beheben** den Eintrag **Festplatte auf Fehler überprüfen** wählen.

Alternativ dazu können Sie das Modul starten, indem Sie auf der Startoberfläche im Menü **Alle Funktionen** unter **Festplatte** den Eintrag **Auf Fehler prüfen** wählen.

Wählen Sie, welche Datenträger von **AVG Disk Doctor** geprüft werden sollen, und klicken Sie auf **Weiter**.

Wählen Sie die **Normale Prüfung** oder die **Intensive Prüfung**.

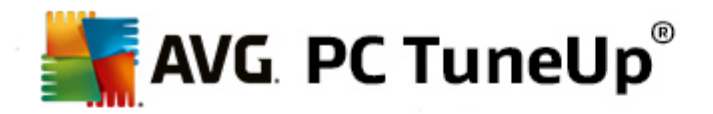

Da die **Intensive Prüfung** bei größeren Laufwerken sehr zeitaufwändig sein kann, reicht in den meisten Fällen die **Normale Prüfung** des gewählten Laufwerks aus – diese ist in der Regel nach 1 bis 2 Minuten erledigt.

Falls jedoch Fehler auf Ihrem System auftreten oder Windows von Problemen bei Lese-/Schreiboperationen berichtet, empfiehlt sich die Durchführung einer **Intensiven Prüfung**.

Klicken Sie auf **Weiter**, um die Analyse zu starten.

Während der Prüfung zeigt **AVG Disk Doctor** Ihnen den aktuellen Fortschritt grafisch an. Die angezeigten Kästchen repräsentieren die Belegung des jeweiligen Laufwerks.

Wenn keine Fehler gefunden wurden, klicken Sie auf **Fertig stellen**, um das Modul zu beenden.

In manchen Fällen ist es erforderlich, zur erfolgreichen Durchführung der Prüfung oder Reparatur Ihren Computer neu zu starten. Dies kann z. B. geschehen, wenn laufende Programme oder Windows selbst auf das gewählte Laufwerk zugreifen und somit den exklusiven Zugriff durch **AVG Disk Doctor** verhindern.

Sollte ein Neustart erforderlich sein, zeigt Ihnen **AVG Disk Doctor** eine entsprechende Meldung an. Sie können dann entscheiden, ob der erforderliche Neustart sofort durchgeführt werden soll oder ob Sie das System selbst zu einem späteren Zeitpunkt neu starten möchten.

# **10.2.2. Normale vs. Intensive Prüfung**

#### **Normale Prüfung**

Die **Normale Prüfung** dauert ca. 1-2 Minuten und reicht in der Regel aus.

Die **Normale Prüfung** wird in mehreren Schritten durchgeführt. In der nachfolgenden Tabelle finden Sie Erklärungen zu allen möglichen Schritten (nur die ersten drei Zeilen werden bei der Normalen Prüfung durchgeführt).

# **Intensive Prüfung**

Die **Intensive Prüfung** beinhaltet zunächst alle Schritte der **Normalen Prüfung**. Darüber hinaus werden Ihre Laufwerke auf physikalische Defekte überprüft.

Der Speicherplatz auf Laufwerken wird in so genannte Sektoren aufgeteilt, die in der Regel 512 Byte groß sind. Um physikalische Defekte auf einem Laufwerk erkennen zu können, wird bei der **Intensiven Prüfung** jeder einzelne dieser Sektoren auf Funktionsfähigkeit geprüft.

Die Dauer dieser Prüfung hängt von verschiedenen Faktoren wie der Größe des Laufwerks und dem Grad der Fragmentierung ab. Sie sollten jedoch mindestens 5 bis 20 Minuten einplanen.

In der nachfolgenden Tabelle finden Sie Erklärungen zu allen möglichen Schritten.

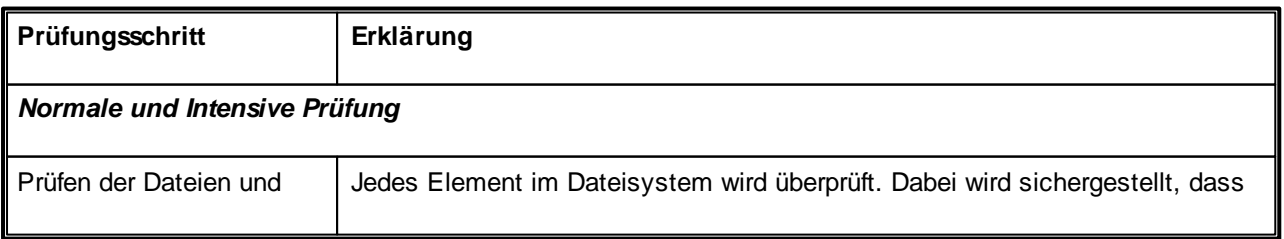

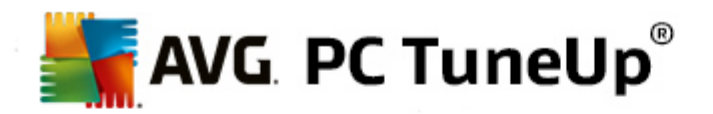

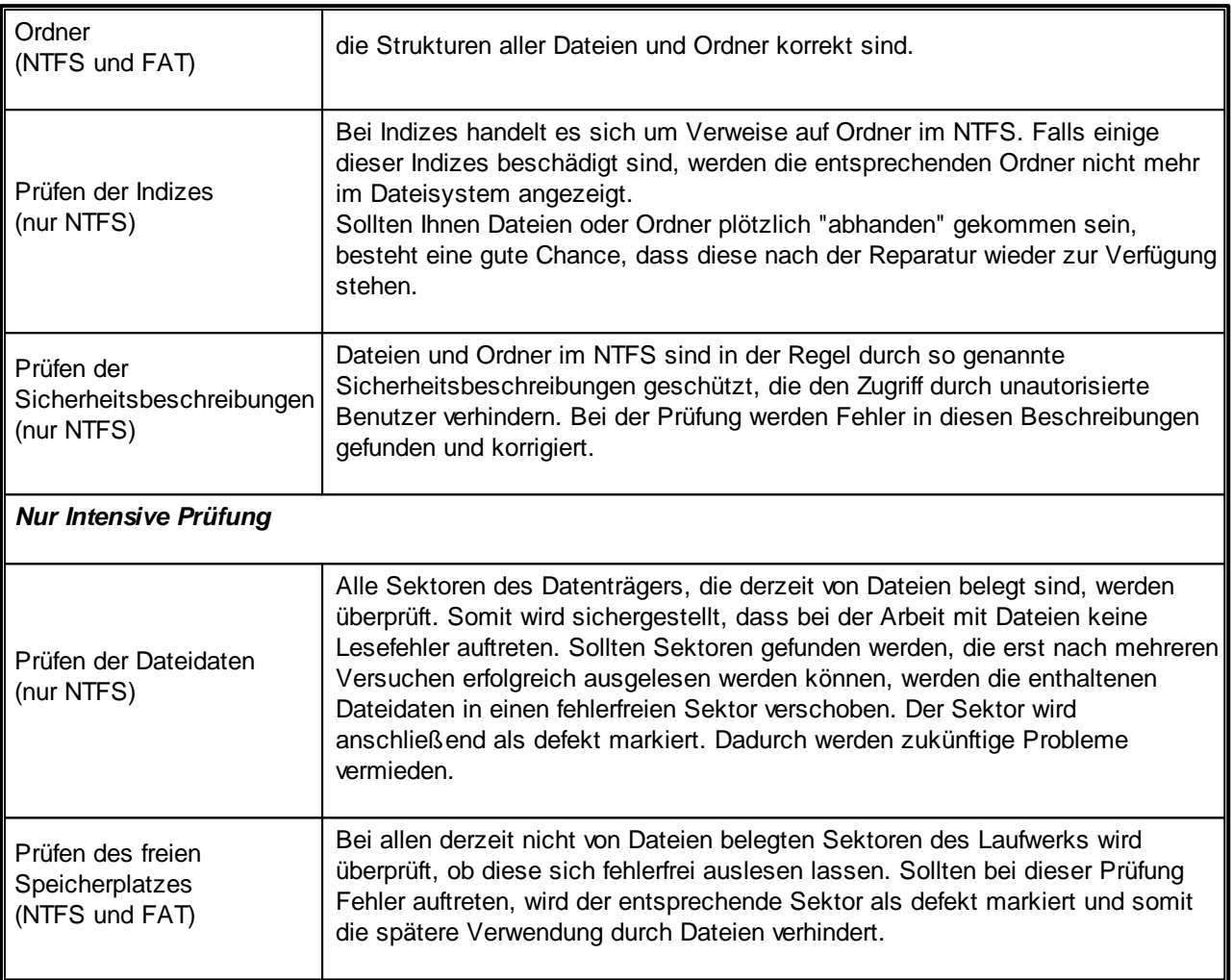

# <span id="page-79-0"></span>**10.3. Gelöschte Dateien wiederherstellen**

In diesem Kapitel erfahren Sie, **wie** Sie mit dem Modul **AVG Undelete** versehentlich gelöschte Dateien wiederherstellen.

Sie haben versehentlich eine wichtige Datei gelöscht und würden sie gerne wiederherstellen? Sie haben schon den Papierkorb durchforstet, aber ohne Erfolg?

Dann können Sie sich über die Funktionen von **AVG Undelete** freuen. Hier können Sie bereits gelöschte Dateien wiederherstellen, sofern Windows den ehemals von ihnen belegten Speicherplatz noch nicht überschrieben hat.

# **Wertvolle Tipps zur Datenrettung**

Als Faustregel gilt: Je länger das Löschen einer Datei her ist und je mehr Sie seitdem an Ihrem Computer gearbeitet haben, desto geringer ist die Chance der vollständigen Wiederherstellung. Sobald Sie feststellen, dass Sie die gelöschte Datei noch benötigen, sollten Sie deshalb mit **AVG Undelete** einen Rettungsversuch unternehmen.

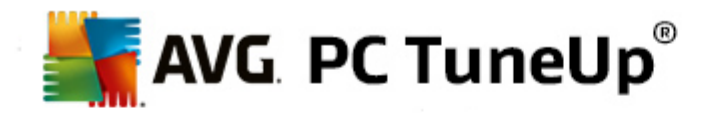

Bitte installieren Sie unter keinen Umständen Software zum Wiederherstellen gelöschter Dateien auf Ihrem System, wenn das Malheur bereits passiert ist. Gerade bei der Installation dieser Software kann es vorkommen, dass Sie Ihre wichtigen Daten für immer überschreiben.

Selbst wenn Sie die Anwendung auf einem anderen Laufwerk installieren, besteht durch temporäre Installationsdateien Gefahr für Ihre gelöschten Daten. Software zur Datenwiederherstellung wie **AVG Undelete** sollte daher immer bereits installiert und betriebsbereit sein. So sind Sie stets bestens gewappnet, wenn einmal eine Notsituation eintritt.

# **10.3.1. So suchen Sie nach gelöschten Dateien**

Starten Sie das Modul **AVG Undelete**, indem Sie auf der Startoberfläche in der Kategorie **Probleme beheben** im Bereich **System überprüfen und Probleme beheben** den Eintrag **Gelöschte Dateien wiederherstellen** wählen.

Alternativ dazu können Sie das Modul starten, indem Sie auf der Startoberfläche im Menü **Alle Funktionen** unter **Festplatte** den Eintrag **Gelöschte Dateien wiederherstellen wählen.**

Wählen Sie, auf welchen Laufwerken nach den gelöschten Dateien gesucht werden soll.

*Auch wenn Sie eine Datei auf einem externen Speichermedium (etwa einem USB-Stick) wiederherstellen möchten, wird Ihnen dieses zur Auswahl angeboten.*

Wenn Sie sich nicht mehr erinnern, wo die Dateien gespeichert waren, können Sie auch alle Laufwerke durchsuchen.

Grenzen Sie die Suche ein. Sie können Ihre Suche durch die Eingabe von Suchbegriffen verfeinern. Dies empfiehlt sich, wenn Sie sich an den Dateinamen oder auch nur an Teile des Dateinamens erinnern.

# **Suchtipps: Verwenden Sie die Platzhalter \* und ?**

Bei der Eingabe von Suchbegriffen können Sie so genannte **Platzhalter** verwenden. Diese funktionieren genauso wie bei vielen gängigen Suchmaschinen.

Die Verwendung von Platzhaltern bei der Suche ist hilfreich, wenn Sie sich nicht mehr an den genauen Dateinamen erinnern oder nur nach einer bestimmten **Dateiendung** suchen möchten.

\* und ? können als Platzhalter verwendet werden, wobei \* für mehrere und ? für ein einzelnes Zeichen steht.

Beispiele für die Verwendung von Platzhaltern:

- Die Suche nach **foto\*** findet alle Dateien, deren Namen mit **foto** beginnen, und zwar alle Dateitypen, d. h. foto\_01.jpg, foto.bmp, foto\_paris.tif usw.
- Die Suche nach **foto.\*** oder nach **foto** (ohne Platzhalter) findet alle Dateien namens foto, und zwar alle Dateitypen, d. h. foto.jpg, foto.doc, foto.tif, usw.
- Die Suche nach **\*.doc** findet alle Dateien mit der Endung .doc.
- Die Suche nach **foto\_??** findet alle Dateien, deren Namen mit foto\_ beginnen und zwei weitere Zeichen enthalten, und zwar alle Dateitypen, d. h. foto\_01, foto\_09 usw.

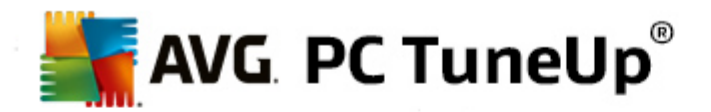

# **Warum sollte ich nach 0 Byte großen Dateien suchen?**

0 Byte große Dateien bestehen lediglich aus dem Dateinamen. Es ist unmöglich, den Inhalt solcher Dateien wiederherzustellen. Falls Sie z. B. eine Datei mit einem streng vertraulichen Dateinamen gelöscht haben und sicher gehen möchten, dass diese nicht mehr gefunden wird, können Sie 0-Byte-Dateien in die Suche einschließen.

# **Warum sollte ich nur nach Dateien in gutem Zustand suchen?**

Bei Dateien in gutem Zustand haben Sie eine gute Chance, die Datei wieder vollständig herzustellen.

Klicken Sie auf **Weiter**, um die Suche zu starten.

**AVG Undelete** durchsucht alle ausgewählten Datenträger der Reihe nach. Besonders bei großen Festplatten und wenn Sie keine Suchbegriffe eingegeben haben, kann der Vorgang eine ganze Weile dauern.

Das **Suchergebnis** enthält den Dateinamen, den ursprünglichen Speicherort (Ordner), die Größe, den Dateityp, die letzte Änderung und eine Einschätzung des **Zustands der Datei**.

# **10.3.2. Dateiwiederherstellung**

# **Zustand einer gelöschten Datei**

**AVG Undelete** ermittelt für jede gelöschte Datei, in welchem Zustand sie sich vermutlich befindet. Dies ist selbstverständlich die interessanteste Information in diesem Moment. Sie erhalten eine sehr genaue Vorhersage darüber, ob eine Datei wieder komplett wiederhergestellt werden kann.

# **Guter Zustand**

Wenn der Zustand einer Datei vermutlich gut ist, wird der ursprünglich von der Datei auf der Festplatte eingenommene Platz noch nicht von einer anderen Datei belegt. Es besteht deshalb eine sehr hohe Wahrscheinlichkeit, dass die Datei erfolgreich wiederhergestellt werden kann.

#### **Schlechter Zustand**

Wenn der Zustand einer Datei vermutlich schlecht ist, wurde der ursprünglich von der Datei auf der Festplatte eingenommene Platz bereits teilweise von anderen Dateien überschrieben. Es besteht trotzdem die Möglichkeit, dass zumindest Teile der Datei wiederhergestellt werden können. Das genaue Ergebnis der Wiederherstellung kann jedoch zu diesem Zeitpunkt noch nicht sicher bestimmt werden.

# **Dateien wiederherstellen**

1. Markieren Sie die Dateien, die Sie wiederherstellen möchten.

Bei gedrückter Strg-Taste können Sie auch mehrere Dateien markieren.

- 2. Klicken Sie auf **Wiederherstellen**, um den Wiederherstellungsversuch zu starten.
- 3. Geben Sie an, ob die Dateien im ursprünglichen Ordner oder an einem anderen Ort wiederhergestellt werden sollen.

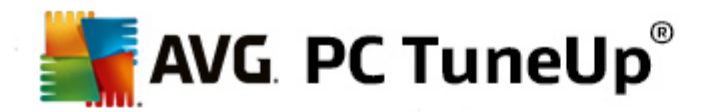

Falls Sie einen anderen Ort wählen möchten, öffnet sich Ihre Ordnerstruktur und Sie können einen Ordner auswählen oder einen neuen Ordner erstellen. Klicken Sie auf **OK**, um Ihre Eingabe zu bestätigen.

**AVG Undelete** stellt nun die gewählten Dateien am angegebenen Ort wieder her.

Sie können den Dialog jederzeit über die Schaltfläche **Abbrechen** verlassen.

# **War die Wiederherstellung erfolgreich?**

Sobald die Wiederherstellung beendet ist, können Sie wie gewohnt versuchen, die Datei zu öffnen. Wenn dies funktioniert, konnte die Datei erfolgreich wiederhergestellt werden. Wenn nicht, wurde die Datei vermutlich schon von einer anderen Datei überschrieben.

*Falls Sie noch ein anderes Programm zur Wiederherstellung gelöschter Dateien benutzen möchten, um nichts unversucht zu lassen, empfehlen wir Ihnen dringend, dieses nicht auf derselben Festplatte zu installieren, auf der die Datei gespeichert war.*

# <span id="page-82-0"></span>**10.4. Laufende Prozesse verwalten**

In diesem Kapitel erfahren Sie, **wie** Sie mit dem Modul **AVG Process Manager** die laufenden Prozesse, die Systemkapazität und die geöffneten Dateien überwachen und verwalten können und **warum dies wichtig ist**.

Mit **AVG Process Manager** haben Sie die auf Ihrem System laufenden Programme und Prozesse jederzeit unter Kontrolle und behalten den Überblick über die Aktivitäten Ihres Systems.

Sie können herausfinden, welche Prozesse gerade wie viel Arbeitsspeicher verbrauchen, sich zahlreiche Details ansehen und unerwünschte Prozesse mit einem Klick beenden.

Anhand ständig aktualisierter Echtzeit-Graphen können Sie die Prozessorauslastung und den Verlauf der Speichernutzung beobachten und sich viele aktuelle Daten über Ihren Computer ansehen.

# **10.4.1. So verwalten Sie laufende Prozesse**

Starten Sie das Modul **AVG Process Manager**, indem Sie auf der Startoberfläche in der Kategorie **Probleme beheben** im Bereich **Prozesse verwalten und Systeminformationen anzeigen** den Eintrag **Laufende Prozesse anzeigen und beenden** wählen.

Alternativ dazu können Sie das Modul starten, indem Sie auf der Startoberfläche im Menü **Alle Funktionen** unter **Windows** den Eintrag **Laufende Prozesse anzeigen und beenden** wählen.

**AVG Process Manager** zeigt eine Fülle von Informationen zum aktuellen Status Ihres Systems an. Die einzelnen Fakten werden auf drei Registerkarten zusammengefasst:

#### **Prozesse**

Nach dem Start des Moduls werden auf der Registerkarte **Prozesse** alle derzeit laufenden Programme und Prozesse angezeigt. Sie können in der Tabelle die Namen der Prozesse zusammen mit ihrer Priorität und der jeweiligen CPU-Auslastung einsehen. Das Modul zeigt Ihnen auch, wie viel Platz die einzelnen Prozesse im Arbeitsspeicher belegen.

Wenn Sie einen Prozess in der Liste markieren, können Sie sich mit **Details anzeigen** weitere

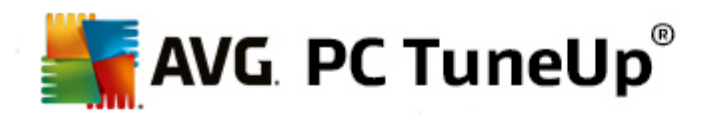

Informationen zur jeweiligen Anwendung anzeigen lassen. Mit **Prozess beenden** erzwingen Sie das Schließen einer Anwendung. Das lohnt sich vor allem nach dem Absturz eines Programms oder wenn Sie z. B. einen unerwünschten Dialer beseitigen möchten.

Bei aktivierter Benutzerkontensteuerung ist es möglich, dass zuerst nur die von Ihnen gestarteten Prozesse angezeigt werden. Um auch die Prozesse von anderen Benutzern und dem System selbst anzuzeigen, klicken Sie auf die in diesem Fall am unteren Rand des Fensters angezeigte Schaltfläche **Alle Prozesse anzeigen**.

Wenn Sie einen Prozess in der Liste ausgewählt haben, können Sie im Menü **Bearbeiten** unter **Prozesspriorität setzen** festlegen, wie viel Prozessorleistung Windows diesem Prozess zugestehen soll.

# **Offene Dateien**

Auf der Registerkarte **Offene Dateien** erhalten Sie eine Übersicht der zurzeit geöffneten Dateien und Ordner. In der Tabelle erfahren Sie, um welchen Dateityp es sich handelt, wo die Datei oder der Ordner liegt und von welchem Prozess sie/er derzeit geöffnet ist.

Wundern Sie sich nicht, wenn eine Datei mehrfach in der Tabelle aufgeführt wird: Dateien und Ordner können gleichzeitig von mehreren Prozessen geöffnet sein. Auch dürfen Sie sich nicht darüber wundern, dass "offensichtlich" derzeit geöffnete Dateien nicht in der Liste aufgeführt werden. Anwendungen wie Microsoft Word und der Texteditor Notepad öffnen eine Datei nur kurzzeitig, um sie auszulesen oder zu speichern, und halten sie nicht dauerhaft geöffnet.

Tipp: Wenn beim Löschversuch einer Datei die Fehlermeldung, dass sie derzeit in Verwendung ist, angezeigt wird, können Sie hier herausfinden, welcher Prozess dafür verantwortlich ist, und diesen beenden. Sie können Ihren Löschvorgang dann erfolgreich durchführen.

#### **Leistung**

Auf der Registerkarte **Leistung** werden Ihnen zahlreiche Fakten zum System vermittelt.

Im Fenster können Sie jederzeit die aktuelle CPU-Auslastung ablesen und sehen einen Graph für die CPU-Auslastung der letzten Sekunden. Ein ähnlicher Graph zeigt Ihnen die Speichernutzung der letzten Sekunden. Zusätzlich zeigt Ihnen das Modul jederzeit die aktuelle Auslastung der Auslagerungsdatei und des physikalischen Speichers in Kilobyte an.

Darüber hinaus stehen Ihnen eine Menüleiste und eine Symbolleiste zur Verfügung. Einige der hier angebotenen Funktionen passen sich dem Inhalt der aktiven Registerkarte an. Diese sind in den jeweiligen Abschnitten oben beschrieben. Die allgemeinen Funktionen in den Menüs **Datei**, **Extras** und **Hilfe** werden immer angezeigt.

# **Allgemeine Funktionen der Menüleiste**

# **Menü "Datei"**

Im Menü **Datei** können Sie über den Eintrag **Neue Anwendung** den aus Windows bekannten Ausführen-Dialog aufrufen, um eine neue Anwendung zu starten oder eine Datei zu öffnen. Über den Eintrag **Windows beenden** können Sie den Computer herunterfahren oder ihn neu starten, um neue Einstellungen zu aktivieren.

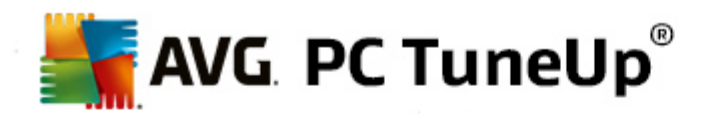

Eine besonders interessante Funktion ist der Eintrag **Task-Manager ersetzen**, der bewirkt, dass **AVG Process Manager** in Ihrem System an die Stelle des Windows Task-Managers gesetzt wird. Sie können ihn dann aufrufen, indem Sie die Tastenkombination Strg+Alt+Entf drücken oder indem Sie durch Klicken mit der rechten Maustaste auf einen freien Bereich der Taskleiste ein Kontextmenü anzeigen. Sollten Sie die Ersetzung des Task-Managers wieder rückgängig machen wollen, klicken Sie einfach erneut auf denselben Menüeintrag, um das davor angezeigte Häkchen wieder zu entfernen.

# **Menü "Tools"**

Im Menü **Tools** können Sie einstellen, wie **AVG Process Manager** auf Ihrem Computer angezeigt werden soll. Sie können ihn immer im Vordergrund halten, um beispielsweise die Prozessorauslastung zur Laufzeit Ihres Systems zu beobachten. Außerdem können Sie **AVG Process Manager** im Infobereich unten rechts auf Ihrem Desktop anzeigen lassen, wenn Sie das Fenster minimieren. Dort erscheint dann ein Symbol, auf das Sie jederzeit klicken können, um das Fenster blitzschnell wieder zu maximieren.

# **Menü "Hilfe"**

Im Menü **Hilfe** können Sie jederzeit die Programm-Hilfe aufrufen, die AVG Website besuchen, **AVG PC TuneUp** auf Updates prüfen oder Informationen zu Ihrer Version von **AVG PC TuneUp** anzeigen.

# <span id="page-84-0"></span>**10.5. Systeminformationen anzeigen**

In diesem Kapitel erfahren Sie, **wie** Sie mit dem Modul **AVG System Information** Informationen zu Ihrem System anzeigen können:

**AVG System Information** schaut ins Innere des Computers hinein und trägt zahlreiche Fakten und Informationen zu Ihrer Hardware und Software sowie der Leistung Ihres Computers zusammen.

Diese Angaben sind für Sie von Bedeutung, wenn Sie Ihren Computer aufrüsten möchten oder wenn ein Techniker fragt, ob in Ihrem Computer bestimmte Komponenten eingebaut sind.

# **10.5.1. So zeigen Sie Systeminformationen an**

Starten Sie das Modul **AVG System Information**, indem Sie auf der Startoberfläche in der Kategorie **Probleme beheben** im Bereich **Prozesse verwalten und Systeminformationen anzeigen** auf **Systeminformationen anzeigen** klicken.

Alternativ dazu können Sie das Modul starten, indem Sie auf der Startoberfläche im Menü **Alle Funktionen** unter **Computer** den Eintrag **Systeminformationen anzeigen** wählen.

Die einzelnen Fakten zu Ihrem System werden auf den folgenden neun Registerkarten angezeigt:

# **Übersicht**

Hier werden Informationen zu den wichtigsten Bestandteilen Ihres Computers gebündelt angezeigt. So erfahren Sie schnell, welcher Prozessor eingebaut ist, wie es um den Speicher bestellt ist, was die Grafikkarte hergibt, welche Maus im Einsatz ist und welche Informationen zu den Laufwerken verfügbar sind.

#### **Windows**

Hier erfahren Sie, welche Windows-Version Sie verwenden, wann Sie Ihren Computer zum letzten Mal

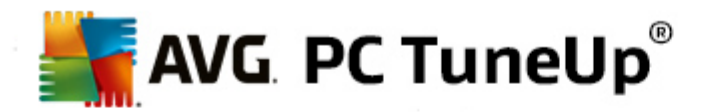

hochgefahren haben und welche Version von Internet Explorer Sie verwenden.

# **Anzeige**

Hier werden alle wesentlichen Informationen, unterstützten Anzeigemodi und Fähigkeiten Ihres Monitors und Ihrer Grafikkarte genannt.

#### **Speicher**

Hier sehen Sie die aktuelle Speicherauslastung und es wird Ihnen für alle Anwendungen, die gerade geladen sind, angezeigt, wie viel Arbeitsspeicher sie belegen.

# **Leistung**

Hier können Sie alle Fakten zur Prozessorauslastung, dem physikalischen Speicher und zur Größe der Auslagerungsdatei ablesen. Diese Informationen werden Ihnen in drei Echtzeit-Graphen angezeigt.

# **Laufwerke**

Hier erhalten Sie pro Laufwerk Informationen über die Speicherplatzbelegung und die Hardware. Außerdem werden Ihnen unter **Dateisystem** Informationen über die Ablageorganisation Ihrer Laufwerke angezeigt.

# **E/A-Geräte**

Hier werden alle wichtigen Anschlüsse, die installierten Drucker und die Audiogeräte aufgeführt.

# **Kommunikation**

Während einer DFÜ-Verbindung zeigen zwei Echtzeit-Graphen die empfangenen und die gesendeten Daten in Kilobyte pro Sekunde an.

#### **Systemgeräte**

Hier werden Ihnen Informationen zum Prozessor und zum BIOS angezeigt. Klicken Sie auf den Link **Prozessordetails**, um detaillierte Informationen zu den Merkmalen Ihres Prozessors zu erhalten.

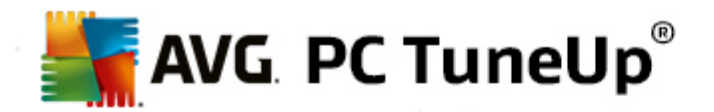

# **11. Individuell anpassen**

Mit den Funktionen der Kategorie **Individuell anpassen** können Sie detailliert einstellen, wie Ihr Windows aussehen und arbeiten soll, und so Ihren Computer individualisieren. Unter **Häufig genutzte Einstellungen** finden Sie die Elemente und Bereiche von Windows, die Sie oft individuell anpassen, und können diese durch einfaches Klicken öffnen.

*Alle Änderungen an Ihrem System werden von AVG Rescue Center überwacht und können auf Wunsch wieder rückgängig gemacht werden.*

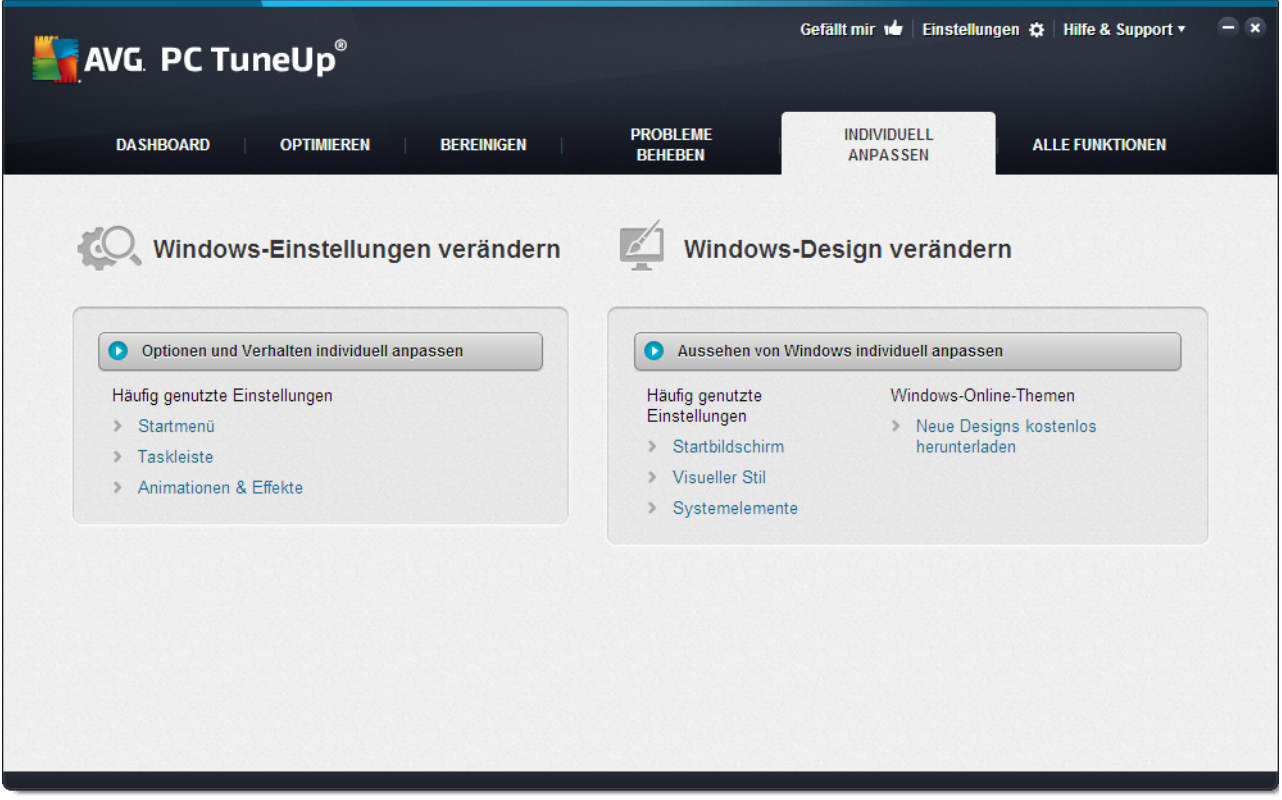

# **Windows-Einstellungen verändern**

Unter **Optionen und Verhalten individuell anpassen** finden Sie das Modul **AVG System Control**, mit dem Sie visuelle Effekte, Benutzeranmeldung, Desktop usw. an Ihre individuellen Bedürfnisse anpassen können.

*Mehr dazu unter Optionen und Verhalten individuell [anpassen.](#page-87-0)*

# **Windows-Design verändern**

Unter **Aussehen von Windows individuell anpassen** finden Sie das Modul **AVG Styler**, mit dem Sie eine Windows-Benutzeroberfläche ganz nach Ihrem Geschmack entwerfen können. So lassen sich z. B. Symbole, der Anmeldebildschirm, das Aussehen von Fenstern und Schaltflächen und vieles mehr ganz leicht verändern.

Für ein komplett neues Design können Sie ganze Design-Pakete aus dem Internet herunterladen. Klicken Sie hierzu einfach auf den Link **Neue Windows-Designs kostenlos herunterladen**.

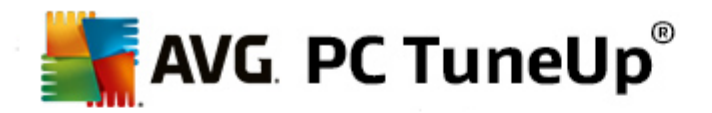

*Mehr dazu unter [Aussehen](#page-108-0) von Windows individuell anpassen.*

# <span id="page-87-0"></span>**11.1. Optionen und Verhalten individuell anpassen**

Starten Sie das Modul **AVG System Control**, indem Sie auf der Startoberfläche in der Kategorie **Individuell anpassen** im Bereich **Windows-Einstellungen verändern** den Eintrag **Optionen und Verhalten individuell anpassen** wählen.

Alternativ dazu können Sie das Modul starten, indem Sie auf der Startoberfläche im Menü **Alle Funktionen** unter **Windows** den Eintrag **Windows-Einstellungen verändern** wählen.

Auf der linken Seite des Fensters von **AVG System Control** sehen Sie die verschiedenen Kategorien, für die Einstellungsoptionen vorliegen.

Zu jeder Kategorie sind Unterkategorien aufgeführt. Wenn Sie darauf klicken, öffnen sich auf der rechten Seite verschiedene Registerkarten mit den einzelnen Einstellungsoptionen.

Hier finden Sie detaillierte Informationen zu allen Einstellungsmöglichkeiten, sortiert nach den Kategorien im linken Fensterbereich:

# **Anzeige**

Hier können Sie die optischen Effekte von Windows detailliert einstellen, den Umgang mit Dateitypen beeinflussen und festlegen, wie Ordnerfenster und der Explorer aussehen und sich verhalten sollen.

Finden Sie hier detaillierte Beschreibungen Ihrer Einstellmöglichkeiten, sortiert nach den Unterkategorien im linken Fensterbereich: [Anzeige](#page-88-0)

# **Bedienung**

Hier können Sie etliche Maus- und Tastaturoptionen einstellen, die Elemente des Startmenüs und die Aufklappgeschwindigkeit von Untermenüs anpassen sowie das Aussehen und Verhalten der Taskleiste bestimmen.

Finden Sie hier detaillierte Beschreibungen Ihrer Einstellmöglichkeiten, sortiert nach den Unterkategorien im linken Fensterbereich: [Bedienung](#page-91-0)

# **Kommunikation**

In dieser Kategorie können Sie das Verhalten von Windows im Netzwerk konfigurieren, Internet Explorer und Outlook Express bzw. Office Outlook an Ihre Bedürfnisse anpassen, das Surfen im Web beschleunigen und Ihre Privatsphäre schützen, indem Sie verhindern, dass bestimmte Programme automatisch Daten zu Ihren Surfgewohnheiten versenden.

Finden Sie hier detaillierte Beschreibungen Ihrer Einstellmöglichkeiten, sortiert nach den Unterkategorien im linken Fensterbereich: [Kommunikation](#page-95-0)

# **Verwaltung**

Diese Kategorie von **AVG System Control** gibt Ihnen die Kontrolle über viele systeminterne Einstellungen. So

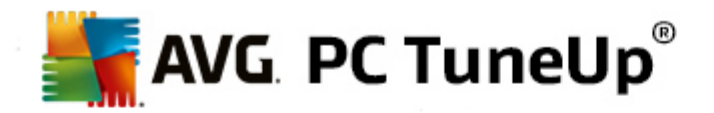

können Sie z. B. den Startvorgang und die Benutzeranmeldung anpassen, das automatische Abspielen von CDs, die Systempfade und die Benutzerdaten konfigurieren sowie die Standardeinstellungen der Eingabeaufforderung anpassen.

Finden Sie hier detaillierte Beschreibungen Ihrer Einstellmöglichkeiten, sortiert nach den Unterkategorien im linken Fensterbereich: [Verwaltung](#page-102-0)

#### **Assistenten**

Hier finden Sie den Assistenten **Einstellungen kopieren**. Dieser kopiert Ihre Einstellungen auf andere Benutzerkonten und auf den Windows-Anmeldebildschirm: [Assistenten](#page-107-0)

# <span id="page-88-0"></span>**11.1.1. Anzeige**

#### **Animationen & Effekte**

#### **Effekte**

Hier können Sie Einstellungen verändern, die sich auf die Anzeige und Bedienung der Windows-Oberfläche beziehen.

Im Abschnitt **Einstellungen** werden zahlreiche Optionen aufgelistet, die Sie über die Kontrollkästchen aktivieren oder deaktivieren können.

Wenn Sie mehr über eine Option erfahren möchten, markieren Sie sie einfach mit der Maus. Im Abschnitt **Beschreibung** öffnet sich eine mehrzeilige Erläuterung.

Das Abschalten von unnötigen Effekten kann je nach Leistungsfähigkeit Ihres Systems zu einer Beschleunigung führen. Klicken Sie auf **Bestes Aussehen**, um alle Optionen so zu wählen, dass Windows eine hervorragende Optik zeigt. Ist Ihnen die Leistung wichtiger, wählen Sie **Beste Leistung**. Durch Auswahl von **Standardeinstellungen** werden wieder die Standardeinstellungen von Windows ausgewählt.

#### **Animationen**

Im Abschnitt **Fenster- und Hinweisanimationen** geben Sie an, ob Fenster oder QuickInfos animiert werden sollen. Sie können an dieser Stelle die Animation beim Minimieren und Maximieren von Fenstern einschalten.

Ist die Option **QuickInfo-Hinweise mit folgendem Effekt animieren** eingeschaltet, können Sie in der Auswahlliste Ihren gewünschten Effekt wählen.

Im Abschnitt **Elementanimationen** wählen Sie, bei welchen Anzeige- und Steuerelementen der Bildlauf und das Ausklappen animiert werden sollen. Sie können die drei Optionen **Listenansicht & Baumansicht, Listenfeld** und **Dropdownliste** einschalten.

Klicken Sie auf **Beste Leistung**, um alle Optionen, die nur der Effekthascherei dienen, auszuschalten. Durch Auswahl von **Standardeinstellungen** werden wieder die Standardeinstellungen von Windows ausgewählt.

# **Menüdarstellung**

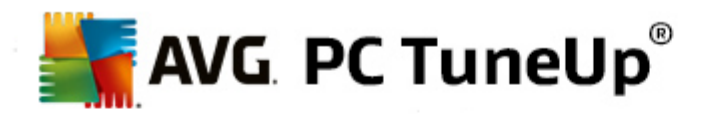

Im Abschnitt **Animationen** bestimmen Sie, ob Menüelemente nach dem Aufruf auszublenden sind. Außerdem können Sie einen Anzeigeeffekt aus der Auswahlliste wählen.

Im Abschnitt **Effekte** geben Sie an, ob Windows flache 2D-Menüs verwenden oder einen kleinen 3D-Schlagschatten unterhalb eines ausgeklappten Menüs anzeigen soll.

# **Schriftenglättung**

Um eine bessere Lesbarkeit von Schriften auf Ihrem Computer zu erreichen, können Sie hier Ihre persönlich bevorzugte Schriftenglättung auswählen. Ein besonderes Augenmerk verdient der Glättungsstil **ClearType**: Dieser ist besonders für Flachbildschirme (TFT und LCD) geeignet und macht sich deren sogenannte Subpixel zunutze, um auch kleine Schriften wirkungsvoll glätten zu können. Wählen Sie **ClearType** und klicken Sie auf **ClearType-Einstellungen**, um die ClearType-Glättung optimal an Ihren Bildschirm anzupassen.

#### **Dateitypen**

# **Menüaktionen**

Im Abschnitt **Laufwerke und Ordner** konfigurieren Sie deren Kontextmenüs.

Der Eintrag **"Eingabeaufforderung hier" anzeigen** öffnet die Eingabeaufforderung am gewünschten Ort. Über die Eingabeaufforderung können Sie DOS-Befehle ausführen.

Im Abschnitt **Dateien und Ordner** legen Sie fest, welche Befehle in den Kontextmenüs von Dateien und Ordnern einzublenden sind. Hier können bei Bedarf die vier Befehle **Senden an**, **In Ordner verschieben**, **In Ordner kopieren** und **Verschlüsseln/Entschlüsseln** angezeigt werden. Bei bereits aktiven Befehlen ist das Kontrollkästchen aktiviert.

Durch Auswahl von **Standardeinstellungen** werden die Standardeinstellungen von Windows wiederhergestellt.

# **Menü "Neu"**

Hier können Sie auswählen, welche Dateitypen im Untermenü **Neu** des Kontextmenüs für Desktop, Explorer und der Dialog "Speichern" angezeigt werden sollen. Über die Kontrollkästchen können Sie einstellen, welche Dateitypen angezeigt werden sollen.

Über **Entfernen** können Sie einen markierten Eintrag ganz aus der Liste löschen. Über **Hinzufügen...** lassen sich weitere Dateitypen der Liste hinzufügen.

Im Abschnitt **Optionen** können Sie festlegen, ob das Menü "Neu" überhaupt im Kontextmenü des Desktops und des freien Bereichs von Ordnerfenstern angezeigt werden soll.

#### **Öffnen von Dateien**

Hier wählen Sie, wie sich Windows beim Öffnen von Dateien mit unbekannten Endungen verhalten soll. Im Abschnitt **Standard-Anwendung** legen Sie fest, dass entweder der Dialog "Öffnen mit" anzuzeigen ist oder dass eine Datei automatisch mit einem bestimmten Programm aufgerufen wird (etwa mit Notepad). Dazu schreiben Sie den Startnamen des gewünschten Programms in das Feld. Alternativ dazu können Sie über **Ändern** ein Programm auswählen.

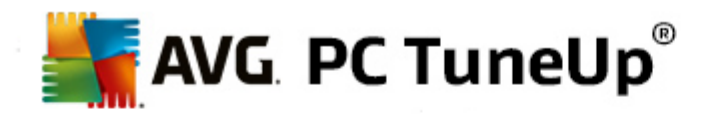

#### **Erweitert**

Hier können Sie festlegen, ob eine neue Verknüpfung automatisch textuell als solche markiert werden soll. Unter Windows XP wird der Verknüpfung standardmäßig das Präfix "Verknüpfung mit" vorangestellt, unter Windows Vista und 7 wird am Ende des Verknüpfungsnamens der Standardtext "- Verknüpfung" angehängt.

Unter Windows XP gibt es außerdem den Abschnitt **Windows Bild- und Faxanzeige**, in dem Sie auswählen können, ob Bild- und Faxdateien weiterhin durch Doppelklicken in die Windows Bild- und Faxanzeige geladen werden sollen.

#### **Ordneroptionen**

#### **Ansicht**

Hier bestimmen Sie, wie Ordnerfenster und die darin befindlichen Elemente angezeigt werden sollen.

Unter **Fenster** geben Sie Folgendes an:

- (unter Windows XP) ob die Baumansicht der Verzeichnisse in einem Ordnerfenster immer sichtbar sein soll, ob das zuletzt geöffnete Ordnerfenster bei der Anmeldung wiederhergestellt werden soll, ob komprimierte ZIP-Archive wie Ordner angezeigt werden sollen und ob eine Detailleiste angezeigt werden soll.
- (unter Windows 7) ob die Menüleiste in einem Ordnerfenster immer sichtbar sein soll, ob komprimierte ZIP-Dateien wie Ordner angezeigt werden sollen und ob eine Detailleiste angezeigt werden soll.
- (Windows Vista, zusätzlich zu den unter Windows 7 vorhandenen Optionen) ob das zuletzt geöffnete Ordnerfenster bei der Anmeldung wiederhergestellt werden soll.

Unter **Ansichtseinstellungen** (nur unter Windows XP verfügbar) können Sie mithilfe des Schiebereglers festlegen, wie viele Ordneransichten gespeichert werden sollen.

#### **Liste**

Hier können Sie die Anzeige zusätzlicher Informationen in einem Ordnerfenster an Ihren eigenen Bedarf anpassen.

Im Abschnitt **Popups mit Detailinformationen** geht es darum, ob eine QuickInfo mit weiterführenden Informationen eingeblendet werden soll, sobald Sie den Mauszeiger über eine Datei oder einen Ordner im Ordnerfenster bewegen.

Im Abschnitt **Symbolanordnung** legen Sie fest, ob die enthaltenen Dateien nur nach dem Alphabet sortiert werden sollen oder ob eine logische Anordnung nach Zahlenwerten erfolgen soll.

Im Abschnitt **Verschlüsselte und komprimierte Elemente** haben Sie die Möglichkeit, die beiden Dateitypen automatisch farbig kennzeichnen zu lassen. Standardmäßig werden komprimierte Dateien blau und verschlüsselte Dateien grün hervorgehoben.

Unter Windows XP und Windows Vista können Sie außerdem die Farbzuweisung über die Schaltfläche **Bearbeiten** nach Bedarf definieren.

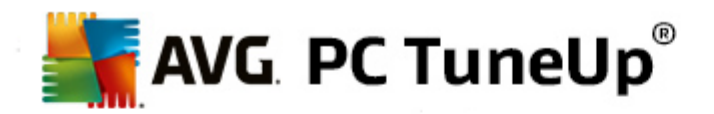

#### **Miniaturansichten** (nur Windows XP)

Windows kann Ihnen in einem Ordner Miniaturansichten passend zu einer Bildersammlung anzeigen. Hier bestimmen Sie Größe und Bildqualität dieser Vorschaubilder. Die Standardgröße beträgt 96 Pixel. Sie können aber auch einen beliebigen anderen Wert eintragen. Die Qualität legen Sie mit dem Schieberegler fest.

Je besser die Bildqualität ist, umso mehr Speicherplatz belegen die Miniaturansichten. Im Abschnitt **Cache** bestimmen Sie, ob diese Miniaturansichten in einer Datei namens THUMBS.DB zwischengespeichert werden sollen. Diese Datei wird ebenfalls im Ordner abgelegt und trägt dazu bei, dass die Miniaturansichten später besonders schnell geladen werden.

#### **Auswahl**

Hier bestimmen Sie die Farbe, in der das Auswahlrechteck in Ordnerfenstern dargestellt werden soll. Dieses Rechteck zeigt den Verlauf der gedrückten Maustaste an, wenn Sie auf diese Weise mehrere Dateien gleichzeitig markieren.

Unter Windows Vista und Windows 7 können Sie außerdem entscheiden, ob ein Kontrollkästchen zur Auswahl von Elementen angezeigt werden soll, sodass sich mehrere Dateien und Ordner auch ohne Verwendung der Strg- oder Umschalttaste mit der Maus markieren lassen.

# **Erweitert**

Hier können Sie einstellen, welche Elemente auf dem **Desktop** und unter **Computer** (bzw. **Arbeitsplatz** unter Windows XP) angezeigt werden sollen. Sie können mühelos ganze Laufwerke verstecken und festlegen, wie sich die **Adressleiste** in Explorer, Internet Explorer und dem Ausführen-Dialog verhalten soll.

# <span id="page-91-0"></span>**11.1.2. Bedienung**

# **Eingabeoptionen**

# **Mausfunktionen**

Im Abschnitt **Maustasten vertauschen** können Sie die linke und die rechte Maustaste vertauschen. Dann würden Sie mit der rechten Taste einen Mausklick durchführen und mit der linken das Kontextmenü öffnen.

Viele Mäuse sind inzwischen mit einem Mausrad ausgestattet. Passend zur Microsoft Intellimouse und ähnlichen Modellen können Sie im Abschnitt **Mausrad** festlegen, was Drehen des Mausrads geschehen soll. Standardmäßig ist der Bildlauf um 3 Zeilen aktiv. Sie können die Anzahl der Zeilen verändern, den Bildlauf auf eine Bildschirmseite erhöhen oder ganz ausschalten.

Im Abschnitt **Zeiger automatisch setzen** können Sie einstellen, dass der Mauszeiger beim Öffnen eines Dialogs automatisch auf die hervorgehobene Schaltfläche verschoben wird, sodass Sie diese gleich betätigen können.

# **Mausempfindlichkeit**

Im Abschnitt **Doppelklick- und Ziehaktion** legen Sie die bei einem Doppelklick tolerierte und beim Ziehen nötige Mausbewegung fest. Die Werte werden in Pixel angegeben.

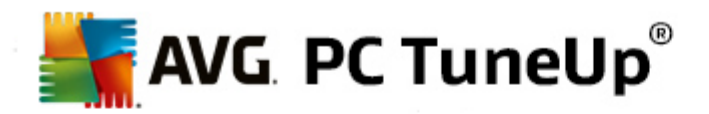

Tipp: Probieren Sie Ihre neuen Einstellungen gleich am Testsymbol aus.

Im Abschnitt **Hovereffekt** können Sie auch die Bewegungstoleranz und die nötige Verweildauer des Mauszeigers für die Anzeige des Hovereffekts ändern. Dieser Effekt tritt ein, sobald der Mauszeiger für eine bestimmte Zeitspanne auf einem Element verweilt.

Tipp: Auch hier steht Ihnen ein Testsymbol zur Verfügung. Es leuchtet auf, sobald der Mauszeiger auf ihm verweilt.

## **Aktive Fensterverfolgung**

Hier geht es um eine recht unbekannte Windows-Funktion, die Ihren Umgang mit Fenstern komplett verändern könnte: die so genannte **Aktive Fensterverfolgung**.

Wenn Sie diese Funktion einschalten, müssen Sie den Mauszeiger nur noch über ein inaktives Fenster bewegen, um dieses Fenster zu aktivieren, sodass Sie mit dem jeweiligen Programm arbeiten können. Sie müssen dann nicht mehr auf ein Fenster klicken, um es zu aktivieren.

Die Option im Abschnitt **Vordergrund** können Sie einschalten, um das aktivierte Fenster sofort im Vordergrund anzuzeigen.

#### **Tastatur**

Im Abschnitt **Cursorblinken** können Sie das Blinken des Cursors an der eingabebereiten Stelle (z. B. in einem Textbearbeitungsprogramm) einstellen.

Tipp: Schauen Sie sich in der kleinen Vorschau rechts Ihre derzeitigen Einstellungen und die eingegebenen Veränderungen an.

Mithilfe des Schiebereglers legen Sie die Frequenz des Blinkens fest. Bei Bedarf können Sie auch die **Cursorbreite** an Ihre Wünsche anpassen und einen Wert in Pixeln eingeben.

Moderne Tastaturen werden mit einer speziellen Windowstaste ausgeliefert, auf der das Windows-Logo abgebildet ist. Mit dieser Taste lässt sich nicht nur das Windows-Startmenü öffnen, sondern sie dient in Kombination mit anderen Tasten auch zum Auslösen von Spezialfunktionen wie dem Maximieren aller Fenster (Windows + M) oder dem Anzeigen des Arbeitsplatzes bzw., seit Windows Vista, des Computers (Windows + E).

Falls Sie diese Tastenkombinationen nicht benötigen oder wegen der Anordnung der Tasten sogar manchmal versehentlich betätigen, sollten Sie die Option ausschalten.

# **Startmenü (unter Windows 8 nicht verfügbar)**

#### **Allgemein**

Im Abschnitt **Aufklappen von Untermenüs** legen Sie fest, ob sich Untermenüs automatisch öffnen sollen, sobald die Maus auf den entsprechenden Menüeintrag zeigt, oder ob dazu ein Klick notwendig sein soll. Hier gibt es zwischen den verschiedenen Betriebssystemen größere Unterschiede, auf die wir hier explizit eingehen möchten.

Windows XP:

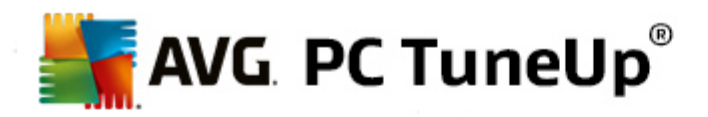

Falls Sie sich fürs Anzeigen beim Draufzeigen entscheiden, können Sie einstellen, wie lange der Mauszeiger auf einem Eintrag verweilen muss, bis sich das Menü öffnet.

Im Abschnitt **Benutzer** können Sie einstellen, ob Ihr Benutzername im oberen Bereich des Startmenüs angezeigt werden soll. Außer der Schaltfläche **Herunterfahren** können Sie auch die Schaltfläche **Abmelden** anzeigen, um den Benutzer zu wechseln.

#### Windows 7:

Im Abschnitt **Verlassen einer Sitzung** können Sie einstellen, welche Aktion durchgeführt werden soll, wenn Sie auf die Schaltfläche zum Verlassen der Sitzung klicken. Standardmäßig wird der Computer **heruntergefahren**.

Im **Ruhezustand** und **Energiesparmodus** wird der Zustand der Arbeitsumgebung mit allen geöffneten Dokumenten und Programmen erhalten, sodass Sie nach dem nächsten Einschalten genau dort weitermachen können, wo Sie aufgehört haben. Während im Energiesparmodus noch eine kleine Menge Strom benötigt wird, kann der Computer im Ruhezustand komplett vom Netz getrennt werden. Dafür dauert das Versetzen in den Ruhezustand und das Aufwachen deutlich länger.

Alternativ dazu können Sie hier einstellen, dass über diese Schaltfläche ein Neustart erfolgt, der Computer gesperrt wird, der aktuelle Benutzer abgemeldet wird, oder dass der Benutzer gewechselt werden soll. Entscheiden Sie hier einfach nach Ihren Gewohnheiten.

Beachten Sie dabei, dass diese Schaltfläche ausnahmsweise mit der Funktion **Computer herunterfahren** belegt wird, falls gerade ein Update zur Installation bereitsteht. So wird sichergestellt, dass wichtige Programmaktualisierungen nicht versehentlich vergessen werden.

#### Windows Vista:

Im Abschnitt **Netzschalter** können Sie einstellen, welche Aktion durchgeführt werden soll, wenn Sie auf den Netzschalter klicken. Standardmäßig wird der Computer in den **Energiesparmodus versetzt**.

Wenn Sie Ihren Computer lieber schnell herunterfahren möchten (oder diese Funktion in Windows Vista bisher gänzlich vermissen), empfiehlt es sich, hier die Aktion auf **Computer herunterfahren** zu setzen. Damit ersparen Sie sich, zunächst das Untermenü zu öffnen und dort **Herunterfahren** zu wählen. Die dritte Möglichkeit ist, Ihren Computer in den Ruhezustand zu versetzen.

Im **Ruhezustand** und **Energiesparmodus** wird der Zustand der Arbeitsumgebung mit allen geöffneten Dokumenten und Programmen erhalten, sodass Sie nach dem nächsten Einschalten genau dort weitermachen können, wo Sie aufgehört haben. Während im Energiesparmodus noch eine kleine Menge Strom benötigt wird, kann der Computer im Ruhezustand komplett vom Netz getrennt werden. Dafür dauert das Versetzen in den Ruhezustand und das Aufwachen deutlich länger.

### **Zuletzt verwendet**

Über die Schaltfläche **Standardeinstellungen** können Sie die Windows-Standardeinstellungen wiederherstellen.

Windows XP:

Im Abschnitt **Zuletzt verwendete Dateien** können Sie einstellen, ob Ihre zuletzt verwendeten Dateien im Startmenü unter **Dokumente** angezeigt werden sollen. Außerdem haben Sie die Möglichkeit, die genaue Anzahl der anzuzeigenden Dokumente zu definieren. Außerdem können Sie die Liste beim

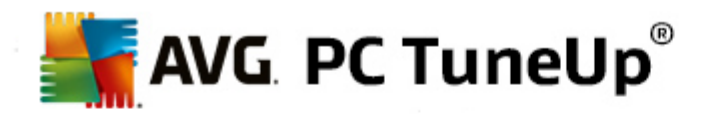

Abmelden automatisch leeren.

Windows Vista und Windows 7:

Im Abschnitt **Zuletzt verwendete Dateien** können Sie einstellen, ob Ihre zuletzt verwendeten Dateien im Startmenü unter **Zuletzt verwendet** angezeigt werden sollen. Außerdem haben Sie die Möglichkeit, den Inhalt der Liste zu löschen.

Im Abschnitt **Zuletzt verwendete Programme** können Sie festlegen, ob die zuletzt verwendeten Programme im Startmenü angezeigt werden sollen. Unter Windows Vista können Sie zusätzlich über die Schaltfläche **Einstellungen** festlegen, welche Programme im Startmenü angezeigt werden sollen. Standardmäßig zeigt Windows hier alle zuletzt verwendeten Programme an.

#### **Verknüpfungen**

Im Abschnitt **Verschieben und Bearbeiten von Verknüpfungen** können Sie einstellen, ob das Verschieben von Verknüpfungen möglich sein soll.

Außerdem können Sie von hier **AVG Shortcut Cleaner** starten.

#### **Erweitert** (nur Windows XP)

Hier können Sie das Modul **AVG Styler** in einem neuen Fenster öffnen und das Aussehen von Windows individuell anpassen, indem Sie z. B. die Symbole für Ordner und Menüelemente ändern.

# **Taskleiste**

# **Schaltflächenblinken**

Während der Eingabe von Texten und anderen Inhalten wird die Aktivierung von anderen Fenstern unterbunden. Ein blinkendes Symbol in der Taskleiste macht Sie aber darauf aufmerksam, dass eine andere Software Ihre Aufmerksamkeit verlangt. Soll dieses Blinken beibehalten werden, muss die Option **Blinken der Taskleistenschaltflächen aktivieren** eingeschaltet bleiben.

Im Abschnitt **Blinkfrequenz** bestimmen Sie, wie oft die Schaltfläche auf der Taskleiste blinken soll. Es stehen zwei Optionen zur Wahl: Die erste Option lässt die Schaltfläche eines Fensters in der Taskleiste so lange blinken, bis Sie darauf klicken. Die zweite Option beschränkt das Blinken auf eine Anzahl, die Sie selbst vorgeben. Die Vorgabe beträgt 7.

Im Abschnitt **Allgemein** legen Sie fest, wie lange Windows nach dem letzten Tastendruck warten soll, bis Fenster anderer Programme wieder aktiviert werden dürfen.

# **Schaltflächenansicht**

An dieser Stelle geben Sie an, ob und wie Fenster durch Schaltflächen in der Taskleiste repräsentiert werden.

Im Abschnitt **Anzeige** geben Sie die gewünschte maximale Breite der Schaltflächen in Pixeln ein. Der Standardwert beträgt 154 Pixel. Wenn Sie die Option **Schaltflächen animiert einblenden** deaktivieren, blendet Windows beim Öffnen eines neuen Fensters die zugehörige Taskleisten-Schaltfläche nicht mehr animiert ein. Somit steht zusätzliche Rechenleistung für andere Aufgaben zur Verfügung.

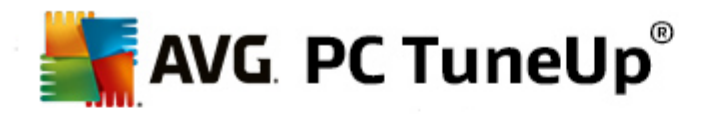

Im Abschnitt **Gruppierung** können Sie festlegen, ob und in welchen Fällen mehrere Fenster eines Programms von einer gemeinsamen Schaltfläche auf der Taskleiste repräsentiert werden sollen.

# **Minimierte Fenster**

Manchmal bleibt von einem Programm, dessen Fenster verkleinert wird, nur die Titelleiste übrig, die dann automatisch am unteren Rand positioniert wird.

Im Abschnitt **Position und Ausrichtung** bestimmen Sie die genaue Zielposition dieser Leisten. Die Vorgabe ist **links unten**, wobei mehrere Leisten **nebeneinander** eingeblendet werden.

Im Abschnitt **Abstand** legen Sie fest, wie viel Abstand in Pixeln zwischen den einzelnen Titelleisten gelassen werden soll.

# **Erweitert**

Im Infobereich der Taskleiste (neben der Uhr) werden oft Benachrichtigungen eingeblendet, die Sie auf wichtige Ereignisse hinweisen oder die Sie bitten, verschiedene Dinge zu tun – etwa, nicht verwendete Verknüpfungen vom Desktop zu entfernen. Hier können Sie verschiedene Optionen zu diesen Erinnerungshilfen festlegen.

# <span id="page-95-0"></span>**11.1.3. Kommunikation**

#### **Netzwerk**

## **Netzwerkumgebung**

Hier können Sie etliche Einstellungen rund um die Anzeige von Freigaben in der Netzwerkumgebung anpassen. Unter anderem können Sie verhindern, dass Ihr Computer in der Netzwerkumgebung von anderen Computern angezeigt wird und dass (unter Verwendung Ihres Kennworts) auf alle Laufwerke Ihres Computers zugegriffen werden kann, obwohl Sie keinerlei Freigaben festgelegt haben.

#### **Erweitert**

Im Abschnitt **Universal Plug & Play** können Sie den Windows-Dienst zur automatischen Erkennung von Netzwerkgeräten ausschalten. Diese Funktion kann ein potenzielles Sicherheitsrisiko darstellen und sollte deaktiviert werden, wenn Sie sie nicht benötigen.

Im Abschnitt **QoS-Dienst (Quality of Service)** können Sie verhindern, dass Windows einen Teil der Bandbreite Ihrer Internetverbindung für wichtige Pakete reserviert. Wenn Sie immer die volle Bandbreite zur Verfügung haben möchten, deaktivieren Sie die Option **Bandbreite reservieren**.

#### **Kennwörter** (Nur Windows XP)

Die Kennwortspeicherung erspart Ihnen die wiederholte Eingabe von Kennwörtern bei DFÜ-Verbindungen, geschützten Freigaben und vielem mehr. Eindringlinge (Hacker) können diese gespeicherten Kennwörter aber unter Umständen auslesen und missbrauchen. Auf dieser Ebene können Sie die automatische Speicherung daher verhindern.

# **Internetzeit**

Hier können Sie einstellen, dass die Uhr des Computers ab und zu über das Internet mit einer Atomuhr synchronisiert wird, um immer die tatsächliche Uhrzeit angezeigt zu bekommen. Hierfür muss die

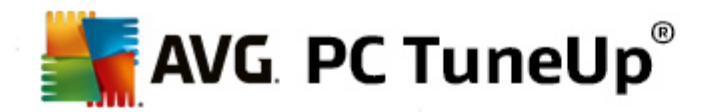

folgende Option aktiviert sein: **Automatisch mit Internetzeitserver synchronisieren**.

Im Abschnitt **Verfügbare Zeitserver** werden einige bekannte Standard-Zeitgeber aufgeführt. Wenn Sie weitere Server kennen, können Sie deren Online-Adressen über **Hinzufügen** angeben.

#### **Internet**

Hier können Sie das Verhalten einer bestehenden DFÜ-Verbindung bei der Abmeldung des Benutzers bestimmen und die in Windows eingebaute Firewall deaktivieren.

Unter Windows XP können Sie außerdem auf die Schaltfläche **Einstellungen** klicken, um verschiedene erweiterte Optionen für Ihre Internetverbindung festzulegen.

#### **Internet Explorer**

#### **Explorer-Leisten**

Hier können Sie einstellen, wie sich die Leisten in Internet Explorer verhalten sollen. So können Sie z. B. die Suchleiste immer mit Google™ suchen lassen und die Einstellungen für die automatische Vervollständigung in der Adressleiste ändern.

#### **Ansicht**

Im Abschnitt **Titelleiste** geben Sie an, welcher Text in der Titelleiste von Internet Explorer angezeigt werden soll.

## **Favoriten**

Hier können Sie Favoritenordner und ihre Inhalte gezielt ein- und ausblenden und so unerwünschte Ordner verbergen. Bitte beachten Sie, dass der Inhalt der Favoritenordner hier nicht angezeigt wird und nur die vorhandenen Ordner aufgelistet werden. Zusätzlich können Sie die Ordner auch nach Namen sortieren.

#### **Menü**

Hier können Sie die Menüleiste von Internet Explorer anpassen und über die Schaltfläche **Einstellungen** die bei allen Internetseiten durch Klicken mit der rechten Maustaste zur Verfügung stehenden Kontextmenüs um viele sinnvolle Befehle erweitern.

Im Abschnitt **Quellcode anzeigen** können Sie festlegen, ob bei der Auswahl von **Quellcode anzeigen** die Website in Internet Explorer geöffnet werden soll oder mit einem anderen Programm, z. B. dem Editor von Windows (notepad.exe).

#### **Navigation**

Im Abschnitt **Verhalten von Webseiten** bestimmen Sie, wie sich Internet Explorer beim Aufruf von Links verhalten soll. So können Popups oder in anderen Programmen geöffnete Links etwa immer in einer neuen Registerkarte im aktuellen Fenster geöffnet werden.

Im Abschnitt **Startseiten** legen Sie fest, welche Webseiten automatisch beim Start von Internet Explorer angezeigt werden sollen. Dabei lassen sich auch mehrere Seiten auswählen. Mit den Schaltflächen **Nach oben** und **Nach unten** kann die Reihenfolge der Seiten verändert werden.

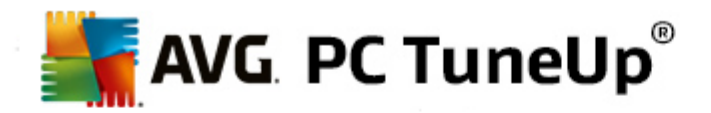

#### **Sicherheit**

Hier geht es um sicherheitsrelevante Einstellungen in Internet Explorer.

Im Abschnitt **Zeichenkette des Benutzer-Agents** legen Sie fest, wie sich Internet Explorer bei den von Ihnen besuchten Websites identifiziert.

Im Abschnitt **Downloadbestätigung** wählen Sie, ob es Internet Explorer erlaubt ist, bestimmte Dateitypen wie Video- oder Musikdateien ohne Bestätigung herunterzuladen. Wenn Sie vorher gefragt werden möchten, wählen Sie die Option **Download von Dateien immer bestätigen**.

#### **Leistung**

Hier legen Sie das Profil fest, das am ehesten der Bandbreite Ihrer Internetverbindung entspricht. Im Abschnitt **Maximale Anzahl der Verbindungen** legen Sie fest, wie viele Server-Verbindungen aufgebaut werden können.

# **Mozilla Firefox**

#### **Allgemein**

Hier können Sie folgende allgemeine Einstellungen für den Internetbrowser Mozilla Firefox vornehmen.

Im Abschnitt **Textanimationen** können Sie störende Texteffekte wie ein ständiges Blinken oder Durchlaufen einer Laufschrift ausschalten. Durch Einschalten der Optionen **Blinkende Texte deaktivieren** und **Scrollende Texte (Laufschrift) deaktivieren** können Sie diese möglicherweise störenden Effekte deaktivieren.

Im Abschnitt **Fehlermeldungen** können Sie festlegen, ob Fehlermeldungen über einen fehlgeschlagenen Verbindungsversuch zu einem Webserver als Fenster (Dialog) oder als Webseite im Browserfenster angezeigt werden sollen.

Im Abschnitt **Position der Sidebar** können Sie festlegen, ob die Sidebar an der rechten oder linken Seite des Browserfensters angezeigt werden soll. Die Sidebar kann standardmäßig die Lesezeichen, Chronik und Downloads des Browsers anzeigen.

#### **Betrieb**

Hier können Sie Einstellungen für Mozilla Firefox vornehmen.

Im Abschnitt **Adressleiste** können Sie einstellen, dass Adressen in der Adressleiste automatisch vervollständigt werden, d. h. dass Internetadressen schon automatisch vollständig in der Adresszeile erscheinen, nachdem Sie einige Buchstaben der Adresse eingetippt haben (vorausgesetzt, Sie haben diese Website schon einmal besucht).

Ab Mozilla Firefox 2 können Sie hier ebenfalls angeben, ob die Schaltfläche **Adresse laden** neben der Adressleiste angezeigt werden soll.

Im Abschnitt **Aufklappen von Untermenüs** können Sie festlegen, wie lange es dauert, bis ein Untermenü automatisch aufklappt, wenn Sie mit der Maus darauf zeigen.

#### **Windows**

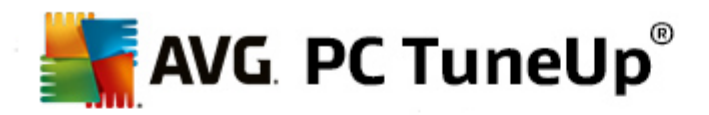

Hier können Sie festlegen, wie Popup-Fenster und Links in Mozilla Firefox angezeigt werden sollen und wie viel Einfluss Websites auf die Darstellung dieser Popup-Fenster haben dürfen.

Im Abschnitt **Öffnen von Links** bestimmen Sie, ob durch das Klicken auf einen Link die Inhalte im aktuellen Fenster oder in einem neuen Fenster angezeigt werden sollen.

Im Abschnitt **Javascript** können Sie unter **Erlaubte Fenstermanipulationen** die Veränderungen beschränken, die Websites an Popup-Fenstern vornehmen dürfen. Manche Websites versuchen, sämtliche Navigationsleisten von Popup-Fenstern zu verstecken, um diese als Windows-Meldungsfenster zu tarnen. Dies können Sie hier unterbinden.

#### **Tabs (ab Mozilla Firefox 2)**

Hier können Sie Einstellungen für das Verhalten der Tabs in Mozilla Firefox vornehmen.

Im Abschnitt **Schaltfläche "Schließen"** können Sie festlegen, wo die Schaltfläche **Schließen** für die Tabs angezeigt werden soll. Sie können zwischen vier verschiedenen Positionen wählen.

Im Abschnitt **Mindestbreite** können Sie ab Mozilla Firefox 2 die Mindestbreite der Tabs festlegen. Bei mehreren geöffneten Tabs wird die Breite der einzelnen Tabs automatisch so weit verkleinert, bis die hier eingestellte Mindestbreite erreicht ist. Wenn dann weitere Tabs geöffnet werden, wird an der rechten Seite eine Bildlaufleiste angezeigt, mit der ein Bildlauf zu den derzeit nicht angezeigten Tabs durchgeführt werden kann.

Im Abschnitt **Farbe des aktiven Tabs** können über die Option **Durch Farbe hervorheben** bestimmen, mit welcher Farbe der gerade im Browser aktive Tab hervorgehoben werden soll. Klicken Sie auf die Schaltfläche **Ändern**, um eine eigene Farbe auszuwählen, mit der der obere und untere Rand des aktiven Tabs hervorgehoben werden soll.

#### **Leistung**

Hier können Sie die Pipelining-Funktion von Mozilla Firefox aktivieren. Pipelining ist eine experimentelle Funktion, bei der der Browser über eine Verbindung zu einem Webserver mehrere Downloadanfragen auf einmal übersendet. Leider wird dies nicht von allen Webservern unterstützt.

# **Opera**

## **Titelleiste**

Hier können Sie Einstellungen zur Anzeige des Titels und Logos von Opera vornehmen.

Geben Sie unter **Fenstertitel** im Feld **Titel** den Text ein, der in der Titelleiste des Browsers Opera angezeigt werden soll. Wenn Sie das Feld leer lassen und auf **Übernehmen** oder **OK** klicken, wird das Feld automatisch mit dem Standardeintrag **Opera** ausgefüllt.

Im Abschnitt **Opera-Symbol** können Sie anstatt des roten Opera "O" ein anderes Symbol von Ihrer Festplatte auswählen. Dieses wird dann in der Taskleiste von Windows und im Anwendungsfenster von Opera angezeigt.

Wird eine gültige Symboldatei ausgewählt, so wird das Symbol gleich angezeigt. Wird eine ungültige Symboldatei gewählt, so wird weiter das Standardsymbol von Opera verwendet.

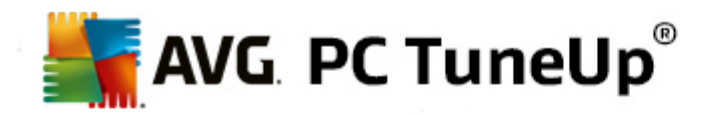

#### **Betrieb**

Hier können Sie Einstellungen zur Bedienung von Opera vornehmen.

Im Abschnitt **Autovervollständigung von Webadressen** können Sie einstellen, dass Adressen in der Adressleiste automatisch vervollständigt werden, d. h. dass Internetadressen schon automatisch vollständig in der Adresszeile angezeigt werden, nachdem Sie einige Buchstaben der Adresse eingegeben haben. Wird beispielsweise lediglich ein Wort eingegeben, so wird ein Suffix der Top-Level-Domain wie ".de" und ".com" am Ende angehängt und davor wird "www." ergänzt. Die Deaktivierung dieser Funktion kann die Geschwindigkeit von Opera geringfügig beschleunigen.

Im Abschnitt **Quellcode anzeigen** können Sie festlegen, ob bei der Auswahl von **Quelltext anzeigen** im Kontextmenü der Website der interne Editor von Opera verwendet werden soll oder ein anderes Programm, z. B. der Editor von Windows (notepad.exe).

#### **Leistung**

Hier können Sie die schnelle Navigation wieder einschalten, die seit Opera 9 standardmäßig auf einen automatischen Modus eingestellt ist.

Mit der Auswahl von **Automatischer Modus** können Sie einstellen, dass bei der Navigation durch den Browserverlauf die Einstellung des Webservers berücksichtigt werden soll, die dem Browser mitteilt, ob eine Seite bei der Vor- und Zurück-Navigation aus dem Cache geladen werden darf oder jedes Mal neu von der Website heruntergeladen wird. Letzteres ist z. B. für die korrekte Funktion von manchen Shop-Seiten notwendig. Oftmals wird vom Server jedoch ganz unnötig gefordert, dass die Seite neu vom Webserver geladen werden muss.

Mit der Auswahl von **Kompatibilitätsmodus** können Sie einstellen, dass unabhängig von der Vorgabe des Servers bei der Navigation durch den Browserverlauf die Seiten nie aus dem Browsercache, sondern immer neu von der Website heruntergeladen werden sollen. Diese Einstellung ist in der Regel nicht erforderlich und für ein schnelles Surfen nicht empfehlenswert.

Mit der Auswahl von **Schneller Modus** können Sie einstellen, dass die bereits auf dem Computer befindlichen Webseiten immer aus dem Cache geladen werden sollen. Dies hat nicht nur den Vorteil, dass die Vor- und Zurück-Navigation plötzlich wieder blitzschnell ist, sondern auch, dass weniger Datenvolumen über die Internetverbindung heruntergeladen werden muss. Außerdem bleiben in der Regel Ihre Eingaben in Formularfeldern bei der Navigation durch den Browserverlauf erhalten. Für die korrekte Funktion von Websites mit aktiven Seiteninhalten kann es jedoch erforderlich sein, Seiten regelmäßig manuell neu zu laden (z. B. mit der Taste F5).

#### **Suche**

Hier können Sie einstellen, welche Suchmaschine Opera allgemein und in der Schnellwahl verwenden soll und wie die Schnellwahl dargestellt werden soll.

Im Abschnitt **Standard-Suchmaschine** können Sie einstellen, welche Suchmaschine Opera verwendet. Diese wird im Suchfeld, in der Adressleiste, bei "Suchen" im Kontextmenü von markiertem Text und bei der Eingabe mehrerer Wörter in die Adressleiste automatisch ausgewählt.

Im Abschnitt **Schnellwahl-Standard-Suchmaschine** können Sie die Suchmaschine ändern, die in der Schnellwahlseite (Speed Dial) standardmäßig auf einem neuen leeren Tab angezeigt wird.

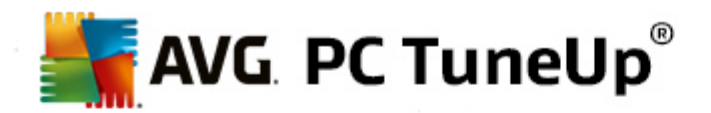

# **E-Mail und Chat**

#### **Outlook Express** (nur Windows XP)

Hier können Sie den Schriftzug verändern, der in der Titelleiste der Anwendung angezeigt wird. Sie können außerdem angeben, ob während des Starts der Anwendung ein Startbildschirm angezeigt werden soll.

Ebenso lässt sich hier die Sicherheitsfunktion steuern, die ausführbare Dateien in E-Mail-Anhängen sperrt. Wenn Sie diese Sperrung stört, deaktivieren Sie die Funktion einfach. Bitte beachten Sie jedoch, dass diese Anhänge Malware (z. B. Viren) enthalten können, die ausgeführt werden, wenn Sie darauf klicken.

#### **Windows Mail** (nur Windows Vista)

Hier können Sie den Schriftzug verändern, der in der Titelleiste der Anwendung angezeigt wird. Sie können außerdem angeben, ob während des Starts der Anwendung ein Startbildschirm angezeigt werden soll.

Ebenso lässt sich hier die Sicherheitsfunktion steuern, die ausführbare Dateien in E-Mail-Anhängen sperrt. Wenn Sie diese Sperrung stört, deaktivieren Sie die Funktion einfach. Bitte beachten Sie jedoch, dass diese Anhänge Malware (z. B. Viren) enthalten können, die ausgeführt werden, wenn Sie darauf klicken.

# **Office Outlook** (nur Windows 7)

Im Abschnitt **Outlook-Minimierung** können Sie wählen, ob Outlook 2003/XP bei der Verkleinerung des Fensters ein Symbol entweder auf der Taskleiste oder im Infobereich der Taskleiste (neben der Uhr) anlegen soll. Wenn Sie sich für den Infobereich entscheiden, schalten Sie die Option **Outlook in den Infobereich minimieren** ein.

Klicken Sie unter **Sicherheit von E-Mail-Anhängen** auf die Schaltfläche **Einstellungen**, um in dem anschließend angezeigten Fenster anzugeben, welche Arten von Dateianhängen automatisch gesperrt werden sollen.

#### **Windows Messenger** (nur Windows XP)

Im Abschnitt **Ausführen** können Sie festlegen, ob und bei welchen Ereignissen der Windows Messenger automatisch ausgeführt werden soll. Wenn Sie das Ausführen von Windows Messenger komplett unterbinden möchten, wählen Sie einfach die Option **Windows-Nachrichtendienst deaktivieren**.

Falls Sie Windows Messenger überhaupt nicht verwenden, können Sie ihn auch ganz von Ihrem System entfernen. Verwenden Sie hierzu einfach die Option **Deinstallation**.

# **Privatsphäre**

# **Allgemein**

Hier können Sie Einstellungen vornehmen, die für Ihre Privatsphäre und Ihre Sicherheit beim Arbeiten mit dem Computer relevant sind.

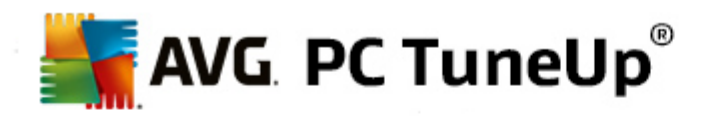

Im Abschnitt **Automatische Windows-Updates** können Sie festlegen, ob Windows automatisch eine Verbindung zu Microsoft herstellen darf. Ist die Option **Automatische Windows-Updates aktivieren** eingeschaltet, so darf Windows, sobald eine Internetverbindung besteht, automatisch Kontakt mit dem Microsoft-Server aufnehmen, um zu überprüfen, ob Updates für Ihr System vorhanden sind.

Die Option **Vor dem Download von Updates benachrichtigen** sollte eingeschaltet werden, wenn Sie um Erlaubnis gefragt werden möchten, bevor Windows verfügbare Updates aus dem Internet herunterlädt.

#### **Spuren verwischen**

Hier legen Sie Einstellungen fest, um Ihre Spuren beim Arbeiten mit Dokumenten und beim Surfen im Internet zu verwischen.

Im Abschnitt **Verlaufslisten löschen** können Sie durch Klicken auf **Jetzt löschen** die Liste der zuletzt geöffneten Dateien im Startmenü löschen.

Schalten Sie im Abschnitt **Internet Explorer Cache löschen** die Option **Internet Explorer Cache beim Beenden leeren** ein, wenn der Browsercache gelöscht werden soll, sobald der Browser geschlossen wird. Das sollte nur dann geschehen, wenn Sie sehr sicherheitsbewusst sind und nicht möchten, dass Dritte anhand der Daten im Cache nachvollziehen können, was Sie im Internet unternommen haben.

## **Internet Explorer**

Hier legen Sie Sicherheitseinstellungen bezüglich Ihrer Privatsphäre fest.

Im Abschnitt **Integrierter SmartScreen-Filter** können Sie durch Aktivieren der Option **SmartScreen-Filter aktivieren** festlegen, dass Internet Explorer die aufgerufenen Websites auf verdächtige und bekannte Betrüger-Websites prüfen soll.

Im Abschnitt **Integrierte Windows-Authentifizierung** können Sie durch Aktivieren der Option **Integrierte Windows-Authentifizierung ausschalten** festlegen, dass Internet Explorer nicht mehr automatisch versucht, sich über die Windows-Authentifizierung bei Websites anzumelden.

#### **Windows Media Player**

Hier können Sie die für Ihre Privatsphäre relevanten Einstellungen von Windows Media Player konfigurieren.

Windows Media Player kommuniziert oft mit dem Internet. Im Abschnitt **Einstellungen** können Sie festlegen, dass weder die Liste der zuletzt abgespielten Mediendateien noch Informationen über Wiedergabemedien oder Musikdateien gespeichert werden sollen. Klicken Sie auf **Höchste Sicherheit**, um alle Optionen auf einmal einzuschalten.

Durch Klicken auf **Erweitert** gelangen Sie zu den Datenschutzeinstellungen für Windows Media Player. Hier können Sie die Ausführung von Skriptbefehlen blockieren, den automatischen Erwerb von Lizenzen verhindern, den automatischen Codec-Download deaktivieren und die Identifikation des Players durch Internetseiten unterbinden.

#### **Erweitert**

Hier können Sie weitere Einstellungen zur Privatsphäre vornehmen.

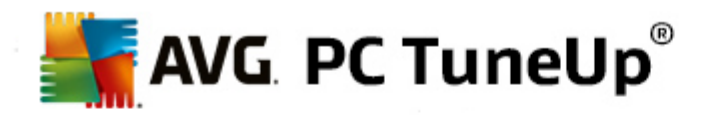

Im Abschnitt **Auslagerungsdatei** können Sie auf **Zu "Speicherverwaltung" springen** klicken, um festzulegen, dass die Windows-Auslagerungsdatei beim Herunterfahren des Systems automatisch gelöscht werden soll.

Im Abschnitt **Internetzeit** können Sie die automatische Synchronisation der Windows-Systemuhr mit einem Zeitgeber im Internet abschalten.

Im Abschnitt **Fehlerberichterstattung** können Sie festlegen, ob Windows nach einem Absturz Fehlerberichte mit Ihrer Systemkonfiguration an Microsoft schicken soll. Über die Schaltfläche **Fehlerberichterstattung** können Sie die verschiedenen Berichte öffnen und per Mausklick deaktivieren.

# <span id="page-102-0"></span>**11.1.4. Verwaltung**

#### **Benutzeranmeldung**

#### **Allgemein**

Windows XP:

Hier haben Sie die Möglichkeit, zwischen der Willkommensseite und der Anmeldeaufforderung zu wählen. Die Standardeinstellung von Windows XP ist die Willkommensseite, die eine Liste aller verfügbaren Benutzernamen anzeigt, die mit einem Mausklick ausgewählt werden können. Alternativ dazu können Sie die Option **Alte Anmeldeaufforderung verwenden** auswählen. Sie werden zu einer sicheren Anmeldeaufforderung weitergeleitet, bei der Sie Ihre Zugangsdaten manuell eingeben müssen.

Außerdem können Sie hier weitere Optionen zum Verhalten und Aussehen des Anmeldebildschirms festlegen.

Windows Vista und Windows 7:

Hier können Sie das Verhalten und Aussehen Ihres Anmeldebildschirms und der Anmeldeauforderung anpassen. Klicken Sie auf die Schaltfläche **Anpassen**, um einzelne Optionen einzustellen.

#### **Automatische Anmeldung**

Um die Anmeldung auf einem Computer zu umgehen, kann ein bestimmter Benutzer automatisch angemeldet werden. Wenn Sie dies wünschen, wählen Sie die Option **Automatische Anmeldung aktivieren** aus und geben Sie in den Platzhaltern darunter Ihre Zugangsdaten ein.

Im Abschnitt **Sicherheit** legen Sie fest, ob eine Umgehung der Anmeldung mit der Umschalt-Taste erlaubt wird oder nicht. Außerdem kann das System dazu gezwungen werden, nach einer Abmeldung gleich wieder eine Anmeldung durchzuführen.

#### **Meldungen**

Im Abschnitt **Nachricht vor der Anmeldung** können Sie festlegen, dass allen Benutzern vor der Anmeldung eine vordefinierte Meldung angezeigt wird – etwa die Warnung des Chefs, nur ja nicht während der Arbeitszeit im Internet zu surfen. Aktivieren Sie dazu die Option **Nachricht vor der Anmeldung anzeigen** und geben Sie dann die Titelzeile und den eigentlichen Text der Nachricht in die Eingabefelder ein.

Im Abschnitt **Fehlersuche bei der An- und Abmeldung** können Sie einschalten, dass während des An- und Abmeldevorgangs detaillierte Statusmeldungen angezeigt werden sollen.

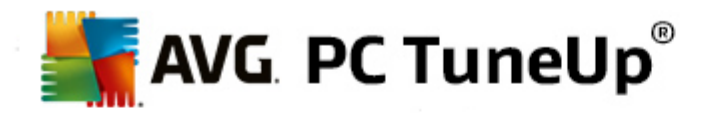

#### **Tour (Windows XP)**

Neueinsteiger können sich nach dem Start des Systems zu einer Tour über Windows XP einladen lassen. Während dieser Tour werden dem Benutzer alle wichtigen Module von Windows XP vorgestellt. Deaktivieren Sie die Option **Windows-Tour nach der Anmeldung anzeigen**, wenn die Toureinladung nach dem Systemstart nicht mehr angezeigt werden soll. Im Geltungsbereich bestimmen Sie auch, ob diese Option nur für den aktuellen Benutzer oder für alle Anwender gilt.

## **Begrüßungscenter (Windows Vista) / Erste Schritte (Windows 7)**

Neueinsteiger können sich nach dem Start des Systems das **Begrüßungscenter** (unter Windows Vista) bzw. das Fenster **Erste Schritte** anzeigen lassen, das die Einrichtung des Systems erleichtern soll und Links zu weiteren Informationen und Angeboten im Internet anzeigt. Hier können Sie diese Anzeige ein- oder ausschalten.

# **Laufwerke**

#### **Allgemein**(nur Windows XP)

Hier finden Sie einige Einstellungen, die Ihre Festplatten betreffen. Unter anderem können Sie die UDMA66-Unterstützung aktivieren, die zu einem Geschwindigkeitszuwachs beim Zugriff auf Ihre Laufwerke führen kann.

Im Abschnitt **NTFS Dateisystem** können Sie zwei Optionen einstellen, die sich auf das neue Windows-Dateisystem NTFS beziehen: **Datum des letzten Zugriffs auf eine Datei speichern** und **Kurze (DOS-) Dateinamen abspeichern**. Wir empfehlen, beide Optionen aktiviert zu lassen, da die Deaktivierung negative Nebeneffekte auf die Effizienz der Festplatten-Defragmentierung und auf die Kompatibilität mit älterer Software haben kann.

# **Speicherplatz**

Windows schlägt automatisch Alarm, wenn auf einem Laufwerk nur noch wenig Speicherplatz zur Verfügung steht. Falls Sie diese Warnung stört, können Sie hier die Option **Warnung bei wenig Speicherplatz anzeigen** deaktivieren.

#### **Automatisches Abspielen**

Im Abschnitt **Überwachung des Medienwechsels** können Sie die Option **CD-Laufwerke auf Medienwechsel überwachen** einschalten. In diesem Fall überwacht Windows die CD-Laufwerke. Sobald ein neuer Datenträger eingelegt wird, liest Windows ihn aus und versucht seinen Inhalt automatisch zu starten.

Im Abschnitt **Automatisches Abspielen** können Sie durch Klicken auf **Erweitert** ein Fenster öffnen, in dem Sie Abspieleinstellungen für verschiedene Datenträger wie etwa Musik-CDs festlegen können.

#### **Erweitert**

Im Abschnitt **AVG Styler** können Sie durch Klicken auf **AVG Styler starten** das Modul aufrufen, mit dessen Hilfe Sie die Symbole von einzelnen Laufwerken ändern können.

Im Abschnitt **AVG Drive Defrag** können Sie durch Klicken auf **AVG Drive Defrag starten** das Modul zum Defragmentieren von Laufwerken und zum optimalen Anordnen von Dateien auf Laufwerken öffnen.

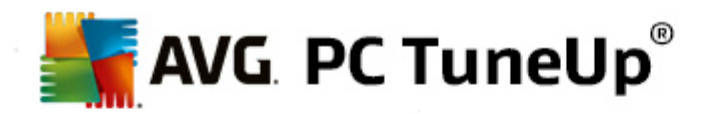

Im Abschnitt **Computer** (bzw. unter Windows XP **Arbeitsplatz**) können Sie durch Klicken auf **Einstellungen** festlegen, welche Laufwerke in Windows unter Computer bzw. Arbeitsplatz angezeigt werden.

#### **Speicher und Cache**

#### **Speicherverwaltung**

Hier geht es um Einstellungen zur Verwaltung des physikalischen und virtuellen Speichers.

Im Abschnitt **Virtueller Arbeitsspeicher** können Sie einstellen, dass Treiber und der Windows-Systemkern bei Bedarf ausgelagert werden können oder immer im Arbeitsspeicher gehalten werden.

Im Abschnitt**Auslagerungsdatei** können Sie einstellen, dass **AVG PC TuneUp** den Inhalt der Windows-Auslagerungsdatei immer mit Nullen überschreibt und auf diese Weise löscht, wenn das System heruntergefahren wird.

Durch Klicken auf **Empfohlen** übernehmen Sie die von **AVG PC TuneUp** empfohlenen Einstellungen.

# **Speichernutzung**

Hier legen Sie fest, ob der Computer mehr Arbeitsspeicher für die Programme oder für den Systemcache reservieren soll.

#### **Erweitert**

Hier können Sie durch Klicken auf die entsprechenden Schaltflächen auf die Module **AVG StartUp Manager** und **AVG Process Manager** zugreifen, mit denen Sie den Systemstart konfigurieren und die laufenden Programme verwalten können.

#### **Start und Wartung**

#### **Systemstart**

Hier können Sie allgemeine Einstellungen vornehmen, wie Windows beim Starten des Systems vorgehen soll.

Im Abschnitt **Boot-Defragmentierung** können Sie durch Aktivieren der Option **Boot-Defragmentierung aktivieren** festlegen, dass die zum Booten benötigten Dateien so auf der Festplatte angeordnet werden sollen, dass sie besonders schnell gefunden werden.

Im Abschnitt **Bootlogo und Fehlermeldungen** können Sie durch Aktivieren der Option **Original-Bootlogo und Fehlermeldungen nicht anzeigen** festlegen, dass Windows während des Startvorgangs nicht nur die Anzeige des Bootlogos, sondern auch die Anzeige von Fehlermeldungen unterdrücken soll.

Im Abschnitt **Wartezeit bei Datenträgeruntersuchung** können Sie festlegen, wie lange der Benutzer Zeit haben soll, um sich gegen die Ausführung des Prüfprogramms CHKDSK zu entscheiden. Dieses Programm wird automatisch gestartet, wenn der Computer vorher nicht ordnungsgemäß heruntergefahren wurde. Es prüft die Daten auf den Festplatten auf ihre Unversehrtheit.

**Beenden** (nur Windows XP)

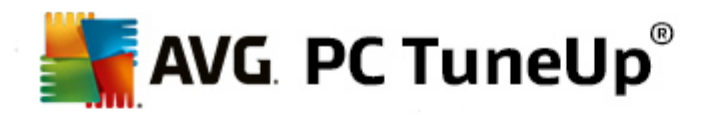

Hier geben Sie an, was Windows unternehmen soll, wenn einzelne Programme abgestürzt sind.

Im Abschnitt **Wartezeit ohne Rückmeldung** können Sie die Zeit in Millisekunden angeben, die das System dem Programm einräumt, um eine Reaktion zu zeigen. Anschließend wird es im Task-Manager oder beim Herunterfahren des Computers zwangsweise beendet.

Im Abschnitt **Programme automatisch beenden** können Sie einstellen, ob Anwendungen automatisch beendet werden sollen oder ob der Dialog **Programm beenden** angezeigt werden soll.

#### **Desktop und Taskleiste**

Hier können Sie Einstellungen bezüglich der Stabilität des Desktops und der Taskleiste vornehmen.

Im Abschnitt **Desktop & Taskleiste in eigenem Prozess** können Sie durch Aktivieren der Option **Desktop und Taskleiste in einem eigenen Prozess ausführen** die Stabilität des Systems nach einem Absturz des Explorers steigern. Dies erhöht die Stabilität, benötigt aber auch 8 MB zusätzlichen Speicherplatz.

Im Abschnitt **Desktop & Taskleiste automatisch neustarten** können Sie durch Aktivieren der Optionen dafür sorgen, dass nach einem Absturz von Desktop und Taskleiste beide automatisch neu gestartet werden. So bleibt das System weiterhin bedienbar.

#### **Fehler**

Hier können Sie die Vorgehensweise des Systems bei Fehlern festlegen.

Im Abschnitt **Akustische Fehlermeldung** können Sie durch Aktivieren der Option **Akustisches Signal bei Fehlern ausgeben** festlegen, dass das System bei Fehlermeldungen und falschen Eingaben ein akustisches Signal ausgeben soll.

Im Abschnitt **Systemfehler** können Sie in der Dropdown-Liste auswählen, was geschehen soll, wenn das System aufgrund eines kritischen Systemfehlers angehalten wurde. Des Weiteren können Sie festlegen, dass das Ereignis in das Systemprotokoll eingetragen werden soll.

Im Abschnitt **Fehlerberichterstattung** können Sie festlegen, ob Windows nach Abstürzen einen Fehlerbericht an Microsoft senden soll. Dabei werden neben Fehlerinformationen auch Informationen über Ihr System übermittelt.

# **System**

#### **Allgemein**

Im Abschnitt **Windows-Registrierung** können Sie den Namen und die Firma des Benutzers ändern, der die vorliegende Windows-Version registriert hat. An dieser Stelle können Sie auch die Seriennummer bzw. Produkt-ID Ihrer Windows-Lizenz ablesen.

Im Abschnitt **Windows Installer – Benutzerdaten** geben Sie den Namen und die Firmenbezeichnung an, die bei der Installation neuer Software automatisch in die Benutzerinformation eingetragen werden sollen.

Im Abschnitt **Supportinformationen** können Sie über die Schaltfläche **Einstellungen** ein Konfigurationsfenster öffnen, in dem Sie die in den Eigenschaften des Systems angezeigten

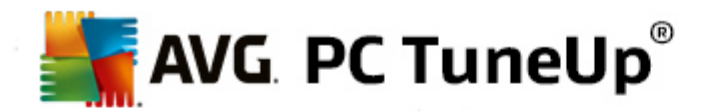

Informationen anpassen können.

#### **Standarddialoge**

Hier legen Sie das Aussehen der Standarddialoge zum Öffnen und Speichern von Dateien fest.

Im Abschnitt **Dateiname** können Sie bestimmen, ob in Standarddialogen statt einem einfachen Eingabefeld für den Dateinamen ein Auswahlfeld mit den zuletzt verwendeten Dateien erscheinen soll.

Unter Windows XP ist auch die **Ordnernavigation** verfügbar, wo Sie für eine vereinfachte Bedienung festlegen können, welche Navigationselemente in Standarddialogen angezeigt werden sollen. Dabei können Sie das Anzeigen der Schaltfläche "Zurück" steuern und auswählen, ob eine Navigationsleiste auf der linken Seite der Standarddialoge angezeigt werden soll.

**Suche** (nur Windows XP)

Hier definieren Sie die Optik und das Verhalten des Suchdialogs.

Die Option **Indexdienst deaktivieren** sorgt dafür, dass die in Leerlaufzeiten automatisch durchgeführte Katalogisierung Ihrer Dokumente durch den Indexdienst unterbunden wird.

Die Option **Klassische Suche im Explorer verwenden** übernimmt anstelle des modernen Suchdialogstils wieder den klassischen bekannten Stil.

Im Abschnitt **Durchsuchte Dateitypen** legen Sie mithilfe der Schaltfläche **Dateitypen** fest, welche Textdateitypen nach einem bestimmten Inhalt durchsucht werden können.

# **Spezielle Ordner**

Hier legen Sie fest, auf welche physikalischen Pfade spezielle Ordner wie "Eigene Dateien" verweisen sollen. Markieren Sie einen vorgegebenen Pfad und klicken Sie auf **Ändern**, um ihn an Ihre Vorstellungen anzupassen.

# **Eingabeaufforderung**

Sie können hier Einstellungen vornehmen, die bestimmen, wie die Eingabeaufforderung aussehen und reagieren soll.

Im Abschnitt **Vervollständigung** können Sie festlegen, mit welchen Tastenkombinationen Sie Dateiund Ordnernamen vervollständigen möchten.

Im Abschnitt **Erweiterte Einstellungen** können Sie durch Klicken auf die Schaltfläche **Erweitert** ein Fenster zum Festlegen der optischen Darstellung und des Startordners der Eingabeaufforderung öffnen.

# **Sicherheit**

**Benutzerkontensteuerung** (nur Windows Vista und Windows 7)

Die Benutzerkontensteuerung (User Account Control) stellt sicher, dass keine unautorisierten Änderungen am Computer vorgenommen werden, indem bei potenziellen Änderungen am System nachgefragt wird, ob ein Benutzer über Administratorrechte verfügt. Bei eingeschalteter Benutzerkontensteuerung wird ein normaler Benutzer bei solchen Änderungen immer zur Eingabe eines

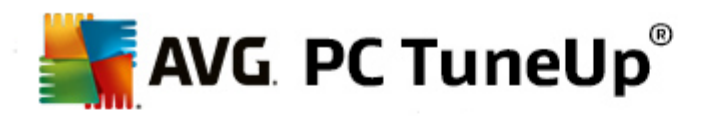

Administratorkennworts aufgefordert.

Hier können Sie gezielt festlegen, wie ein als Administrator angemeldeter Benutzer über potenzielle Änderungen am Computer benachrichtigt und zur Bestätigung aufgefordert werden soll.

Dabei unterscheidet Windows zwischen Änderungen, die der Benutzer selbst vornimmt (z. B. sicherheitsrelevante Einstellungen) und dem Start von Programmen, die Änderungen durchführen können. Sie können hier detailliert einstellen, bei welchen Änderungen zur Bestätigung aufgefordert werden soll und ob dazu die Eingabe eines Kennworts erforderlich sein soll.

Da es sich um eine sicherheitsrelevante Einstellung handelt, sollten Sie die Benutzerkontensteuerung aktiviert lassen und mindestens **Aufforderung zur Bestätigung ohne Eingabe eines Passwortes** (unter Windows Vista) oder **Bei Änderungen durch Programme, ohne Passwort-Eingabe** (unter Windows 7) auswählen.

Ein Ziel der Benutzerkontensteuerung ist es, sicherzustellen, dass keine Programme im Hintergrund starten, ohne dass der Benutzer dies bemerkt. Windows erkennt bei jedem Programmstart, ob dieses Programm dazu in der Lage ist, Änderungen am Computer vorzunehmen. Ist dies der Fall, wird - bei aktivierter Benutzerkontensteuerung - um eine Bestätigung des Programmstarts durch einen Administrator gebeten. Diese Funktion ist eine wichtige Sicherheitsstufe für den Fall, dass beispielweise ein unbekanntes (und eventuell bösartiges) Programm startet, ohne dass der Benutzer dies selbst veranlasst hat.

# **Sicherheitscenter (Windows Vista)/Wartungscenter (Windows 7)**

Das Sicherheitscenter oder Wartungscenter, wie es unter Windows 7 heißt, überprüft regelmäßig im Hintergrund den Sicherheitsstatus Ihres Computers und zeigt Warnungen an, wenn ein mögliches Sicherheitsproblem festgestellt wurde.

Falls diese Warnungen auf Ihrem Computer irrtümlich angezeigt werden oder Sie grundsätzlich keine Warnungen des Sicherheitscenters/Wartungscenters angezeigt bekommen möchten, können Sie die Warnungen hier gezielt ausschalten.

#### **Erweitert**

Im Abschnitt **Kennwortabfrage des Bildschirmschoners** legen Sie fest, wie lange der Bildschirmschoner mindestens aktiv gewesen sein muss, bevor das Kennwort abgefragt wird (wenn diese Option aktiviert ist). Die Vorgabe beträgt 5 Sekunden.

# <span id="page-107-0"></span>**11.1.5. Assistenten**

In dieser Kategorie finden Sie den Assistenten **Einstellungen kopieren**. Dieser kopiert Ihre Einstellungen auf andere Benutzerkonten und auf den Windows-Anmeldebildschirm.

# **Einstellungen kopieren**

Mit **AVG System Control** können Sie viele Einstellungen vornehmen, um die Optik und das Verhalten des Systems an Ihre Wünsche anzupassen. Leider gelten diese Einstellungen in der Regel aber nur für Ihr aktuelles Benutzerkonto.

Mit dem Assistenten **Einstellungen kopieren** lassen sich Ihre Einstellungen auf andere Benutzerkonten und auf den Windows-Anmeldebildschirm übertragen.
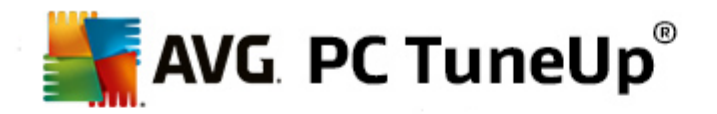

Der Assistent präsentiert Ihnen eine Liste von Einstellungen, die kopiert werden können. Treffen Sie Ihre Wahl und klicken Sie auf **Weiter**.

Nun können Sie wählen, wohin die gewählten Einstellungen kopiert werden sollen. Ein mögliches Ziel ist hier (abhängig von den gewählten Einstellungen) der Anmeldebildschirm. Wenn bei Ihnen mehrere Benutzer eingerichtet sind, werden zudem auch noch alle anderen Benutzer als mögliche Ziele angezeigt. Wählen Sie die gewünschten Ziele aus und klicken Sie auf **Weiter**, um den Kopiervorgang zu starten.

Nach erfolgreichem Abschluss des Kopiervorgangs können Sie den Assistenten schließen, indem Sie auf **Fertig stellen** klicken.

## <span id="page-108-0"></span>**11.2. Aussehen von Windows individuell anpassen**

In den nachfolgenden Kapiteln erfahren Sie, **wie** Sie das Aussehen von Windows mit dem Modul **AVG Styler** individuell anpassen können.

*Bitte beachten Sie, dass Sie die Kategorien "Startbildschirm" und "Startlogo" nur unter Windows Vista verwenden können.*

Ohne die grafische Benutzeroberfläche wäre Windows nicht sehr sinnvoll. Wie wichtig eine ansprechende Oberfläche ist, zeigt das neue Design von Windows Vista und Windows 7: Auf einmal wirkt das ganze Betriebssystem viel frischer und moderner.

Doch wie auch in der Mode sieht man sich an der neuen Optik irgendwann satt – ganz zu schweigen von all denen, die sie schon von Anfang an als störenden "Bonbon-Look" empfunden haben.

Mit **AVG Styler** können Sie das Aussehen zahlreicher Elemente in Windows nach Ihrem eigenen Geschmack ändern. Sie werden überrascht sein, wie viel Sie hier selbst einstellen können! Weitere Informationen finden Sie im entsprechenden Unterkapitel:

- 1. So passen Sie das [Aussehen](#page-109-0) von Windows individuell an
- 2. [Startbildschirm](#page-109-1)
- 3. Tipps für gelungene [Startbildschirme](#page-111-0)
- 4. [Startlogo](#page-112-0)
- 5. [Anmeldebildschirm](#page-113-0)
- 6. [Systemelemente](#page-115-0)
- 7. [Symbolpakete](#page-117-0) verwalten
- 8. [Dateisystem](#page-118-0)
- 9. [Darstellung](#page-119-0)
- 10. [Reparatur](#page-119-1)
- 11. [Visueller](#page-120-0) Stil

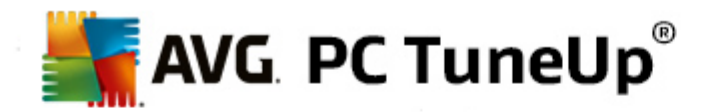

# <span id="page-109-0"></span>**11.2.1. So passen Sie das Aussehen von Windows individuell an**

Starten Sie das Modul **AVG Styler**, indem Sie auf der Startoberfläche in der Kategorie **Individuell anpassen** im Bereich **Windows-Design verändern** den Eintrag **Aussehen von Windows individuell anpassen** wählen.

Alternativ dazu können Sie das Modul starten, indem Sie auf der Startoberfläche im Menü **Alle Funktionen** unter **Windows** den Eintrag **Windows-Design verändern** wählen.

Es öffnet sich die Startseite von **AVG Styler**, von der aus sich alle Anpassungsmöglichkeiten des Moduls schnell erreichen lassen.

Klicken Sie auf den Bereich, in dem Sie Änderungen vornehmen möchten. Lassen Sie Ihrer Kreativität freien Lauf und gestalten Sie Ihr Windows-System ganz nach Ihrem Geschmack.

# <span id="page-109-1"></span>**11.2.2. Startbildschirm**

Während des Startvorgangs von Windows wird standardmäßig ein schwarzer Bildschirm angezeigt. Mit **AVG Styler** können Sie diesen Startbildschirm mit wenigen Klicks gegen einen anderen Startbildschirm austauschen. Oder aber Sie lassen Ihrer Kreativität freien Lauf und entwerfen Ihren **persönlichen Startbildschirm** – z. B. mit Ihrem liebsten Urlaubsfoto.

*Bitte beachten Sie, dass diese Funktion unter Windows 7 und 8 nicht zur Verfügung steht, da diese Betriebssysteme keine Startbildschirme verwenden.*

## **So funktioniert's:**

Starten Sie das Modul **AVG Styler**, indem Sie auf der Startoberfläche in der Kategorie **Individuell anpassen** im Bereich **Windows-Design verändern** den Eintrag **Aussehen von Windows individuell anpassen** wählen.

Klicken Sie in der Navigationsleiste im linken Fensterbereich auf **Startbildschirm**.

**AVG Styler** listet alle verfügbaren Startbildschirme auf. Wenn Sie das Modul zum ersten Mal verwenden, sehen Sie hier nur den Windows-Standard.

Sie können **neue Startbildschirme** der Liste hinzufügen, bevor Sie sie endgültig übernehmen. Dazu haben Sie die folgenden Möglichkeiten:

## **Vorgefertigte Startbildschirme herunterladen**

Klicken Sie oben links unter **Startbildschirme** auf **Hinzufügen**.

Wählen Sie den Eintrag **Startbildschirme von AVG Online** herunterladen.

Sie gelangen auf eine Webseite, auf der Sie eine große Auswahl verschiedener Startbildschirme finden, mit denen Sie den Startvorgang ganz individuell verschönern können.

Klicken Sie auf einen Startbildschirm.

Dieser wird automatisch mit **AVG Styler** geöffnet und der Liste hinzugefügt.

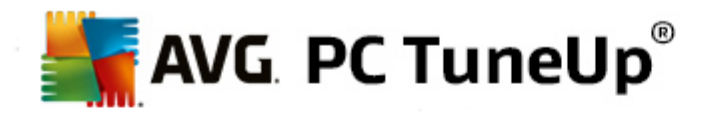

## **Startbildschirme aus einer Datei hinzufügen**

Klicken Sie oben links unter **Startbildschirme** auf **Hinzufügen**.

#### Wählen Sie den Eintrag **Startbildschirm aus einer Datei laden**.

Es öffnet sich ein Explorer-Fenster und Sie können auf Ihrem Computer eine beliebige Datei auswählen. Dabei werden die folgenden Formate unterstützt:

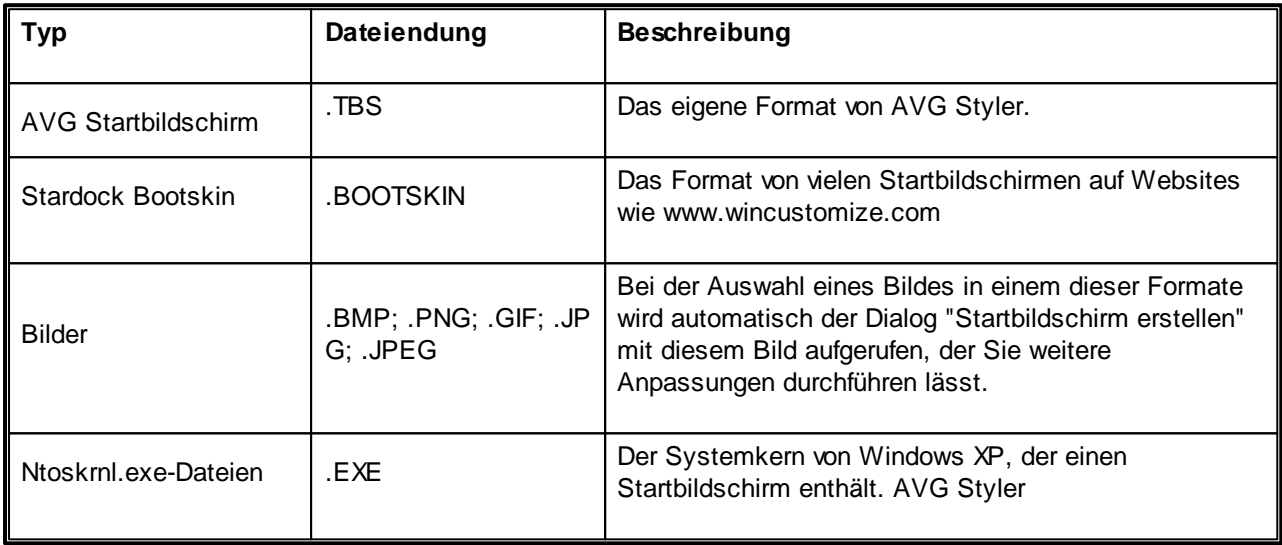

Wählen Sie einen neuen Startbildschirm und geben Sie ihm einen Namen, unter dem er in der Liste von **AVG Styler** angezeigt werden soll.

*Sie können auch den Namen eines Autors eingeben. Nun erscheint der neu hinzugefügte Startbildschirm in der Liste. Sie können weitere Startbildschirme hinzufügen.*

#### **Eigene Startbildschirme erstellen**

Klicken Sie unter **Startbildschirme** auf **Neu erstellen**.

Es erscheint ein Assistent, mit dem Sie ein Bild suchen und dieses anpassen können. Sie können auf Ihrem Computer oder einem externen Speichermedium ein Bild auswählen.

Sie haben auch die Möglichkeit, ein Bild zunächst von einer Kamera oder einem Scanner zu übertragen oder direkt aus **AVG Styler** eine Google™-Bildersuche zu starten. In beiden Fällen speichern Sie das gewünschte Bild an einem Ort, den Sie leicht wiederfinden können, und klicken dann auf **Lokale Laufwerke durchsuchen**, um das gerade gespeicherte Bild zu laden.

Optimieren Sie die Darstellung Ihres neuen Bildes:

Beachten Sie, dass die zur Verfügung stehenden Ausrichtungsoptionen nur dann eine Wirkung zeigen, wenn das Bild noch nicht in der korrekten Größe für Startbildschirme vorliegt (640x480 Pixel). Unter **Hintergrund** können Sie angeben, welche Farbe in Bereichen angezeigt werden soll, die nicht von Ihrem Bild bedeckt werden.

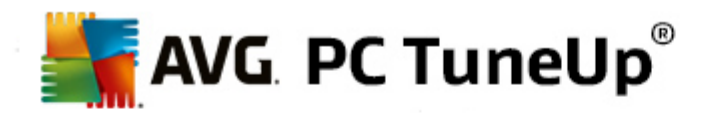

Aus technischen Gründen zählt hierzu ebenfalls der Hintergrund der Fortschrittsanzeige. Außerdem können Sie Position, Vordergrundfarbe und Farbe der Umrandung ganz nach Ihrem Geschmack einstellen. Setzen Sie die Fortschrittsanzeige am besten an eine Stelle, die den Gesamteindruck des Bildes nicht stört.

Speichern Sie den neuen Startbildschirm unter einem selbst gewählten Namen in der Liste von **AVG Styler**.

*Sie können auch den Namen eines Autors eingeben. Nun erscheint der neu hinzugefügte Startbildschirm in der Liste.*

#### **Standard wiederherstellen**

Sollte Ihnen der neue Startbildschirm irgendwann nicht mehr zusagen, können Sie natürlich jederzeit den Windows-Standard wiederherstellen.

Klicken Sie auf die Schaltfläche **Standard wiederherstellen**.

Der Standard-Startbildschirm wird daraufhin automatisch in der Liste ausgewählt und es öffnet sich eine Vorschau.

Klicken Sie auf **Übernehmen**, um ihn zu übernehmen.

Markieren Sie den gewünschten Startbildschirm in der Liste, um sich eine Vorschau anzeigen zu lassen. Klicken Sie auf **Übernehmen**. **AVG Styler** übernimmt den neuen Startbildschirm.

## <span id="page-111-0"></span>**11.2.3. Tipps für gelungene Startbildschirme**

*Beachten Sie, dass diese Tipps ausschließlich für Windows XP gelten.*

Allen Startbildschirmen stehen unter Windows XP technisch bedingt nur 16 Farben zur Verfügung, von denen einige sogar noch fest belegt sind (z. B. schwarz). **AVG Styler** muss also die von Ihnen erstellte Komposition nach dem Klicken auf **Startbildschirm speichern** von ihrer vollen Farbpracht (in der Regel 16,7 Millionen Farben) auf nur extrem wenige Farben reduzieren.

**AVG Styler** verwendet hierbei ein ausgeklügeltes Verfahren, um automatisch die 16 besten Farben für Ihr Bild zu ermitteln Wenn allerdings zu viele verschiedene Farben in Ihrem Bild enthalten sind, sieht das Ergebnis eventuell trotzdem nicht zufriedenstellend aus.

Erfahrungsgemäß eignen sich solche Bilder am besten als Startbildschirm, die nur wenige verschiedene Farbtöne enthalten. Wenn ein Bild also z. B. vorwiegend in Blautönen gehalten ist und nur sehr wenige starke Kontrastfarben enthält, ist es als Startbildschirm geeignet.

Stellen Sie die Vordergrundfarbe der Fortschrittsanzeige auf einen Farbton, der in Ihrem Bild ebenfalls enthalten ist. Dadurch verhindern Sie, dass eine der kostbaren 16 Farben nur für die Fortschrittsanzeige verbraucht wird. Vermeiden Sie nach Möglichkeit Hauttöne in Ihren Startbildschirmen. Bilder mit Hauttönen lassen sich mit 16 Farben kaum korrekt darstellen (fragen Sie einmal einen Grafiker). Sie können aber natürlich auch einen Glückstreffer landen - probieren Sie es aus!

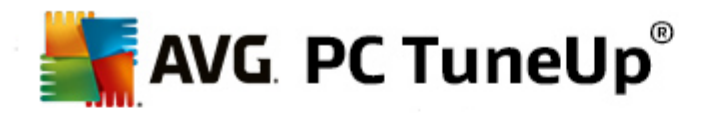

# <span id="page-112-0"></span>**11.2.4. Startlogo**

*Bitte beachten Sie, dass diese Funktion nur unter Windows Vista zur Verfügung steht, da weder Windows XP noch Windows 7 oder 8 das Startlogo verwenden.*

Kurz vor der Anmeldung erscheint ein kleines, animiertes Windows-Logo. Mit **AVG Styler** können Sie dieses Startlogo ohne gefährliche Eingriffe ins System austauschen.

## **So funktioniert's:**

Starten Sie das Modul **AVG Styler**, indem Sie auf der Startoberfläche in der Kategorie **Individuell anpassen** im Bereich **Windows-Design verändern** den Eintrag **Aussehen von Windows individuell anpassen** wählen.

Klicken Sie in der Navigationsleiste im linken Fensterbereich auf **Startlogo**.

**AVG Styler** listet alle verfügbaren Startlogos auf. Nun können Sie der Liste weitere vorgefertigte Startlogos **hinzufügen** oder Ihr **eigenes Startlogo erstellen**.

Sie können der Liste **neue Startlogos** hinzufügen, bevor Sie sie endgültig übernehmen. Dazu haben Sie die folgenden Möglichkeiten:

## **Vorgefertigte Startlogos herunterladen**

Klicken Sie oben links unter **Startlogos** auf **Hinzufügen**.

Wählen Sie den Eintrag **Startlogos von AVG Online herunterladen**.

Sie gelangen auf eine Webseite, auf der Sie eine große Auswahl verschiedener Startlogos finden, mit denen Sie den Startvorgang ganz individuell verschönern können. Klicken Sie auf der AVG Website einfach auf ein Startlogo. Dieses wird dann automatisch mit AVG Styler geöffnet und der Liste hinzugefügt.

Diese ansprechenden Startlogos lassen sich auch als Datei (mit der Endung .tla) z. B. auf einen USB-Stick speichern. Sie können die Startlogos dann auf jeden beliebigen Computer mit **AVG PC TuneUp** über **Hinzufügen** und **Startlogo aus einer Datei laden** übertragen.

## **Startlogos aus einer Datei hinzufügen**

Klicken Sie oben links unter **Startlogos** auf **Hinzufügen**.

Wählen Sie den Eintrag **Startlogo aus einer Datei laden**.

Es öffnet sich ein Explorer-Fenster und Sie können auf Ihrem Computer ein beliebiges Bild auswählen, das statt des animierten Startlogos verwendet wird. Optimale Ergebnisse erhalten Sie, wenn das ausgewählte Bild bereits in einer Größe von 300x300 Pixeln vorliegt.

Wählen Sie ein neues Startlogo und geben Sie ihm einen Namen, unter dem es in der Liste von **AVG Styler** angezeigt werden soll.

*Sie können auch den Namen eines Autors eingeben. Nun erscheint das neu hinzugefügte Startlogo in der Liste. Sie können weitere Startlogos hinzufügen.*

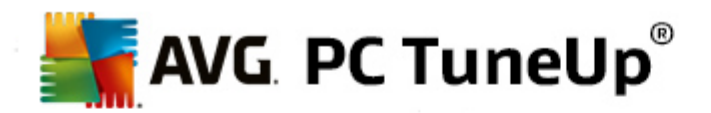

## **Eigenes Startlogo erstellen**

Klicken Sie unter **Startlogo** auf **Neu erstellen**.

Es öffnet sich ein Explorer-Fenster und Sie können auf Ihrem Computer oder einem externen Speichermedium ein Bild auswählen.

Speichern Sie das neue Startlogo unter einem selbst gewählten Namen in der Liste von **AVG Styler**.

*Sie können auch den Namen eines Autors eingeben. Nun erscheint das neu hinzugefügte Startlogo in der Liste.*

## **Standard wiederherstellen**

Sollte Ihnen das neue Startlogo irgendwann nicht mehr zusagen, können Sie natürlich jederzeit den Windows-Standard wiederherstellen.

Klicken Sie auf die Schaltfläche **Standard verwenden**.

Das Standard-Startlogo wird daraufhin automatisch in der Liste ausgewählt und es öffnet sich eine Vorschau.

Klicken Sie auf **Übernehmen**, um es zu übernehmen.

Markieren Sie das gewünschte Startlogo in der Liste, um sich eine Vorschau anzeigen zu lassen. Durch Klicken auf die Schaltfläche **Wiedergeben** können Sie die Vorschau sogar animieren.

Klicken Sie auf **Übernehmen**. **AVG Styler** übernimmt das neue Startlogo.

# <span id="page-113-0"></span>**11.2.5. Anmeldebildschirm**

## *Beachten Sie bitte, dass diese Funktion unter Windows 8 nicht verfügbar ist, da dieses Betriebssystem keinen Anmeldebildschirm verwendet.*

Wenn mehrere Anwender Ihren Computer benutzen oder Sie Ihr Benutzerkonto mit einem Kennwort gesichert haben, kennen Sie den Anmeldebildschirm von Windows bereits. Mit **AVG Styler** können Sie den Anmeldebildschirm ganz nach Ihrem Geschmack umgestalten.

Dieser Anmeldebildschirm zeigt eine Liste aller Benutzerkonten an. Der Benutzer muss aus dieser Liste sein Konto auswählen, sein Kennwort eingeben (wenn eines festgelegt ist) und wird dann am System angemeldet.

#### **So funktioniert's:**

Starten Sie das Modul **AVG Styler**, indem Sie auf der Startoberfläche in der Kategorie **Individuell anpassen** im Bereich **Windows-Design verändern** den Eintrag **Aussehen von Windows individuell anpassen** wählen.

Klicken Sie in der Navigationsleiste im linken Fensterbereich auf **Anmeldebildschirm**. **AVG Styler** listet alle verfügbaren Anmeldebildschirme auf. Wenn Sie das Modul zum ersten Mal verwenden, sehen Sie hier nur den Windows-Anmeldebildschirm.

Sie können **neue Anmeldebildschirme** zunächst der Liste hinzufügen, bevor Sie sie endgültig übernehmen.

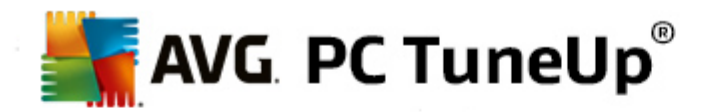

Dazu haben Sie die folgenden Möglichkeiten:

#### **Vorgefertigte Anmeldebildschirme herunterladen**

Klicken Sie oben links unter **Anmeldebildschirme** auf **Hinzufügen**.

Wählen Sie den Eintrag **Anmeldebildschirme von AVG Online herunterladen**.

Sie gelangen auf eine Website, wo Sie eine breite Auswahl verschiedener Anmeldebildschirme finden, mit denen Sie Ihrem System einen individuellen Stil verleihen können.

Klicken Sie auf einen Anmeldebildschirm.

Dieser wird automatisch mit **AVG Styler** geöffnet und der Liste hinzugefügt.

#### **Anmeldebildschirme aus einer Datei hinzufügen**

Klicken Sie oben links unter **Anmeldebildschirme** auf **Hinzufügen**.

Wählen Sie den Eintrag **Anmeldebildschirm aus einer Datei laden**.

Es öffnet sich ein Explorer-Fenster und Sie können auf Ihrem Computer eine Datei auswählen. Dabei werden allerdings nur Dateien im Format von **AVG Styler** (mit der Endung .tls) unterstützt.

Zusätzlich können auch alle direkt als Logonui.exe vorliegenden Anmeldebildschirme und das Stardock LogonStudio-Format (LOGONXP) eingelesen werden.

Wählen Sie einen neuen Anmeldebildschirm und geben Sie ihm einen Namen, unter dem er in der Liste von **AVG Styler** angezeigt werden soll.

*Sie können auch den Namen eines Autors eingeben. Nun erscheint der neu hinzugefügte Anmeldebildschirm in der Liste. Sie können weitere Anmeldebildschirme hinzufügen.*

#### **Eigene Anmeldebildschirme erstellen**

*Bitte beachten Sie, dass diese Funktion nicht unter Windows XP zur Verfügung steht.*

Klicken Sie unter **Anmeldebildschirme** auf **Neu erstellen**.

Es erscheint ein Assistent, mit dem Sie ein Bild suchen und dieses anpassen können. Sie können auf Ihrem Computer oder einem externen Speichermedium ein Bild auswählen.

Sie haben auch die Möglichkeit, ein Bild zunächst von einer Kamera oder einem Scanner zu übertragen oder direkt aus **AVG Styler** eine Google™-Bildersuche zu starten. In beiden Fällen speichern Sie das gewünschte Bild an einem Ort, den Sie leicht wiederfinden können, und klicken dann auf **Lokale Laufwerke durchsuchen**, um das gerade gespeicherte Bild zu laden. Bitte beachten Sie, dass die über eine Google™-Bildersuche gefundenen Bilder urheberrechtlich geschützt sein könnten. Verwenden Sie daher nur die Bilder, die nicht urheberrechtlich geschützt sind.

Optimieren Sie die Darstellung Ihres neuen Bildes:

Beachten Sie, dass die zur Verfügung stehenden Ausrichtungsoptionen nur eine Wirkung zeigen, wenn

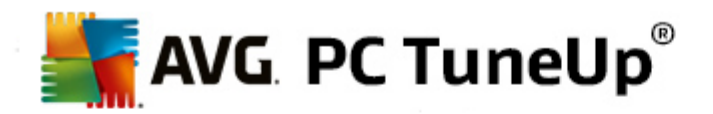

das Bild noch nicht in der richtigen Größe für Anmeldebildschirme (640x480 Pixel) vorliegt. Unter **Hintergrund** können Sie angeben, welche Farbe in Bereichen angezeigt werden soll, die nicht von Ihrem Bild bedeckt werden.

Speichern Sie den neuen Anmeldebildschirm unter einem selbst gewählten Namen in der Liste von **AVG Styler**.

*Sie können auch den Namen eines Autors eingeben. Nun erscheint der neu hinzugefügte Anmeldebildschirm in der Liste.*

## **Standard wiederherstellen**

Sollte Ihnen der neue Anmeldebildschirm irgendwann nicht mehr zusagen, können Sie natürlich jederzeit den Windows-Standard wiederherstellen.

Klicken Sie auf die Schaltfläche **Standard wiederherstellen**.

Der Standard-Anmeldebildschirm wird daraufhin automatisch in der Liste ausgewählt und es öffnet sich eine Vorschau.

Klicken Sie auf **Übernehmen**, um ihn zu übernehmen.

Markieren Sie den gewünschten Anmeldebildschirm in der Liste, um sich eine Vorschau anzeigen zu lassen.

## Klicken Sie auf **Übernehmen**.

*Die meisten Anmeldebildschirme liegen in englischer Sprache vor. Es kann daher beim Übernehmen der im gewählten Anmeldebildschirm enthaltenen Texte passieren, dass Ihr Windows Sie bei der Anmeldung plötzlich* in einer anderen Sprache begrüßt. So heißt es dann z. B. nicht mehr "Klicken Sie auf Ihren Benutzernamen, *um sich anzumelden", sondern "Click your user name to log on".*

In diesem Fall werden Sie eventuell gefragt, ob Sie die im gewählten Anmeldebildschirm enthaltenen Texte übernehmen wollen, oder ob Sie die deutschen Texte des Standard-Anmeldebildschirms verwenden möchten.

**AVG Styler** übernimmt den neuen Anmeldebildschirm. Jetzt können Sie den Anmeldebildschirm testen, indem Sie gleichzeitig die Tasten Strg + Alt + Entf drücken.

## <span id="page-115-0"></span>**11.2.6. Systemelemente**

In dieser Kategorie haben Sie die Möglichkeit, typische Windows-Symbole gegen neue Motive auszutauschen.

#### **So funktioniert's:**

Starten Sie das Modul **AVG Styler**, indem Sie auf der Startoberfläche in der Kategorie **Individuell anpassen** im Bereich **Windows-Design verändern** den Eintrag **Aussehen von Windows individuell anpassen** wählen.

Klicken Sie in der Navigationsleiste im linken Fensterbereich unter **Symbole** auf **Systemelemente**.

**AVG Styler** enthält auf der rechten Seite Registerkarten für die folgenden Bereiche, in denen Sie Systemelemente ändern können:

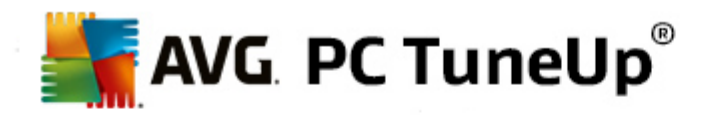

Sie können Symbole für alle Elemente in Desktop, Startmenü (nicht verfügbar unter Windows 8), Explorer und Systemsteuerung ändern. Außerdem können Sie die Symbole für die Darstellung von Dateitypen anpassen.

Für manche Elemente können Sie sogar neue Namen festlegen (z. B. den Papierkorb oder die Netzwerkumgebung).

Falls Sie den Begriff Arbeitsplatz aus Windows XP vermissen, können Sie beispielsweise das seit Windows Vista "Computer" genannte Element in "Arbeitsplatz" umbenennen.

Klicken Sie auf die einzelnen Registerkarten und markieren Sie ein Element, das Sie ändern möchten.

Klicken Sie auf **Symbol austauschen**.

Es öffnet sich die Symbol-Bibliothek, in der sich das aktuelle Symbol des gewählten Elements befindet. Meistens handelt es sich um eine Bibliothek, die bereits mit Windows installiert wurde. Wenn Sie über eine eigene Symbol-Bibliothek auf Ihrem Computer verfügen, kann deren Inhalt über **Durchsuchen** ausgelesen werden.

Wählen Sie ein Symbol aus, um es für den Austausch vorzumerken.

Ihre Änderungen werden zunächst durch ein kleines orangefarbenes Sternchen neben den jeweiligen Elementen in der Liste angezeigt.

Sie können jederzeit eine noch nicht übernommene Änderung verwerfen, indem Sie ein mit einem solchen Stern gekennzeichnetes Element in der Liste markieren und auf **Unübernommene Änderungen an diesem Element verwerfen** klicken.

Klicken Sie am unteren rechten Rand des Fensters auf **Übernehmen**, um eine Änderung tatsächlich durchzuführen.

#### **So nehmen Sie Änderungen zurück**

Sie können jederzeit eine noch nicht übernommene Änderung an einem Element verwerfen, indem Sie dieses in der Liste markieren und auf **Unübernommene Änderungen an diesem Element verwerfen** klicken.

Bereits übernommene Änderungen an einem Element nehmen Sie zurück, indem Sie das Element markieren und auf **Element zurücksetzen auf Windows-Standard** klicken. Bitte beachten Sie, dass dieser Link nur angezeigt wird, wenn das Element derzeit nicht dem Windows-Standard entspricht.

Sollten Sie einmal mehrere Änderungen rückgängig machen wollen, bieten sich die beiden Links **Kategorie zurücksetzen** und **Alle Kategorien zurücksetzen** an. Der erste Link setzt nur die Elemente der aktuell ausgewählten Registerkarte zurück, der zweite hingegen alle Systemelemente, die mit **AVG Styler** verändert werden können.

Nach dem Klicken auf einige Links wird ein Dialog angezeigt, in dem Sie wählen können, ob Sie alle Elemente auf den Windows-Standard zurücksetzen möchten oder ob nur die noch nicht übernommenen Änderungen an diesen Elementen verworfen werden sollen. Die letzte Auswahlmöglichkeit ist nur dann vorhanden, wenn noch nicht übernommene Änderungen vorliegen.

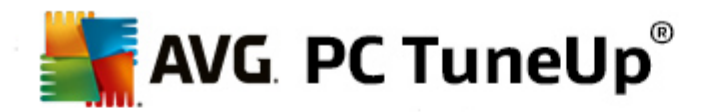

## <span id="page-117-0"></span>**11.2.7. Symbolpakete verwalten**

Es ist natürlich eine recht mühevolle Aufgabe, alle Symbole von Windows einzeln auszutauschen. **AVG Styler** bietet Ihnen daher die Möglichkeit, alle Ihre veralteten Windows-Symbole auf einmal gegen neue auszutauschen.

## **Symbolpaket hinzufügen**

Klicken Sie in **AVG Styler** im linken Fensterbereich unter **Symbole** auf **Systemelemente**. Klicken Sie dann unten auf **Symbolpakete**.

Es öffnet sich ein neues Fenster mit allen vorhandenen Symbolpaketen. Nun haben Sie die Möglichkeit, der Liste neue Symbolpakete hinzuzufügen oder ein bereits vorhandenes Symbolpaket zu installieren.

Klicken Sie auf **Hinzufügen**.

Auf diese Weise können Sie weitere Symbolpakete in die Liste aufnehmen. Sie haben die Wahl, ein Symbolpaket von Ihrem Computer zu verwenden oder ein neues Paket herunterzuladen. Dort stehen zahlreiche kreativ gestaltete Symbolpakete für Sie zum Download bereit.

Klicken Sie einfach auf den Webseiten auf ein Symbolpaket und öffnen Sie es mit **AVG Styler**. Nach wenigen Sekunden wird das Paket in der Liste angezeigt.

#### **Neues Symbolpaket erstellen**

Als weitere Alternative können Sie ein eigenes Symbolpaket aus Ihrer derzeitigen Symbolzusammenstellung erstellen, das Sie sichern oder mit Freunden austauschen können.

Klicken Sie am oberen Rand der Liste auf **Neues Paket erstellen**.

Es startet ein Assistent, der Sie durch die folgenden Schritte der Symbolpaketerstellung führt.

Informationen über den Autor: Hier können Sie sich auf Wunsch im Symbolpaket verewigen und Ihren Namen, Ihre E-Mail-Adresse und Ihre Website angeben.

Paketname und -beschreibung: Geben Sie hier einen aussagekräftigen Paketnamen ein. Wenn Sie möchten, können Sie im Feld **Beschreibung** zusätzliche Informationen über das Paket speichern.

Optimierung der Paketgröße: Nutzen Sie die Optionen dieses Schritts, damit Ihr Symbolpaket nicht übermäßig groß wird und problemlos per E-Mail versandt werden kann.

Symbolpaket wird erstellt: Nun werden die Symbole zusammengestellt und ggf. optimiert, um sie anschließend als Symbolpaket zu speichern.

Fertigstellen des Assistenten: Das Symbolpaket wurde nun erfolgreich erstellt und wird beim Klicken auf **Fertig stellen** der Liste von Symbolpaketen hinzugefügt. Durch Klicken auf **Ordner öffnen** können Sie in den Symbolpakete-Ordner von **AVG Styler** wechseln, um das Symbolpaket an einen anderen Ort zu kopieren oder es an eine E-Mail anzuhängen.

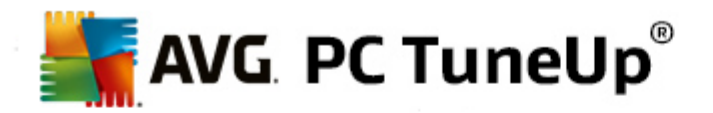

# <span id="page-118-0"></span>**11.2.8. Dateisystem**

Windows ordnet jedem Laufwerk, jedem Datei-Ordner, jedem Startmenü-Ordner und jedem Favoriten-Eintrag ein Standardsymbol zu.

## **So funktioniert's:**

Starten Sie das Modul **AVG Styler**, indem Sie auf der Startoberfläche in der Kategorie **Individuell anpassen** im Bereich **Windows-Design verändern** den Eintrag **Aussehen von Windows individuell anpassen** wählen.

Klicken Sie in der Navigationsleiste im linken Fensterbereich unter **Symbole** auf **Dateisystem**.

Es öffnet sich eine Baumstruktur Ihrer Laufwerke und Ordner. Klicken Sie auf die einzelnen Elemente der Baumstruktur, um diejenigen darunter auszuwählen, denen Sie gerne ein individuelleres Symbol zuweisen würden.

Ideen und Tipps:

- Unter dem ersten Knoten können Sie z. B. Ihrem Laufwerk mit den Spielen ein besonders flippiges Spaßsymbol und dem Laufwerk mit den Büroprogrammen ein eher nüchternes Symbol zuweisen.
- Genauso können Sie mit den Ordnern verfahren einige sinnvoll ausgewählte Symbole ermöglichen auch bei recht vollen Laufwerken noch einen mühelosen Überblick.
- Auch für die Startmenü-Ordner lassen sich die Symbole gegen aussagekräftigere Symbole austauschen.
- Sie können sogar den Favoriten in Internet Explorer eigene Symbole geben. Dies ermöglicht es Ihnen, Ihre Lieblings-Favoriten in der meist sehr langen Liste schneller wiederzufinden.

Klicken Sie auf die einzelnen Elemente der Baumstruktur und markieren Sie ein Element, dem Sie gerne ein kreativeres Symbol zuordnen würden.

Klicken Sie auf **Symbol austauschen**.

Beachten Sie, dass dies für die drei Elemente Computer, Startmenü und Favoriten nicht möglich ist.

Es öffnet sich die Symbol-Bibliothek, in der sich das aktuelle Symbol des gewählten Elements befindet. Meistens handelt es sich um eine Bibliothek, die bereits mit Windows installiert wurde. Wenn Sie über eine eigene Symbol-Bibliothek auf Ihrem Computer verfügen, kann deren Inhalt über **Durchsuchen** gefunden werden.

Wählen Sie ein Symbol aus.

Klicken Sie auf **OK**, um die Änderungen sofort anzuwenden.

## **Einzelne Änderungen zurücknehmen**

Sie können eine Änderung zurücknehmen, indem Sie ein Element in der Liste markieren und auf **Element zurücksetzen auf Windows-Standard** klicken.

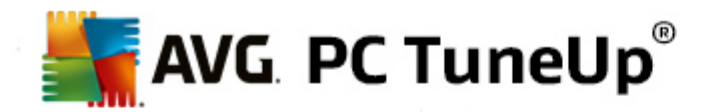

## **Mehrere Änderungen zurücknehmen**

Möchten Sie gleich mehrere Änderungen rückgängig machen, kann Ihnen eventuell der Link **Sicherung einer alten Sitzung wiederherstellen** weiterhelfen. Er startet **AVG Rescue Center** und gibt Ihnen somit die Möglichkeit, die mit **AVG Styler** an einem bestimmten Datum vorgenommenen Änderungen zurückzunehmen.

# <span id="page-119-0"></span>**11.2.9. Darstellung**

Hier können Sie die Darstellung der Symbole auf dem Desktop verändern.

#### **So funktioniert's:**

Starten Sie das Modul **AVG Styler**, indem Sie auf der Startoberfläche in der Kategorie **Individuell anpassen** im Bereich **Windows-Design verändern** den Eintrag **Aussehen von Windows individuell anpassen** wählen.

Klicken Sie in **AVG Styler** im linken Fensterbereich unter **Symbole** auf **Symboldarstellung**.

**AVG Styler** zeigt Ihnen eine Vorschau einiger Elemente auf Ihrem Desktop an, die Sie verändern können.

Legen Sie die Größe von Elementen auf dem Desktop fest (nur Windows XP), geben Sie an, wie groß der Abstand zwischen ihnen sein soll und ob eine Verknüpfung durch einen Pfeil gekennzeichnet werden soll.

## <span id="page-119-1"></span>**11.2.10. Reparatur**

Sicherlich macht es Spaß, die Symbole von Windows zu ändern und hier und da eine persönliche Einstellung vorzunehmen. Es kann aber auch passieren, dass die gewünschten Symbole auf einmal verzerrt dargestellt oder gar vertauscht werden. Dafür stellt Ihnen **AVG Styler** zwei Reparaturfunktionen bereit.

## **So funktioniert's:**

Starten Sie das Modul **AVG Styler**, indem Sie auf der Startoberfläche in der Kategorie **Individuell anpassen** im Bereich **Windows-Design verändern** den Eintrag **Aussehen von Windows individuell anpassen** wählen.

Klicken Sie in **AVG Styler** im linken Fensterbereich unter **Symbole** auf **Reparatur**.

#### Klicken Sie auf **Symbole neu einlesen**.

Diese Funktion sorgt in der Regel dafür, dass das Durcheinander ein Ende hat und Sie mit der Umgestaltung Ihres Windows-Systems fortfahren können. Sollte das erneute Einlesen nicht den gewünschten Effekt erzielen, liegt eventuell ein schwerwiegendes Problem in Ihrem Symbolcache vor.

#### Klicken Sie auf **Symbolcache reparieren**.

Der Symbolcache ist eine Datei, in der Windows alle jemals geladenen Symbole ablegt, um sie in Zukunft schneller parat zu haben. Wenn sich in diese Datei ein Fehler einschleicht, sind unter Umständen alle Symbole defekt. Zum Glück lässt sich auch dieser Fehler direkt aus **AVG Styler** heraus reparieren.

*Beachten Sie, dass für diese Reparatur eventuell ein Neustart oder eine Neuanmeldung erforderlich ist.*

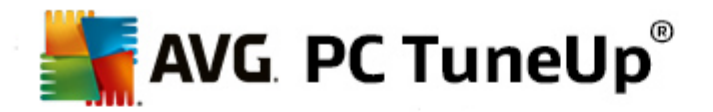

# <span id="page-120-0"></span>**11.2.11. Visueller Stil**

*Bitte beachten Sie, dass diese Funktion unter Windows 8 nicht zur Verfügung steht.*

Hier können Sie den so genannten visuellen Stil verändern. Dieser definiert das Aussehen von Fenstern und Schaltflächen von Windows.

## **So funktioniert's:**

Starten Sie das Modul **AVG Styler**, indem Sie auf der Startoberfläche in der Kategorie **Individuell anpassen** im Bereich **Windows-Design verändern** den Eintrag **Aussehen von Windows individuell anpassen** wählen.

Klicken Sie in **AVG Styler** im linken Fensterbereich unter **Oberfläche** auf **Visueller Stil**.

**AVG Styler** zeigt eine Liste aller verfügbaren visuellen Stile an. Rechts sehen Sie eine Vorschau sowie weitere Details zu dem in der Liste markierten Stil.

Sie können neue visuelle Stile der Liste hinzufügen, bevor Sie sie endgültig übernehmen. Dazu haben Sie die folgenden Möglichkeiten:

## **Visuelle Stile von AVG Online herunterladen**

Klicken Sie oben links unter **Visuelle Stile** auf **Hinzufügen**.

Wählen Sie den Eintrag **Visuelle Stile von AVG Online herunterladen**.

Sie gelangen auf eine Webseite, wo Sie sich jederzeit aus einer großen Auswahl kostenlos neue visuelle Stile herunterladen können.

Klicken Sie auf einen visuellen Stil, der Ihnen besonders gut gefällt.

Dieser wird automatisch mit **AVG Styler** geöffnet und der Liste hinzugefügt.

#### **Visuelle Stile aus einer Datei hinzufügen**

Klicken Sie oben links unter **Visuelle Stile** auf **Hinzufügen**.

Wählen Sie den Eintrag **Visuellen Stil aus einer Datei laden**.

Es öffnet sich ein Explorer-Fenster und Sie können auf Ihrem Computer oder einem externen Speichermedium einen visuellen Stil auswählen, falls Sie bereits einen gespeichert haben. **AVG Styler** erkennt und unterstützt fast alle gängigen Formate:

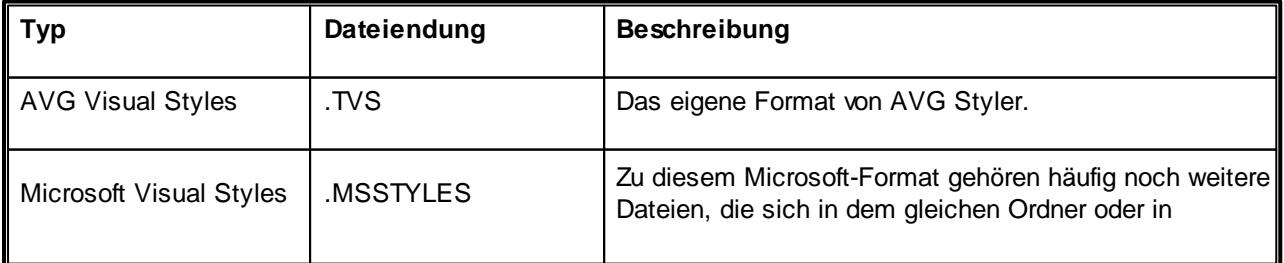

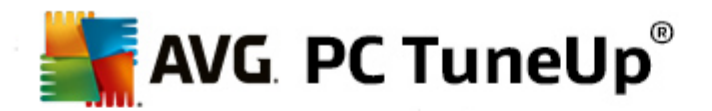

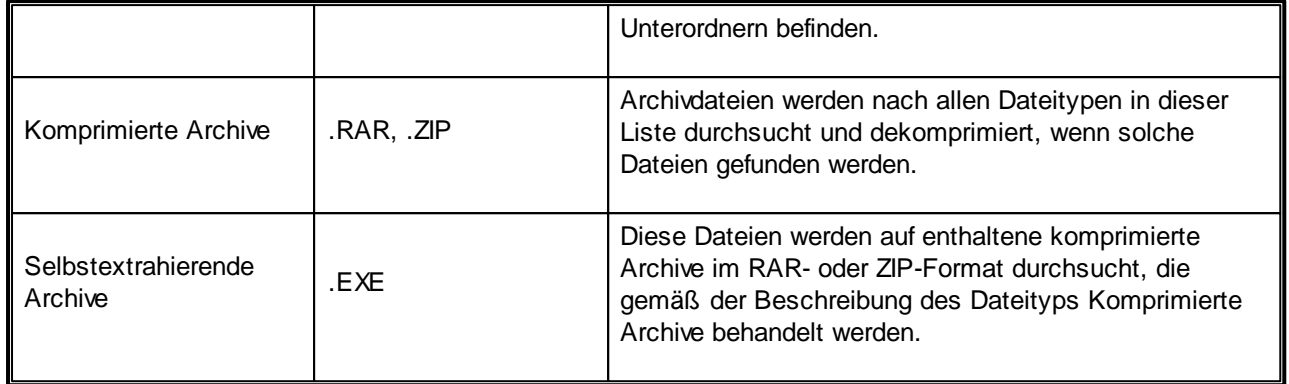

Wählen Sie einen neuen visuellen Stil und geben Sie ihm einen Namen, unter dem er in der Liste von **AVG Styler** angezeigt werden soll.

*Sie können auch den Namen eines Autors eingeben. Nun erscheint der neu hinzugefügte visuelle Stil in der Liste.*

## **Standard wiederherstellen**

Sollte Ihnen Ihr neuer visueller Stil irgendwann nicht mehr zusagen, können Sie jederzeit den Windows-Standard wiederherstellen.

Klicken Sie auf die Schaltfläche **Standard wiederherstellen**.

Der standardmäßige visuelle Stil wird daraufhin automatisch in der Liste ausgewählt, und die Vorschau ändert sich entsprechend.

Klicken Sie auf **Übernehmen**.

Markieren Sie den gewünschten visuellen Stil in der Liste, um sich eine Vorschau anzeigen zu lassen.

Klicken Sie auf **Übernehmen**.

Nun wird die Anzeige kurz abgedunkelt, während **AVG Styler** den neuen visuellen Stil für Sie aktiviert. Nach diesem kurzen Augenblick der Dunkelheit erstrahlt Ihr Windows-System in neuem Glanz.

#### **Visuellen Stil löschen**

Wenn Sie einen visuellen Stil vollständig von Ihrem Computer entfernen wollen, markieren Sie ihn und klicken Sie auf **Löschen**.

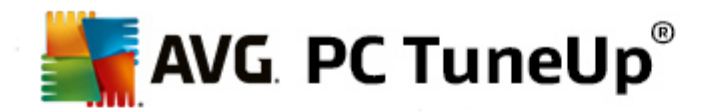

# **12. Alle Funktionen**

Ganz rechts auf der Startoberfläche finden Sie das Menü **Alle Funktionen**. Wenn Sie dieses Menü öffnen, erhalten Sie eine Liste aller Funktionen, die **AVG PC TuneUp** bietet – übersichtlich nach Anwendungsbereichen sortiert. Durch Klicken auf den Schraubenschlüssel hinter einem Eintrag öffnen Sie die Einstellungen des jeweiligen Eintrags und können sie so an Ihre persönlichen Bedürfnisse anpassen.

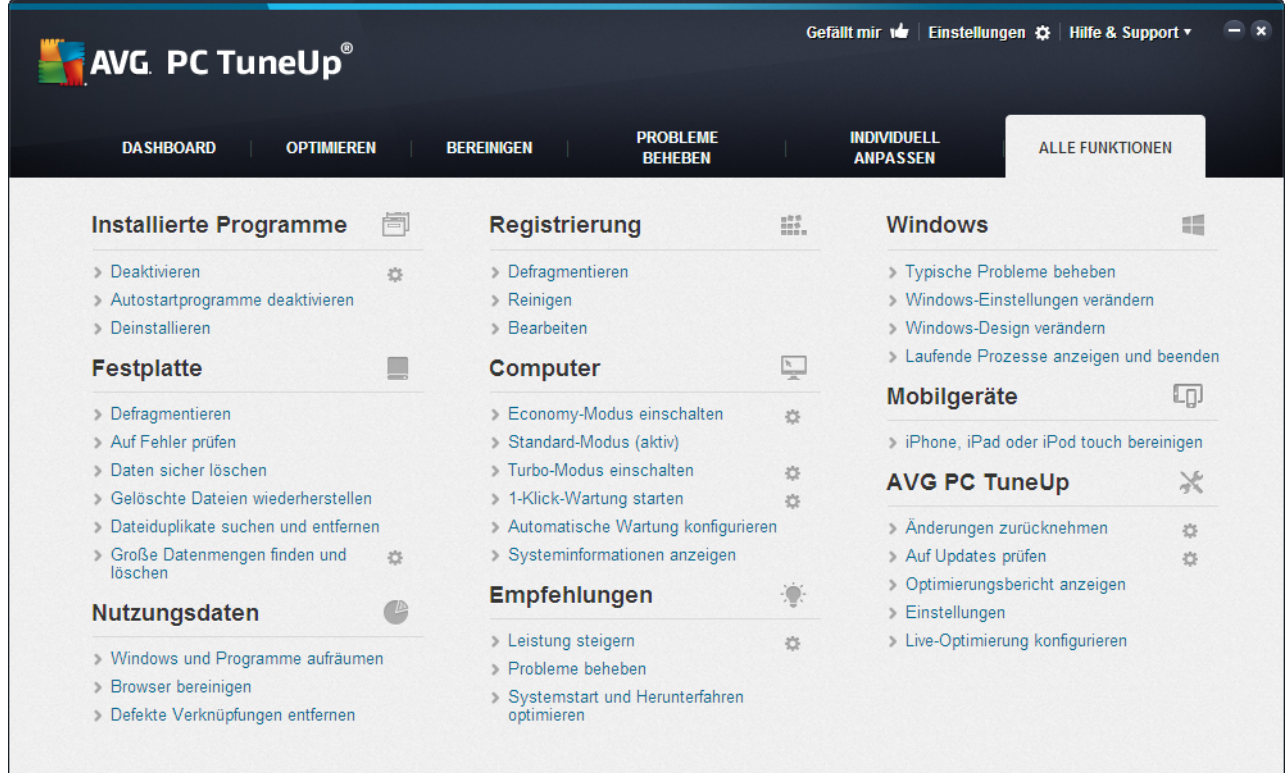

Die meisten dieser Funktionen finden Sie sowohl in dieser Ansicht als auch in einer der fünf Kategorien.

Die folgenden Funktionen finden Sie allerdings nur in diesem Menü:

#### **Installierte Programme**

#### **Deaktivieren**

Gibt Ihnen die Möglichkeit, Programme zu deaktivieren, die Sie derzeit nicht verwenden, aber auch nicht deinstallieren möchten.

Siehe auch So [deaktivieren](#page-35-0) Sie Programme.

#### **Autostartprogramme deaktivieren**

Gibt Ihnen die Möglichkeit, Programme, die automatisch beim Systemstart im Hintergrund gestartet werden, zu deaktivieren, um so den Systemstart zu beschleunigen.

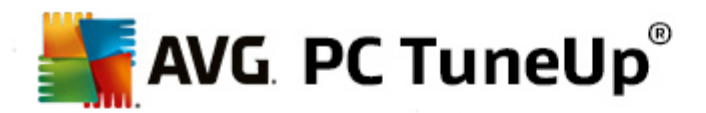

Siehe auch So [konfigurieren](#page-37-0) Sie Ihren Systemstart.

#### **Deinstallieren**

Zeigt alle auf Ihrem PC installierten Programme mit detaillierten Informationen an und gibt Ihnen die Möglichkeit, Programme zum Deinstallieren auszuwählen.

Siehe auch So [deinstallieren](#page-40-0) Sie Programme.

#### **Festplatte**

#### **Defragmentieren**

Ordnet Datenblöcke auf Ihrer Festplatte neu an und sorgt so für mehr Speicherplatz und eine kürzere Ladezeit von Dokumenten und Programmen.

Siehe auch So [defragmentieren](#page-53-0) Sie Ihre Festplatte.

#### **Auf Fehler prüfen**

Überprüft die Oberfläche Ihrer Festplatte und die Struktur der darauf enthaltenen Dateisysteme auf Fehler und behebt diese, um Datenverlust zu vermeiden.

Siehe auch So [überprüfen](#page-77-0) Sie Ihre Festplatte.

## **Daten sicher löschen**

Bietet Ihnen drei Möglichkeiten, Ihre Dateien oder Ordner so zu löschen, dass sie selbst von Profis nicht mehr wiederhergestellt werden können.

Siehe auch So [löschen](#page-70-0) Sie Daten sicher.

#### **Gelöschte Dateien wiederherstellen**

Sucht auf Ihrer Festplatte und mobilen Datenträgern nach gelöschten Dateien und stellt diese wieder her.

Siehe auch So suchen Sie nach [gelöschten](#page-80-0) Dateien.

#### **Dateiduplikate suchen und entfernen**

Erkennt die Position verschiedener Dateiduplikate auf der Festplatte und ermöglicht es Ihnen, sie zu entfernen.

Siehe auch So finden Sie [Dateiduplikate](#page-63-0).

#### **Große Datenmengen finden und löschen**

Gibt Ihnen die Möglichkeit, große Datenmengen auf Ihren Speichermedien zu finden und zu löschen, um so für mehr Speicherplatz zu sorgen.

Siehe auch So führen Sie eine [Analyse](#page-65-0) durch.

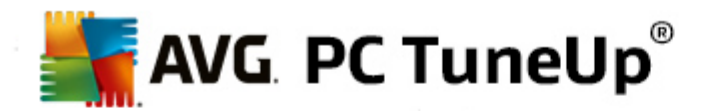

#### **Nutzungsdaten**

#### **Windows und Programme aufräumen**

Sucht gezielt nach nicht benötigten Dateien, Protokollen, Verlaufslisten, Sicherungsdateien und temporären Dateien, die problemlos von der Festplatte entfernt werden können, ohne das System zu beeinträchtigen.

Siehe auch So räumen Sie Windows und [Programme](#page-58-0) auf.

#### **Browser bereinigen**

Bereinigt Cache, Cookies und Internet-Verlauf Ihres Browsers und entfernt so zuverlässig Ihre Surfspuren.

Siehe auch So [bereinigen](#page-60-0) Sie Ihren Browser.

## **Defekte Verknüpfungen entfernen**

Durchsucht Ihr System nach ungültig gewordenen Verknüpfungen und Verweisen und löscht diese. Dies vermeidet Fehlermeldungen beim Aufruf solcher Verweise.

Siehe auch So entfernen Sie defekte [Verknüpfungen](#page-62-0).

#### **Registrierung**

#### **Defragmentieren**

Schreibt die Zentraldatenbank Ihres Windows-Systems (die Registrierung) neu und beseitigt damit Lücken und strukturelle Fehler für ein stabileres System.

Siehe auch So [defragmentieren](#page-49-0) Sie die Registrierung.

## **Reinigen**

Sucht gezielt nach fehlerhaften Einträgen in der Zentraldatenbank Ihres Windows-Systems (der Registrierung) und repariert oder entfernt diese für ein stabileres System.

Siehe auch So reinigen Sie die [Registrierung.](#page-44-0)

#### **Bearbeiten**

Das Modul **AVG Registry Editor** bietet Ihnen die Möglichkeit, Schlüssel und Werte der Registrierung schnell und komfortabel zu suchen und gezielt Änderungen vorzunehmen. Bitte beachten Sie, dass diese Funktion nur von erfahrenen Benutzern verwendet werden sollte.

Siehe auch So bearbeiten Sie Ihre [Registrierung](#page-127-0).

### **Computer**

**Economy-Modus einschalten**

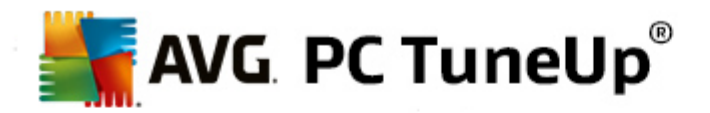

Senkt den Stromverbrauch Ihres Computers durch optimale Nutzung des Energiesparpotenzials.

Siehe auch [Economy-Modus.](#page-7-0)

#### **Standard-Modus**

Stellt Ihnen alle Tuning-Dienste und Funktionen uneingeschränkt zur Verfügung.

Siehe auch [Standard-Modus](#page-11-0).

#### **Turbo-Modus einschalten**

Gibt Ihnen die Möglichkeit, nicht benötigte Programme oder Wartungsprozesse, die im Hintergrund laufen, temporär auszuschalten, um Ihrem Computer einen Leistungsschub zu verleihen.

Siehe auch [Turbo-Modus](#page-11-1).

#### **1-Klick-Wartung starten**

Prüft Ihr System auf Möglichkeiten zur Optimierung und gibt Ihnen die Möglichkeit, diese Optimierungen im Anschluss direkt auszuführen.

Siehe auch [1-Klick-Wartung.](#page-22-0)

#### **Automatische Wartung konfigurieren**

Gibt Ihnen die Möglichkeit, die Wartungsmaßnahmen festzulegen, die automatisch in regelmäßigen Abständen durchgeführt werden sollen.

Siehe auch [Wartungseinstellungen](#page-24-0) ändern.

## **Systeminformationen anzeigen**

Zeigt Ihnen wichtige Informationen über Ihre Hardware und Software und die Leistung Ihres Computers an.

Siehe auch So zeigen Sie [Systeminformationen](#page-84-0) an.

#### **Empfehlungen**

#### **Leistung steigern**

Zeigt Ihnen Empfehlungen an, wie Sie Ihre Systemleistung durch Änderungen in den Bereichen Hardund Software, Internet-Einstellungen und visuelle Effekte steigern können.

Siehe auch [Computerleistung](#page-24-1) steigern.

## **Probleme beheben**

Zeigt Ihnen an, welche Probleme vorliegen, die einen negativen Einfluss auf Ihren Systemzustand haben, und schlägt Ihnen Lösungen zur Behebung der Probleme vor.

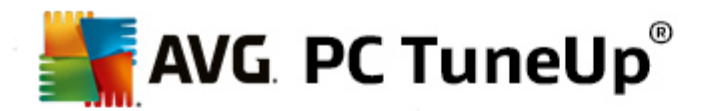

Siehe auch [Probleme](#page-26-0) beheben.

#### **Systemstart und Herunterfahren optimieren**

Überprüft Ihren Computer auf Empfehlungen zur Beschleunigung des Systemstarts und des Herunterfahrens, zum Beispiel das Deaktivieren unnötiger Autostartprogramme.

Siehe auch System [optimieren.](#page-30-0)

#### **Windows**

#### **Typische Probleme beheben**

Zeigt Ihnen eine Liste von häufigen Windows-Problemen an und gibt Ihnen die Möglichkeit, Ihre Probleme einfach zu beheben.

Siehe auch So beheben Sie typische [Probleme](#page-76-0).

#### **Windows-Einstellungen verändern**

Gibt Ihnen die Möglichkeit, visuelle Effekte, Browseroptionen, den Desktop, die Benutzeranmeldung und vieles mehr individuell einzustellen.

Siehe auch Optionen und Verhalten individuell [anpassen](#page-87-0).

#### **Windows-Design verändern**

Gibt Ihnen die Möglichkeit, die Windows-Benutzeroberfläche ganz nach Ihrem persönlichen Geschmack zu gestalten.

Siehe auch [Aussehen](#page-108-0) von Windows individuell anpassen.

#### **Laufende Prozesse anzeigen und beenden**

Gibt Ihnen die Möglichkeit, sich Ihre laufenden Prozesse und geöffneten Dateien anzusehen und diese bei Problemen zu beenden bzw. zu schließen.

Siehe auch So verwalten Sie laufende [Prozesse](#page-82-0).

#### **Mobilgeräte**

#### **iPhone, iPad oder iPod touch bereinigen**

Ermöglicht es Ihnen, ein iOS-Gerät mit Ihrem PC zu verbinden und dieses im Handumdrehen von unnötigen Junk-Dateien zu säubern.

Siehe auch So [bereinigen](#page-73-0) Sie ein iOS-Gerät.

### **AVG PC TuneUp**

**Änderungen zurücknehmen**

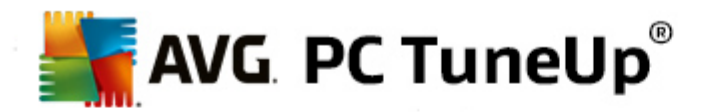

Bietet Ihnen die Möglichkeit, mit AVG PC TuneUp durchgeführte Änderungen rückgängig zu machen oder zu Windows-Wiederherstellungspunkten zurückzukehren.

Siehe auch [Änderungen](#page-27-0) rückgängig machen.

#### **Auf Updates prüfen**

Prüft, ob neue Updates für AVG PC TuneUp vorliegen, und installiert diese.

Siehe auch So prüfen Sie auf [Updates](#page-129-0).

#### **Optimierungsbericht anzeigen**

Der Optimierungsbericht zeigt Ihnen an, was AVG PC TuneUp bisher auf Ihrem Computer optimiert hat.

Siehe auch So zeigen Sie den AVG [Optimierungsbericht](#page-129-1) an.

#### **Einstellungen**

Bietet Ihnen die Möglichkeit, AVG PC TuneUp an Ihre Bedürfnisse anzupassen, Wartungseinstellungen vorzunehmen sowie die Live-Optimierung, den Turbo-Modus und die Prüfung auf Updates für AVG PC TuneUp zu konfigurieren.

#### **Live-Optimierung konfigurieren**

Gibt Ihnen die Möglichkeit, zwei Optimierungsmaßnahmen zur Steigerung der Reaktions- und Systemstartgeschwindigkeit zu aktivieren.

Siehe auch [Live-Optimierung](#page-41-0) konfigurieren.

## **12.1. Registrierung bearbeiten**

In diesem Kapitel erfahren Sie, **wie** Sie mit dem Modul **AVG Registry Editor** die Registrierung bearbeiten können:

#### *Bitte beachten Sie, dass diese Funktion nur für fortgeschrittene Benutzer geeignet ist.*

Die Registrierung von Windows ist nichts anderes als eine große Zentraldatenbank. Jede Hardware, die neu installiert wird, und jede neu aufgespielte Software hinterlässt hier Spuren. Mit der Zeit wird die Registrierung immer größer und unübersichtlicher.

Wenn Sie ein Experte auf diesem Gebiet sind und nach einem geeigneten Tool suchen, um Windows unter die Motorhaube zu sehen und manuell eine Reihe von Einstellungen zu ändern, sollten Sie **AVG Registry Editor** verwenden. Der Editor bietet zudem natürlich auch den **AVG Rescue Center** Schutz, der es ermöglicht, alle vorgenommenen Änderungen jederzeit wieder rückgängig zu machen.

## <span id="page-127-0"></span>**12.1.1. So bearbeiten Sie Ihre Registrierung**

Starten Sie das Modul **AVG Registry Editor**, indem Sie auf der Startoberfläche im Menü **Alle Funktionen** unter **Registrierung** den Eintrag **Bearbeiten** wählen.

*Die Registrierung ist das Herzstück Ihres Windows-Systems. Bitte beachten Sie, dass Sie sich gut auskennen sollten, wenn Sie hier Änderungen vornehmen.*

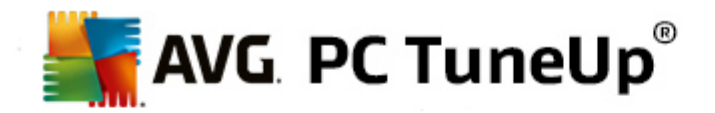

In der linken Spalte zeigt der Editor die Registrierung in einer Baumstruktur an. Die Registrierung besteht aus zahllosen Schlüsseln, die thematisch in verschiedene Kategorien eingeteilt sind. Diese Kategorien sind durch Ordner und Unterordner repräsentiert.

#### **Schlüssel anzeigen**

Doppelklicken Sie auf einen Ordner in der linken Spalte, um sich dessen Unterordner anzeigen zu lassen. Wenn Sie ans Ende der Hierarchiekette gelangen, werden rechts die einzelnen Schlüssel angezeigt.

#### **Schlüssel bearbeiten**

Wählen Sie im Kontextmenü eines Schlüssels die verschiedenen Bearbeitungsfunktionen aus. So können Sie Schlüssel **löschen** und **umbenennen** und in die Zwischenablage **kopieren**. Sie können die Werte eines Schlüssels auch **bearbeiten**.

Wählen Sie im Kontextmenü eines Ordners **Neu**, um einen neuen Schlüssel anzulegen.

#### **Registrierung durchsuchen**

Wählen Sie im Kontextmenü eines Ordners der Baumstruktur den Eintrag **Suchen**, um eine Suche innerhalb der Registrierung zu starten. Der **AVG Registry Editor** bietet umfassende Suchoptionen.

#### **Lesezeichen anzeigen und Lesezeichen setzen**

Wählen Sie im Kontextmenü eines Ordners der Baumstruktur den Eintrag **Lesezeichen setzen**, um einzelne Ordner zu einem späteren Zeitpunkt schneller finden zu können.

#### **Weitere Funktionen**

In der Menüleiste finden Sie zahlreiche weitere Funktionen, um Ihre Registrierung zu bearbeiten. Beispielsweise können Sie einzelne Bereiche oder auch die ganze Registrierung exportieren oder drucken. Sie können auch die Einträge in der Symbolleiste verwenden, um die Registrierung zu bearbeiten.

## **12.2. Auf Updates prüfen**

In diesem Kapitel erfahren Sie, **wie** Sie das Modul **AVG Update Wizard** verwenden können, um **AVG PC TuneUp** auf dem neuesten Stand zu halten, und **warum dies wichtig ist**.

**AVG PC TuneUp** wird kontinuierlich weiterentwickelt: Einzelne Funktionen werden erweitert oder an den neuesten Stand der Technik angepasst und eventuelle Fehler werden behoben. Wenn eine neue Version verfügbar ist, wird diese im Internet für Sie bereitgestellt.

Sie haben die Möglichkeit, automatisch auf Updates prüfen zu lassen oder manuell auf Updates zu prüfen.

#### **Einstellungen ändern**

Um die Einstellungen der Update-Prüfung zu ändern, klicken Sie in der Menüleiste auf **Einstellungen** und anschließend auf **Updates**. Hier können Sie entscheiden, ob **AVG PC TuneUp** regelmäßig automatisch für

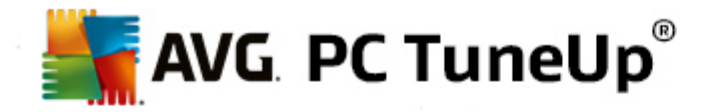

Sie auf Updates prüfen soll. Außerdem können Sie hier festlegen, in welchen Zeitabständen Sie über gefundene Updates informiert werden.

## **Manuell auf Updates prüfen**

Wenn Sie nicht möchten, dass **AVG PC TuneUp** automatisch prüft, ob Updates zur Verfügung stehen, können Sie diese Funktion ausschalten. In diesem Fall empfehlen wir Ihnen, regelmäßig selbst auf Updates zu prüfen.

## <span id="page-129-0"></span>**12.2.1. So prüfen Sie auf Updates**

Starten Sie das Modul **AVG Update Wizard**, indem Sie auf der Startoberfläche im Menü **Alle Funktionen** den Eintrag **Auf Update prüfen** unter **AVG PC TuneUp** wählen.

Alternativ dazu können Sie das Modul starten, indem Sie in der Menüleiste der Startoberfläche auf **Hilfe & Support** klicken und dann den Eintrag **Auf Updates prüfen** wählen.

**AVG Update Wizard** startet und baut eine Verbindung zum Internet auf, um zu prüfen, ob Updates für Sie vorliegen.

#### **Es liegen Updates vor**

Sie erhalten eine Liste der verfügbaren Updates mit einer kurzen Beschreibung der neuen oder geänderten Funktionen.

Klicken Sie auf **Weiter**, um die vorliegenden Updates zu installieren.

#### **Es liegen keine Updates vor**

Falls keine Updates vorliegen, ist **AVG PC TuneUp** bereits auf dem neuesten Stand und Sie können den Assistenten durch Klicken auf **Fertig stellen** beenden.

## **12.3. AVG Optimierungsbericht anzeigen**

In diesem Kapitel erfahren Sie, **wie** Sie mithilfe des **AVG Optimierungsberichts** immer im Blick behalten können, in welchem Umfang Sie Ihren Computer mit **AVG PC TuneUp** bisher optimiert haben.

Der **AVG Optimierungsbericht** zeigt Ihnen eine Zusammenfassung aller bereits mit **AVG PC TuneUp** durchgeführten Optimierungen an. Dieser Bericht ist besonders interessant, wenn Sie die vielen automatischen Hintergrundoptimierungen von **AVG PC TuneUp** nutzen. Hier erfahren Sie jederzeit, in welchem Umfang **AVG PC TuneUp** Ihren Computer bereits optimiert hat.

## <span id="page-129-1"></span>**12.3.1. So zeigen Sie den AVG Optimierungsbericht an**

Zeigen Sie den AVG Optimierungsbericht an, indem Sie auf der Startoberfläche unter **Alle Funktionen** unter **AVG PC TuneUp** den Eintrag **Optimierungsbericht anzeigen** wählen.

Es öffnet sich eine übersichtliche Zusammenfassung der bereits mit **AVG PC TuneUp** durchgeführten Optimierungen und des Nutzens, den diese gebracht haben.

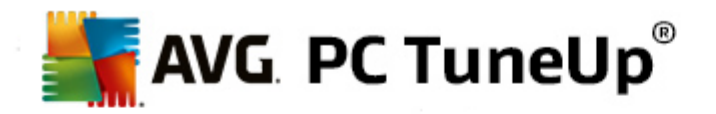

Wenn Sie mit dem Mauszeiger auf eine Optimierung zeigen, öffnet sich ein kleines Informationsfenster, das Ihnen Details zum Nutzen der Optimierung oder Einzelheiten zu den einzelnen Optimierungen anzeigt.

Sie können diesen Optimierungsbericht für die letzten sieben Tage, die letzten 30 Tage oder sogar für den gesamten Zeitraum seit der Installation anzeigen. Wechseln Sie dazu einfach zu den entsprechenden Registerkarten.

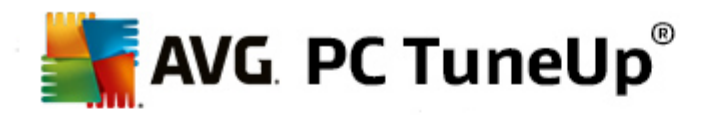

# **13. Bewertungsfunktion für Programme**

Sie können die praktische **Bewertungsfunktion für Programme** in den Modulen **AVG Program Deactivator**, **AVG StartUp Manager** und **AVG Uninstall Manager** einschalten. Diese Funktion zeigt Ihnen, als wie nützlich andere **AVG PC TuneUp**-Benutzer Ihre installierten Programme bewerten. Nutzen Sie die Bewertungsfunktion, um ab sofort besser entscheiden zu können, welche Programme Sie bei Ihrer täglichen Arbeit wirklich benötigen.

In diesem Kapitel erfahren Sie, **warum es sinnvoll ist** und **wie** Sie die **Bewertungsfunktion für Programme** einschalten können.

Oft stehen Sie vor der Entscheidung, welche Ihrer installierten Programme Sie bei Ihrer täglichen Arbeit wirklich benötigen: Zu diesem Zweck wurde die **Bewertungsfunktion für Programme** entwickelt.

Die Erfahrungen zahlreicher **AVG PC TuneUp**-Benutzer helfen Ihnen bei Ihren Entscheidungen in den Modulen **AVG Program Deactivator**, **AVG StartUp Manager** und **AVG Uninstall Manager**. Die Bewertungsfunktion für Programme zeigt Ihnen, welche Programme von anderen Benutzern als nützlich eingestuft wurden, und hilft Ihnen, zu entscheiden, welche Autostartprogramme Sie deaktivieren oder welche Programme Sie deaktivieren oder deinstallieren möchten.

*Bitte beachten Sie, dass für die Nutzung der Bewertungsfunktion eine aktive Internetverbindung erforderlich ist.*

#### **Darstellung der Bewertungsfunktion in den Modulen**

Wenn Sie die Bewertungsfunktion eingeschaltet haben, ist sie in den Modulen **AVG Program Deactivator**, **AVG StartUp Manager** und **AVG Uninstall Manager** als separate Spalte in die Programmliste integriert. Eigene Bewertungen erkennen Sie an den blauen Sternen in der Spalte **Nützlichkeit**. Haben Sie noch keine eigene Bewertung abgegeben, sehen Sie in der Spalte den Durchschnitt der Bewertungen, die andere **AVG PC TuneUp**-Benutzer für das Programm abgegeben haben. Wurde noch keine Bewertung abgegeben, erscheint die Spalte leer.

Wenn Sie mit der Maus auf die Spalte zeigen, wird eine QuickInfo mit Ihrer eigenen Bewertung und der Bewertung anderer **AVG PC TuneUp** Benutzer eingeblendet.

#### **So schalten Sie die Bewertungsfunktion ein**

Starten Sie eines der Module **AVG Program Deactivator**, **AVG StartUp Manager** oder **AVG Uninstall Manager**. Der Dialog **Bewertungsfunktion für Programme** wird angezeigt. Klicken Sie auf **OK**.

Wenn Sie in diesem Moment noch keine Entscheidung treffen möchten, können Sie auf **Später entscheiden** klicken. Das Modul wird ohne die Bewertungsfunktion gestartet. Sie können die Bewertungsfunktion jederzeit einschalten, indem Sie in der Symbolleiste auf **Bewertungsfunktion** und dann auf **Einschalten** klicken und diesmal im Aktivierungsdialog **OK** auswählen.

#### **So schalten Sie die Bewertungsfunktion aus**

Klicken Sie in der Symbolleiste auf **Bewertungsfunktion** und wählen Sie die Option **Ausschalten**. Im folgenden Dialog können Sie entscheiden, ob Sie die von Ihnen abgegebenen Bewertungen für eine erneute Nutzung der Funktion archivieren möchten. Die Bewertungen anderer Benutzer werden aus der Datenbank auf Ihrem PC gelöscht und müssen bei einem erneuten Einschalten der Funktion wieder vom Server heruntergeladen werden.

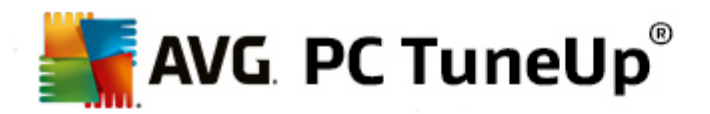

## **So geben Sie eine Bewertung ab**

- 1. Bewegen Sie den Mauszeiger über die Spalte **Nützlichkeit**. Wenn Sie ein Programm bewerten, müssen Sie mindestens einen Stern vergeben. Maximal können 5 Sterne für ein Programm vergeben werden.
- 2. Klicken Sie auf die Anzahl der Sterne, die Sie dem Programm verleihen möchten. Wenn Sie also drei Sterne verleihen möchten, klicken Sie auf den dritten Stern.
- 3. Ihre Bewertung wird automatisch gespeichert und an den **AVG PC TuneUp** Server übertragen.

Wenn Sie Ihre Bewertung ändern möchten, können Sie genauso vorgehen wie bei der Erstbewertung.

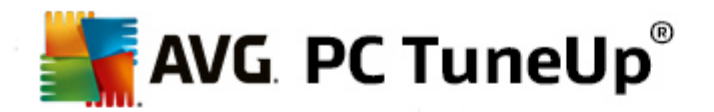

# **14. Das AVG PC TuneUp Gadget**

Eine weitere Funktion von **AVG PC TuneUp** ist die Minianwendung. Da diese von Windows XP nicht unterstützt wird, steht sie Ihnen nur unter Windows Vista und Windows 7 zur Verfügung.

Die praktische Minianwendung kann auf dem Desktop angezeigt werden. Sie informiert Sie immer über den Zustand Ihres Computers. Sie müssen **AVG PC TuneUp** nun nicht mehr starten, um zu erfahren, ob in der Kategorie **Dashboard** Optimierungspotenzial erkannt wurde. **AVG PC TuneUp** kann auch hier gestartet werden.

In der Minianwendung sehen Sie jederzeit, welcher **PC-Modus** gerade aktiviert ist, und über die drei Schaltflächen können Sie jederzeit einen anderen **PC-Modus** einschalten.

In diesem Kapitel erfahren Sie, **warum dies wichtig ist,** und **wie** Sie das **AVG PC TuneUp Gadget** anzeigen können.

#### **Was ist eine Minianwendung?**

Minianwendungen (auch Widgets oder Gadgets genannt) sind kleine Programme, die immer auf dem Desktop angezeigt werden und den Benutzer mit aktuellen Informationen versorgen.

#### **Wozu dienst das AVG PC TuneUp Gadget?**

Mithilfe des **AVG PC TuneUp Gadget** wissen Sie jederzeit, wie es um Ihren Computer steht, ohne dass Sie **AVG PC TuneUp** eigens starten müssen. Die Minianwendung ist in **AVG PC TuneUp** integriert und informiert Sie über den aktuellen Zustand der Kategorie **Dashboard**.

Durch Klicken auf das Symbol in der linken oberen Ecke der Minianwendung wird **Dashboard** auf der Startoberfläche von **AVG PC TuneUp** geöffnet. Dort können Sie sich umgehend der vorliegenden Probleme oder Empfehlungen annehmen.

## **PC-Modi**

Das **AVG PC TuneUp Gadget** bietet Ihnen mit seinen drei Schaltflächen zudem die Möglichkeit, die verschiedenen **PC-Modi** einzuschalten. Es zeigt Ihnen auch jederzeit an, welcher der drei **PC-Modi** gerade aktiviert ist.

Sie sehen also: Das **AVG PC TuneUp Gadget** ist einerseits eine ständig sichtbare Informationsquelle über den Zustand Ihres Computers. Andererseits bietet es einen praktischen Direktzugriff auf die Startoberfläche von **AVG PC TuneUp**.

#### **So zeigen Sie das AVG PC TuneUp Gadget an:**

Sie können das **AVG PC TuneUp Gadget** jederzeit auf Ihrem Desktop anzeigen.

Gehen Sie dazu unter **Windows Vista** wie folgt vor:

- 1. Öffnen Sie im Windows-Startmenü unter **Alle Programme** den Ordner **Zubehör**.
- 2. Klicken Sie nun auf **Windows-Sidebar**. Es erscheint eine Liste aller auf Ihrem Computer installierten

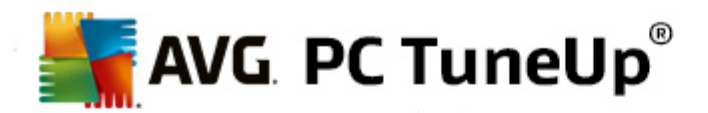

Minianwendungen.

3. Aktivieren Sie die **AVG PC TuneUp** Minianwendung durch Doppelklicken.

Gehen Sie dazu unter **Windows 7** wie folgt vor:

- 1. Klicken Sie mit der rechten Maustaste auf eine freie Stelle auf dem Desktop und wählen Sie im Kontextmenü den Eintrag **Minianwendungen**.
- 2. Wählen Sie die **AVG PC TuneUp Minianwendung** aus und aktivieren Sie sie durch Doppelklicken.

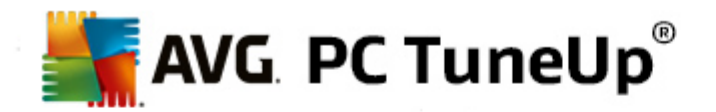

# **15. AVG PC TuneUp im Infobereich der Taskleiste**

Der Infobereich ist der Bereich auf der rechten Seite der Windows-Taskleiste. Dort werden z. B. die Uhrzeit, Statussymbole oder Programmverknüpfungen angezeigt. **AVG PC TuneUp** verfügt über ein solches Infobereich-Symbol, das Ihnen jederzeit Informationen über den Status Ihres Systems anzeigt sowie einen Einstiegspunkt in **AVG PC TuneUp** bietet.

Wenn Sie auf das Infobereich-Symbol doppelklicken, wird, **AVG PC TuneUp** gestartet.

Wenn Sie mit der linken Maustaste auf das Symbol klicken, öffnet sich ein **Flyout-Fenster** mit detaillierten Informationen zu den Funktionen von **AVG PC TuneUp**.

Sie können konfigurieren, ob, wie und worüber **AVG PC TuneUp** Sie im Infobereich der Taskleiste informieren soll.

#### **Systemstatus**

Im Abschnitt **Systemstatus** sehen Sie, ob die Startoberfläche von **AVG PC TuneUp** gerade Optimierungspotenzial anzeigt. Über den Link **AVG PC TuneUp starten** können Sie die Startoberfläche anzeigen.

Weitere Informationen zur Startoberfläche finden Sie unter Die [Startoberfläche.](#page-4-0)

#### **Automatische Wartung**

Im Abschnitt **Automatische Wartung** sehen Sie, wann die automatische Wartung zuletzt ausgeführt wurde. Über den Link gelangen Sie zum Konfigurationsdialog der Automatischen Wartung.

Weitere Informationen zur Automatischen Wartung finden Sie unter [Wartungseinstellungen](#page-24-0) ändern.

### **Live-Optimierung**

Im Abschnitt **Live-Optimierung** sehen Sie die letzten Aktivitäten der beiden Optimierungsmaßnahmen der Live-Optimierung. Über einen Link gelangen Sie zum Konfigurationsdialog der Live-Optimierung.

Weitere Informationen zur Live-Optimierung finden Sie unter [Live-Optimierung](#page-41-0) konfigurieren.

#### **PC-Modus**

Im Abschnitt **PC-Modus** sehen Sie, ob der **Turbo-Modus** oder der **Economy-Modus** gerade eingeschaltet ist. Hier können Sie nach Bedarf zwischen den beiden Modi wechseln oder den **Standard-Modus** einschalten. Außerdem gelangen Sie über einen Link zum Konfigurations-Assistenten.

Weitere Informationen zum Konfigurieren des **Turbo-Modus** finden Sie unter [Einstellungen](#page-13-0) Turbo-[Modus.](#page-13-0)

Weitere Informationen zum Konfigurieren des **Economy-Modus** finden Sie unter [Einstellungen](#page-9-0) [Economy-Modus.](#page-9-0)

Allgemeine Informationen zu Modi finden Sie unter [PC-Modi.](#page-7-1)

#### **Einstellungen**

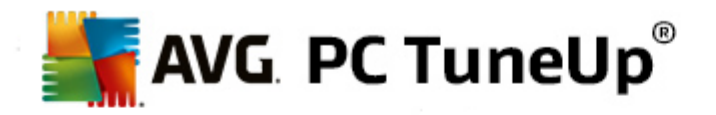

Sie können konfigurieren, ob, wie und worüber **AVG PC TuneUp** Sie im Infobereich der Taskleiste informieren soll. Gehen Sie dazu wie folgt vor:

Wenn das Symbol auf Ihrem Computer angezeigt wird, klicken Sie einfach mit der rechten Maustaste darauf. Wählen Sie nun im angezeigten Kontextmenü den Eintrag **Infobereich-Einstellungen konfigurieren**. Sie gelangen zum Konfigurationsdialog, wo Sie Ihre Einstellungen vornehmen können. Zusätzlich zum Symbol können auf Wunsch auch Benachrichtigungen in Form von Sprechblasen angezeigt werden.

Falls das Symbol auf Ihrem Computer nicht angezeigt wird, rufen Sie diesen Dialog auf, indem Sie im Menü **Einstellungen** auf der Startoberfläche von **AVG PC TuneUp** den Eintrag **Infobereich-Symbol** wählen.